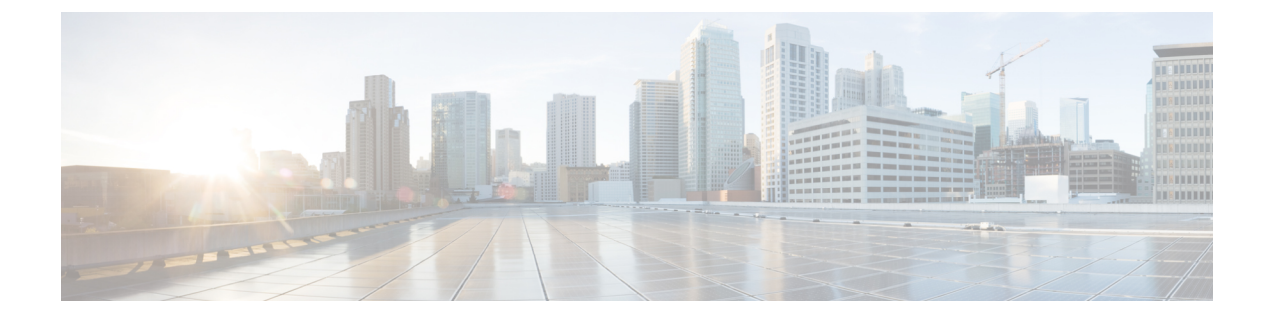

# アクセス コントロール

この章で説明する内容は、次のとおりです。

- ポリシーの適用に対するエンドユーザーの分類 (1 ページ)
- ポリシーの適用に対する URL の分類 (16 ページ)
- HTTPS トラフィックを制御する復号ポリシーの作成 (75 ページ)
- インターネット要求を制御するポリシーの作成 (93 ページ)
- SaaS アクセス コントロール (130 ページ)
- 発信トラフィックでの既存の感染のスキャン (137 ページ)

# ポリシーの適用に対するエンドユーザーの分類

この章で説明する内容は、次のとおりです。

- ユーザーおよびクライアント ソフトウェアの分類:概要 (1 ページ)
- ユーザーおよびクライアント ソフトウェアの分類:ベスト プラクティス (2 ページ)
- 識別プロファイルの条件 (3 ページ)
- ユーザーおよびクライアント ソフトウェアの分類 (3 ページ)
- 識別プロファイルと認証 (13 ページ)
- 識別プロファイルのトラブルシューティング (15 ページ)
- 識別プロファイルでのサロゲートタイプのトラブルシューティング (16 ページ)

# ユーザーおよびクライアント ソフトウェアの分類:概要

識別プロファイルによるユーザーおよびユーザーエージェント(クライアントソフトウェア) の分類は、以下の目的のために行われます。

- ポリシーの適用に対するトランザクション要求をグループ化します (SaaS を除く)。
- 識別および認証の要件の指定

AsyncOS はすべてのトランザクションに識別プロファイルを割り当てます。

- カスタム識別プロファイル:AsyncOSは、そのアイデンティティの条件に基づいてカスタ ム プロファイルを割り当てます。
- グローバル識別プロファイル:AsyncOS は、カスタム プロファイルの条件を満たさない トランザクションにグローバルプロファイルを割り当てます。デフォルトでは、グローバ ル プロファイルには認証が必要ありません。

AsyncOS は最初から順番に識別プロファイルを処理します。グローバル プロファイルは最後 のプロファイルです。

識別プロファイルには 1 つの条件だけを含めることができます。複数の条件を含む識別プロ ファイルはすべての条件を満たす必要があります。

1 つのポリシーによって複数の識別プロファイルを要求できます。

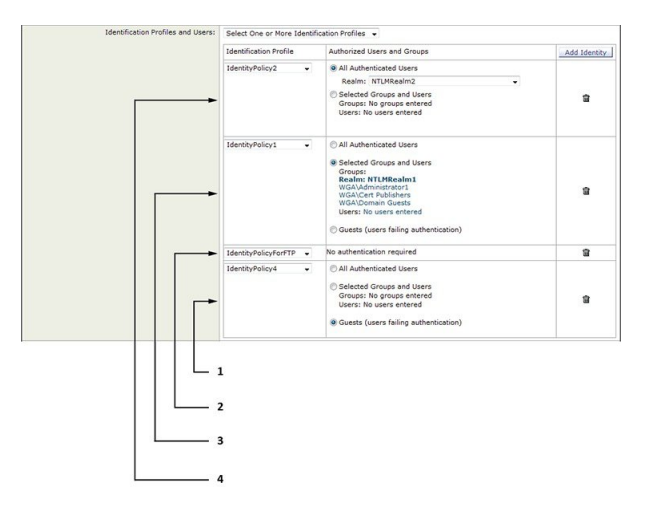

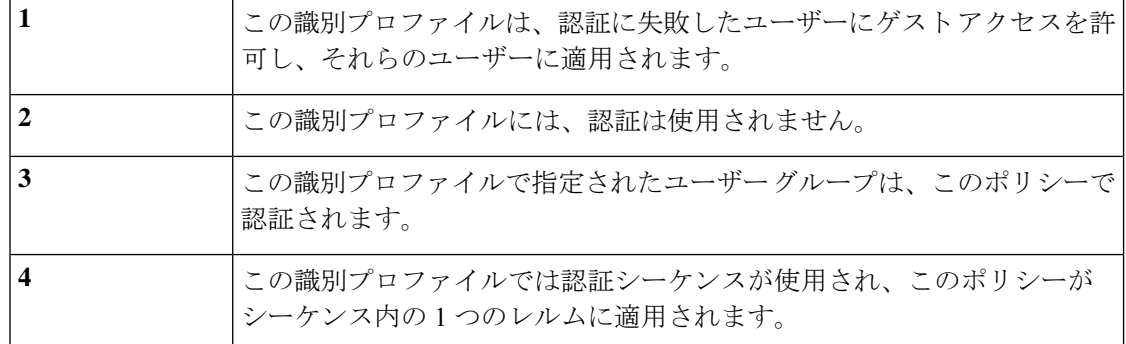

# ユーザーおよびクライアントソフトウェアの分類:ベストプラクティ ス

• 一般的な識別プロファイルを少数作成して、すべてのユーザーまたは少数の大きなユー ザーグループに適用します。より詳細に管理する場合は、プロファイルではなくポリシー を使用します。

- 一意の条件で識別プロファイルを作成します。
- 透過モードで展開する場合は、認証をサポートしていないサイトの識別プロファイルを作 成します[。認証のバイパス](swa-userguide-15-1_chapter3.pdf#nameddest=unique_147) を参照してください。

# 識別プロファイルの条件

これらのトランザクションの特性は、以下の識別プロファイルの定義に使用できます。

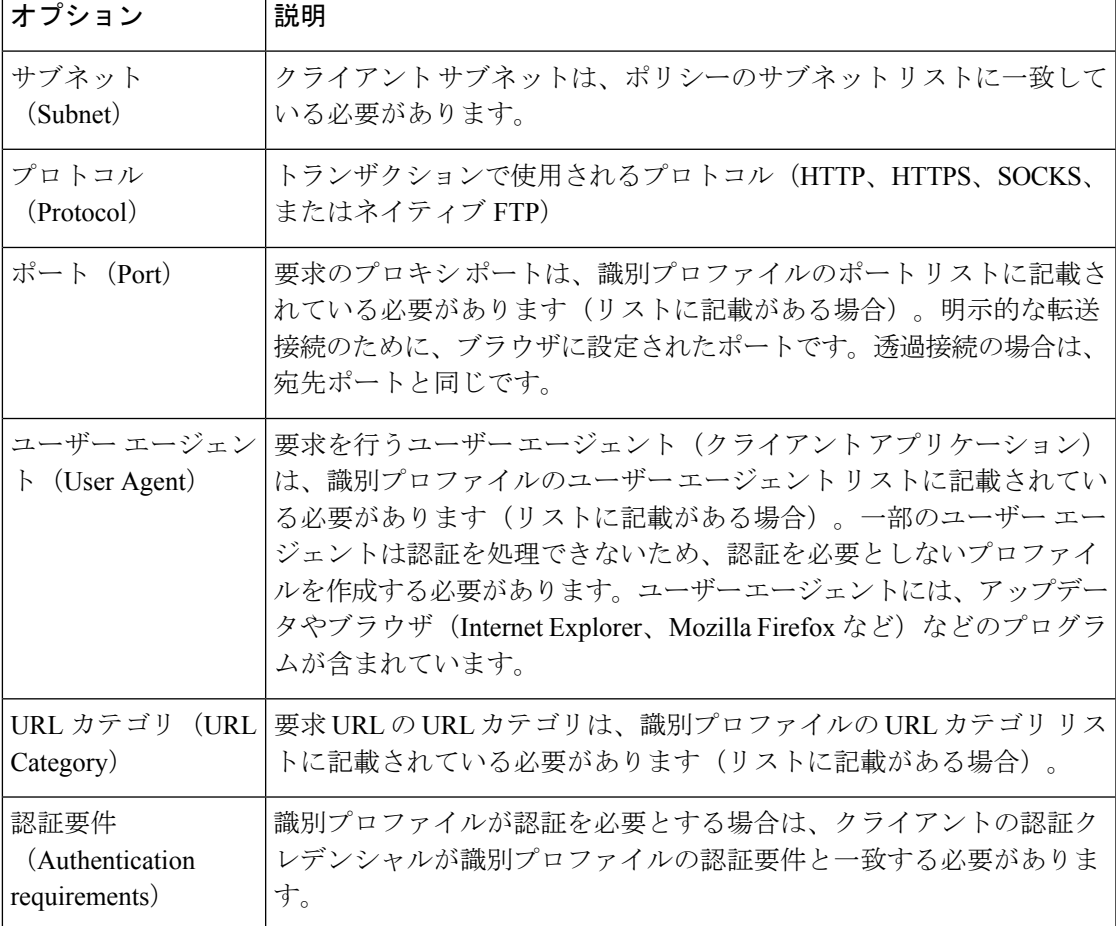

# ユーザーおよびクライアント ソフトウェアの分類

### 始める前に

- •認証レルムを作成します。Active Directory [認証レルムの作成\(](swa-userguide-15-1_chapter3.pdf#nameddest=unique_101)NTLMSSP および基本)ま たはLDAP [認証レルムの作成を](swa-userguide-15-1_chapter3.pdf#nameddest=unique_102)参照してください。
- 識別プロファイルへの変更を確定するときに、エンドユーザーを再認証する必要あるので 注意してください。
- •クラウド コネクタ モードの場合は、追加の識別プロファイル オプション(マシン ID)を 使用できます。[ポリシーの適用に対するマシンの識別を](swa-userguide-15-1_chapter4.pdf#nameddest=unique_341)参照してください。
- (任意)認証シーケンスを作成します。[認証シーケンスの作成を](swa-userguide-15-1_chapter3.pdf#nameddest=unique_105)参照してください
- (任意)識別プロファイルにモバイル ユーザーを含める場合は、セキュア モビリティを イネーブルにします。
- (任意)認証サロゲートについて理解しておきます[。識別済みユーザーの追跡を](swa-userguide-15-1_chapter3.pdf#nameddest=unique_155)参照して ください。
- ステップ **1** [Web セキュリティ マネージャ(Web Security Manager)] > [識別プロファイル(Identification Profiles)] を 選択します。
- ステップ **2** [プロファイルの追加(Add Profile)] をクリックしてプロファイルを追加します。
- ステップ **3** [識別プロファイルの有効化(Enable IdentificationProfile)] チェックボックスを使用して、このプロファイ ルをイネーブルにするか、プロファイルを削除せずにただちにディセーブルにします。
- ステップ **4** [名前(Name)] に一意のプロファイル名を割り当てます。
- ステップ5 [説明 (Description) ] は任意です。
- ステップ **6** [上に挿入(InsertAbove)]ドロップダウンリストから、このプロファイルを配置するポリシーテーブル内 の位置を選択します。
	- 認証を必要とする最初の識別プロファイルの上に、認証を必要としない識別プロファイルを配 置します。 (注)
- ステップ7 [ユーザー識別方式 (User Identification Method) ] セクションで、識別方式を選択して関連パラメータを指 定します。表示されるオプションは、選択した方法によって異なります。
	- a) [ユーザー識別方式 (User Identification Method) ] ドロップダウン リストから識別方式を選択します。

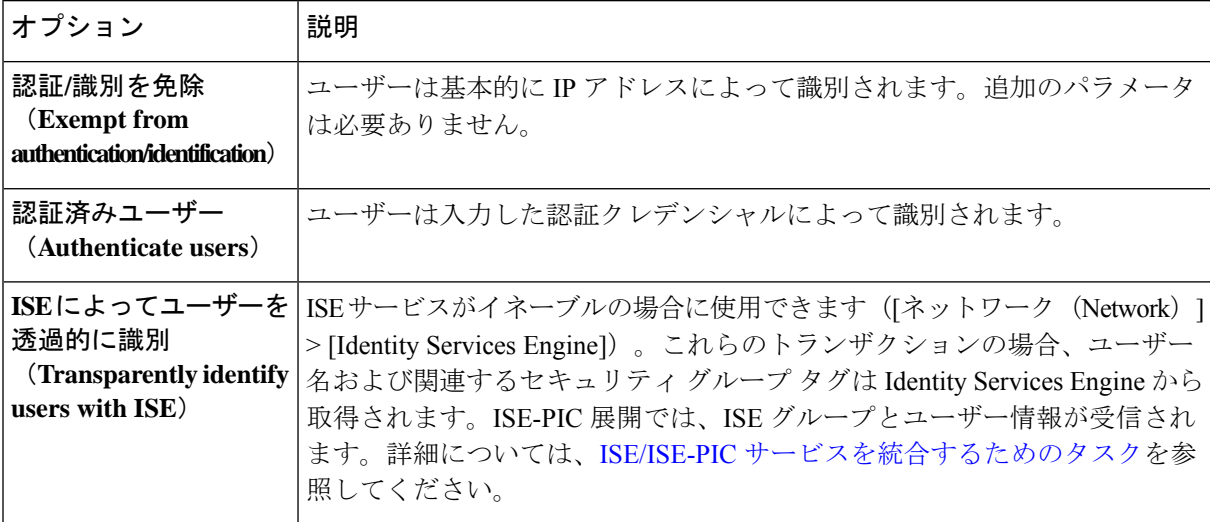

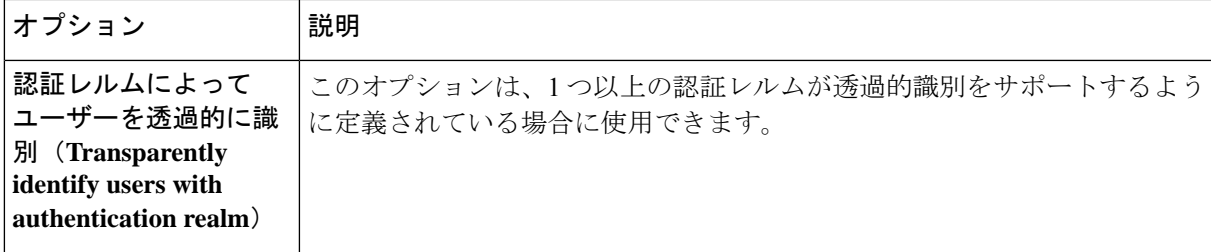

- 少なくとも 1 つの識別プロファイルに認証または透過的識別が設定されている場合、ポリ シー テーブルでは、ユーザー名、ディレクトリ グループ、セキュリティ グループ タグを 使用してポリシー メンバーシップを定義できます。 (注)
- Context Directory Agent (CDA) はサポートされなくなりました。同じ機能を実現するため に、透過的なユーザー識別のために ISE/ISE-PIC を設定することをお勧めします。 (注)

将来のリリースでは CDA を設定するオプションは使用できなくなります。

詳細については、[https://www.cisco.com/c/en/us/products/collateral/security/](https://www.cisco.com/c/en/us/products/collateral/security/asa-5500-series-next-generation-firewalls/bulletin-c25-2428601.html) [asa-5500-series-next-generation-firewalls/bulletin-c25-2428601.html](https://www.cisco.com/c/en/us/products/collateral/security/asa-5500-series-next-generation-firewalls/bulletin-c25-2428601.html)を参照してください。

b) 選択した方式に適したパラメータを指定します。この表に示したすべてのセクションが選択ごとに表 示されるわけではありません。

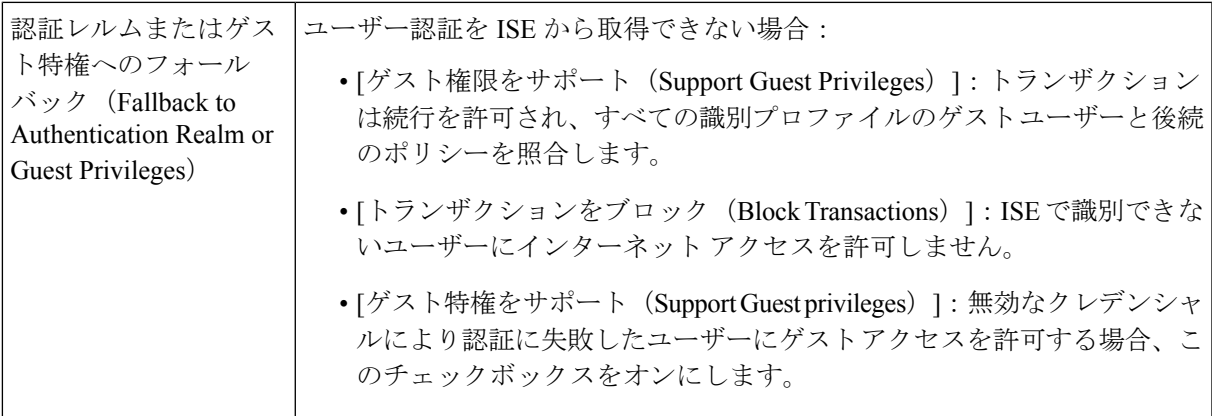

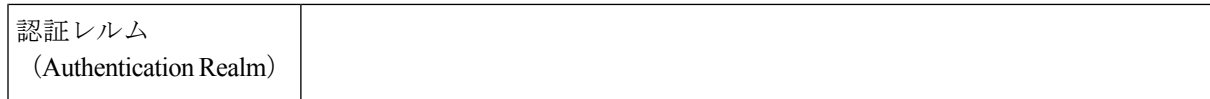

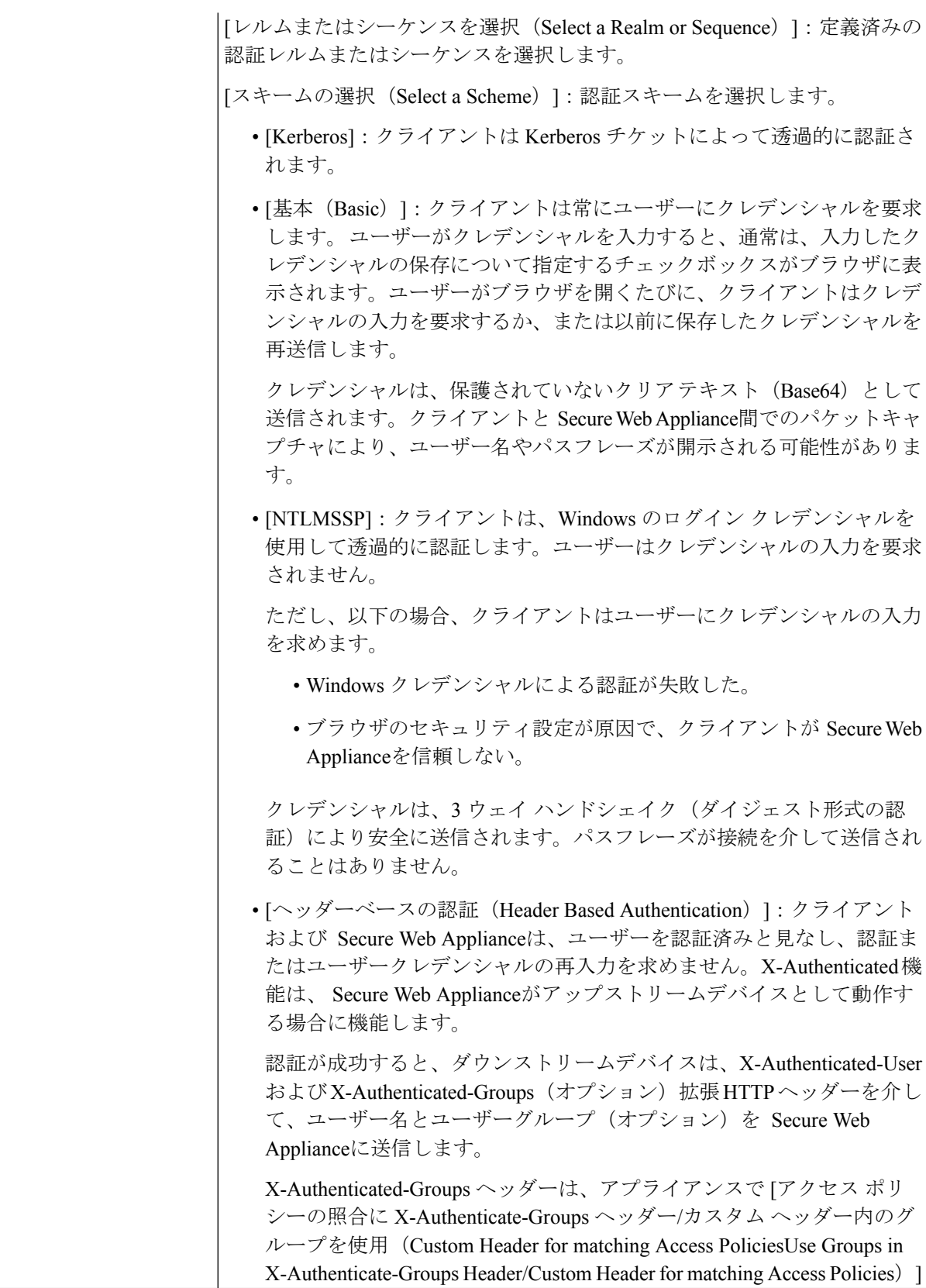

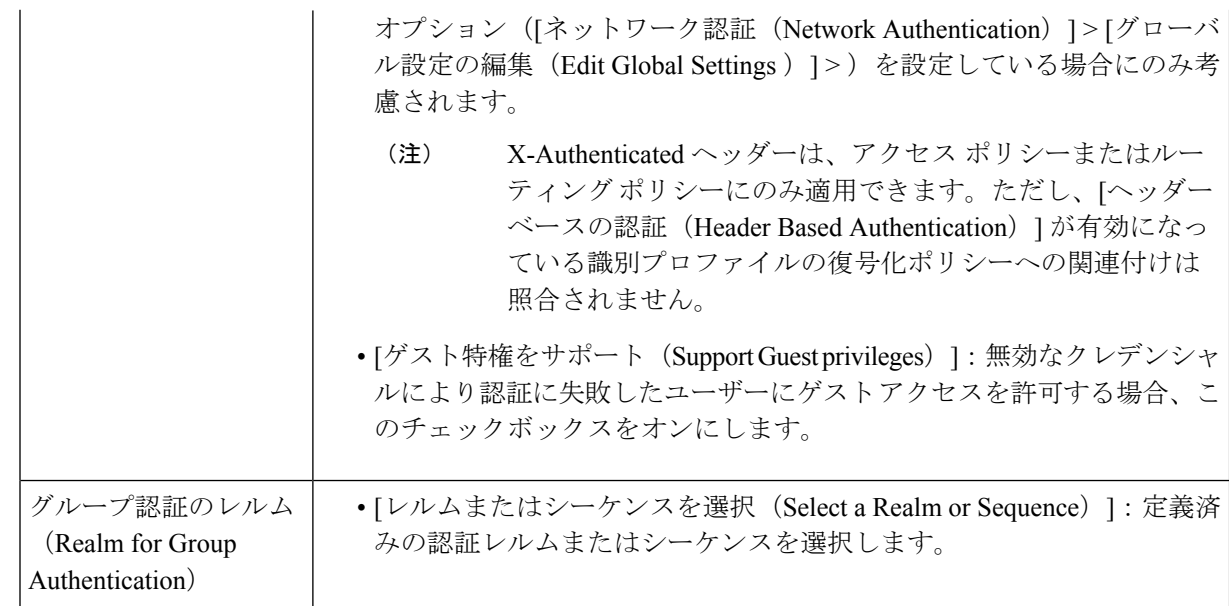

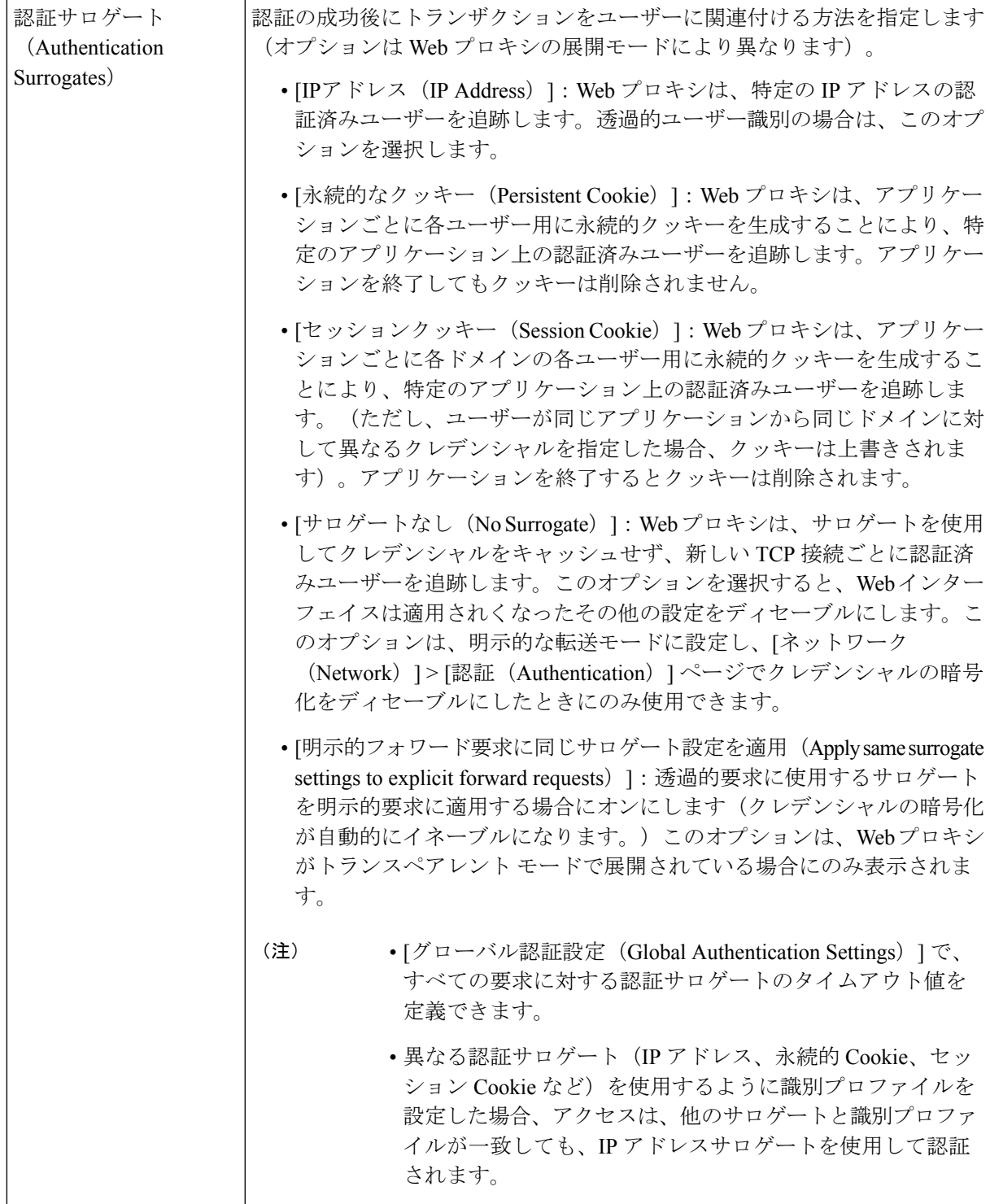

ステップ **8** [メンバーシップの定義(Membership Definition)] セクションで、選択した識別方式に適したメンバーシッ プパラメータを指定します。以下の表に示すオプションは、すべてのユーザー識別方式で使用できるわけ ではありません。

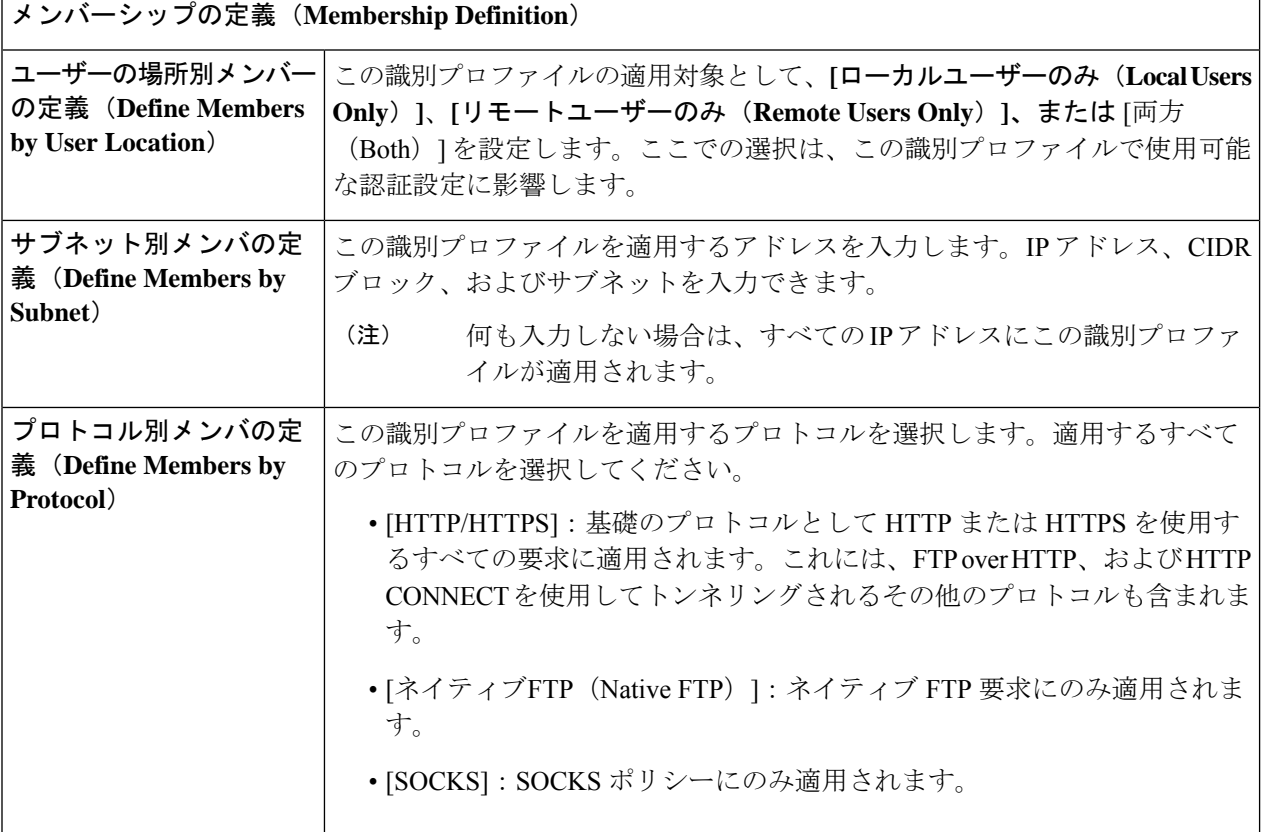

Ι

ш

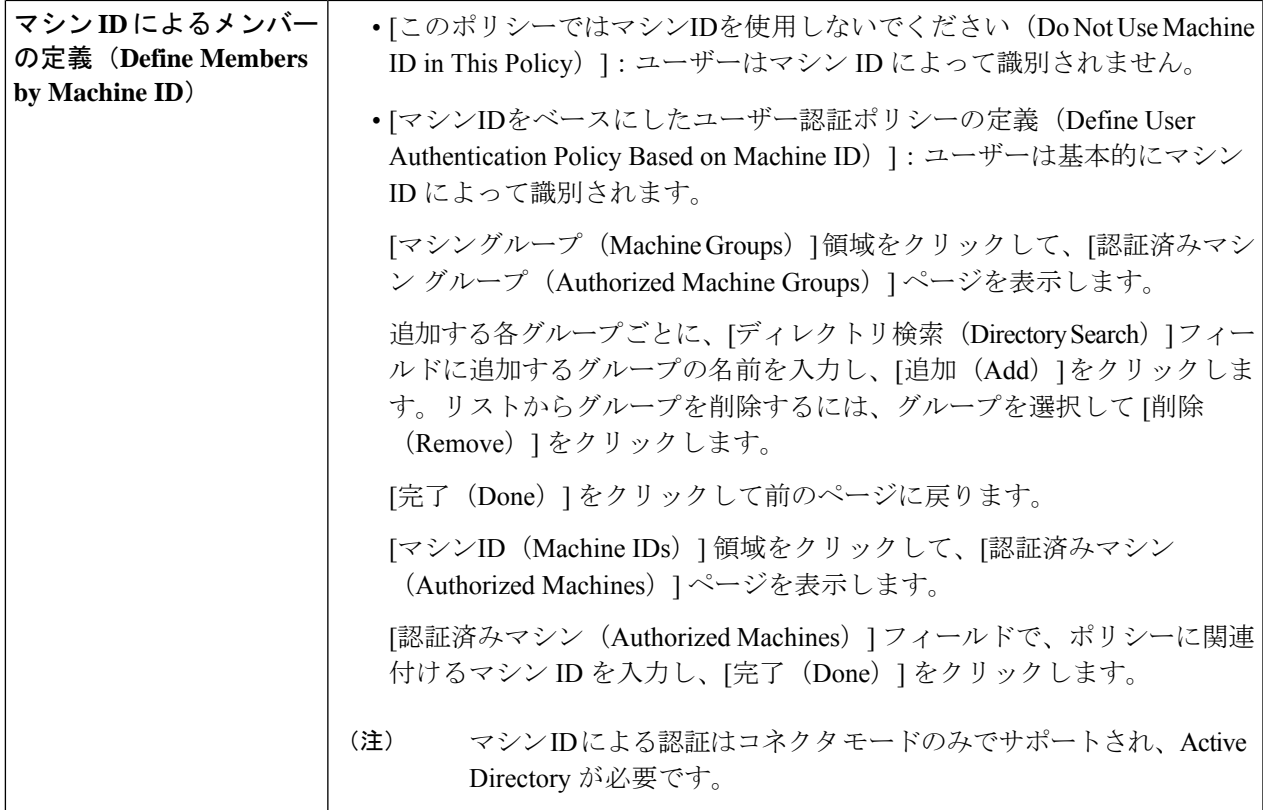

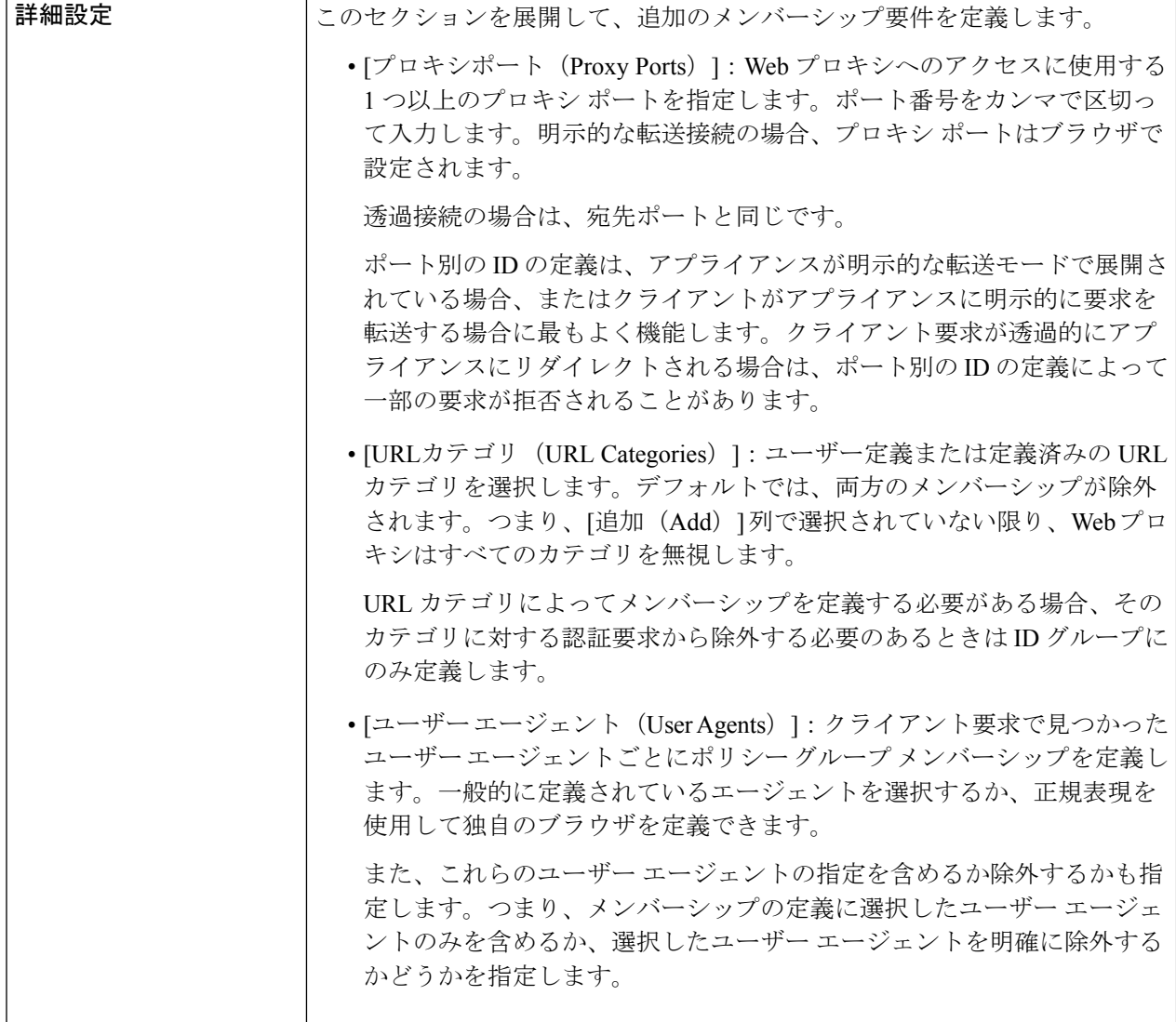

ステップ **9** 変更を送信して確定します([送信(Submit)] と [変更を確定(Commit Changes)])。

### 次のタスク

- エンドユーザー [クレデンシャルの取得の概要](swa-userguide-15-1_chapter3.pdf#nameddest=unique_99)
- •ポリシー タスクによる Web 要求の管理:概要 (96ページ)

### **ID** の有効化**/**無効化

#### 始める前に

- 識別プロファイルをディセーブルにすると、関連するポリシーからその識別プロファイル が削除されるので注意してください。
- 識別プロファイルを再度イネーブルにしても、その識別プロファイルはポリシーに再び関 連付けられません。
- ステップ1 [Web セキュリティ マネージャ (Web Security Manager) ] > [識別プロファイル (Identification Profiles) ] を 選択します。
- ステップ **2** 識別プロファイル テーブルのプロファイルをクリックして、そのプロファイルの [識別プロファイル (Identification Profile) |ページを開きます。
- ステップ **3** [クライアント/ユーザー識別プロファイルの設定(Client/User Identification Profile Settings)] の真下にある [識別プロファイルの有効化(Enable dentification IProfile)] をオンまたはオフにします。
- ステップ **4** 変更を送信して確定します([送信(Submit)] と [変更を確定(Commit Changes)])。

# 識別プロファイルと認証

次の図に、識別プロファイルが次を使用するように設定されているときに、Webプロキシがク ライアント要求を識別プロファイルに対して評価する方法を示します。

- 認証サロゲートなし
- 認証サロゲートとしての IP アドレス
- 透過的要求を使用する認証サロゲートとしてのクッキー
- 明示的要求を使用する認証サロゲートとしてのクッキー(クレデンシャルの暗号化がイ ネーブルになっている場合)

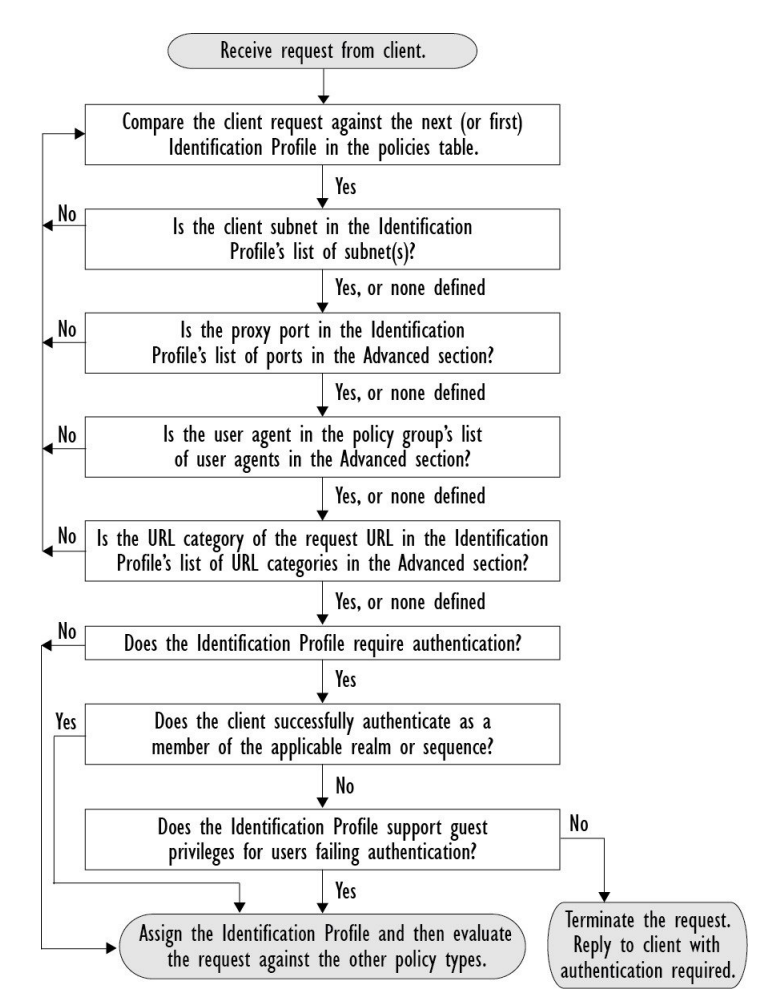

図 **<sup>1</sup> :** 識別プロファイルと認証プロセス:サロゲートおよび **IP** ベースのサロゲートなし

次の図に、識別プロファイルが認証サロゲートとして Cookie を使用し、クレデンシャルの暗 号化を有効にして、要求が明示的に転送されるように設定されているときに、Webプロキシが クライアント要求を識別プロファイルに対して評価する方法を示します。

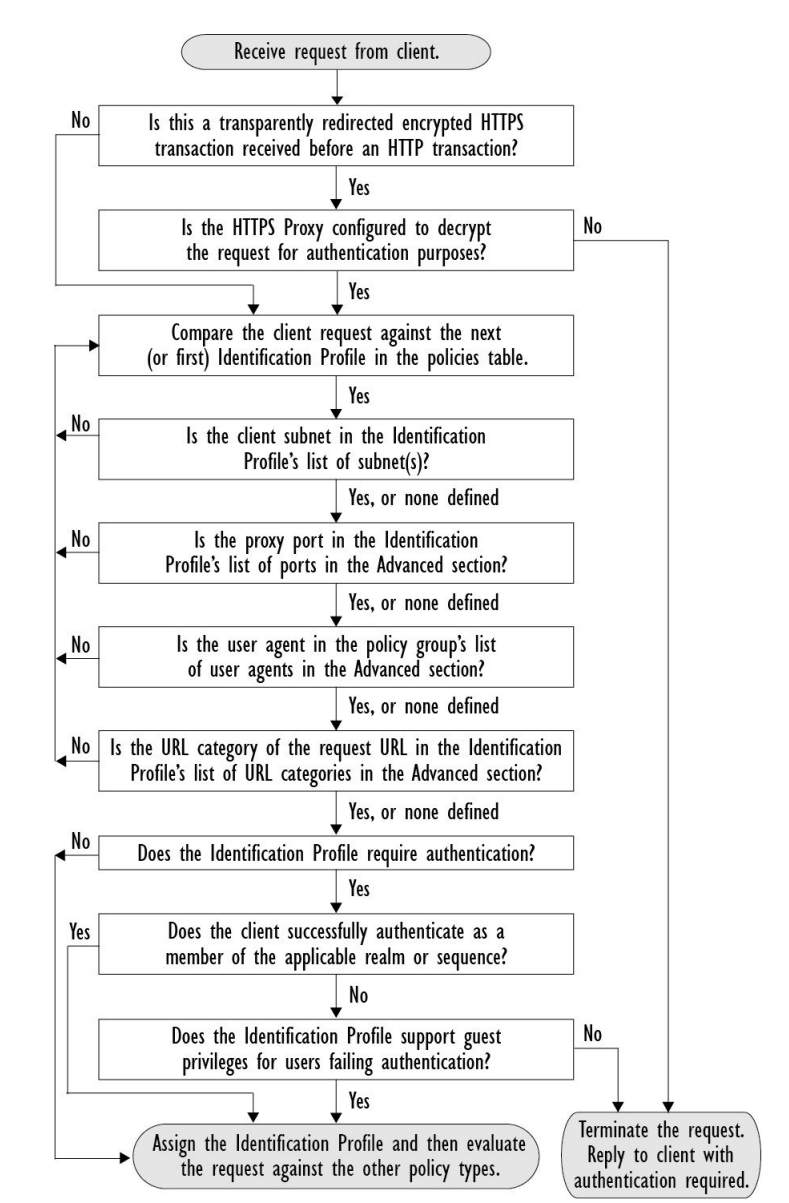

図 **2 :** 識別プロファイルと認証プロセス:**Cookie** ベースのサロゲート

# 識別プロファイルのトラブルシューティング

- [基本認証に関する問題](swa-userguide-15-1_chapter10.pdf#nameddest=unique_409)
- [ポリシーに関する問題](swa-userguide-15-1_chapter10.pdf#nameddest=unique_410)
- [ポリシーが適用されない](swa-userguide-15-1_chapter10.pdf#nameddest=unique_411)
- [ポリシーのトラブルシューティング](swa-userguide-15-1_chapter10.pdf#nameddest=unique_412) ツール:ポリシー トレース
- アップストリーム [プロキシに関する問題](swa-userguide-15-1_chapter10.pdf#nameddest=unique_413)

# 識別プロファイルでのサロゲートタイプのトラブルシューティング

Cisco Web セキュリティアプライアンスが IP アドレスと Cookie ベースの認証サロゲートの両 方を使用するように設定されていて、エンドユーザーからのアクセスが両方のアイデンティ ティに一致する場合、IPアドレスはCookieベースの認証サロゲートをオーバーライドします。

共有および個別コンピューターの両方を使用するネットワークでは、IPアドレスとサブネット に基づいて2つの異なる識別プロファイルを作成することをお勧めします。これにより、IPま たは Cookie 認証サロゲートが使用されるかどうかが決まります。

# ポリシーの適用に対する **URL** の分類

この章で説明する内容は、次のとおりです。

- URL トランザクションの分類の概要 (16 ページ)
- URL フィルタリング エンジンの設定 (20 ページ)
- URL カテゴリ セットの更新の管理 (20 ページ)
- URL カテゴリによるトランザクションのフィルタリング (28 ページ)
- YouTube の分類 (36 ページ)
- カスタム URL カテゴリの作成および編集 (39 ページ)
- アダルト コンテンツのフィルタリング (47 ページ)
- アクセス ポリシーでのトラフィックのリダイレクト (50 ページ)
- ユーザーへの警告と続行の許可 (51 ページ)
- 時間ベースの URL フィルタの作成 (52 ページ)
- URL フィルタリング アクティビティの表示 (53 ページ)
- 正規表現 (53 ページ)
- URL カテゴリについて (57 ページ)

# **URL** トランザクションの分類の概要

グループ ポリシーを使用して、疑わしいコンテンツが含まれている Web サイトへのアクセス を制御するセキュリティポリシーを作成できます。ブロック、許可、または復号化されるサイ トは、各グループ ポリシーのカテゴリ ブロッキングを設定する際に選択するカテゴリに応じ て決まります。URL カテゴリに基づいてユーザー アクセスを制御するには、Cisco Web Usage Controlsを有効にする必要があります。これは、ドメインプレフィックスとキーワード分析を 使用して URL を分類するマルチレイヤ URL フィルタリング エンジンです。

以下のタスクを実行するときに、URL カテゴリを使用できます。

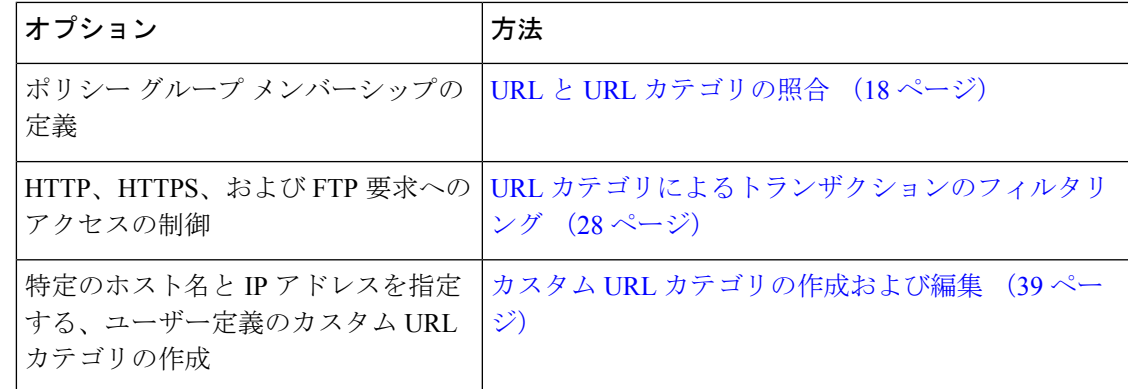

# 失敗した **URL** トランザクションの分類

動的コンテンツ分析エンジンは、アクセス ポリシーのみを使用して Web サイトへのアクセス を制御する場合に URL を分類します。ポリシー グループ メンバーシップを判別する場合や、 復号化ポリシーまたはシスコ データ セキュリティ ポリシーを使用して Web サイトへのアクセ スを制御する場合は、URLを分類しません。その理由は、このエンジンが宛先サーバーからの 応答コンテンツを分析することによって機能するからです。そのため、サーバーから応答をダ ウンロードする前の要求時に行う必要がある決定では、このエンジンを使用できません。

未分類 URL の Web レピュテーション スコアが WBRS の許可範囲内にある場合、AsyncOS は 動的コンテンツ分析を行わずに要求を許可します。

動的コンテンツ分析エンジンは URL を分類した後、カテゴリの評価と URL を一時キャッシュ に格納します。これによって、以降のトランザクションで以前の応答のスキャンを利用するこ とができ、応答時ではなく要求時にトランザクションを分類できます。

動的コンテンツ分析エンジンをイネーブルにすると、トランザクションのパフォーマンスに影 響することがあります。ただし、ほとんどのトランザクションは Cisco Web 利用の制御 URL カテゴリデータベースを使用して分類されるので、動的コンテンツ分析エンジンは通常、トラ ンザクションのごく一部に対してのみ呼び出されます。

#### 動的コンテンツ分析エンジンのイネーブル化

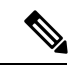

定義済みの URL カテゴリを使用して、アクセス ポリシー(またはアクセス ポリシーで使用さ れる ID) でポリシー メンバーシップを定義できます。また、アクセス ポリシーにより同じ URLカテゴリに対してアクションを実行できます。IDとアクセスポリシーグループメンバー シップを判別するときに、要求の URL を未分類にすることも可能です。ただし、サーバーか ら応答を受信した後で動的コンテンツ分析エンジンで分類する必要があります。Cisco Web Usage Controls は動的コンテンツ分析によるカテゴリ評価を無視し、残りのトランザクション に対する URL の評価は「未分類」のままになります。ただし、それ以降のトランザクション は引き続き、新しいカテゴリ評価を利用できます。 (注)

- ステップ **1** [セキュリティ サービス(Security Services)] > [使用許可コントロール(Acceptable Use Controls)] を選択 します。
- ステップ **2** Cisco Web Usage Controls を有効にします。
- ステップ **3** 動的コンテンツ分析エンジンをクリックしてイネーブルにします。
- ステップ **4** 変更を送信して確定します([送信(Submit)] と [変更を確定(Commit Changes)])。

### 未分類の **URL**

未分類の URL とは、定義済みの URL カテゴリにも付属のカスタム URL カテゴリにも一致し ない URL です。

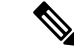

ポリシー グループのメンバーシップを判別するときに、カスタム URL カテゴリは、ポリシー グループのメンバーシップに対して選択されている場合にのみグループに含まれていると見な されます。 (注)

一致しないカテゴリと見なされたトランザクションはすべて、[レポート(Reporting)] > [URL カテゴリ (URL Categories) ] ページで [分類されてない URL (Uncategorized URL) ] として報 告されます。未分類 URL の多くは、内部ネットワーク内の Web サイトへの要求から生じま す。カスタム URL カテゴリを使用して内部 URL をグループ化し、内部 Web サイトに対する すべての要求を許可することを推奨します。これによって、[分類されてないURL(Uncategorized URL)] として報告される Web トランザクションの数が減少し、内部トランザクションが [バ イパスされたURLフィルタリング(URL Filtering Bypassed)] 統計情報の一部として報告され るようになります。

#### 関連項目

- フィルタリングされない未分類のデータについて (53 ページ)。
- カスタム URL カテゴリの作成および編集 (39 ページ)。

### **URL** と **URL** カテゴリの照合

URLフィルタリングエンジンはクライアント要求のURLとURLカテゴリを照合するときに、 まず、ポリシー グループに含まれているカスタム URL カテゴリと照合して URL を評価しま す。要求の URL がグループに含まれているカスタム カテゴリと一致しない場合、URL フィル タリングエンジンはそのURLを定義済みのURLカテゴリと比較します。URLがカスタムURL カテゴリにも定義済みの URL カテゴリにも一致しない場合、要求は未分類になります。

ポリシー グループのメンバーシップを判別するときに、カスタム URL カテゴリは、ポリシー グループのメンバーシップに対して選択されている場合にのみグループに含まれていると見な されます。 (注)

特定の Web サイトが割り当てられているカテゴリを確認するには、未分類の URL と誤って分 類された URL の報告 (19ページ)の URL に移動します。

#### 関連項目

• 未分類の URL (18 ページ)。

### 未分類の **URL** と誤って分類された **URL** の報告

未分類の URL および誤分類された URL をシスコに報告できます。シスコでは、複数の URL を同時に送信できる URL 送信ツールをシスコの Web サイトで提供しています。

- <https://talosintelligence.com/tickets>
	- 送信された URL のステータスを確認するには、このページの [送信された URL のス テータス(Status on Submitted URLs)] タブをクリックします。
	- また、URL 送信ツールを使用して、URL に割り当てられている URL カテゴリを検索 できます。
- [https://www.talosintelligence.com/reputation\\_center/support](https://www.talosintelligence.com/reputation_center/support)
	- クレームを送信するには、シスコアカウントにログインする必要があります。URL、 IP、またはドメインに関するクレームを送信できます。
	- Web レピュテーション情報を検索するには、[レピュテーションセンター検索 (Reputation Center Search)] ボックスを使用します。

# **URL** カテゴリ データベース

URLが分類されるカテゴリは、フィルタリングカテゴリデータベースによって決定されます。 Secure Web Applianceは各 URL フィルタリング エンジンごとに情報を収集し、個別のデータ ベースに保持します。フィルタリングカテゴリデータベースは、Ciscoアップデートサーバー から定期的にアップデートを受信します。

URL カテゴリ データベースには、シスコ内部およびインターネットのさまざまなデータ要素 とデータ ソースが格納されています。要素の 1 つであるオープン ディレクトリ プロジェクト からの情報は、時々検討されて当初のものから大幅に変更されます。

特定の Web サイトが割り当てられているカテゴリを確認するには、未分類の URL と誤って分 類された URL の報告 (19 ページ)の URL に移動します。

#### 関連項目

• 手動による URL カテゴリ セットの更新 (27 ページ)

# **URL** フィルタリング エンジンの設定

デフォルトでは、Cisco Web 利用の制御 URL フィルタリング エンジンはシステム セットアッ プ ウィザードでイネーブルになります。

- **ステップ1** [セキュリティサービス (Security Services) ]>[使用許可コントロール (Acceptable Use Controls)] を選択し ます。
- ステップ **2** [グローバル設定を編集(Edit Global Settings)] をクリックします。
- ステップ **3** [使用許可コントロールを有効にする(Enable Acceptable Use Controls)] プロパティがイネーブルになって いることを確認します。
- ステップ **4** 次の Cisco Web Usage Controls のいずれかを選択します。
	- **1.** アプリケーション制御を有効にする
		- AsyncOS 15.0 以降では、AVC または ADC エンジンを使用して Web トラフィックを監視で きます。デフォルトでは、AVC は有効になっています。 (注)
			- [アプリケーションの表示およびコントロールを有効にする(Enable Application Visibility andControl (AVC)) を有効にする:300 以上のアプリケーションがあります
			- [アプリケーションの検出およびコントロールを有効にする(Application Discovery and Control (ADC))]: 3000 以上のアプリケーションがあります
	- **2.** ダイナミックコンテンツ分析エンジンを有効にする
	- **3.** 複数の URL カテゴリの有効化
		- 複数の URL カテゴリ機能は、アクセスポリシーのみに適用されます。複数の URL カテゴ リ機能を復号化ポリシーおよび識別プロファイルに適用することはできません。 (注)
- ステップ **5** URLフィルタリングエンジンを利用できない場合に、Webプロキシが使用すべきデフォルトのアクション ([モニター(Monitor)]または[ブロック(Block)])を選択します。デフォルトは[モニター(Monitor)] です。
- ステップ **6** 変更を送信して確定します([送信(Submit)] と [変更を確定(Commit Changes)])。

# **URL** カテゴリ セットの更新の管理

事前定義された URL カテゴリのセットは、新しい Web のトレンドと進化する使用パターンに 合わせて時々更新されます。URL カテゴリ セットの更新は、新規 URL の追加や誤分類 URL の再マッピングによる変更とは異なります。カテゴリセットの更新によって既存のポリシーの 設定が変更されることがあるため、対処が必要になります。URL カテゴリ セットの更新は製 品のリリース間で行われ、AsyncOS のアップグレードは必要ありません。

これらに関する情報は、以下の URL から入手できます: [http://www.cisco.com/en/US/products/ps10164/prod\\_release\\_notes\\_list.html](http://www.cisco.com/en/US/products/ps10164/prod_release_notes_list.html)<sub>o</sub> 以下のアクションを実行します。

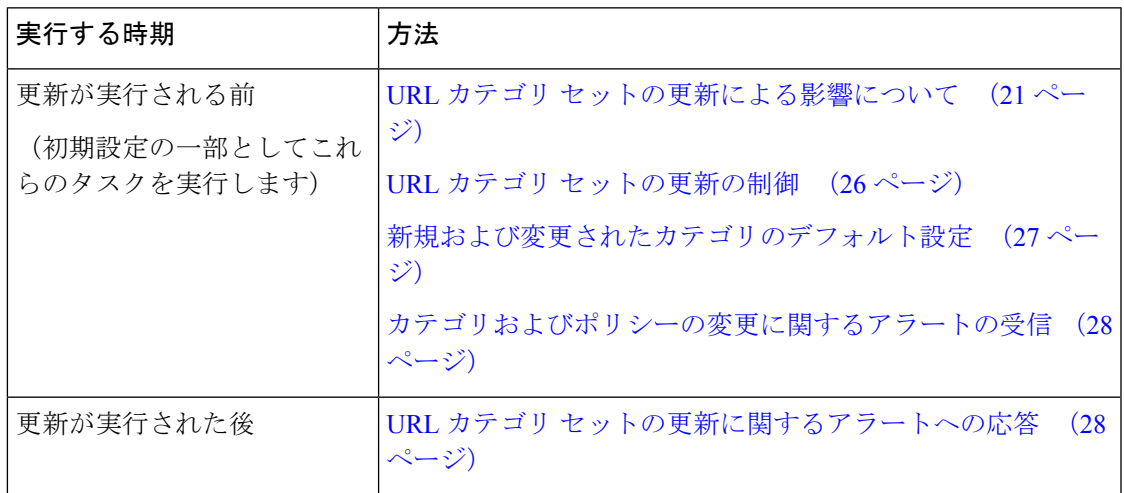

### **URL** カテゴリ セットの更新による影響について

URL カテゴリ セットの更新は、既存のアクセス ポリシー、復号ポリシー、シスコ データ セ キュリティ ポリシー、および ID に以下のような影響を与えます。

- URL カテゴリ セットの変更によるポリシー グループ メンバーシップへの影響 (21 ペー ジ)
- URL カテゴリ セットの更新によるポリシーのフィルタリング アクションへの影響 (21 ページ)

### **URL** カテゴリ セットの変更によるポリシー グループ メンバーシップへの影響

このセクションの内容は、URLカテゴリによって定義できるメンバーシップを含んでいるすべ てのポリシー タイプ、および ID に該当します。ポリシー グループ メンバーシップが URL カ テゴリによって定義されている場合、カテゴリセットへの変更は以下のような影響を及ぼす可 能性があります。

• メンバーシップの唯一の条件であったカテゴリが削除された場合、ポリシーまたは ID は ディセーブルになります。

ポリシーのメンバーシップを定義していた URL カテゴリが変更され、それに伴って ACL リス トも変更された場合は、Web プロキシが再起動します。

#### **URL** カテゴリ セットの更新によるポリシーのフィルタリング アクションへの影響

URL カテゴリ セットの更新により、ポリシーの動作が以下のように変更される可能性があり ます。

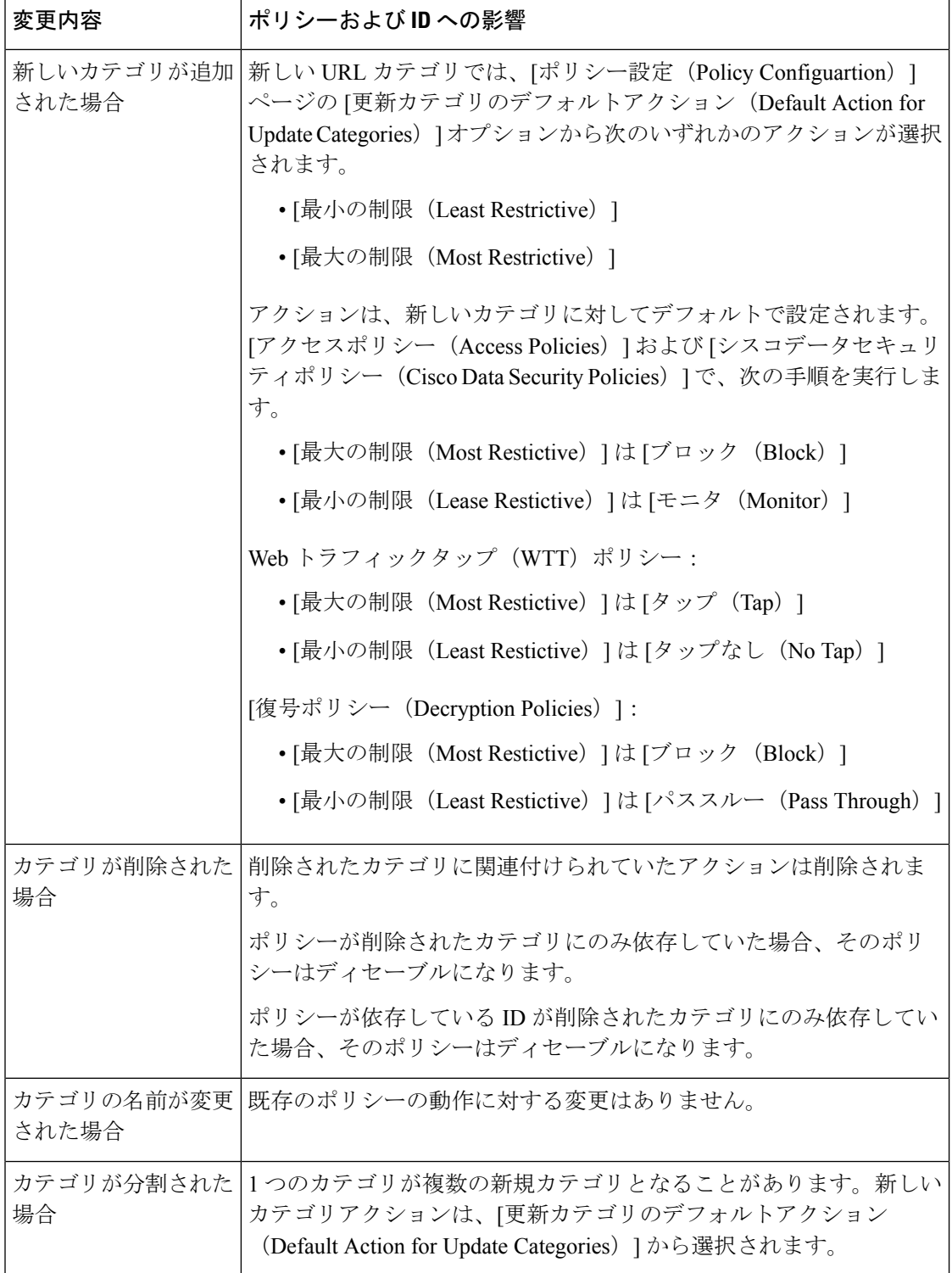

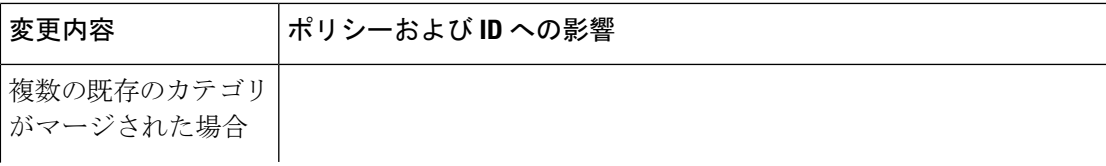

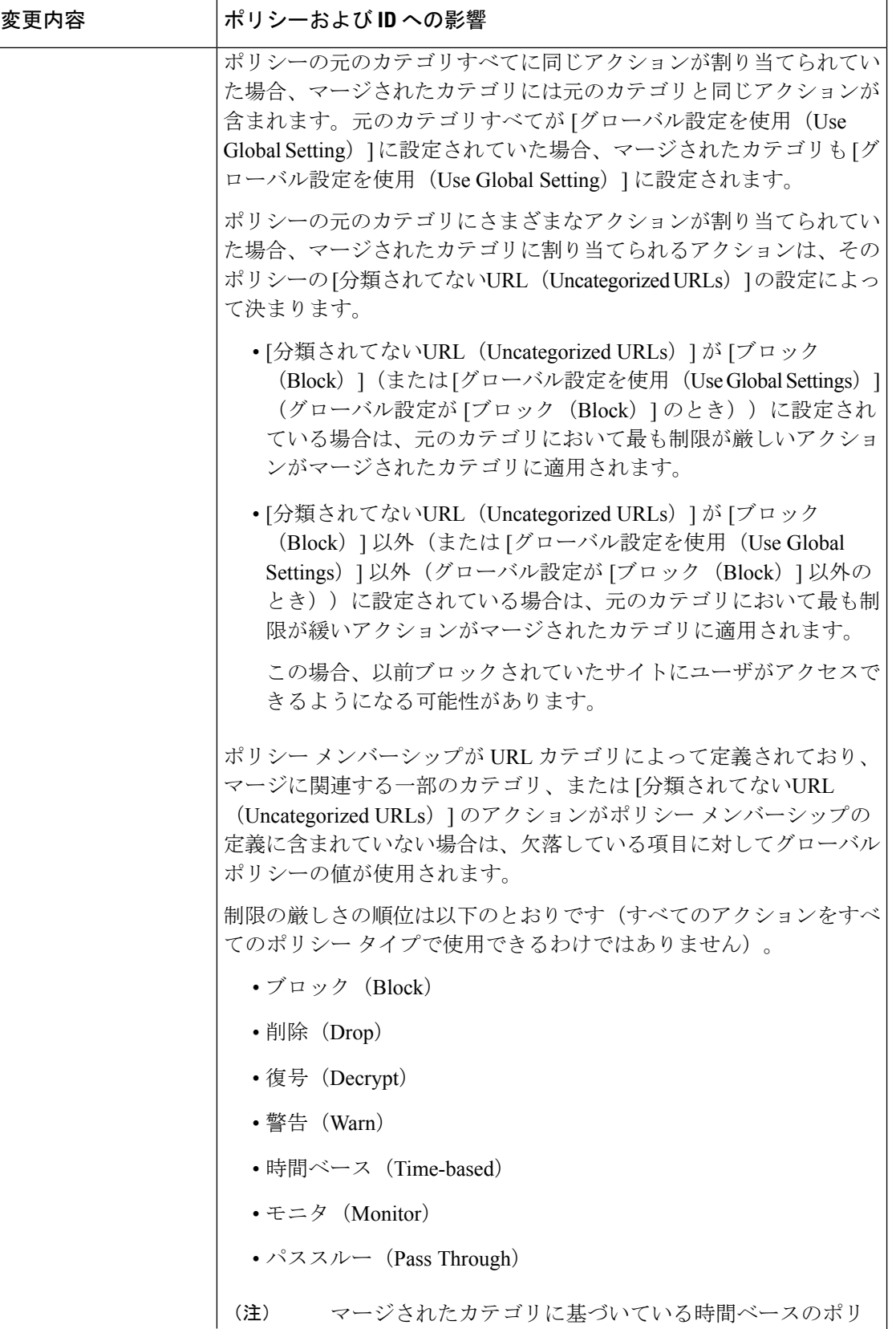

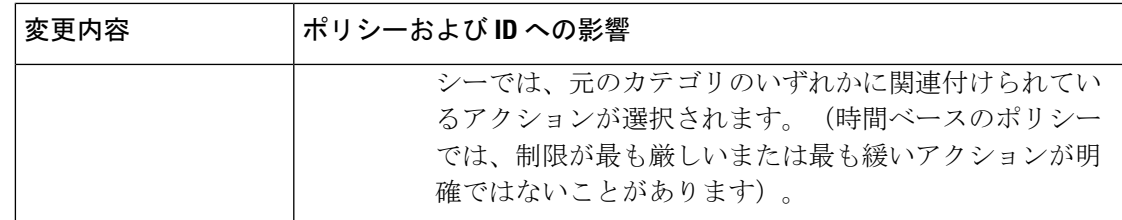

#### 関連項目

• マージされたカテゴリ:例 (25 ページ)。

# マージされたカテゴリ:例

以下の例は、ポリシーの [URLフィルタリング (URL Filtering) ] ページの設定に基づいてマー ジされたカテゴリを示しています。

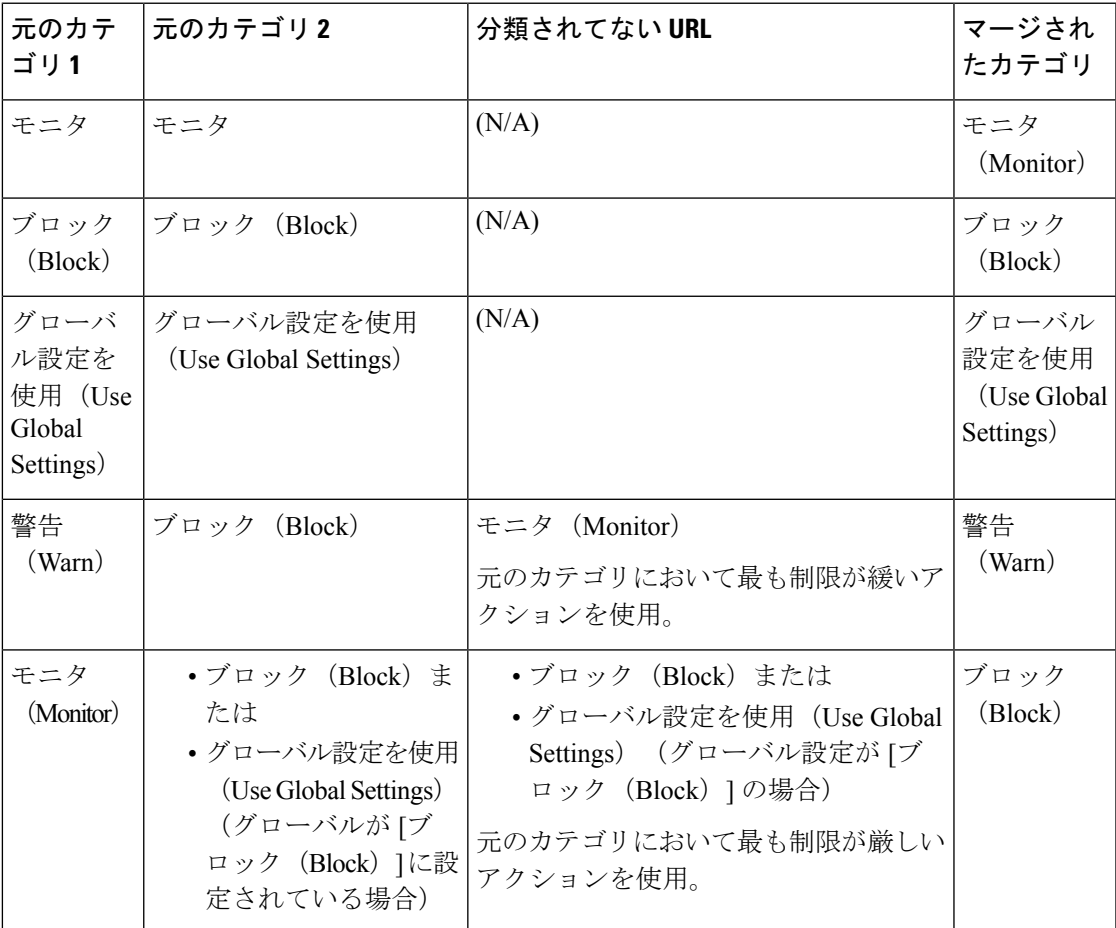

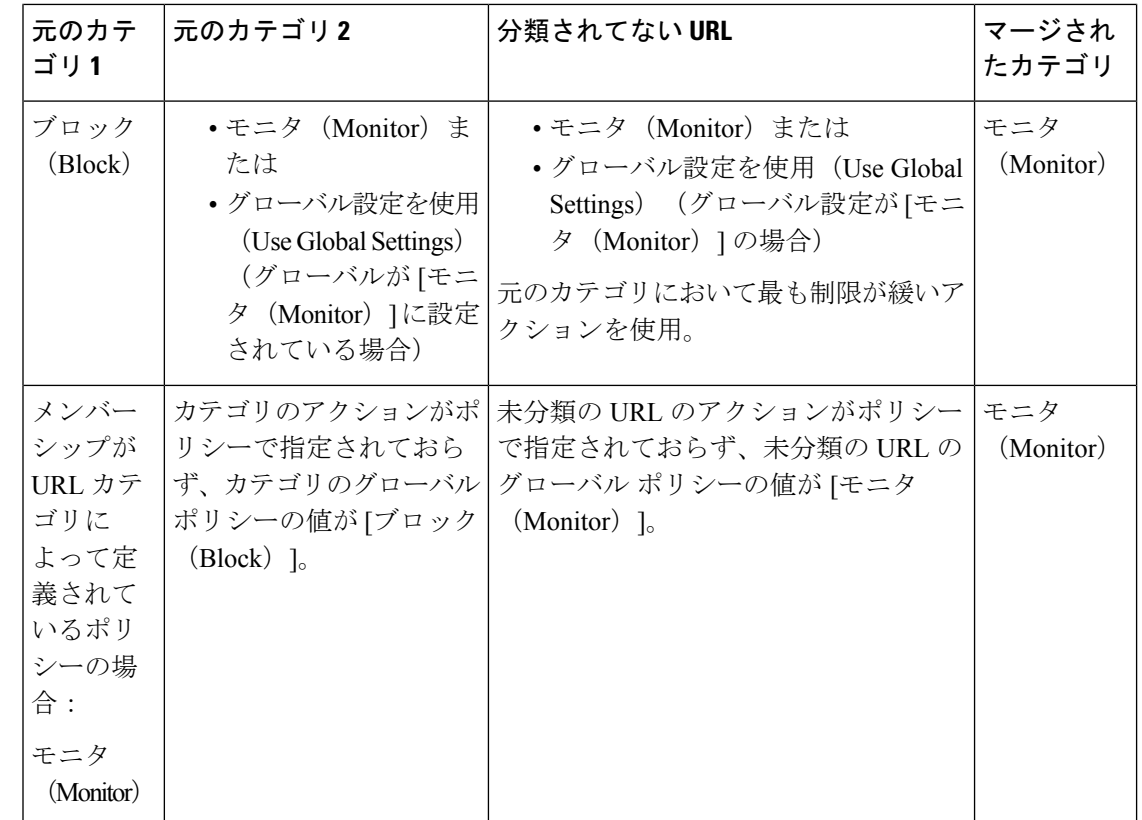

# **URL** カテゴリ セットの更新の制御

デフォルトでは、URL カテゴリ セットの更新は自動的に行われます。ただし、これらの更新 によって既存のポリシー設定が変更される可能性があるため、すべての自動更新をディセーブ ルにすることを推奨します。

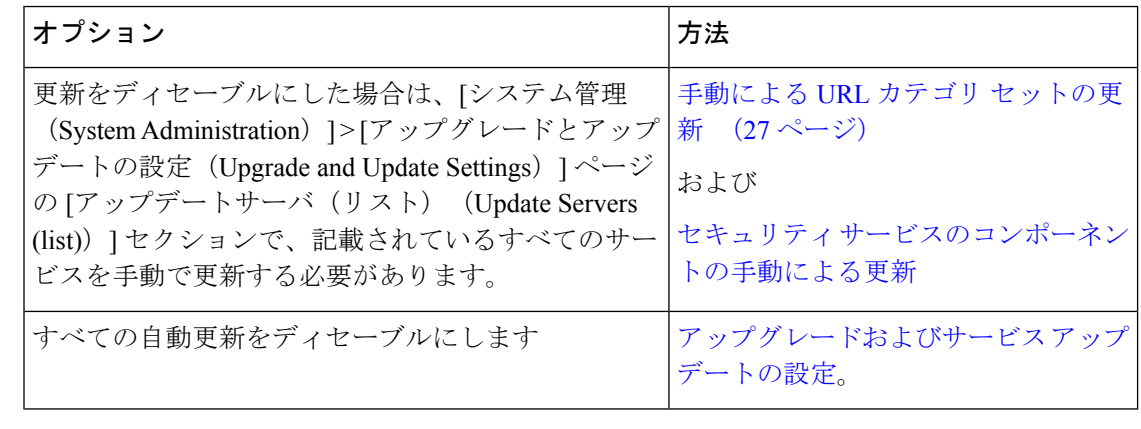

(注) CLI を使用する場合は、更新間隔をゼロ(0)に設定して更新をディセーブルにします。

手動による **URL** カテゴリ セットの更新

- 進行中の更新を中断しないでください。 • 自動更新をディセーブルにした場合は、必要に応じて手動で URL カテゴリ セットを更新 できます。 (注)
- ステップ1 [セキュリティサービス (Security Services) ]>[使用許可コントロール (Acceptable Use Controls)] を選択し ます。
- ステップ **2** アップデートが利用可能かどうかを確認します。

[使用許可コントロールエンジンの更新(Acceptable Use Controls Engine Updates)] テーブルの [Cisco Web利 用の制御 - Webカテゴリのカテゴリリスト (Cisco Web Usage Controls - Web Categorization Categories List) 1 を参照してください。

ステップ **3** 更新するには、[今すぐ更新(Update Now)] をクリックします。

# 新規および変更されたカテゴリのデフォルト設定

URL カテゴリ セットの更新によって、既存のポリシーの動作が変更されることがあります。 URL カテゴリ セットが更新された場合に対応できるように、ポリシーを設定する際は、特定 の変更に対してデフォルトの設定を指定しておく必要があります。新しいカテゴリが追加され た場合や既存のカテゴリが新しいカテゴリにマージされた場合、それらのカテゴリに対する各 ポリシーのデフォルト アクションは、そのポリシーの **[**更新カテゴリのデフォルトアクション (**Default Action for Update Categories**)**]** の設定に影響されます。

#### 既存の設定の確認または変更の実行

- ステップ **1** [Webセキュリティマネージャ(Web Security Manager)] を選択します。
- ステップ2 各アクセスポリシー、復号化ポリシー、シスコデータセキュリティポリシーに対して、[URLフィルタリ ング(URL Filtering)] リンクをクリックします。
- ステップ **3** [分類されてないURL(Uncategorized URLs)] に対して選択されている設定を確認します。

### 次のタスク

#### 関連項目

• URL カテゴリ セットの更新によるポリシーのフィルタリング アクションへの影響 (21 ページ)。

### カテゴリおよびポリシーの変更に関するアラートの受信

カテゴリ セットの更新によって、以下の 2 種類のアラートがトリガーされます。

- カテゴリの変更についてのアラート
- カテゴリセットの変更によって変更またはディセーブル化されたポリシーに関するアラー ト
- ステップ **1** [システム管理(System Administration)] > [アラート(Alerts)] を選択します。
- ステップ **2** [受信者の追加(Add Recipient)] をクリックして電子メール アドレス(または、複数の電子メール アドレ ス)を追加します。
- ステップ **3** 受信するアラートの [アラートタイプ(Alert Types)] と [アラートの重大度(Alert Severities)] を決定しま す。
- ステップ **4** 変更を送信して確定します([送信(Submit)] と [変更を確定(Commit Changes)])。

### **URL** カテゴリ セットの更新に関するアラートへの応答

カテゴリセットの変更に関するアラートを受信した場合は、以下を実行する必要があります。

- カテゴリがマージ、追加、削除された後、ポリシーと ID が引き続きポリシーの目的に合 致していることを確認します。さらに
- 新しいカテゴリや分割によるカテゴリの細分化を活用できるように、ポリシーと ID を変 更することを検討します。

#### 関連項目

• URL カテゴリ セットの更新による影響について (21 ページ)

# **URL** カテゴリによるトランザクションのフィルタリング

URL フィルタリング エンジンを使用して、アクセス ポリシー、復号化ポリシー、データ セ キュリティポリシーのトランザクションをフィルタリングできます。ポリシーグループのURL カテゴリを設定する際は、カスタム URL カテゴリ(定義されている場合)と定義済み URL カ テゴリのアクションを設定できます。

設定できる URL フィルタリング アクションは、ポリシー グループのタイプに応じて異なりま す。

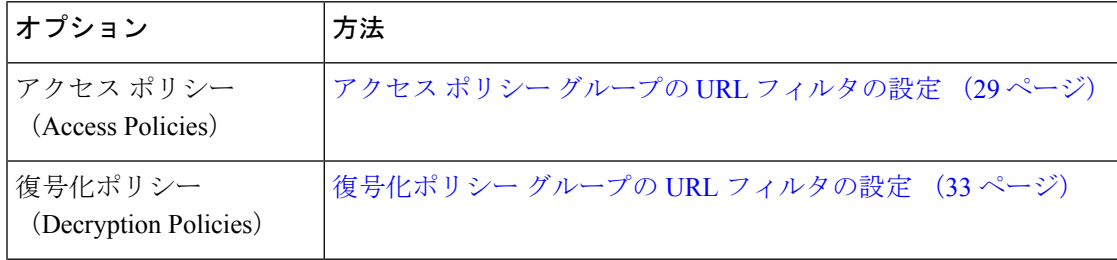

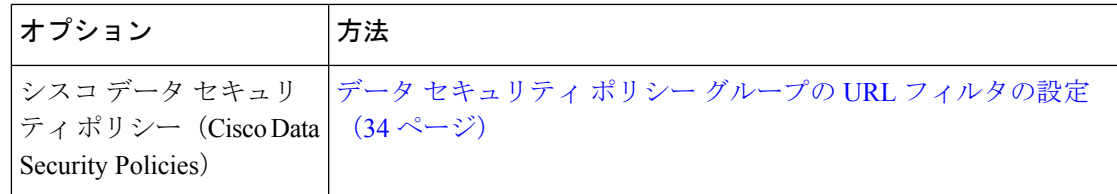

#### 関連項目

- アクセス ポリシーでのトラフィックのリダイレクト (50 ページ)
- ユーザーへの警告と続行の許可 (51 ページ)
- カスタム URL カテゴリの作成および編集 (39 ページ)
- URL カテゴリ セットの更新によるポリシーのフィルタリング アクションへの影響 (21 ページ)

# アクセス ポリシー グループの **URL** フィルタの設定

ユーザー定義のアクセスポリシーグループおよびグローバルポリシーグループに対してURL フィルタリングを設定できます。

- ステップ **1** [Web セキュリティ マネージャ(Web Security Manager)] > [アクセス ポリシー(Access Policies)] を選択 します。
- ステップ2 ポリシーテーブルで、編集するポリシーグループの [URL フィルタ (URL Filtering) ]列にあるリンクをク リックします。
- ステップ **3** (任意)[カスタムURLカテゴリのフィルタリング(Custom URL Category Filtering)] セクションで、この ポリシーのアクションの実行対象となるカスタム URL カテゴリを追加できます。
	- a) [カスタムカテゴリの選択(Select Custom Categories)] をクリックします。
	- b) このポリシーに含めるカスタム URL カテゴリを選択して、[適用(Apply)] をクリックします。

URL フィルタリング エンジンでクライアント要求と照合するカスタム URL カテゴリを選択します。URL フィルタリング エンジンは、クライアント要求と含まれているカスタム URL カテゴリを比較します。除 外されたカスタム URL カテゴリは無視されます。URL フィルタリング エンジンは、定義済みの URL カテ ゴリよりも前に、含まれているカスタム URL カテゴリとクライアント要求の URL を比較します。

ポリシーに含まれているカスタム URL カテゴリは、[カスタムURLカテゴリのフィルタリング(Custom URL Category Filtering)] セクションに表示されます。

ステップ4 [カスタム URL カテゴリのフィルタリング (Custom URL Category Filtering) 1セクションで、含まれている 各カスタム URL カテゴリのアクションを選択します。

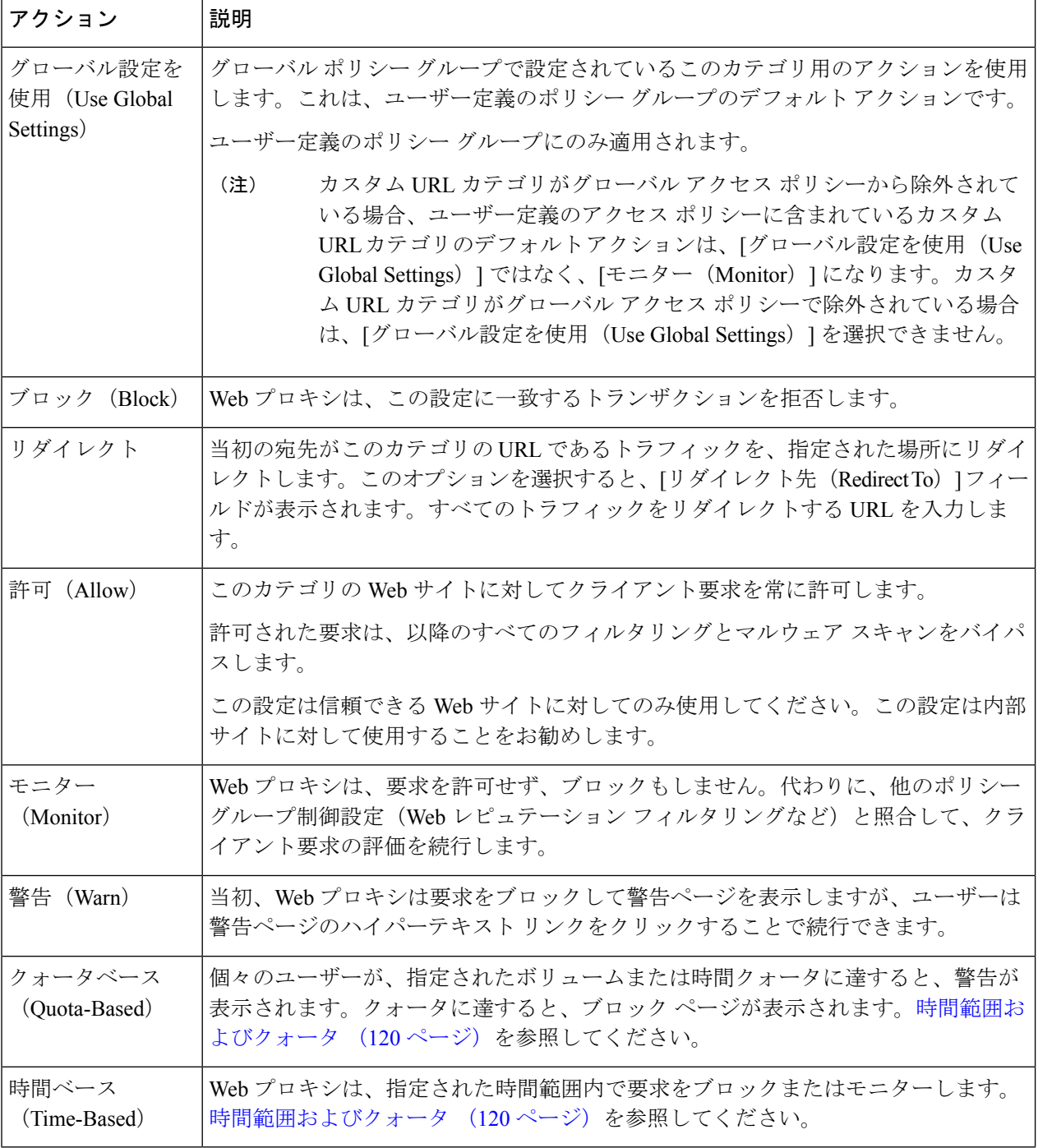

- ステップ **5** [事前定義された URL カテゴリのフィルタリング(Predefined URL CategoryFiltering)] セクションで、各カ テゴリに対して以下のいずれかのアクションを選択します。
	- グローバル設定を使用(Use Global Settings)
	- モニタ(Monitor)
- 警告(Warn)
- •ブロック (Block)
- 時間ベース (Time-Based)
- クォータベース(Quota-Based)
- ステップ **6** [分類されてない URL(Uncategorized URLs)] セクションで、定義済みまたはカスタムの URL カテゴリに 分類されない Web サイトへのクライアント要求に対して実行するアクションを選択します。この設定によ り、URL カテゴリ セットの更新で生じた新規カテゴリとマージ カテゴリのデフォルト アクションも決ま ります。
- ステップ **7** 変更を送信して確定します([送信(Submit)] と [変更を確定(Commit Changes)])。

#### 次のタスク

• 埋め込み/参照コンテンツのブロックの例外 (31 ページ)

#### 埋め込み**/**参照コンテンツのブロックの例外

Webサイトに、別のカテゴリに分類されているコンテンツまたはアプリケーションとみなされ るコンテンツが埋め込まれているか、参照している可能性があります。たとえば、ニュース Web サイトには、ストリーミングビデオとして分類され、アプリケーション YouTube と識別 されるコンテンツが含まれることがあります。デフォルトでは、埋め込まれたコンテンツは、 埋め込まれている Web サイトに関係なく、独自のカテゴリまたはアプリケーションに対して 選択されたアクションに基づいてブロックまたは監視されます。この表を使用して、例外を設 定します(たとえば、ニュース Web サイトまたはイントラネットを表すカスタムカテゴリか ら参照されるすべてのコンテンツを許可する場合)。

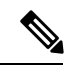

アプリケーション参照コンテンツの設定は、利用可能な Application Control Engine によって異 なります。Application Control Engine が変更された場合は、アプリケーション参照コンテンツ を確認してください。 (注)

埋め込みコンテンツに対する要求には、通常、要求が発信されるサイトのアドレスが含まれま す(要求の HTTP ヘッダーの「referer」フィールドとして知られています)。このヘッダー情 報を使用して、参照コンテンツの分類が決定されます。 (注)

この機能を使用して、埋め込み/参照コンテンツのデフォルト アクションに対する例外を定義 できます。たとえば、ニュース Web サイトまたはイントラネットを表すカスタム カテゴリの すべての埋め込み/参照コンテンツを許可することができます。

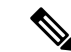

- Referer ベースの例外は、アクセス ポリシーでのみサポートされます。HTTPS トラフィックで この機能を使用するには、アクセス ポリシーで例外を定義する前に、例外用に選択する URL カテゴリの HTTPS 復号化を設定する必要があります。HTTPS 復号化の設定については、復号 化ポリシー グループの URL フィルタの設定 (33 ページ)を参照してください。この機能と HTTPS 復号化の使用に関する詳細については、埋め込み/[参照コンテンツのブロックの例外に](swa-userguide-15-1_chapter10.pdf#nameddest=unique_448) [対する条件および制約事項を](swa-userguide-15-1_chapter10.pdf#nameddest=unique_448)参照してください。 (注)
- ステップ1 特定のアクセス ポリシーの [URL フィルタリング (URL Filtering) 1ページ (アクセス ポリシー グループ の URL フィルタの設定 (29ページ)を参照)で、[埋め込みおよび参照コンテンツのブロックの例外 (Exceptions to Blocking for Embedded/Referred Content) ] セクションの [例外の有効化 (Enable Except)] を クリックします。
- ステップ2 [これらのカテゴリごとに参照コンテンツの例外を設定 (Set Exception for Content Referred by These Categories)] 列の [クリックしてカテゴリを選択 (Click to select categories) ] リンクをクリックして、URL フィルタリン グ カテゴリの参照の例外の選択ページを開きます。
- ステップ **3** [定義済みおよびカスタム URL カテゴリ(Predefined and Custom URL Categories)] リストから、この参照の 例外を定義するカテゴリを選択し、[完了(Done)] をクリックしてこのアクセス ポリシーの [URL フィル タリング(URL Filtering)] ページに戻ります。
- ステップ **4** [この参照コンテンツの例外を設定(Set Exception for this Referred Content)] ドロップダウン リストから例 外のタイプを選択します。
	- [すべての埋め込み/参照コンテンツ(All embedded/referred content)]:コンテンツのカテゴリに関係な く、指定したカテゴリ タイプのサイトのすべての埋め込み/参照コンテンツはブロックされません。
	- [選択した埋め込み/参照コンテンツ(Selected embedded/referred content)]:このオプションを選択した 後、指定した URL カテゴリから発信された場合はブロックしない特定のカテゴリおよびアプリケー ションを選択します。
	- [すべての埋め込み/参照コンテンツの例外(All embedded/referred content except)]:このオプションを 選択すると、ここで指定する URL カテゴリおよびアプリケーションを除いて、指定したカテゴリ タ イプのサイトのすべての埋め込み/参照コンテンツはブロックされません。つまり、ここで指定するタ イプはブロックされたままになります。
	- [参照元の例外 (Referrer Exception) ]オプションは、カスタムURLカテゴリがアクセスポリシー に含まれていない場合でもデフォルトで有効になっています。 (注)

ステップ **5** 変更を送信して確定します([送信(Submit)] と [変更を確定(Commit Changes)])。

#### 次のタスク

[レポート(Reporting)] ページ([URL カテゴリ(URL Categories)]、[ユーザー(Users)]、 および [Web サイト (Web Sites) ]) や [概要 (Overview) ] ページの関連チャートに表示される 表およびチャートに、「Referrer によって許可される」トランザクション データを表示するよ

うに選択できます。チャート表示オプションの選択の詳細については、[チャート化するデータ](swa-userguide-15-1_chapter9.pdf#nameddest=unique_449) [の選択](swa-userguide-15-1_chapter9.pdf#nameddest=unique_449)を参照してください。

### 復号化ポリシー グループの **URL** フィルタの設定

ユーザー定義の復号化ポリシー グループおよびグローバル復号化ポリシー グループに対して URL フィルタリングを設定できます。

- **ステップ1 [Web** セキュリティ マネージャ(Web Security Manager)] > [復号化ポリシー(Decryption Policies)] を選択 します。
- ステップ2 ポリシーテーブルで、編集するポリシーグループの [URL フィルタ (URL Filtering) ] 列にあるリンクをク リックします。
- ステップ **3** (任意)[カスタムURLカテゴリのフィルタリング(Custom URL Category Filtering)] セクションで、この ポリシーのアクションの実行対象となるカスタム URL カテゴリを追加できます。
	- a) [カスタムカテゴリの選択 (Select Custom Categories) ] をクリックします。
	- b) このポリシーに含めるカスタム URL カテゴリを選択して、[適用(Apply)] をクリックします。

URL フィルタリング エンジンでクライアント要求と照合するカスタム URL カテゴリを選択します。 URL フィルタリング エンジンは、クライアント要求と含まれているカスタム URL カテゴリを比較し ます。除外されたカスタム URL カテゴリは無視されます。URL フィルタリング エンジンは、定義済 みの URL カテゴリよりも前に、含まれているカスタム URL カテゴリとクライアント要求の URL を比 較します。

ポリシーに含まれているカスタムURLカテゴリは、[カスタムURLカテゴリのフィルタリング(Custom URL Category Filtering)] セクションに表示されます。

ステップ **4** カスタムおよび定義済みの各 URL カテゴリのアクションを選択します。

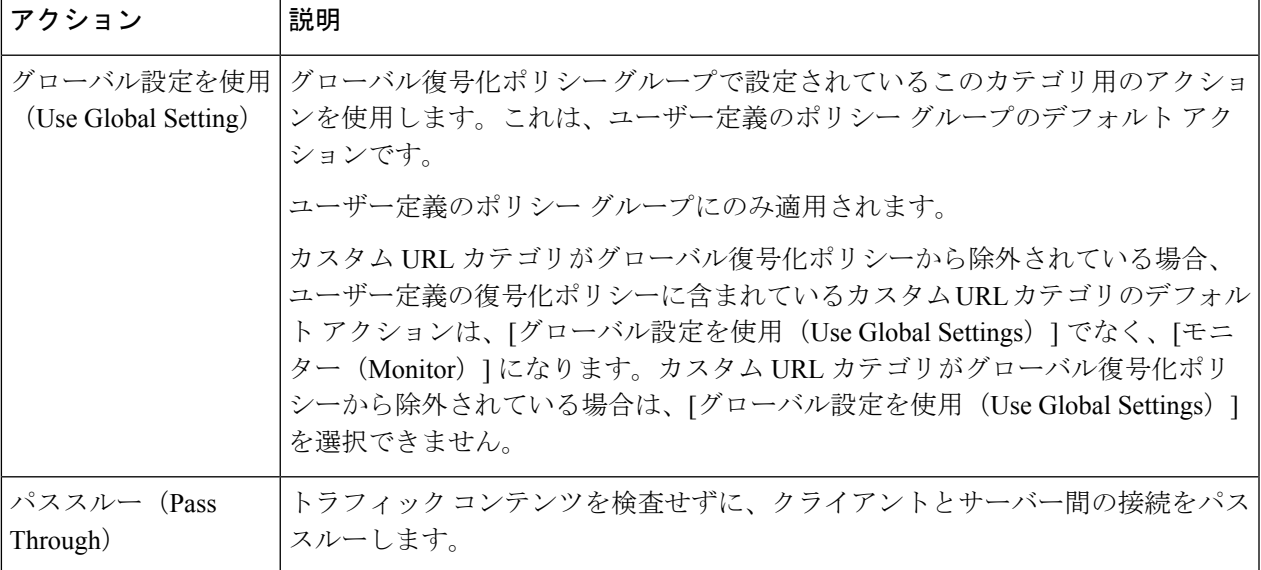

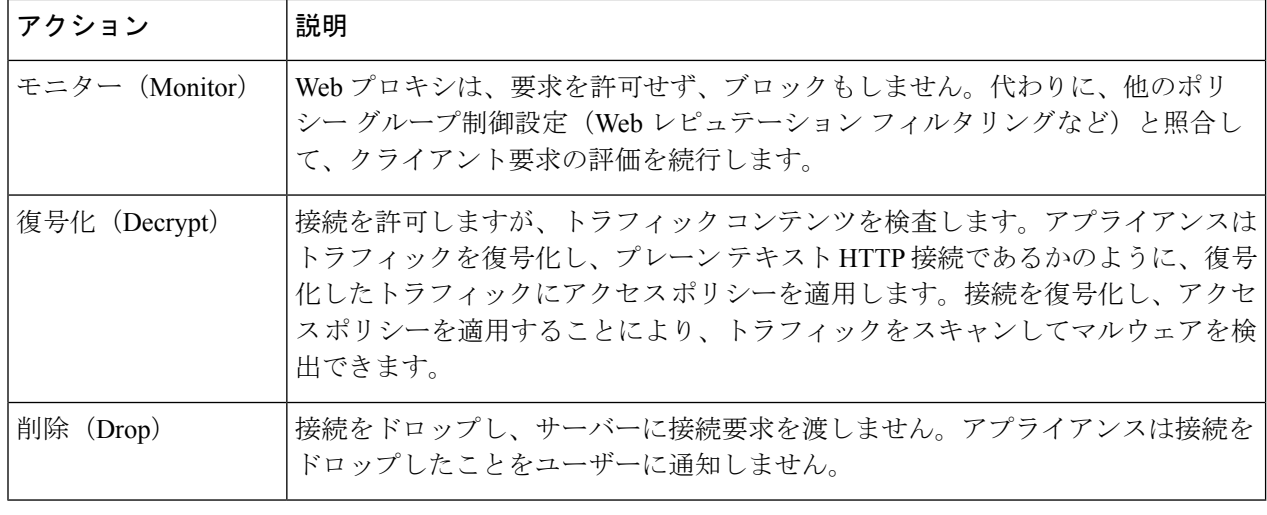

HTTPS 要求の特定の URL カテゴリをブロックする場合は、復号化ポリシー グループのその URL カテゴリを復号化することを選択し、次に、アクセス ポリシー グループの同じ URL カテ ゴリをブロックすることを選択します。 (注)

### ステップ **5** [分類されてない URL(Uncategorized URLs)] セクションで、定義済みまたはカスタムの URL カテゴリに 分類されない Web サイトへのクライアント要求に対して実行するアクションを選択します。

この設定により、URL カテゴリ セットの更新で生じた新規カテゴリとマージ カテゴリのデフォルト アク ションも決まります。

ステップ **6** 変更を送信して確定します([送信(Submit)] と [変更を確定(Commit Changes)])。

# データ セキュリティ ポリシー グループの **URL** フィルタの設定

ユーザー定義のデータセキュリティポリシーグループおよびグローバルポリシーグループに 対して URL フィルタリングを設定できます。

- ステップ **1** [Webセキュリティマネージャ(WebSecurity Manager)] > [シスコデータセキュリティ(Cisco DataSecurity)] を選択します。
- ステップ2 ポリシーテーブルで、編集するポリシーグループの [URL フィルタ (URL Filtering) ] 列にあるリンクをク リックします。
- ステップ **3** (任意)[カスタムURLカテゴリのフィルタリング(Custom URL Category Filtering)] セクションで、この ポリシーのアクションの実行対象となるカスタム URL カテゴリを追加できます。
	- a) [カスタムカテゴリの選択 (Select Custom Categories) ] をクリックします。
	- b) このポリシーに含めるカスタム URL カテゴリを選択して、[適用(Apply)] をクリックします。

URL フィルタリング エンジンでクライアント要求と照合するカスタム URL カテゴリを選択します。 URL フィルタリング エンジンは、クライアント要求と含まれているカスタム URL カテゴリを比較し ます。除外されたカスタム URL カテゴリは無視されます。URL フィルタリング エンジンは、定義済 みの URL カテゴリよりも前に、含まれているカスタム URL カテゴリとクライアント要求の URL を比 較します。

ポリシーに含まれているカスタムURLカテゴリは、[カスタムURLカテゴリのフィルタリング(Custom URL Category Filtering)] セクションに表示されます。

ステップ4 [カスタムURLカテゴリのフィルタリング (Custom URL Category Filtering) ]セクションで、各カスタム URL カテゴリのアクションを選択します。

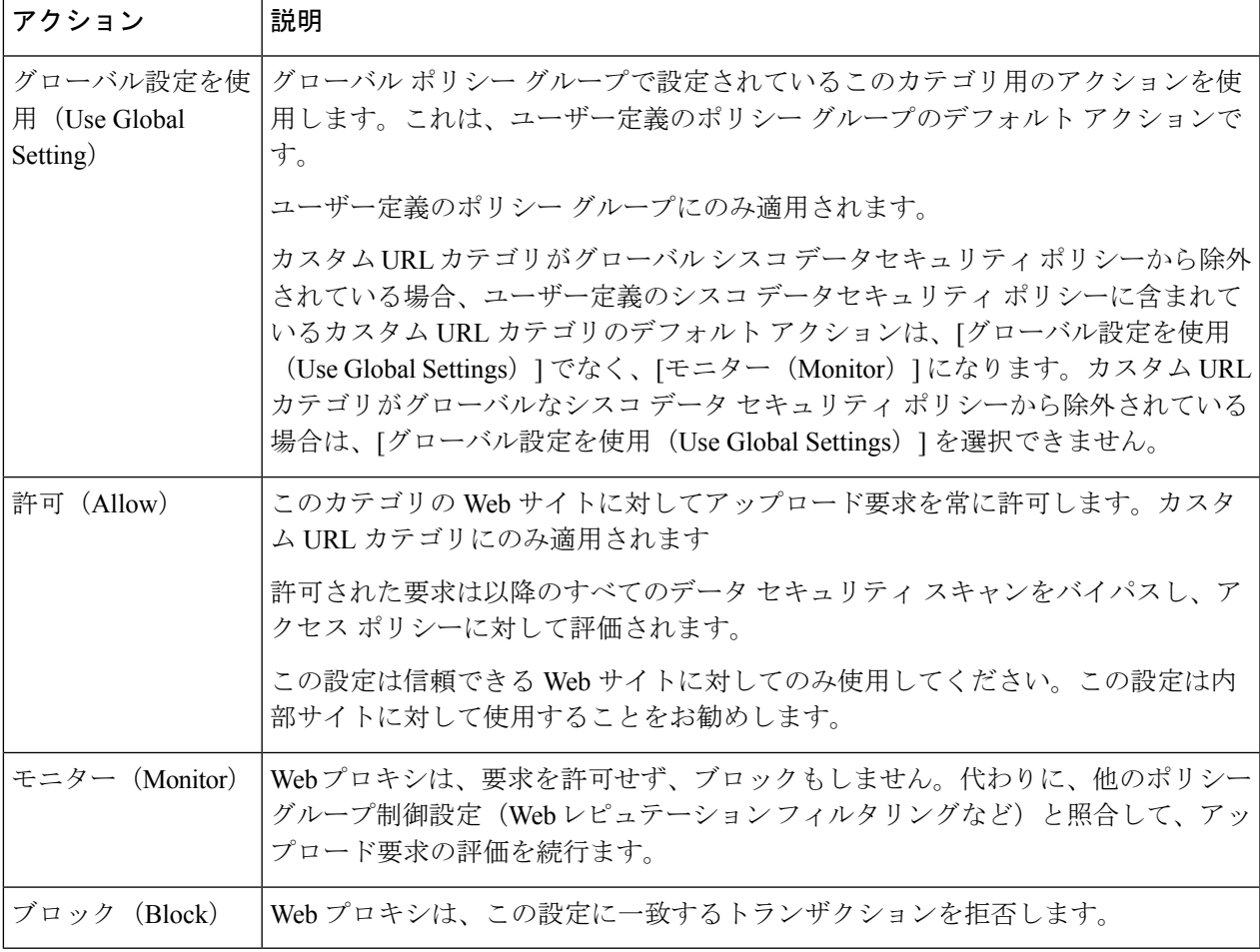

- ファイルサイズの上限を無効にしない場合、URLフィルタリングで[許可(Allow)]または[モ ニター (Monitor) 1オプションが選択されているときに、 Secure Web Applianceで最大ファイル サイズの検証が続行されます。 (注)
- ステップ5 [事前定義された URL カテゴリのフィルタリング (Predefined URL Category Filtering) 1セクションで、各カ テゴリに対して以下のいずれかのアクションを選択します。
	- グローバル設定を使用(Use Global Settings)
	- モニタ(Monitor)
	- ブロック(Block)
- ステップ **6** [分類されてないURL(Uncategorized URLs)] セクションで、定義済み URL カテゴリにもカスタム URL カ テゴリにも該当しない Web サイトへのアップロード要求に対して実行するアクションを選択します。この 設定により、URL カテゴリ セットの更新で生じた新規カテゴリとマージ カテゴリのデフォルト アクショ ンも決まります。
- ステップ **7** 変更を送信して確定します([送信(Submit)] と [変更を確定(Commit Changes)])。

#### 次のタスク

#### 関連項目

• URL カテゴリ セットの更新によるポリシーのフィルタリング アクションへの影響 (21 ページ)。

# **YouTube** の分類

YouTube 分類機能により、YouTube のカスタム URL カテゴリを作成し、YouTube カスタムカ テゴリに関するポリシーを設定することで、アクセスを保護および制御することができます。

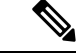

- 特定の YouTube カテゴリをブロックする時間ベースのアクセスポリシールールを設定する場 合: (注)
	- 設定した時間ベースのルールは、アクセスポリシーの設定時にすでに開かれて再生されて いるビデオには適用されません。
	- ルールは、ルールを設定した後に新しく開いたビデオにのみ適用されます。

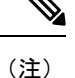

- googleapis.com がアップストリームプロキシまたはアップストリーム ファイアウォールで ブロックされていないことを確認します。Cisco アップデートサーバーと WBNP テレメト リサーバーに例外を設定している場合は、googleapis.com にも同様に設定します。
	- ブロックされたYouTubeカテゴリに属するビデオであっても、チャネルのメインページに 表示されるビデオはブロックできません。

たとえば、YouTubeカテゴリで自動車や車両をブロックしたとします。自動車や車両に関 連するチャネルのメインページで、指定されたカテゴリの下でビデオを開いた場合、ビデ オはブロックされません。同じビデオを別のタブで開こうとすると、目的どおりにブロッ クされます。

YouTube 分類機能を設定するには、次の作業を実行します。
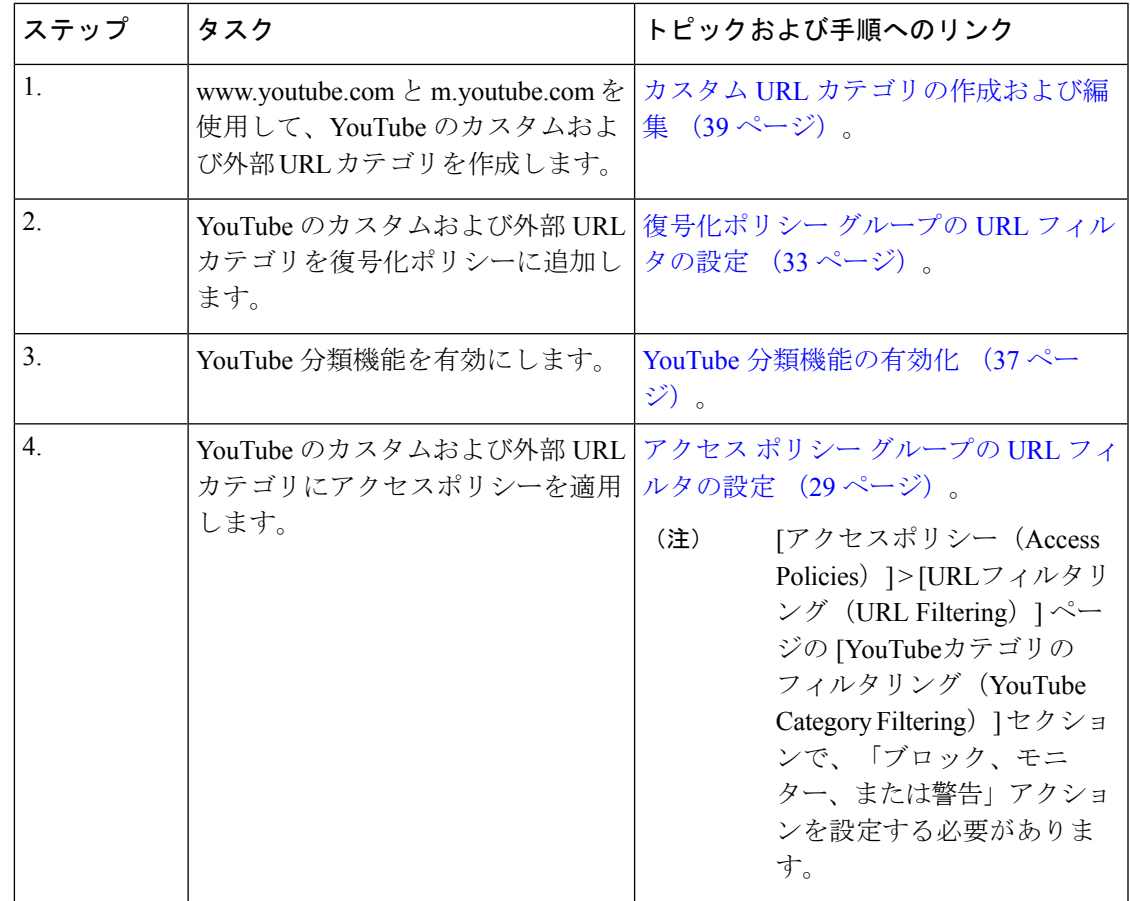

### **YouTube** 分類機能の有効化

始める前に

- HTTPS プロキシを有効にします([セキュリティサービス(Security Services)] > [HTTPS プロキシ(HTTPS Proxy)] )。
- [使用許可コントロール (Acceptable Use Controls) ]を有効にします ([セキュリティサービ ス(Security Services)] > [使用許可コントロール(Acceptable Use Controls)])。
- www.youtube.com と m.youtube.com を使用してカスタムおよび外部 URL カテゴリを設定し ます([Webセキュリティマネージャ(Web Security Manager)] > [カスタムおよび外部URL カテゴリ (Custom and External URL Categories) ])。
- YouTube のカスタム URL カテゴリと外部 URL カテゴリを使用し、アクションを [復号 (decrypt)] にして復号ポリシーを設定します。
- YouTube 用の Google API サービスを使用して Google API キーを生成します。Google API キーを生成するには、次の手順を実行します。
- **1.** Google アカウントのクレデンシャルを使用して https://console.developers.google.com/ に ログインします(個人の Google アカウントの使用は推奨されません)。
- **2.** プロジェクトを作成します。
- **3.** [API とサービスの有効化(Enable APIs and Services)] で、[YouTube Data API v3] を有 効にします。
- **4.** ウィザードを使用して API キーを生成するか、または [API とサービス(APIs & Services)] の下にある [クレデンシャル(Credentials)] オプションを使用します。

- ウィザードを使用して API キーを生成するには、[YouTube Data API v3] で次の手順を実行します。 (注)
	- 1. [APIの呼び出し元 (Where will you be calling the API from?)] ドロップダウンリストから、[その他の非UI (Other non-UI)] (cron job、daemon など)を選択します。
	- **2.** [アクセスするデータ (What data will you be accessing)] セク ションで、「パブリックデータ (Public data) ]を選択します。
	- **3.** [必要なクレデンシャル (What credentials do I need?) ]をクリッ クし、次に [完了 (Done) ] をクリックします。
- ステップ1 [セキュリティサービス (Security Services) ] > [使用許可コントロール (Acceptable Use Controls)] を選択 します。
- ステップ **2** [グローバル設定を編集(Edit Global Settings)] をクリックします。
- ステップ **3** YouTube の分類の横にある [有効化(Enable)] チェックボックスをオンにします。
- ステップ **4** Google API サービスを使用して生成した API キーを入力します。

YouTube 分類機能を有効にする前に、Google API サービスを使用して API キーを生成する必要がありま す。

- ステップ **5** クエリタイムアウトを入力して、アプライアンスと YouTube API サーバー間のタイムアウト期間を設定し ます。
- ステップ **6** YouTube カテゴリトラフィックが通過するルーティングテーブルを選択します。
	- •データ (Data): P1 および P2 インターフェイス用
	- •管理 (Management): M1 インターフェイス用
		- デフォルトのルーティングテーブルはデータです。上記の 2 つのオプションは、データと 管理サービス用に 2 つの個別のルーティングテーブルを設定した場合にのみ使用できます ([ネットワーク(Network)] > [インターフェイス(Interfaces)])。 (注)

ステップ1 変更を送信し、保存します。

### カスタム **URL** カテゴリの作成および編集

特定のホスト名と IP アドレスを指定する、カスタムおよび外部のライブフィード URL カテゴ リを作成できます。また、既存の URL カテゴリを編集したり削除することができます。これ らのカスタムURLカテゴリを同じアクセスポリシーグループ、復号ポリシーグループ、また はシスコ データ セキュリティ ポリシー グループに含めて、各カテゴリに異なるアクションを 割り当てると、より上位のカスタム URL カテゴリのアクションが優先されます。

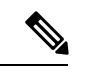

これらの URL カテゴリ定義で使用できる外部ライブフィードファイルは 30 までに制限されて おり、各ファイルに格納できるエントリ数は最大 5000 です。外部フィードエントリを増やし たり、正規表現エントリの数が膨大になったりすると、パフォーマンスの低下につながりま す。 (注)

Secure Web Applianceでは、先頭に文字「c\_」が付加されたカスタム URL カテゴリ名の最初の 4 文字が、アクセス ログで使用されます。Sawmill を使用してアクセス ログを解析する場合 は、カスタム URL カテゴリの名前に注意してください。カスタム URL カテゴリの最初の 4 文 字にスペースが含まれていると、Sawmillはアクセスログエントリを正しく解析できません。 代わりに、最初の 4 文字にはサポートされる文字のみを使用します。カスタム URL カテゴリ の完全な名前をアクセス ログに記録する場合は、%XF フォーマット指定子をアクセス ログに 追加します。

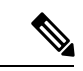

DNS が複数の IP を Web サイトに解決し、それらの IP の 1 つがカスタムブロックリストに登 録されている場合、 Secure Web Appliance はカスタムブロックリストへの登録の有無にかかわ らずすべての IP の Web サイトをブロックします。 (注)

#### 始める前に

[セキュリティサービス (Security Services) ]>[使用許可コントロール (Acceptable Use Controls) ] に移動し、使用許可コントロールをイネーブルにします。

- ステップ **1** [Web セキュリティ マネージャ(Web Security Manager)] > [カスタムおよび外部 URL カテゴリ(Custom and External URL Categories) | を選択します。
- ステップ **2** カスタム URL カテゴリを作成するには、[カテゴリを追加(Add Category)] をクリックします。既存のカ スタム URL カテゴリを編集するには、URL カテゴリの名前をクリックします。
- ステップ **3** 次の情報を入力します。

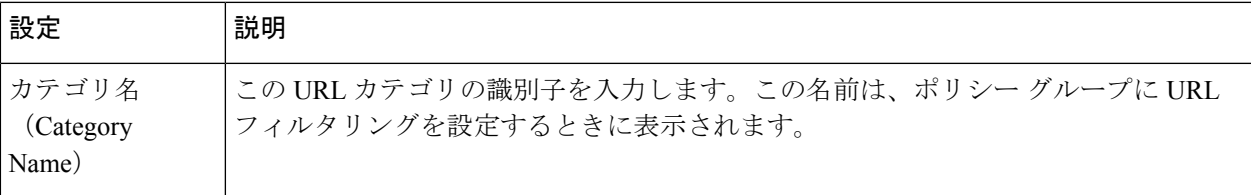

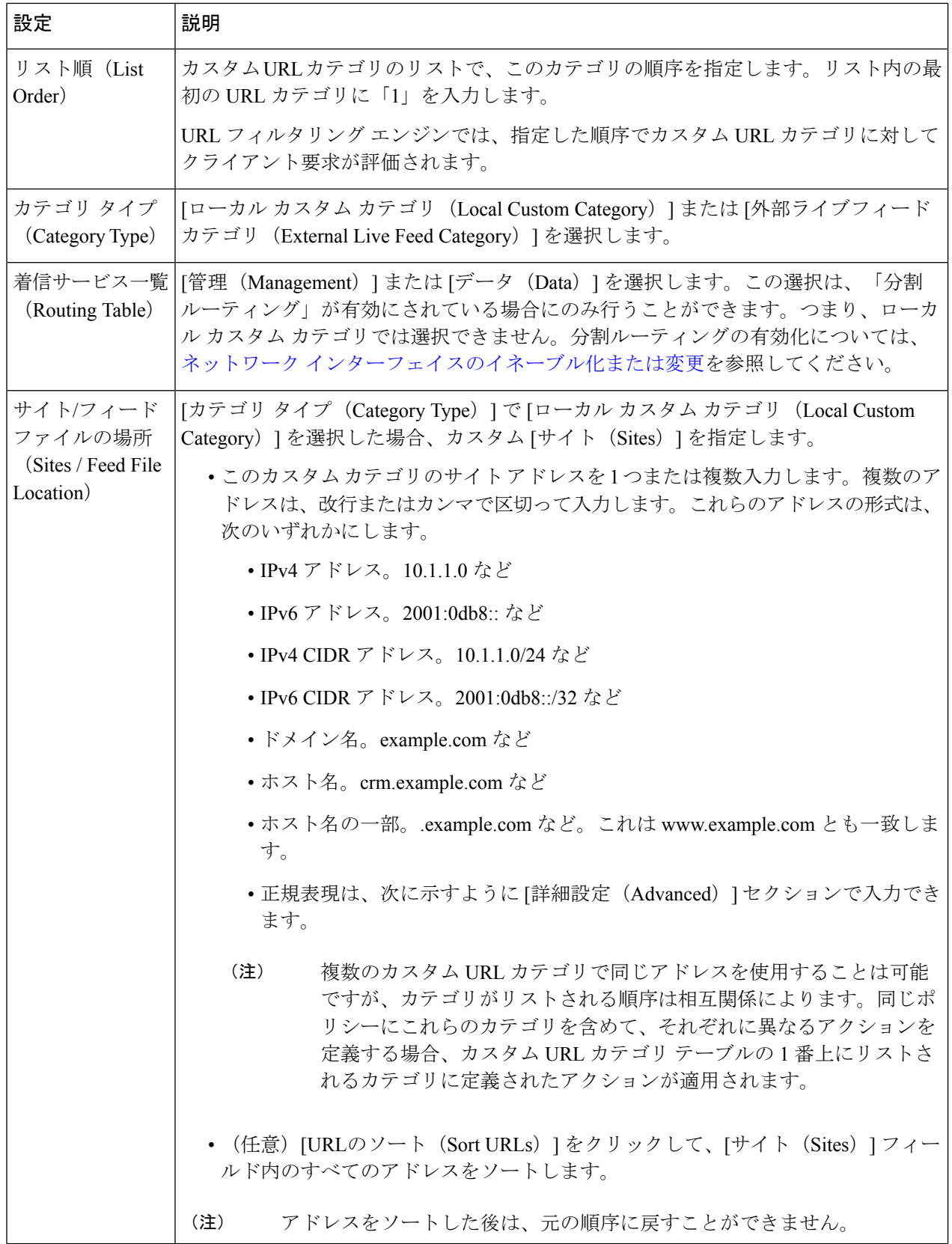

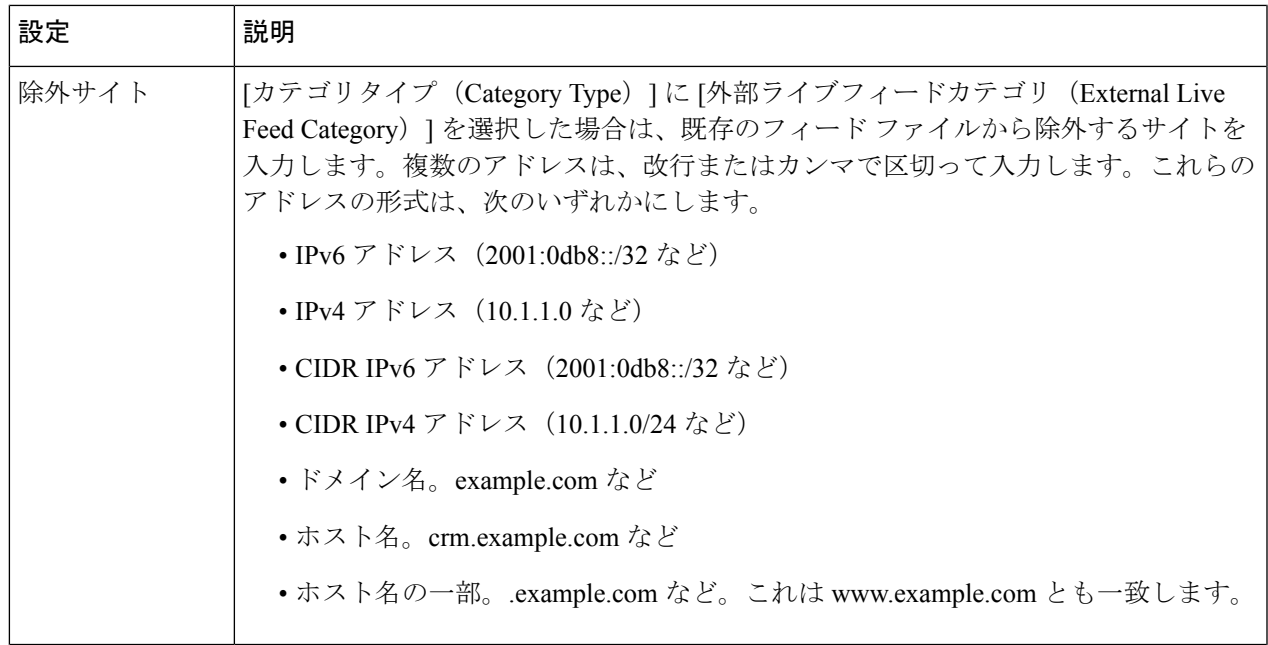

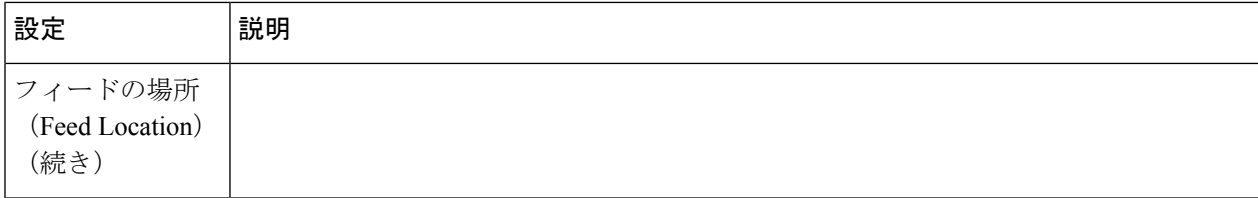

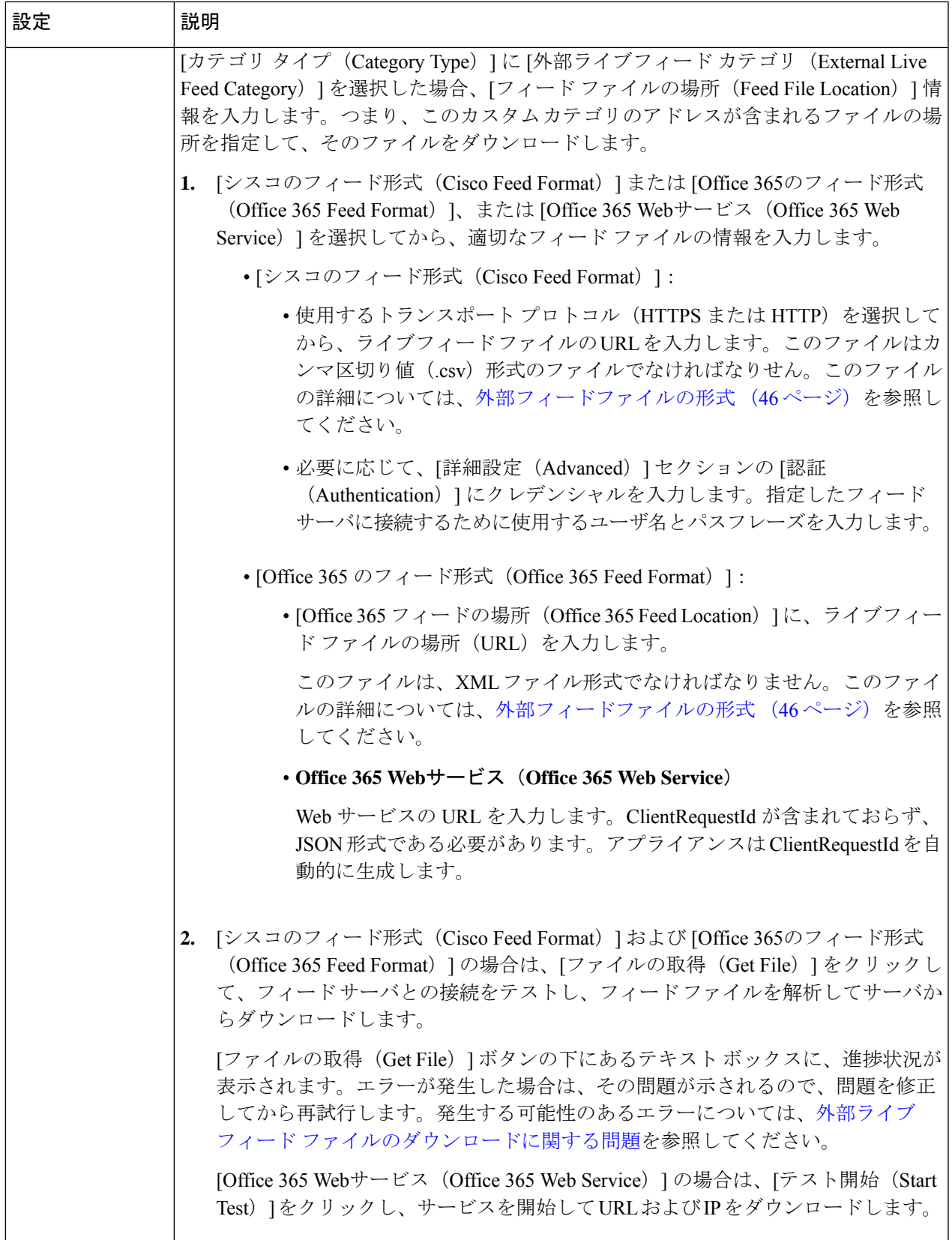

 $\overline{\phantom{a}}$ 

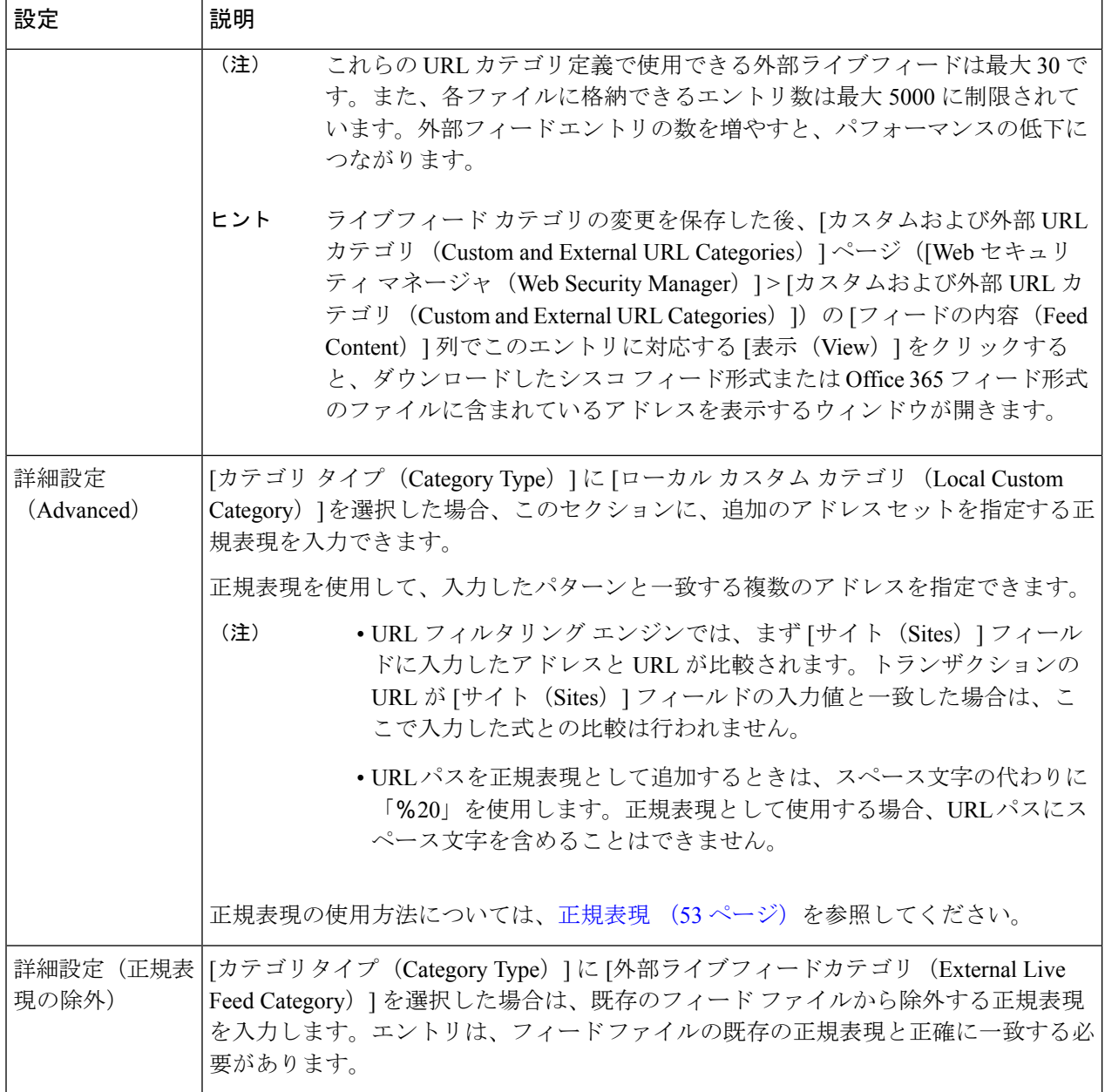

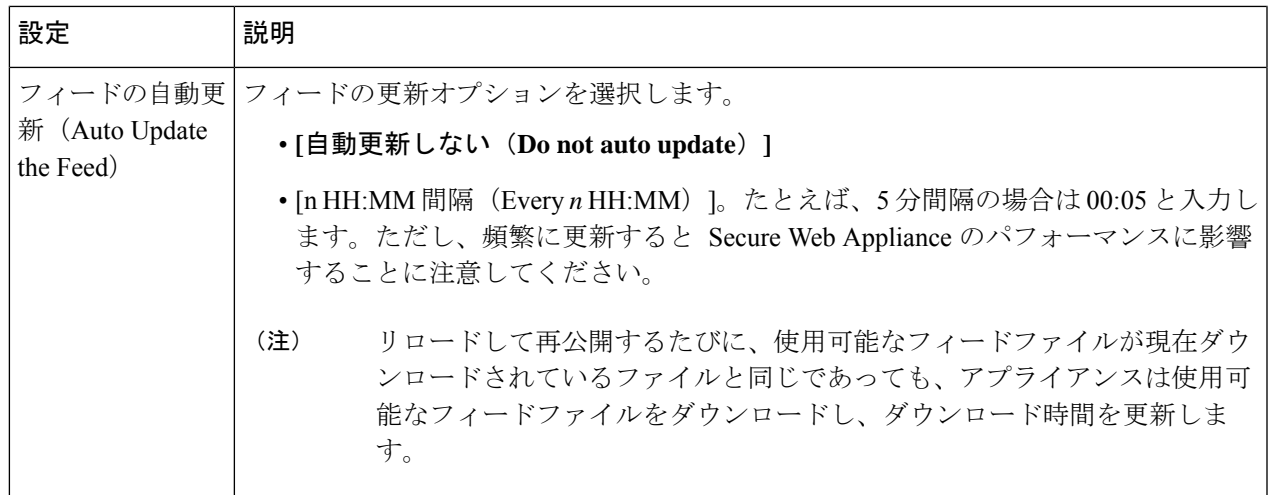

ステップ **4** 変更を送信して確定します([送信(Submit)] と [変更を確定(Commit Changes)])。

次のタスク

#### 関連項目

- 正規表現 (53 ページ)。
- アクセス [ログのカスタマイズ。](swa-userguide-15-1_chapter10.pdf#nameddest=unique_136)
- カスタム URL カテゴリおよび外部 URL [カテゴリに関する問題](swa-userguide-15-1_chapter10.pdf#nameddest=unique_453)

### カスタムおよび外部 **URL** カテゴリのアドレス形式とフィード ファイル形式

カスタムおよび外部 URL カテゴリを作成および編集する場合は、1 つ以上のネットワーク ア ドレスを指定する必要があります。ローカルカスタムカテゴリのアドレスを指定するのか、 それとも外部ライブフィードカテゴリのフィードファイル形式で指定するのかは問いません。 各インスタンスでは、複数のアドレスを改行またはカンマで区切って入力することがます。こ れらのアドレスの形式は、次のいずれかにします。

- IPv4 アドレス。10.1.1.0 など
- IPv6 アドレス。2001:0db8:: など
- IPv4 CIDR アドレス。10.1.1.0/24 など
- IPv6 CIDR アドレス。2001:0db8::/32 など
- ドメイン名。example.com など
- ホスト名。crm.example.com など
- ホスト名の一部。.example.com など。これは www.example.com とも一致します。

• 指定したパターンと一致する複数のアドレスを指定する正規表現(正規表現の仕様の詳細 については、正規表現 (53 ページ)を参照)

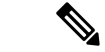

複数のカスタム URL カテゴリで同じアドレスを使用することは可能ですが、カテゴリがリス トされる順序は相互関係によります。同じポリシーにこれらのカテゴリを含めて、それぞれに 異なるアクションを定義する場合、カスタム URL カテゴリ テーブルの 1 番上にリストされる カテゴリに定義されたアクションが適用されます。 (注)

#### 外部フィードファイルの形式

カスタムカテゴリおよび外部のURLカテゴリを作成および編集する場合に、[カテゴリタイプ (Category Type)] で [外部ライブ フィード カテゴリ(External Live Feed Category)] を選択す る場合は、フィード形式([シスコフィード形式(CiscoFeedFormat)]または[Office 365フィー ド形式(Office 365 Feed Format)])を選択して、該当するフィード ファイル サーバの URL を 指定する必要があります。

フィード ファイルごとに予測される形式は、次のとおりです。

•シスコフィード形式(Cisco Feed Format): カンマ区切り値(.csv)ファイル(.csv 拡張子 の付いたテキストファイル)を指定する必要があります。.csvファイルの各エントリは、 アドレス/カンマ/アドレスタイプの形式で、独立した行に記述する必要があります (www.cisco.com,site や ad2.\*\.com,regex など)。有効なアドレスタイプは site と regex です。次に、シスコ フィード形式の .csv ファイルの一部を示します。

www.cisco.com,site

\.xyz,regex

ad2.\*\.com,regex

www.trafficholder.com,site

2000:1:1:11:1:1::200,site

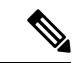

- ファイル内の site エントリの一部として http:// または https:// を含めないでください。エラーが発生します。つまり、 www.example.comは正しく解析されますが、http://www.example.com ではエラーが発生します。 (注)
	- Office 365 フィード形式 (Office 365 Feed Format) : Microsoft Office 365 サーバ、または保 存先のローカル サーバに配置された XML ファイルです。Office 365 サービスが提供する もので、変更することはできません。ファイル内のネットワーク アドレスは、products > product > addresslist > address の構造に従う XML タグで囲まれます。現在の実装では addresslist 型には IPv6、IPv4、または URL(ドメインや正規表現を含むことも可)を指 定できます。次に、Office 365 フィード ファイルのスニペットを示します。

```
<product name="o365">
    <addresslist type="IPv6">
       <address>2603:1040:401::d:80</address>
       <address>2603:1040:401::a</address>
       <address>2603:1040:401::9</address>
    </addresslist>
    <addresslist type="IPv4">
       <address>13.71.145.72</address>
       <address>13.71.148.74</address>
       <address>13.71.145.114</address>
    </addresslist>
    <addresslist type="URL">
       <address>*.aadrm.com</address>
       <address>*.azurerms.com</address>
       <address>*.cloudapp.net2</address>
    </addresslist>
 </product>
 <product name="LYO">
    <addresslist type="URL">
       <address>*.broadcast.skype.com</address>
       <address>*.Lync.com</address>
    </addresslist>
 </product>
</products>
```
<products updated="4/15/2016">

## アダルト コンテンツのフィルタリング

一部の Web 検索や Web サイトからアダルト コンテンツをフィルタリングするように、 Secure Web Applianceを設定できます。AVC エンジンは、URL や Web クッキーを書き換えてセーフ モードを有効化することで、特定のWebサイトに実装されているセーフモード機能を利用し、 セーフ サーチやサイト コンテンツ レーティングを適用します。

以下の機能によってアダルト コンテンツをフィルタリングします。

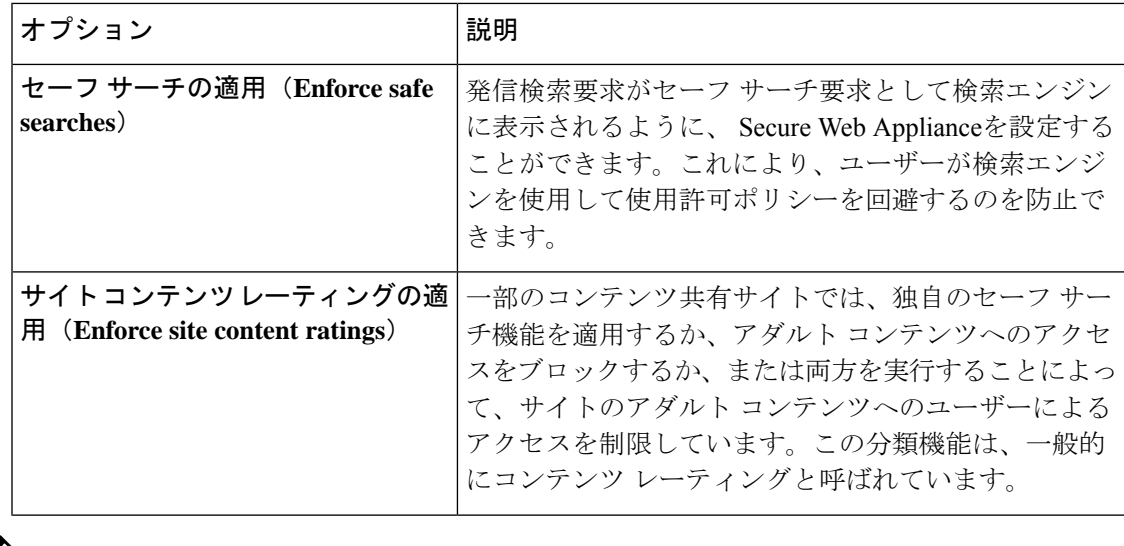

セーフ サーチ機能またはサイト コンテンツ レーティング機能がイネーブルになっているアク セス ポリシーは、安全なブラウジング アクセス ポリシーと見なされます。 (注)

#### セーフ サーチおよびサイト コンテンツ レーティングの適用

- セーフサーチおよびサイトコンテンツレーティングを有効にすると、安全に参照するために、 AVC エンジンがアプリケーションを識別する役割を果たすようになります。条件の 1 つとし て、AVCエンジンは応答本文をスキャンし、検索アプリケーションを検出します。その結果、 アプライアンスは範囲ヘッダーを転送しません。 (注)
- ステップ1 [Web セキュリティ マネージャ (Web Security Manager) ]>[アクセス ポリシー (Access Policies) ] を選択 します。
- ステップ **2** [URL フィルタリング(URL Filtering)] 列にある、アクセス ポリシー グループまたはグローバル ポリシー グループのリンクをクリックします。
- ステップ **3** ユーザー定義のアクセス ポリシーを編集する場合、[コンテンツ フィルタ(Content Filtering)] セクション の [コンテンツ フィルタ カスタム設定を定義(Define Content Filtering Custom Settings)] を選択します。
- ステップ **4** [セーフ サーチを有効にする(Enable Safe Search)] チェックボックスをオンにして、セーフ サーチ機能を イネーブルにします。
- ステップ **5** Secure Web Applianceのセーフ サーチ機能で現在サポートされていない検索エンジンからユーザをブロック するかどうかを選択します。
- ステップ **6** [サイトコンテンツ評価を有効にする(Enable Site Content Rating)] チェックボックスをオンにして、サイ ト コンテンツ レーティング機能をイネーブルにします。
- ステップ7 サポート対象のコンテンツレーティング Webサイトからのアダルトコンテンツをすべてブロックするか、 エンドユーザー URL フィルタリング警告ページを表示するかを選択します。

サポート対象のいずれかの検索エンジンのURL、またはサポート対象のいずれかのコンテンツ レーティング Web サイトの URL が、[許可(Allow)] アクションが適用されているカスタム URLカテゴリに含まれている場合、検索結果はブロックされず、すべてのコンテンツが表示さ れます。 (注)

ステップ **8** 変更を送信して確定します([送信(Submit)] と [変更を確定(Commit Changes)])。

#### 次のタスク

#### 関連項目

• ユーザーへの警告と続行の許可 (51 ページ)。

#### アダルト コンテンツ アクセスのロギング

デフォルトでは、アクセス ログには安全なブラウジング スキャンの判定が含まれており、判 定は各エントリの山カッコ内に記載されています。安全なブラウジング スキャンの判定は、 セーフ サーチまたはサイト コンテンツ レーティング機能がトランザクションに適用されてい るかどうかを示します。安全なブラウジングスキャンの判定変数をアクセスログやW3Cアク セス ログに追加することもできます。

- アクセス ログ:%XS
- W3C アクセス ログ:x-request-rewrite

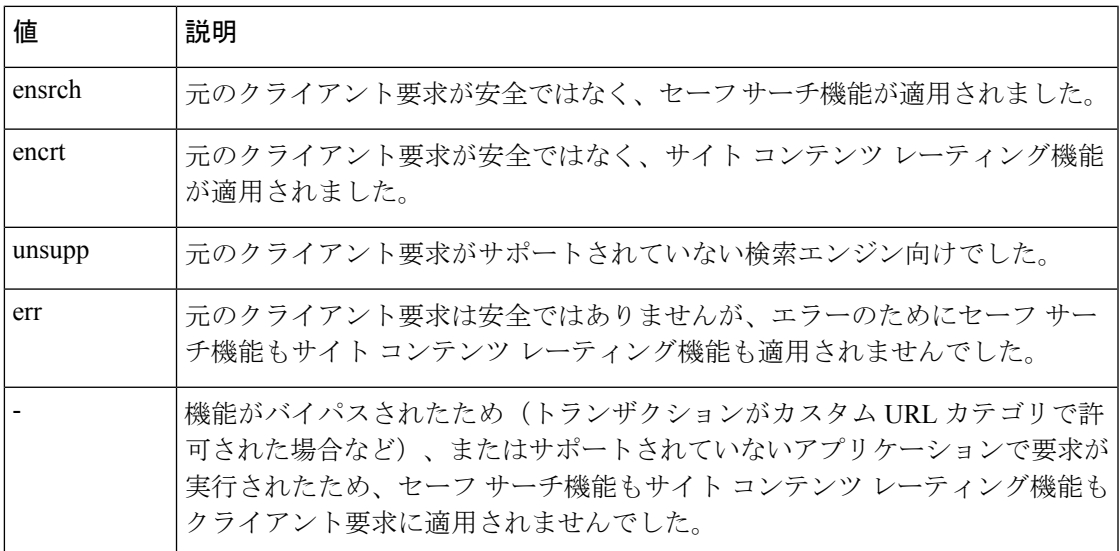

セーフ サーチまたはサイト コンテンツ レーティング機能によってブロックされた要求には、 アクセス ログで以下のいずれかの ACL デシジョン タグが使用されます。

- BLOCK\_SEARCH\_UNSAFE
- BLOCK\_CONTENT\_UNSAFE
- BLOCK\_UNSUPPORTED\_SEARCH\_APP
- BLOCK\_CONTINUE\_CONTENT\_UNSAFE

#### 関連項目

• ACL [デシジョン](swa-userguide-15-1_chapter10.pdf#nameddest=unique_457) タグ。

### アクセス ポリシーでのトラフィックのリダイレクト

最初の宛先がカスタム URL カテゴリの URL であるトラフィックを指定する場所にリダイレク トするように Secure Web Applianceを設定できます。これにより、宛先サーバーではなく、ア プライアンスでトラフィックをリダイレクトできます。カスタム アクセス ポリシー グループ またはグローバル ポリシー グループのトラフィックをリダイレクトできます。

#### 始める前に

トラフィックをリダイレクトするには、少なくとも 1 つのカスタム URL カテゴリを定義する 必要があります。

- ステップ **1** [Web セキュリティ マネージャ(Web Security Manager)] > [アクセス ポリシー(Access Policies)] を選択 します。
- ステップ **2** [URL フィルタリング(URL Filtering)] 列にある、アクセス ポリシー グループまたはグローバル ポリシー グループのリンクをクリックします。
- ステップ **3** [カスタムURLカテゴリのフィルタリング(Custom URL Category Filtering)] セクションで、[カスタムカテ ゴリの選択(Select Custom Categories)] をクリックします。
- ステップ **4** [このポリシーのカスタムカテゴリを選択(SelectCustom CategoriesforthisPolicy)]ダイアログボックスで、 リダイレクトするカスタム URL カテゴリに対して [ポリシーに含める(Include in policy)] を選択します。
- **ステップ5** [適用(Apply)] をクリックします。
- ステップ **6** リダイレクトするカスタム カテゴリの [リダイレクト(Redirect)] 列をクリックします。
- ステップ **7** [リダイレクト先(Redirect to)] フィールドにトラフィックのリダイレクト先の URL を入力します。
- ステップ **8** 変更を送信して確定します([送信(Submit)] と [変更を確定(Commit Changes)])。
	- トラフィックをリダイレクトするようにアプライアンスを設定する場合は、無限ループになら ないように注意してください。 (注)

次のタスク

#### 関連項目

• カスタム URL カテゴリの作成および編集 (39 ページ)

#### ロギングとレポート

トラフィックをリダイレクトすると、本来の要求対象である Web サイトのアクセス ログ エン トリに REDIRECT\_CUSTOMCAT から始まる ACL タグが付けられます。以降、アクセス ログ (通常は次の行)にリダイレクト先の Web サイトのエントリが表示されます。

[レポート(Reporting)]タブに表示されるレポートでは、リダイレクトされたトランザクショ ンは [許可 (Allowed) 」と示されます。

### ユーザーへの警告と続行の許可

サイトが組織の利用規定を満たしていないことをユーザーに警告できます。認証によりユー ザー名が使用可能になっている場合、アクセスログではユーザー名によってユーザーが追跡さ れ、ユーザー名が使用できない場合は IP アドレスによって追跡されます。

以下のいずれかの方法を使用して、ユーザーに警告したり、続行を許可することができます。

- •アクセス ポリシー グループの URL カテゴリに対して [警告 (Warn) ] アクションを選択 します。または
- サイト コンテンツ レーティング機能をイネーブルにして、アダルト コンテンツにアクセ スするユーザーをブロックする代わりに、ユーザーに警告します。

#### **[**エンドユーザー フィルタリング警告(**End-User Filtering Warning**)**]** ページの設定

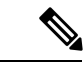

- 「警告して継続」機能は、HTTPトランザクションと復号化されたHTTPSトランザクショ ンに対してのみ機能します。ネイティブ FTP トランザクションでは機能しません。 (注)
	- URL フィルタリング エンジンは、特定の要求についてユーザーに警告する場合に、Web プロキシがエンドユーザーに送信する警告ページを提供します。ただし、すべての Web サイトでエンドユーザーに警告ページが表示されるわけではありません。表示されない場 合、ユーザーは [警告(Warn)] オプションが割り当てられている URL からブロックされ ます。引き続きそのサイトにアクセスするチャンスは与えられません。
- ステップ1 [セキュリティサービス (Security Services) 1>[ユーザー通知 (End-User Notification) 1を選択します。
- ステップ **2** [設定の編集(Edit Settings)] をクリックします。
- ステップ **3** [エンドユーザー フィルタリング警告(End-User Filtering Warning)] ページで以下の設定項目を設定しま す。

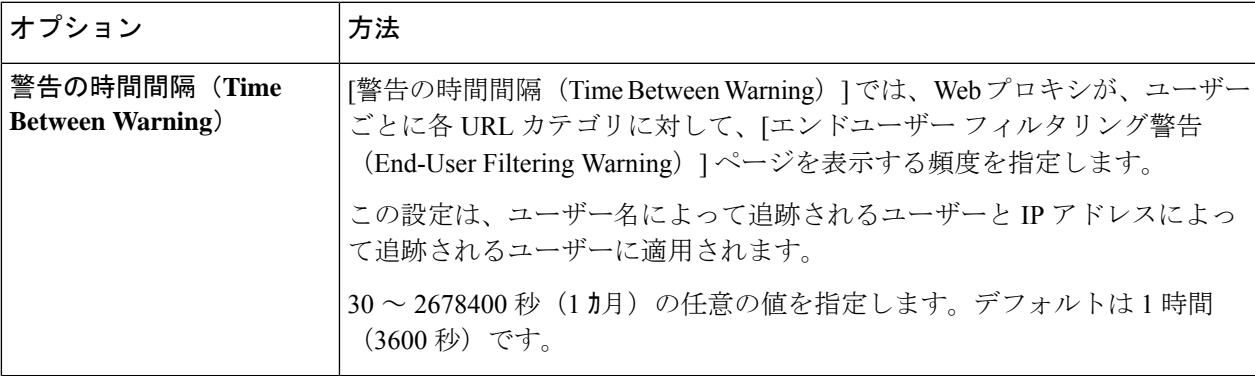

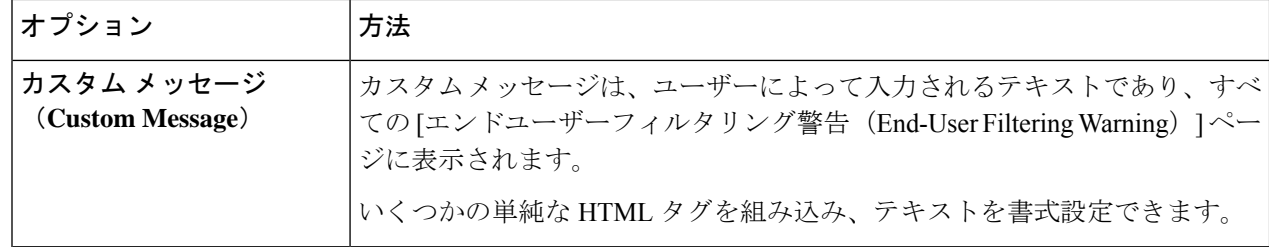

ステップ4 [送信 (Submit) ] をクリックします。

#### 次のタスク

#### 関連項目

- アダルト コンテンツのフィルタリング (47 ページ)
- [通知ページ上のカスタム](swa-userguide-15-1_chapter8.pdf#nameddest=unique_460) メッセージ
- エンド ユーザー URL [フィルタリング警告ページの設定](swa-userguide-15-1_chapter8.pdf#nameddest=unique_461)

### 時間ベースの **URL** フィルタの作成

SecureWebApplianceが特定のカテゴリのURLの要求を日時別に処理する方法を設定できます。

#### 始める前に

[Web セキュリティ マネージャ (Web Security Manager) ] > [定義済み時間範囲 (Defined Time Range)] に移動し、1 つ以上の時間範囲を定義します。

- **ステップ1 [Web** セキュリティ マネージャ(Web Security Manager)] > [アクセス ポリシー(Access Policies)] を選択 します。
- ステップ2 ポリシーテーブルで、編集するポリシーグループの [URL フィルタ (URL Filtering) ]列にあるリンクをク リックします。
- ステップ3 時間範囲に基づいて設定するURL カテゴリ (カスタムまたは定義済み)に対して、「時間ベース (Time-Based)] を選択します。
- ステップ **4** [時間範囲内(InTimeRange)]フィールドで、URLカテゴリに使用する定義済みの時間範囲を選択します。
- ステップ **5** [アクション(Action)] フィールドで、定義した時間範囲内でこの URL カテゴリのトランザクションに割 り当てるアクションを選択します。
- ステップ **6** [それ以外の場合(Otherwise)]フィールドで、定義した時間範囲外でこのURLカテゴリのトランザクショ ンに割り当てるアクションを選択します。
- ステップ **7** 変更を送信して確定します([送信(Submit)] と [変更を確定(Commit Changes)])。

次のタスク

#### 関連項目

• 時間範囲およびクォータ (120 ページ)

### **URL** フィルタリング アクティビティの表示

[レポート(Reporting)] > [URLカテゴリ(URLCategories)]ページには、一致した上位のURL カテゴリとブロックされた上位の URL カテゴリに関する情報を含む、総合的な URL 統計情報 が表示されます。また、帯域幅の節約と Web トランザクションに関するカテゴリ固有のデー タも表示されます。

#### 関連項目

• [エンドユーザーのアクティビティをモニターするレポートの生成](swa-userguide-15-1_chapter9.pdf#nameddest=unique_462)

#### フィルタリングされない未分類のデータについて

[レポート(Reporting)] > [URL カテゴリ(URL Categories)] ページで URL 統計情報を検討す る際は、以下のデータの解釈方法を理解しておくことが大切です。

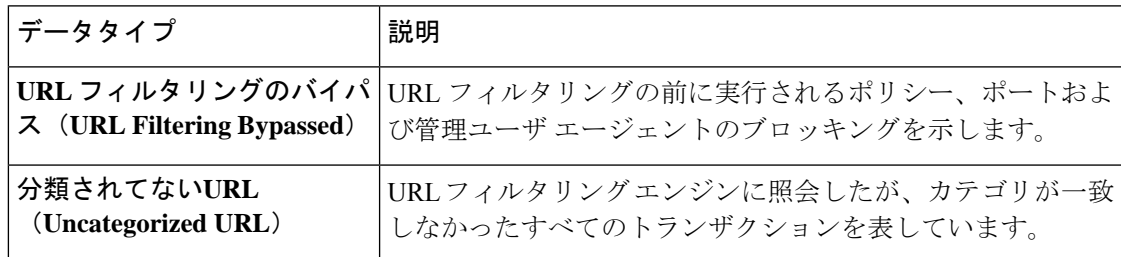

#### アクセス ログへの **URL** カテゴリの記録

アクセス ログ ファイルでは、各エントリのスキャン判定情報セクションにトランザクション の URL カテゴリが記録されます。

#### 関連項目

- ログによるシステム [アクティビティのモニター。](swa-userguide-15-1_chapter10.pdf#nameddest=unique_340)
- URL カテゴリについて (57 ページ)。

### 正規表現

Secure Web Applianceで使用される正規表現構文は、他の Velocity パターン マッチング エンジ ンの実装で使用される正規表現構文とはやや異なっています。また、アプライアンスは、バッ クスラッシュによるスラッシュのエスケープはサポートしていません。正規表現でスラッシュ を使用する必要がある場合は、バックスラッシュなしでスラッシュを入力します。

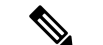

(注) 技術的には、AsyncOS for Web では Flex 正規表現アナライザが使用されています。

正規表現は以下の個所で使用できます。

- アクセス ポリシーのカスタム **URL** カテゴリ。アクセス ポリシー グループで使用するカ スタム URL カテゴリを作成する際は、正規表現を使用して、入力パターンと一致する複 数のWebサーバを指定できます。正規表現で使用できる最大文字数は、Webセキュリティ の脆弱性を制限するため、2048 文字に設定されています。
- ブロックするカスタム ユーザ エージェント。アクセス ポリシー グループをブロックする ようにアプリケーションを編集する際は、ブロックする特定のユーザエージェントを正規 表現を使用して入力できます。

広範な文字照合を実行する正規表現はリソースを消費し、システムパフォーマンスに影響を与 える可能性があります。したがって、正規表現は慎重に適用する必要があります。 (注)

#### 関連項目

• カスタム URL カテゴリの作成および編集 (39 ページ)

#### 正規表現の形成

正規表現は、一般的に、表現における「一致」を利用するルールです。これらを適用すること で、特定の URL 宛先や Web サーバーに一致させることができます。たとえば、以下の正規表 現は blocksite.com を含むパターンに一致します。

\.blocksite\.com

以下の正規表現の例を考えてください。

server[0-9]\.example\.com

この例では、 server[0-9] は example.com ドメインの server0、 server1、 server2、...、 server9 と一致します。

以下の例では、正規表現は downloads ディレクトリ内の .exe、.zip、bin で終わるファイルに 一致します。

/downloads/.\*\.(exe|zip|bin)

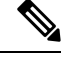

(注) 空白または英数字以外の文字を含む正規表現は、ASCII 引用符で囲む必要があります。

#### 検証エラーを回避するための注意事項

#### 重要:**63**文字以上を返す正規表現は失敗し、無効なエントリのエラーが生成されます。必ず、 **63** 文字以上を返す可能性がない正規表現を作成してください。

検証エラーを最小限に抑えるため、以下の注意事項に従ってください。

- 可能な限り、ワイルドカードやカッコで囲んだ式ではなく、リテラル式を使用してくださ い。リテラル式とは、「It's as easy as ABC123」のような基本的に加工されていないテ キストです。この式は、「It's as easy as [A-C]{3}[1-3]{3}」を使用するよりも失敗す る可能性が低くなります。後者の式では、結果として非決定性有限オートマトン(NFA) エントリが生じるため、処理時間が大幅に長くなる可能性があります。
- エスケープしていないピリオドの使用は可能な限り避けてください。ピリオドは特別な正 規表現文字であり、改行文字以外のあらゆる文字に一致します。たとえば、「url.com」 などの実際のピリオドと一致させたい場合は、「url\.com」のように \ 文字を使用してピ リオドをエスケープします。エスケープされたピリオドはリテラル入力と見なされるの で、問題が生じません。
- ピリオドの後に 63 文字以上を返すパターン内のエスケープされていないピリオドは、パ ターンマッチングエンジンによって無効化されます。その影響についてのアラートがユー ザーに送信され、パターンを修正または置換するまで更新のたびにアラートを受信し続け ます。

可能な限り、エスケープしていないピリオドではなく、より具体的な一致パターンを使用 してください。たとえば、後ろに 1 つの数字が続く URL に一致させるには、「url.」で はなく、「url[0-9]」を使用します。

• 長い正規表現内でエスケープしていないピリオドを使用することは、特に問題を引き起こ すので、避ける必要があります。たとえば、「Four score and seven years ago our fathers brought forth on this continent, a new nation, conceived in Liberty, and dedicated to the proposition that all men are created .qual」はエラーを引き起こす可能性があ ります。ピリオドを含む「.qual」をリテラルの「equal」に置き換えると問題が解決しま す。

また、パターン内でエスケープしていないピリオドを使用し、パターン マッチング エン ジンでそのピリオドが無効化されると、63 文字以上が返されます。パターンを修正する か、置き換えてください。

- 正規表現を終了または開始する場合は「\*」は使用できません。また、URL に一致させる ために正規表現で「./」を使用したり、その式の最後にドットを使用することはできませ  $h_{\circ}$
- ワイルドカードとカッコの組み合わせは、問題を引き起こす可能性があります。この組み 合わせをできる限り使用しないようにしてください。たとえば、  $\lceil$ id:[A-F0-9]{8}-[A-F0-9]{4}-[A-F0-9]{4}-[A-F0-9]{4}-[A-F0-9]{12}\) Gecko/20100101 Firefox/9\.0\.1\\$」はエラーになる可能性がありますが、「Gecko/20100101 Firefox/9\.0\.1\\$」はエラーになりません。後者の式にはワイルドカードやカッコで囲ま れた式が含まれておらず、また、どちらの式でもエスケープされたピリオドが使用されて います。

ワイルドカードやカッコで囲まれた式を排除できない場合は、式のサイズと複雑さを減ら すようにしてください。たとえば、「[0-9a-z] {64}」ではエラーが発生する可能性があり ます。「[0-9]{64}」や「[0-9a-z]{40}」のように、より短いまたはより単純な表現に変更 すると、問題が解決します。

エラーが発生した場合は、ワイルドカード(「\*」、「+」、「.」など)やカッコで囲まれた 式に前述のルールを適用して、問題を解決してください。

CLI オプション advancedproxyconfig > miscellaneous > Do you want to enable URL lower case conversion for velocity regex? を使用して、大文字と小文字を区別しないマッチングの場合 に小文字に変換するデフォルトの正規表現変換をイネーブルまたはディセーブルにすることが できます。このオプションは、大文字と小文字の区別が重要な状況で問題が発生する場合に使 用します。このオプションの詳細については、Secure Web [Appliance](swa-userguide-15-1_chapter11.pdf#nameddest=unique_13) CLI コマンドを参照して ください。 (注)

### 正規表現の文字テーブル

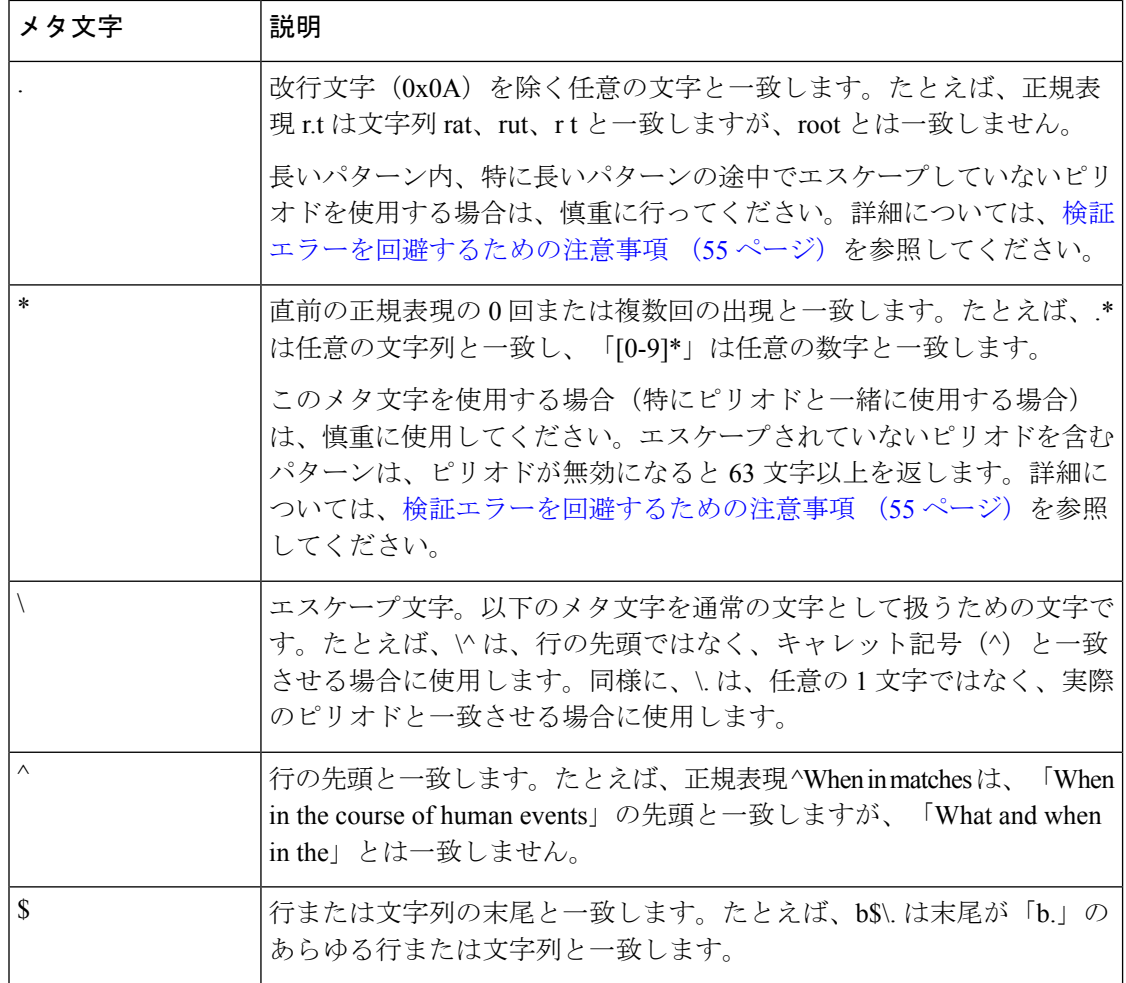

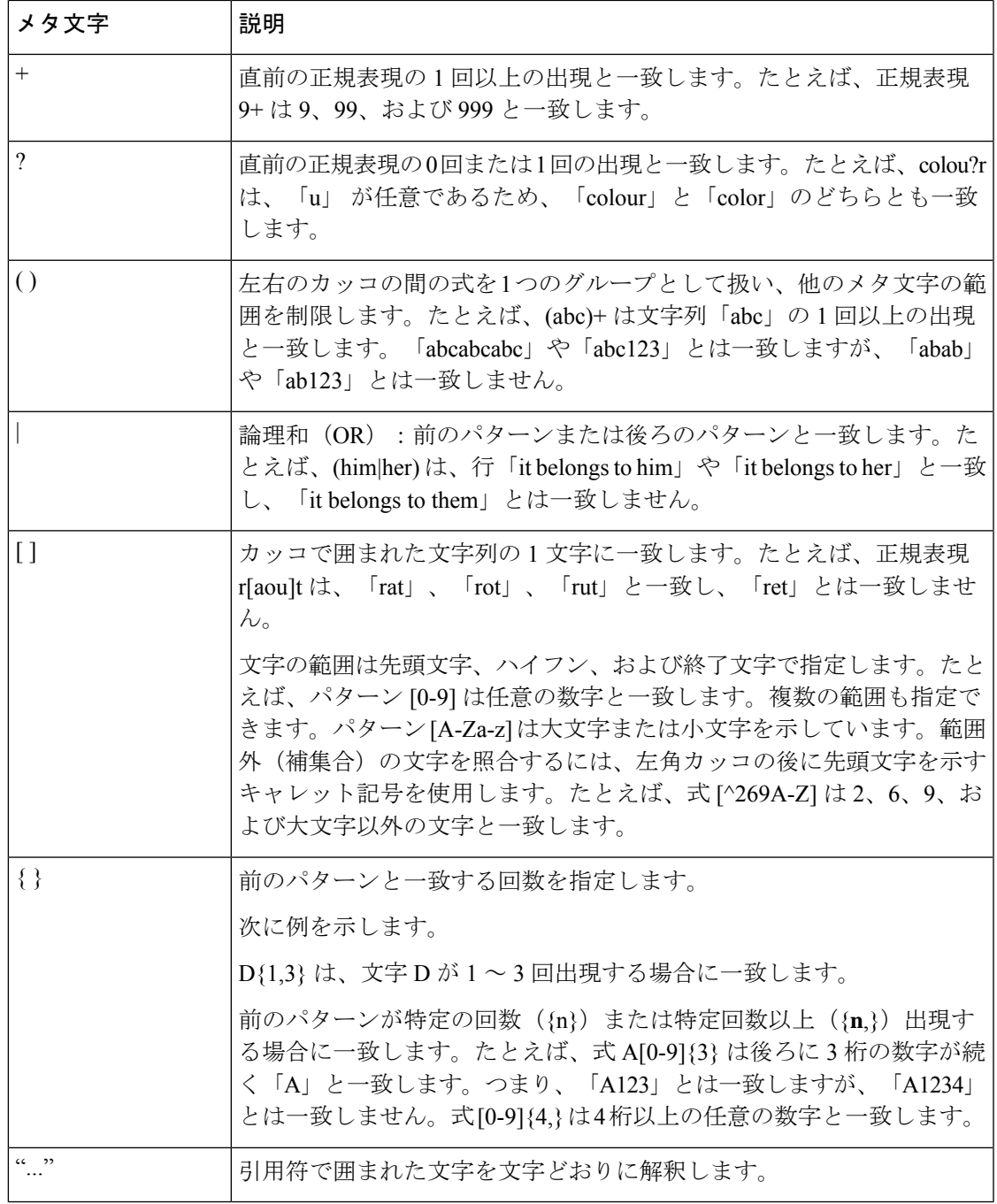

# **URL** カテゴリについて

ここでは、Cisco Web Usage Controls の URL カテゴリのリストを示します。表には URL カテゴ リ名の省略形も記載されています。これらの省略形は、アクセス ログ ファイル エントリの [Web レピュテーション フィルタリング(Web Reputation Filtering)] や [マルウェア対策スキャ ン(Anti-malware Scanning)] セクションに表示されることがあります。

アクセス ログでは、Cisco Web Usage Controls の URL カテゴリの各省略形の前にプレフィック ス「IW\_」が付いています。つまり、「art」カテゴリは「IW\_art」となります。 (注)

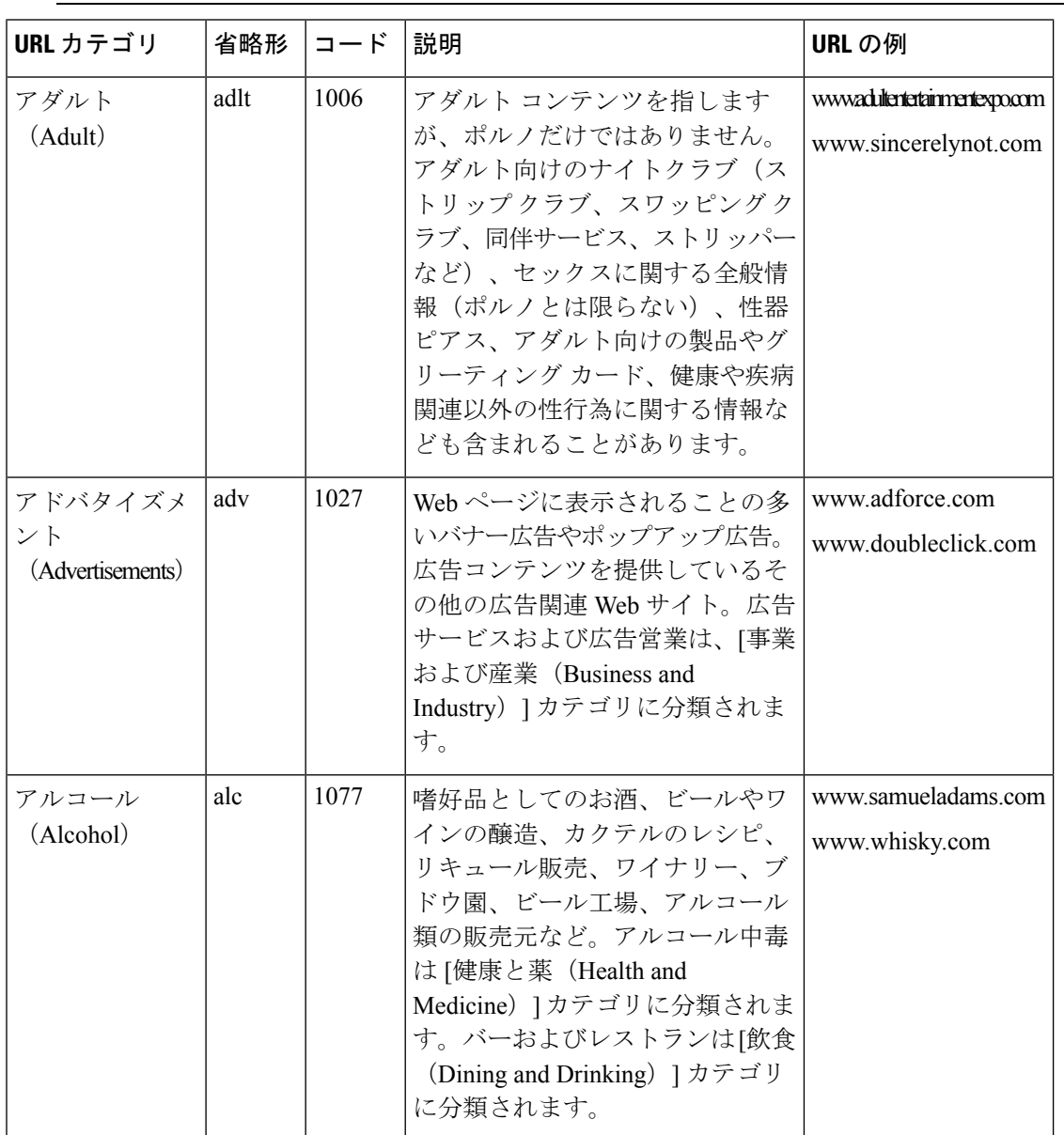

 $\mathbf I$ 

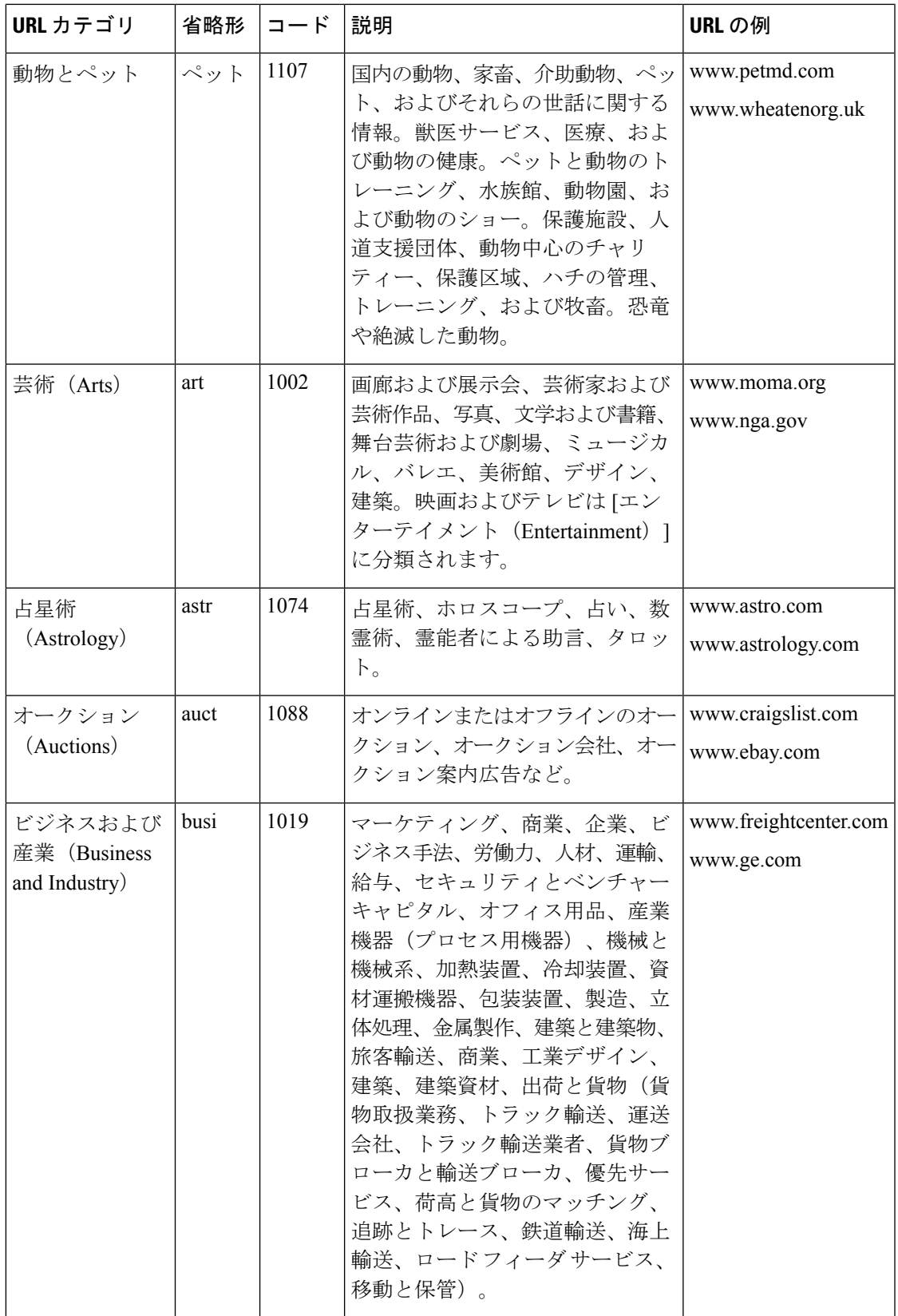

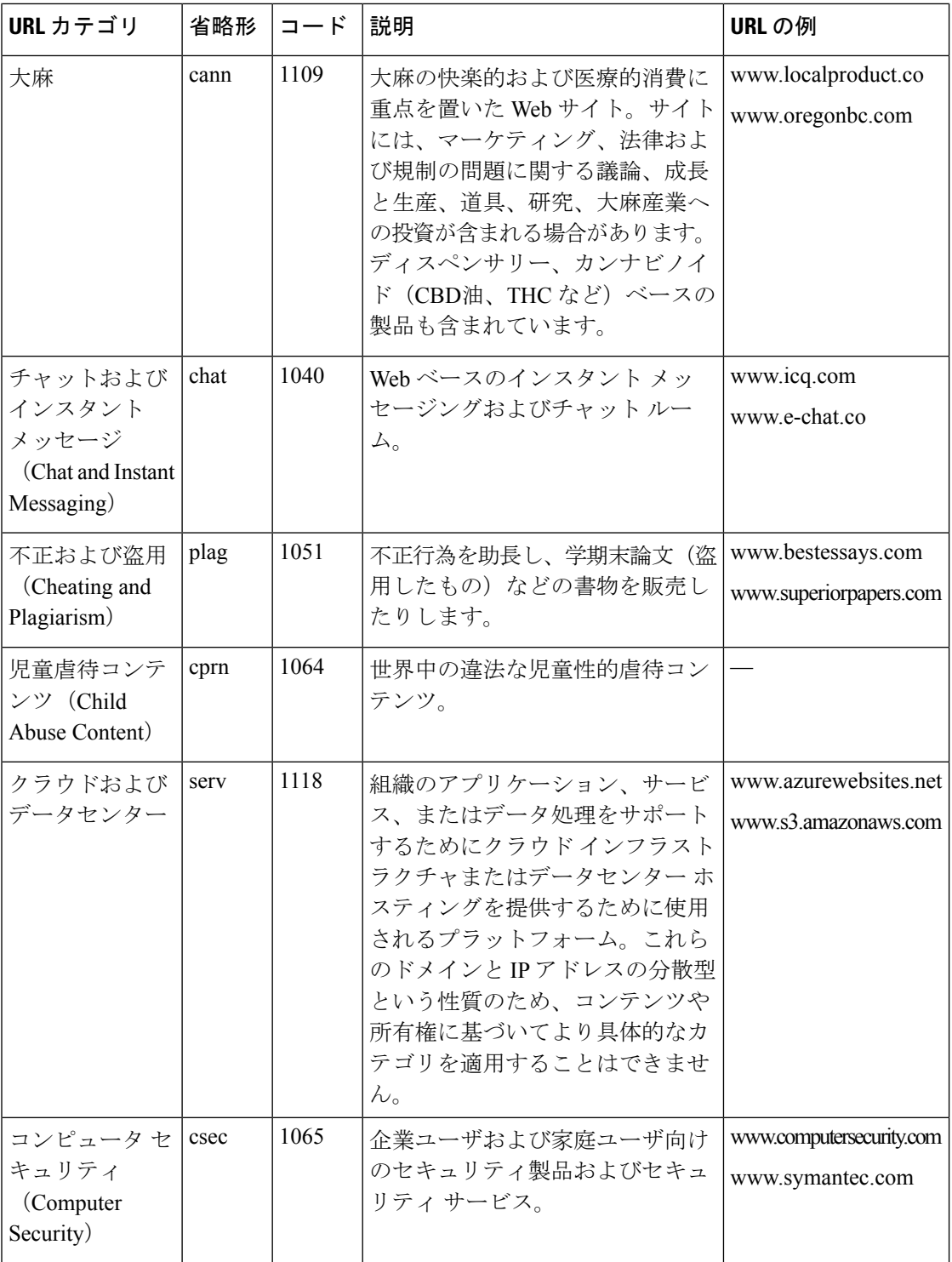

 $\mathbf I$ 

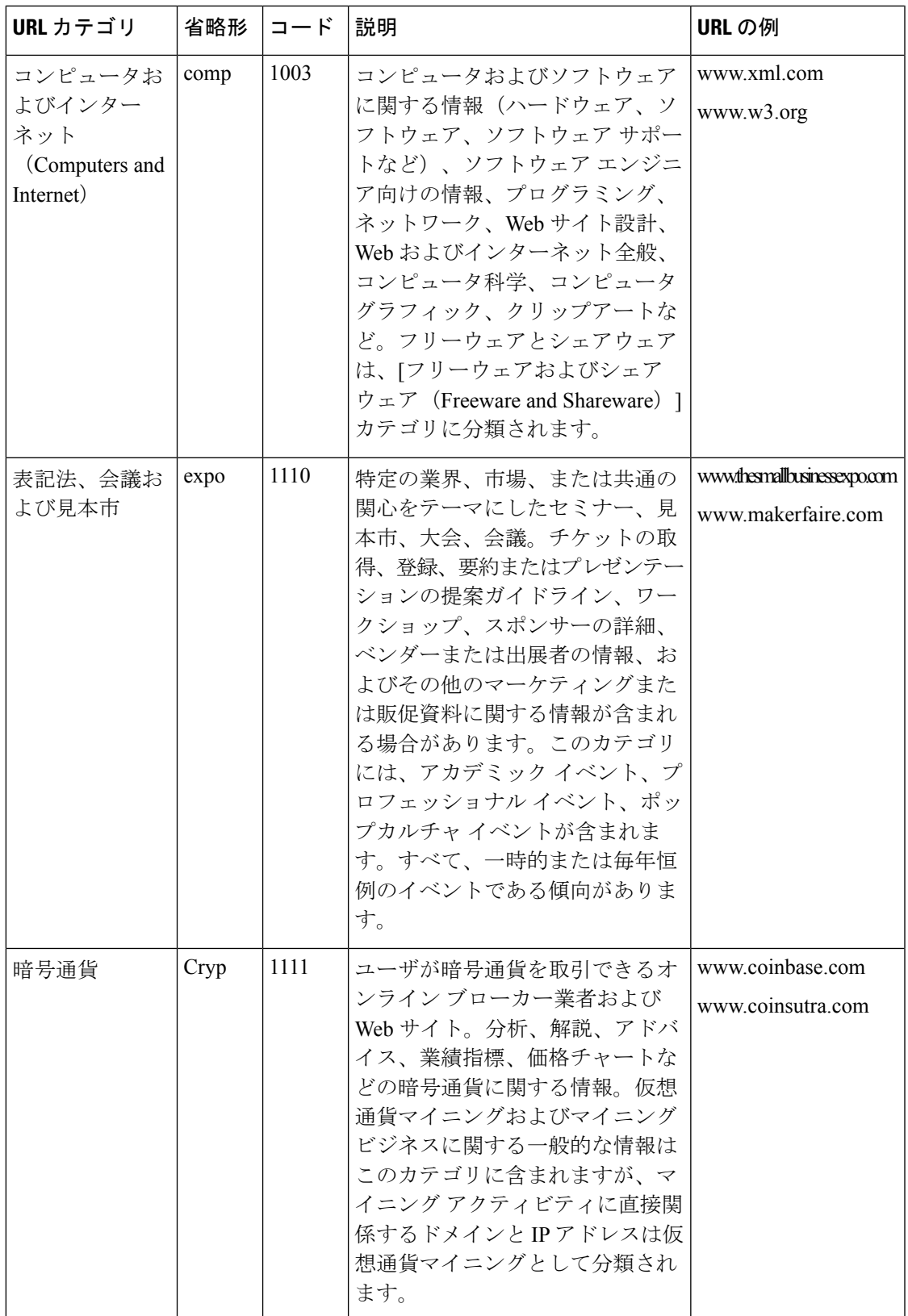

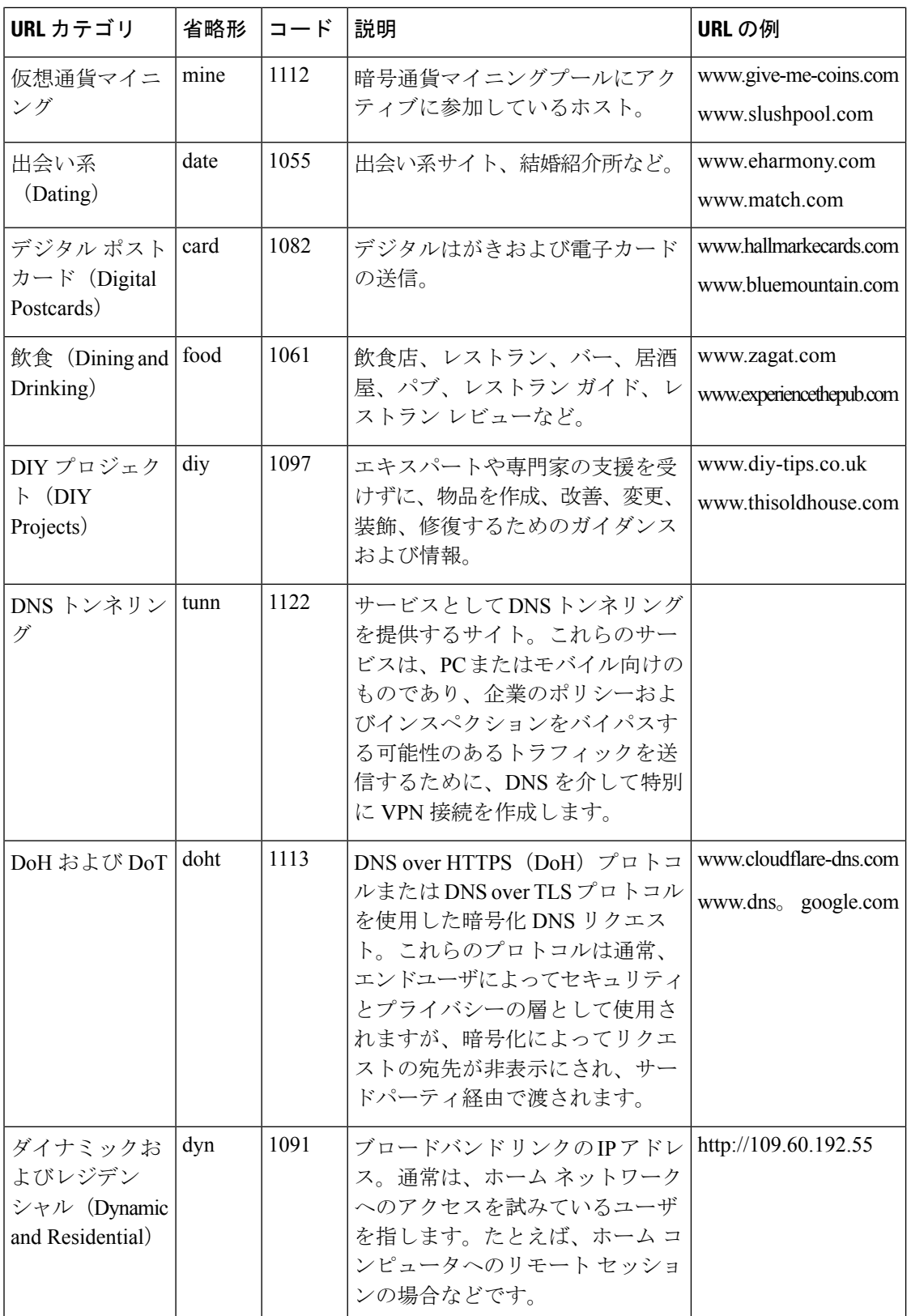

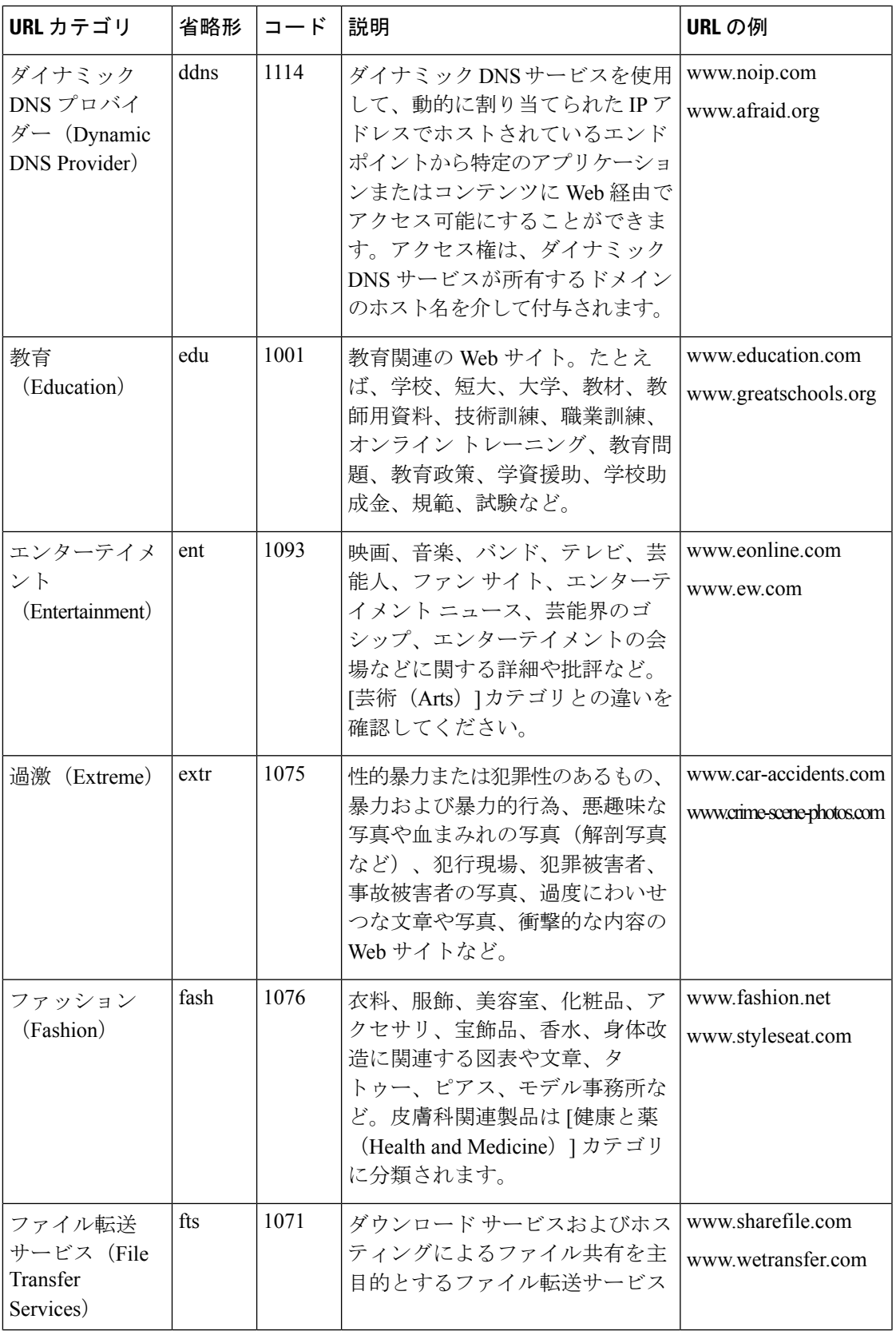

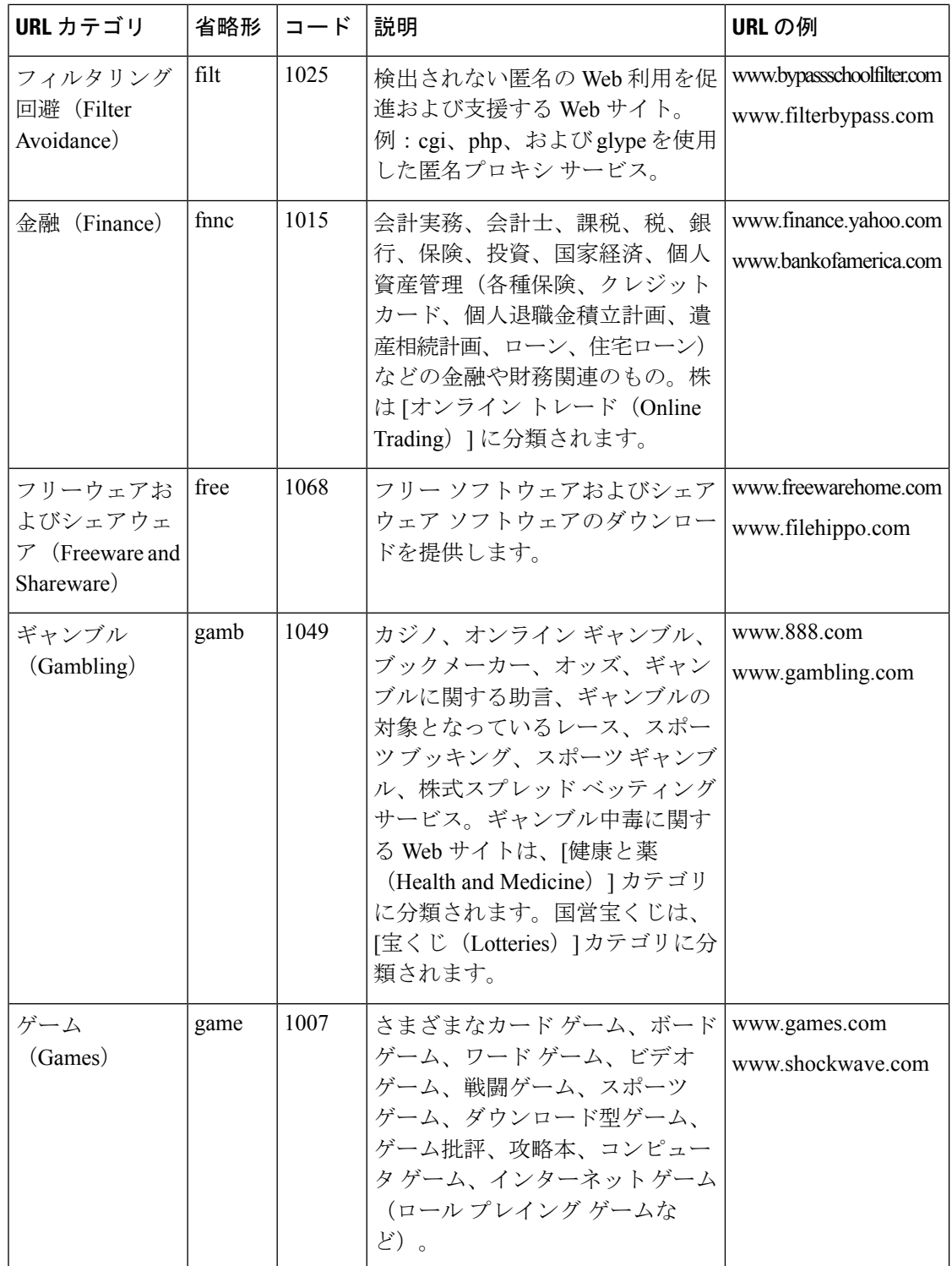

 $\mathbf I$ 

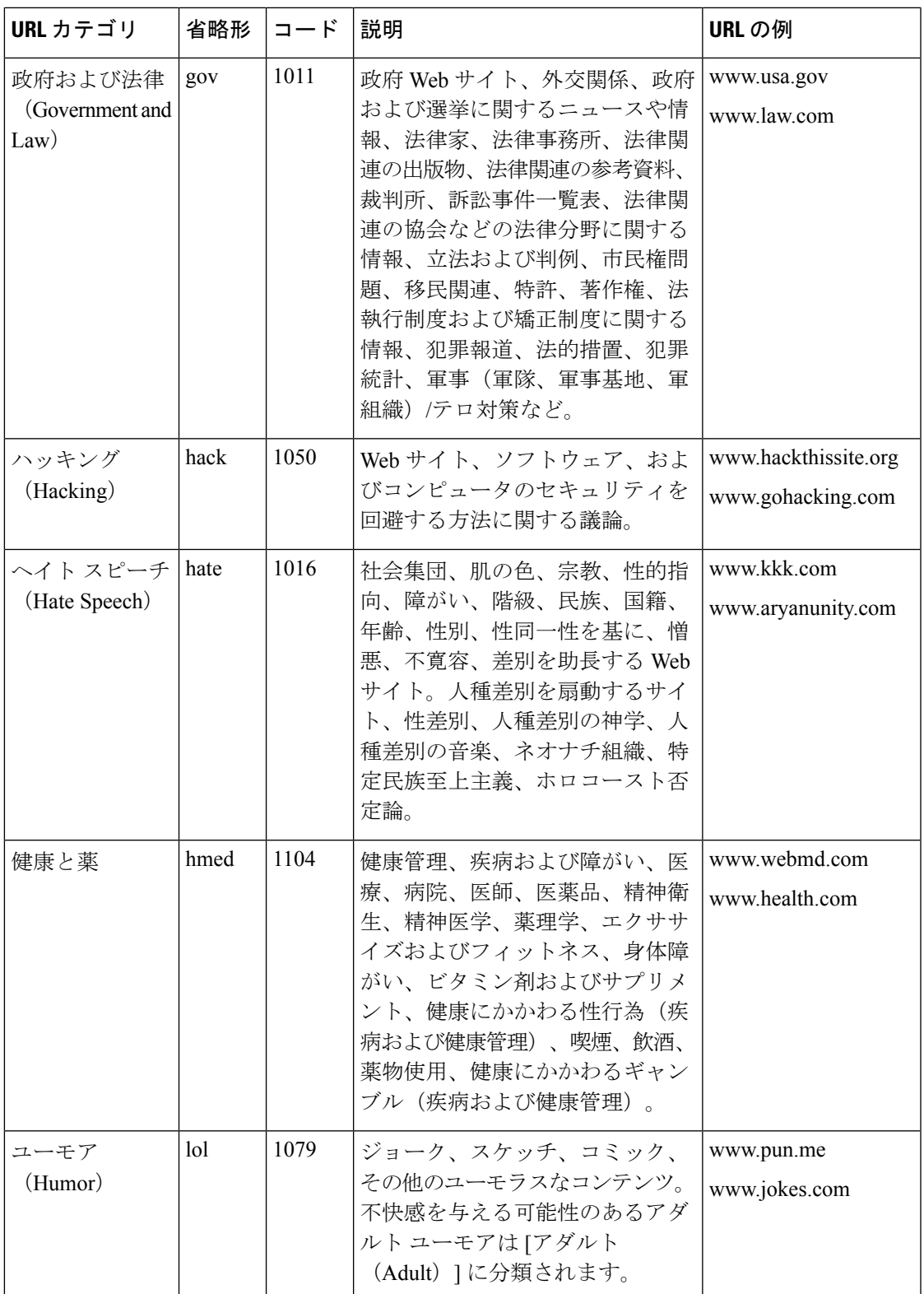

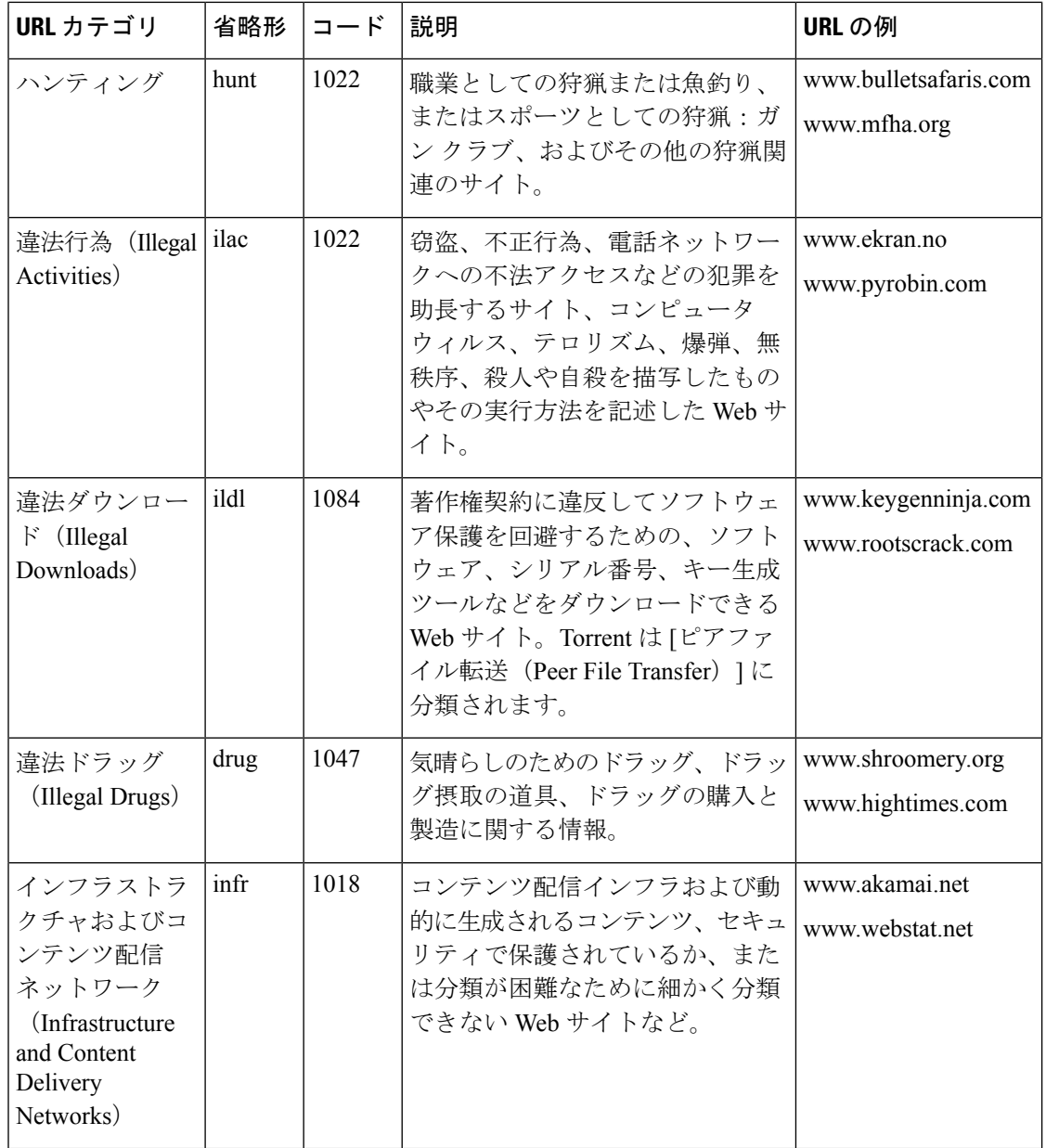

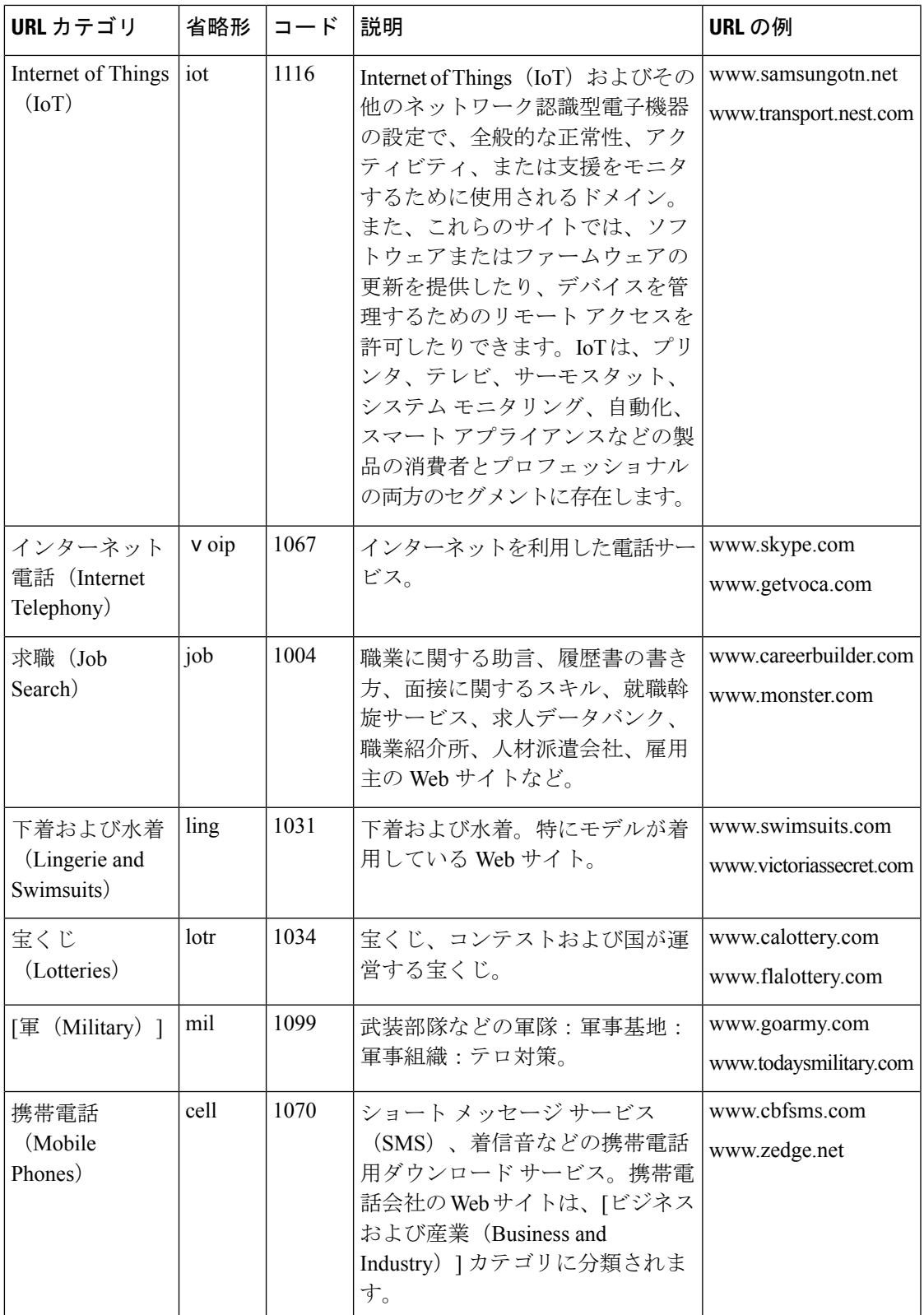

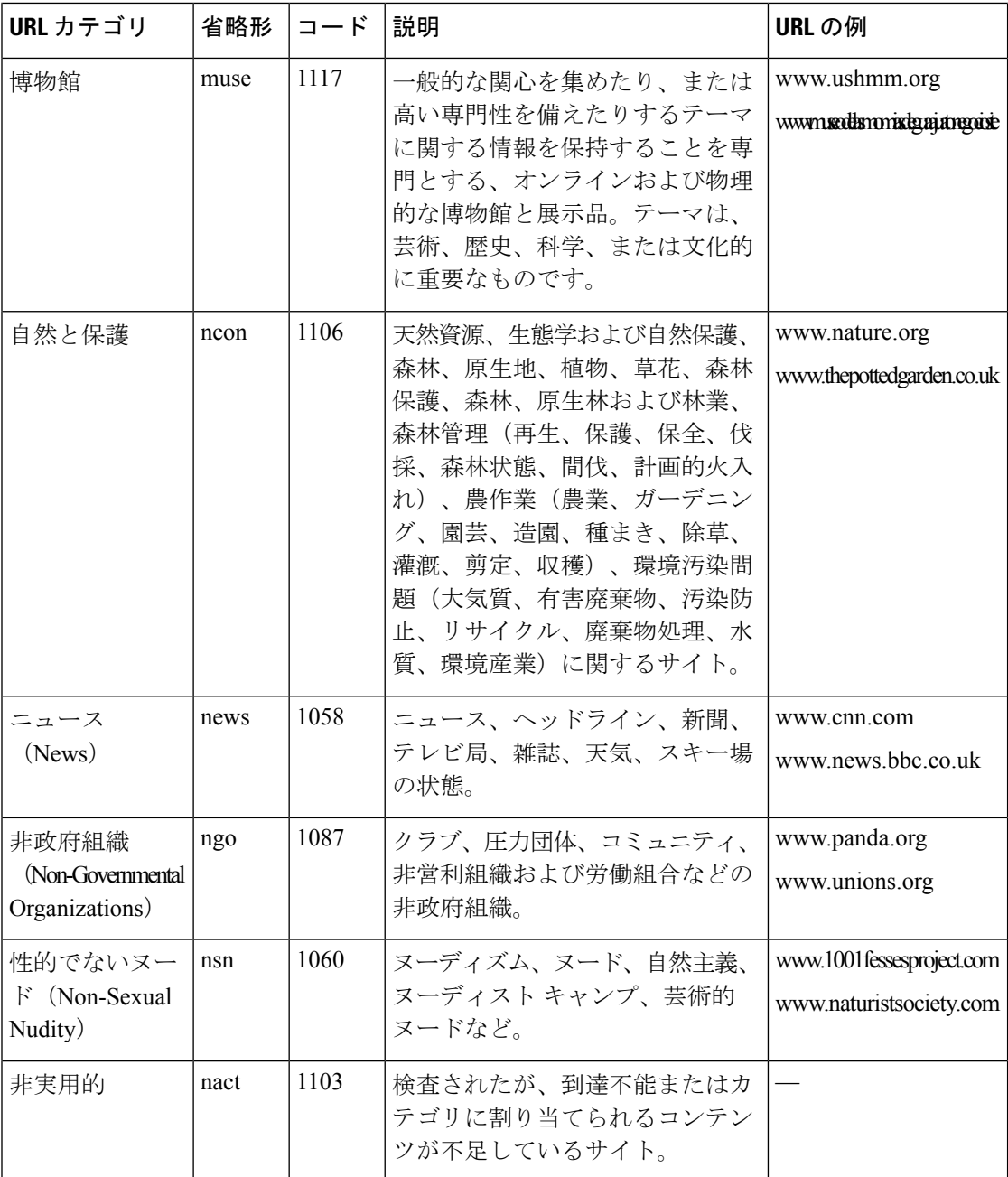

 $\mathbf I$ 

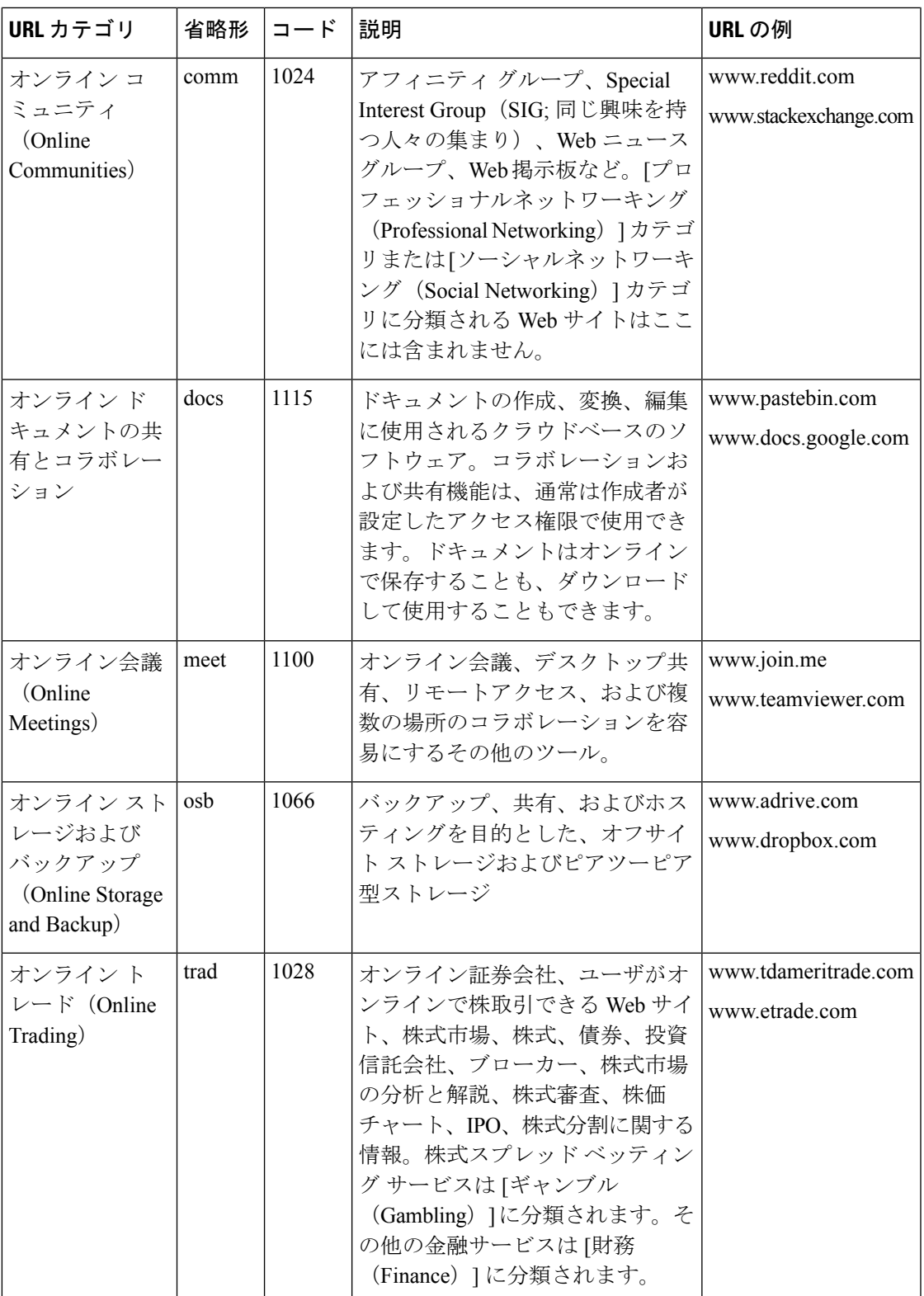

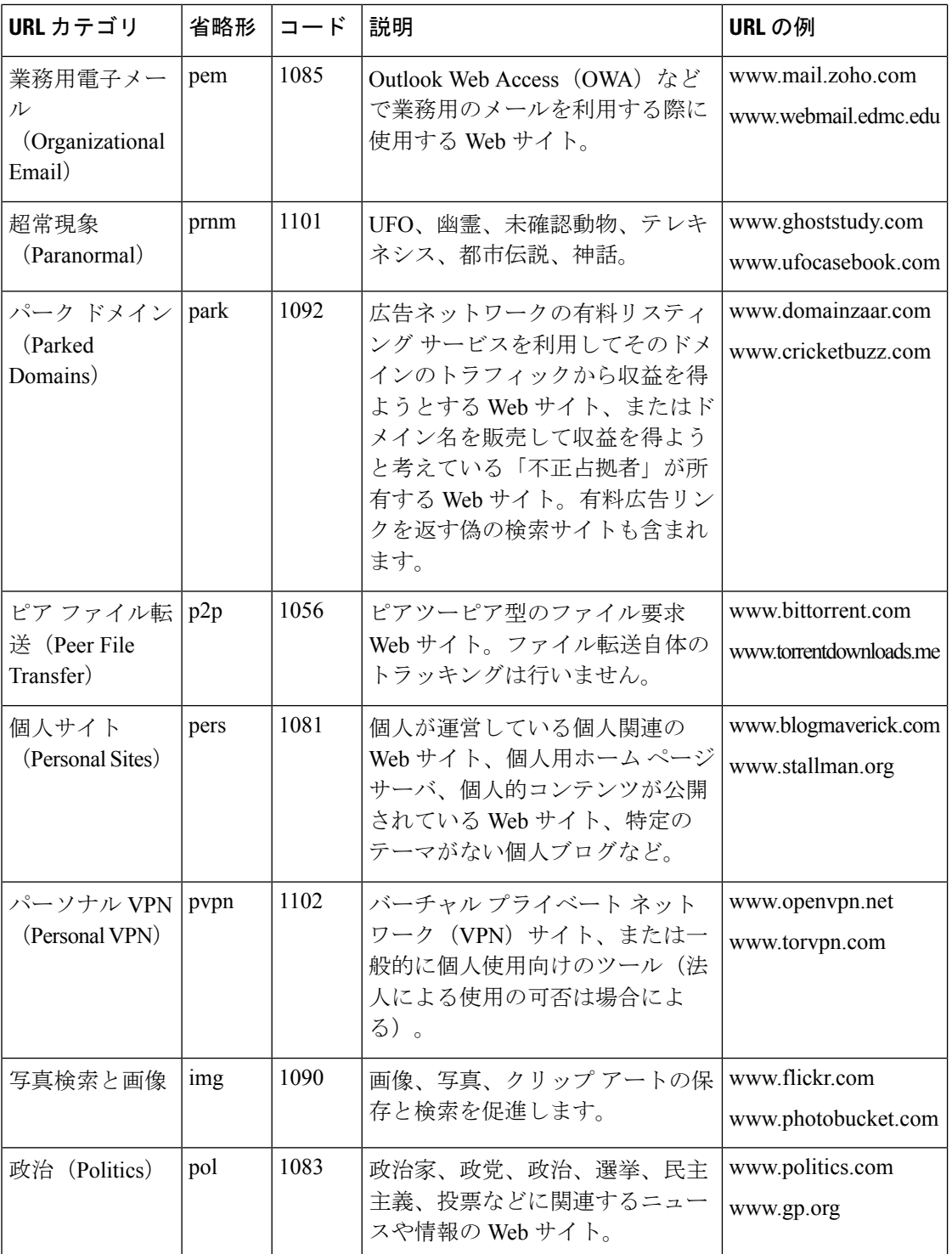

 $\mathbf I$ 

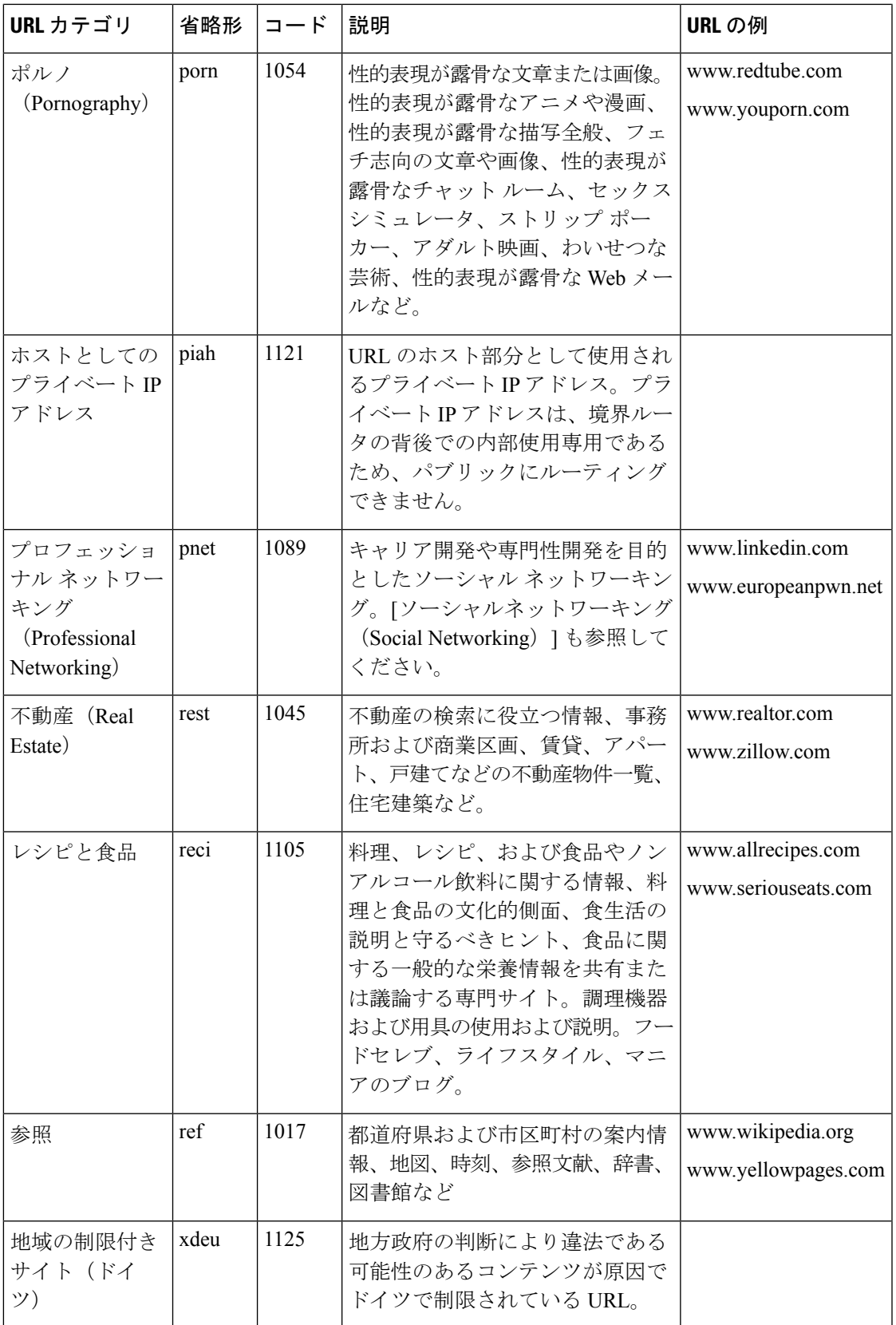

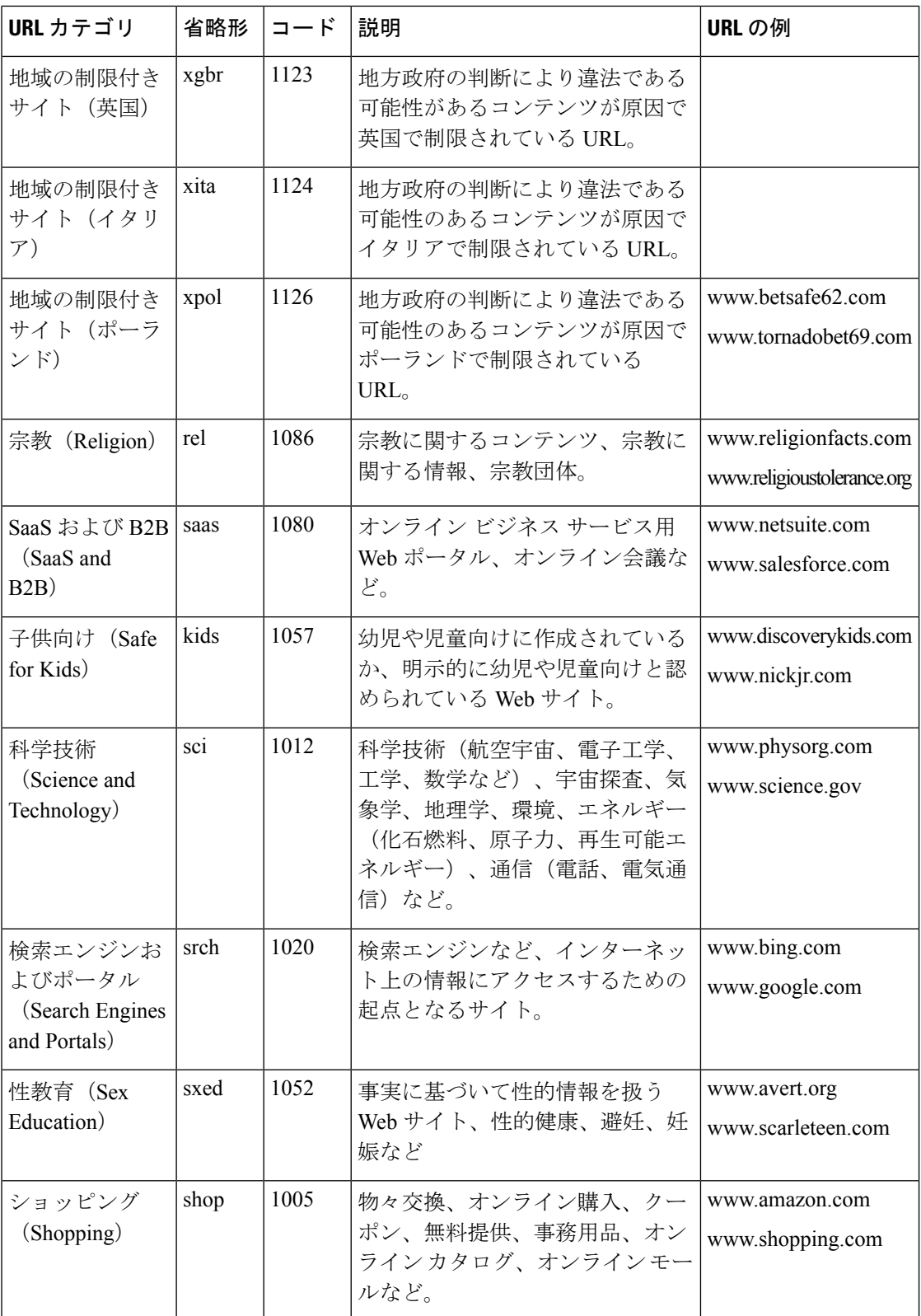
$\mathbf I$ 

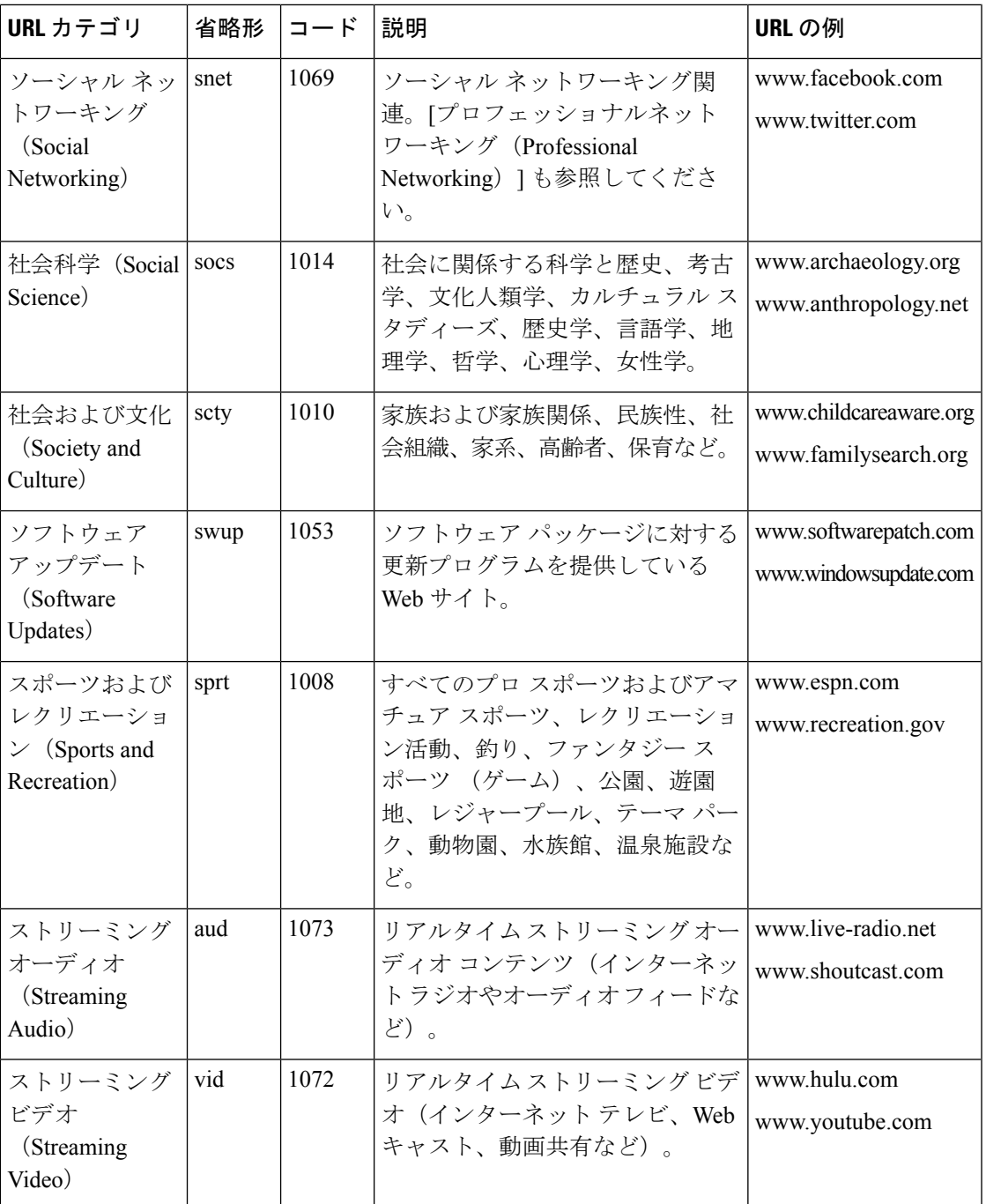

I

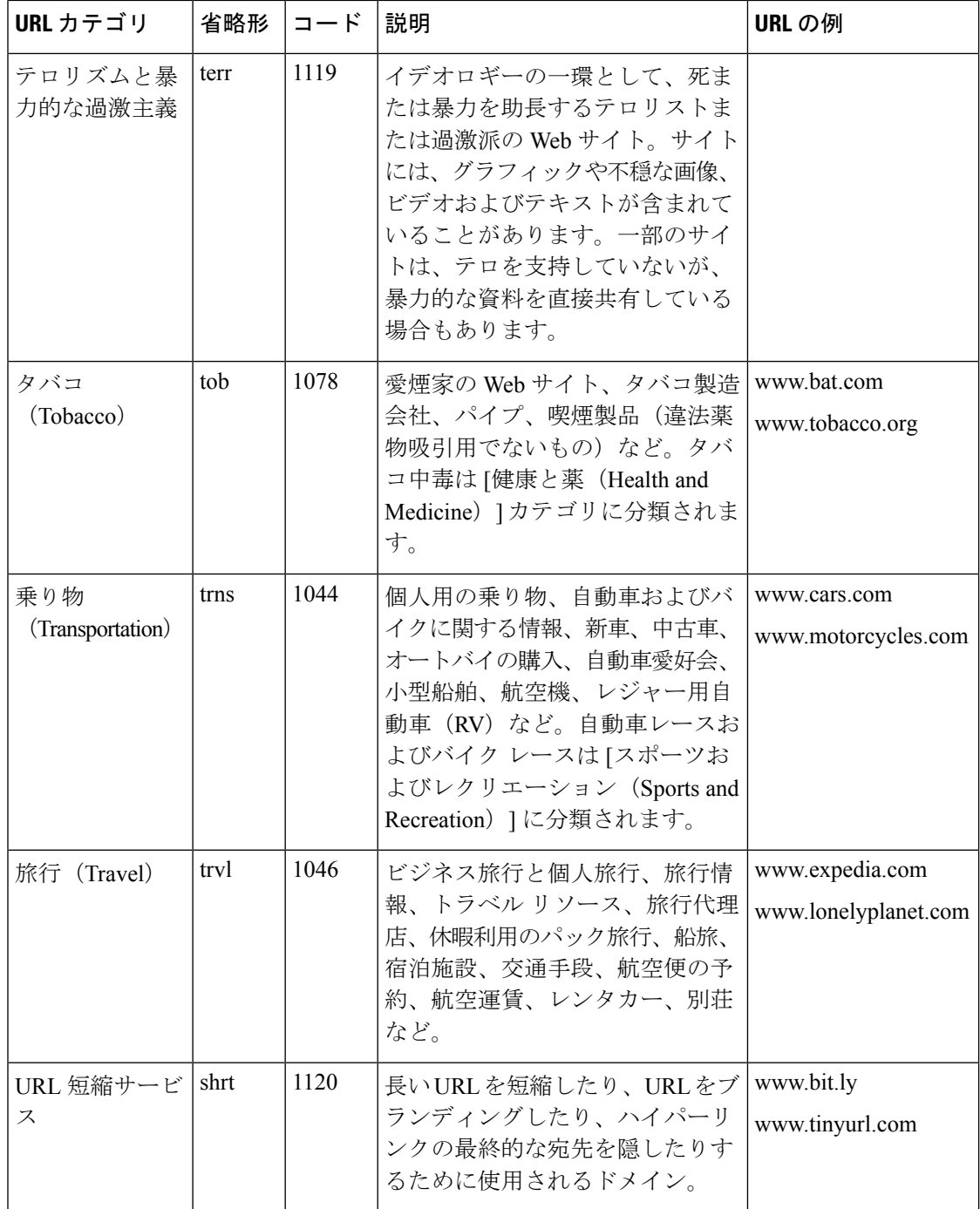

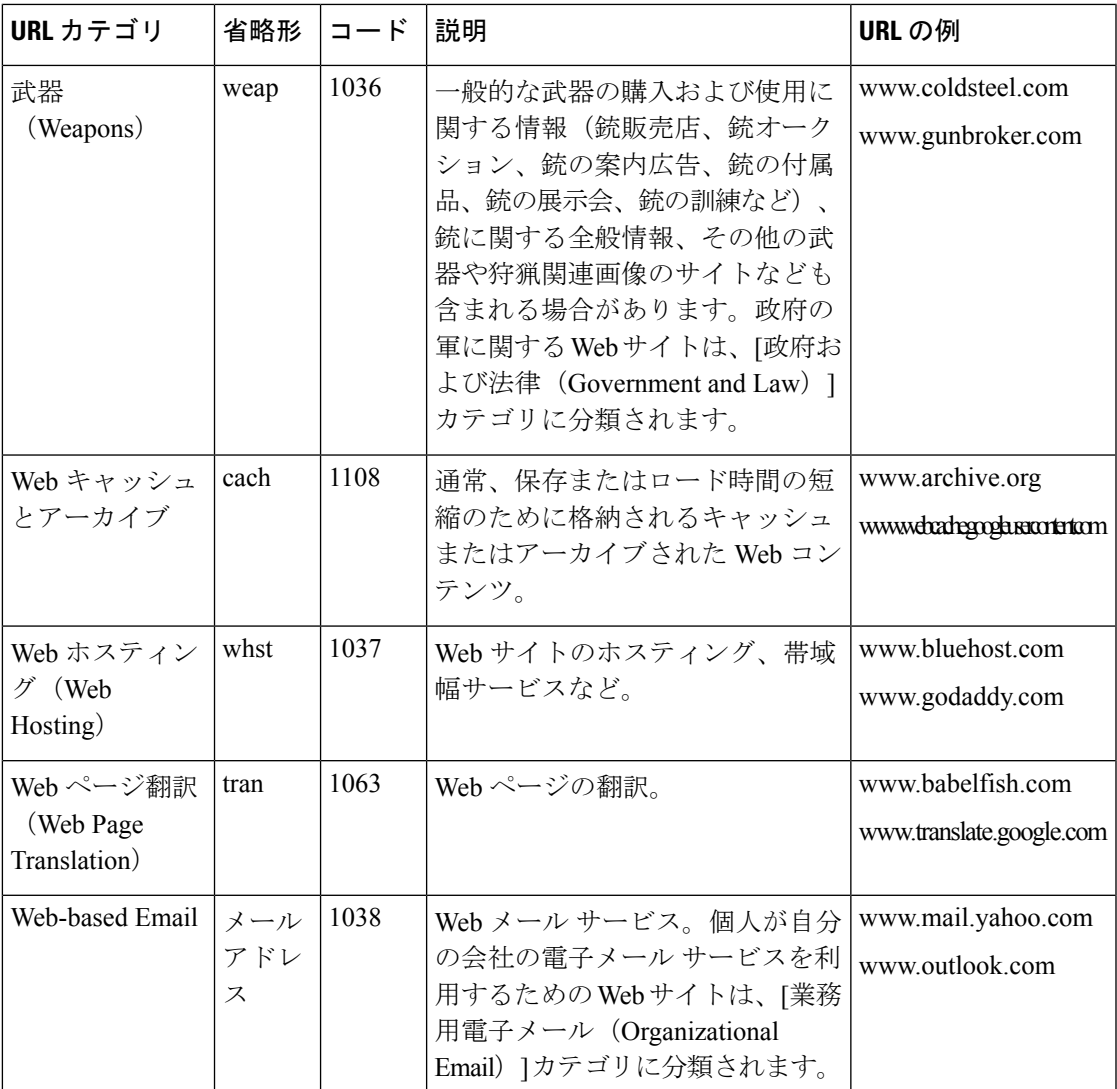

#### 関連項目

- URL カテゴリ セットの更新の管理 (20 ページ)
- 未分類の URL と誤って分類された URL の報告 (19 ページ)

# **HTTPS** トラフィックを制御する復号ポリシーの作成

この章で説明する内容は、次のとおりです。

- HTTPS トラフィックを制御する復号ポリシーの作成:概要 (76 ページ)
- 復号化ポリシーによる HTTPS トラフィックの管理:ベスト プラクティス (77 ページ)
- 復号化ポリシー (77 ページ)
- ルート証明書 (85 ページ)
- HTTPS トラフィックのルーティング (92 ページ)
- 暗号化/HTTPS/証明書のトラブルシューティング (93 ページ)

# **HTTPS** トラフィックを制御する復号ポリシーの作成:概要

復号化ポリシーで、Web プロキシ内の HTTPS トラフィックの処理が定義されます。

- HTTPS トラフィックを復号化するタイミング。
- 無効な、または失効したセキュリティ証明書を使用する要求の処理方法。

HTTPS トラフィックを以下のように処理する復号化ポリシーを作成できます。

- 暗号化されたトラフィックをパススルーする。
- トラフィックを復号化し、HTTPトラフィック用に定義されたコンテンツベースのアクセ ス ポリシーを適用する。これによって、マルウェアスキャンも可能になります
- HTTPS 接続をドロップする。
- Webプロキシがポリシーに対して要求を評価しているときに、要求をモニターする(最終 アクションは実行されない)。この評価によって、最終的にドロップ、パススルー、また は復号化のアクションが実行されます。

 $\sqrt{N}$ 

.

個人識別情報の取り扱いに注意してください。エンドユーザの HTTPS セッションを復号化す ることを選択した場合は、 Secure Web Applianceのアクセス ログとレポートに個人識別情報が 含まれることがあります。管理者は advancedproxyconfig CLI コマンドと HTTPS サブコマンド を使用して、ログに保存するURIテキストの量を設定できます。URI全体、またはクエリーの 部分が除外されたURIの部分的な形式をログに保存できます。ただし、URIからクエリーを削 除することを選択した場合でも、個人を特定できる情報は残されたままになる可能性がありま す。 注意

## 復号化ポリシー タスクによる **HTTPS** トラフィックの管理の概要

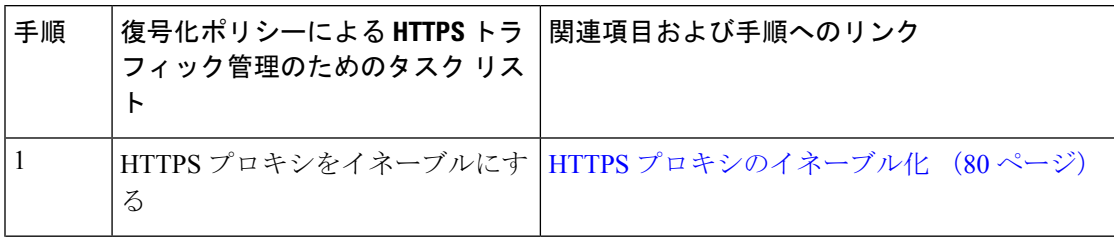

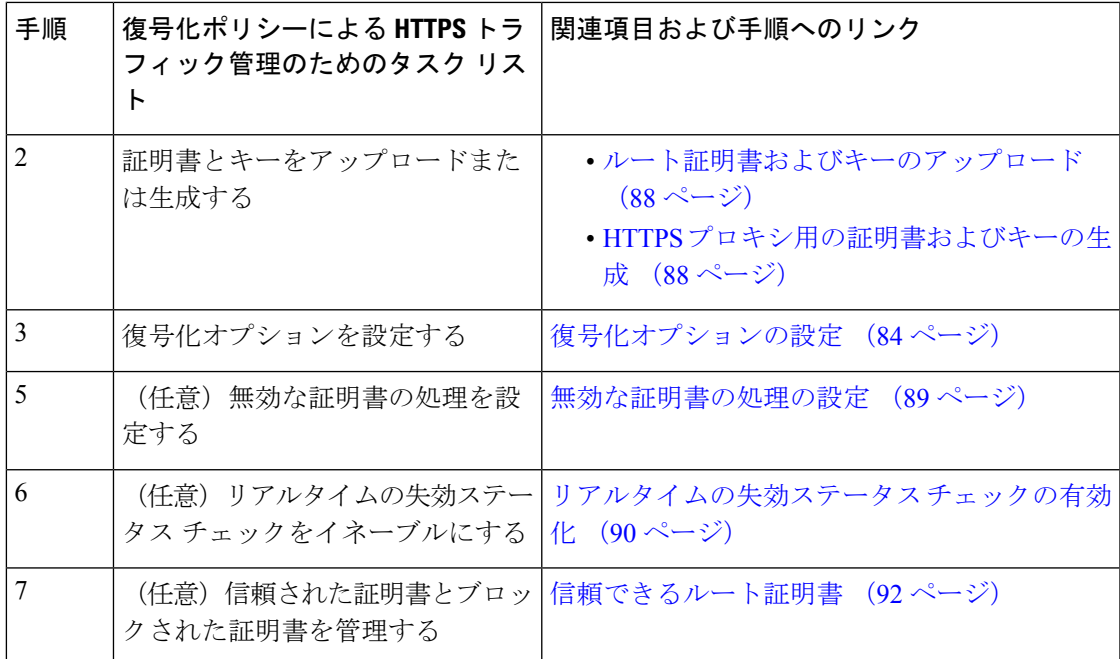

# 復号化ポリシーによる**HTTPS**トラフィックの管理:ベストプラクティ ス

一般的な復号化ポリシーグループを少数作成して、ネットワーク上のすべてのユーザーまたは 少数の大きなユーザー グループに適用します。その後、復号化された HTTPS トラフィックに きめ細かい管理を適用する必要がある場合は、より具体的なアクセスグループを使用します。

# 復号化ポリシー

アプライアンスは、HTTPS 接続要求に対して、以下のアクションを実行できます。

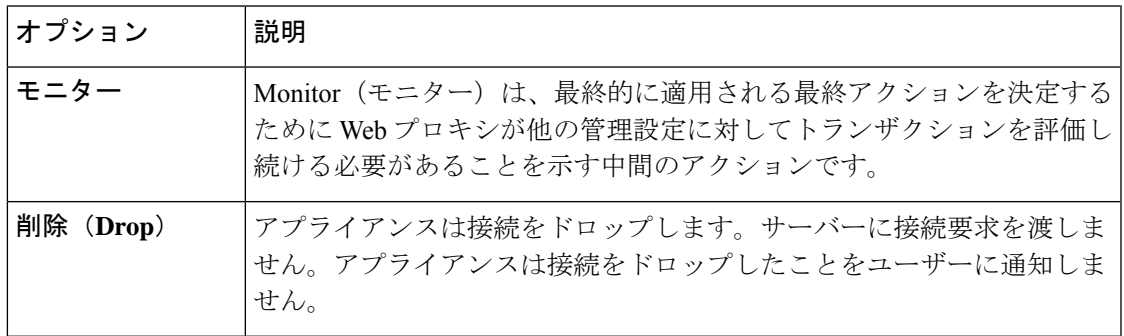

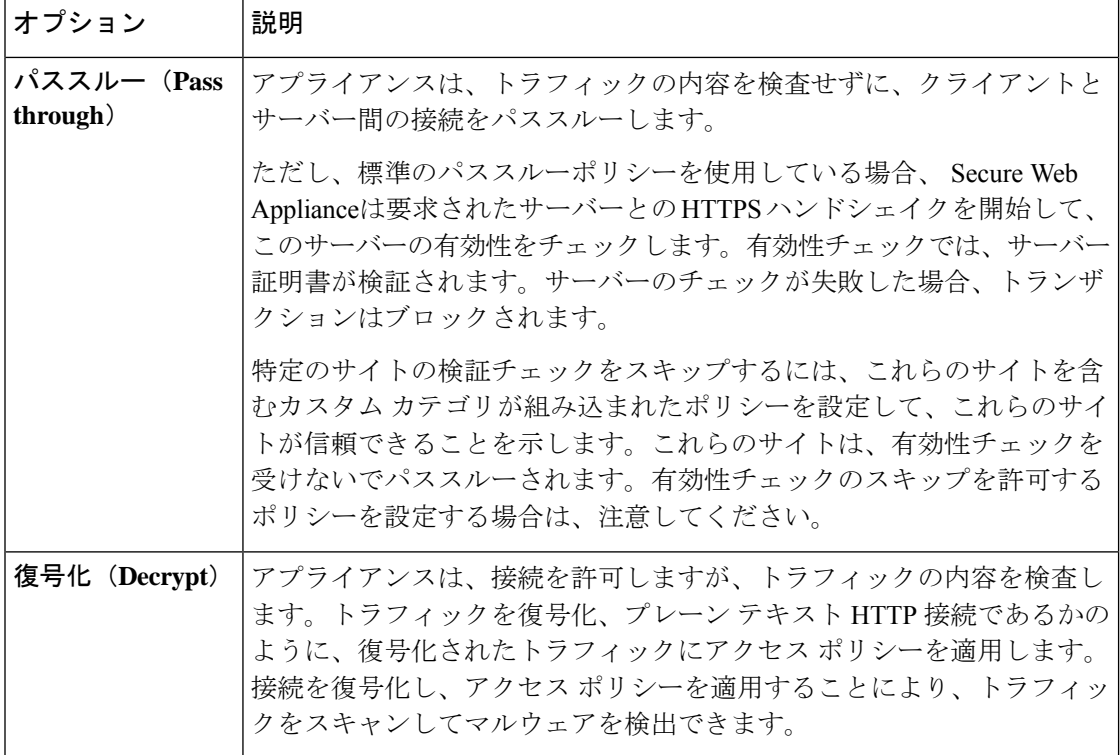

モニター以外のすべての操作は、Webプロキシがトランザクションに適用する「最終アクショ ン」です。最終アクションは、Webプロキシが他の管理設定に対してトランザクションを評価 することを停止する操作です。たとえば、復号化ポリシーが、無効なサーバー証明書をモニ ターするように設定されている場合、Webプロキシは、サーバーにある証明書が無効である場 合の HTTPS トランザクションの処理方法についての最終決定を行いません。復号化ポリシー が、Webレピュテーションスコアが低いサーバーをブロックするように設定されている場合、 レピュテーション スコアが低いサーバーに対するすべての要求が URL カテゴリ操作を考慮せ ずにドロップされます。

次の図に、Web プロキシが復号化ポリシー グループに対してクライアント要求を評価する方 法を示します。「HTTPS トラフィックの制御」に、復号ポリシーの制御設定を評価するとき に Web プロキシで使用する順序が表示されます。図 8 : アクセス ポリシーのアクションの適用 (118ページ)には、アクセスポリシーの制御設定を評価するときに Webプロキシで使用する 順序が表示されます。

#### 図 **3 :** 復号化ポリシー アクションの適用

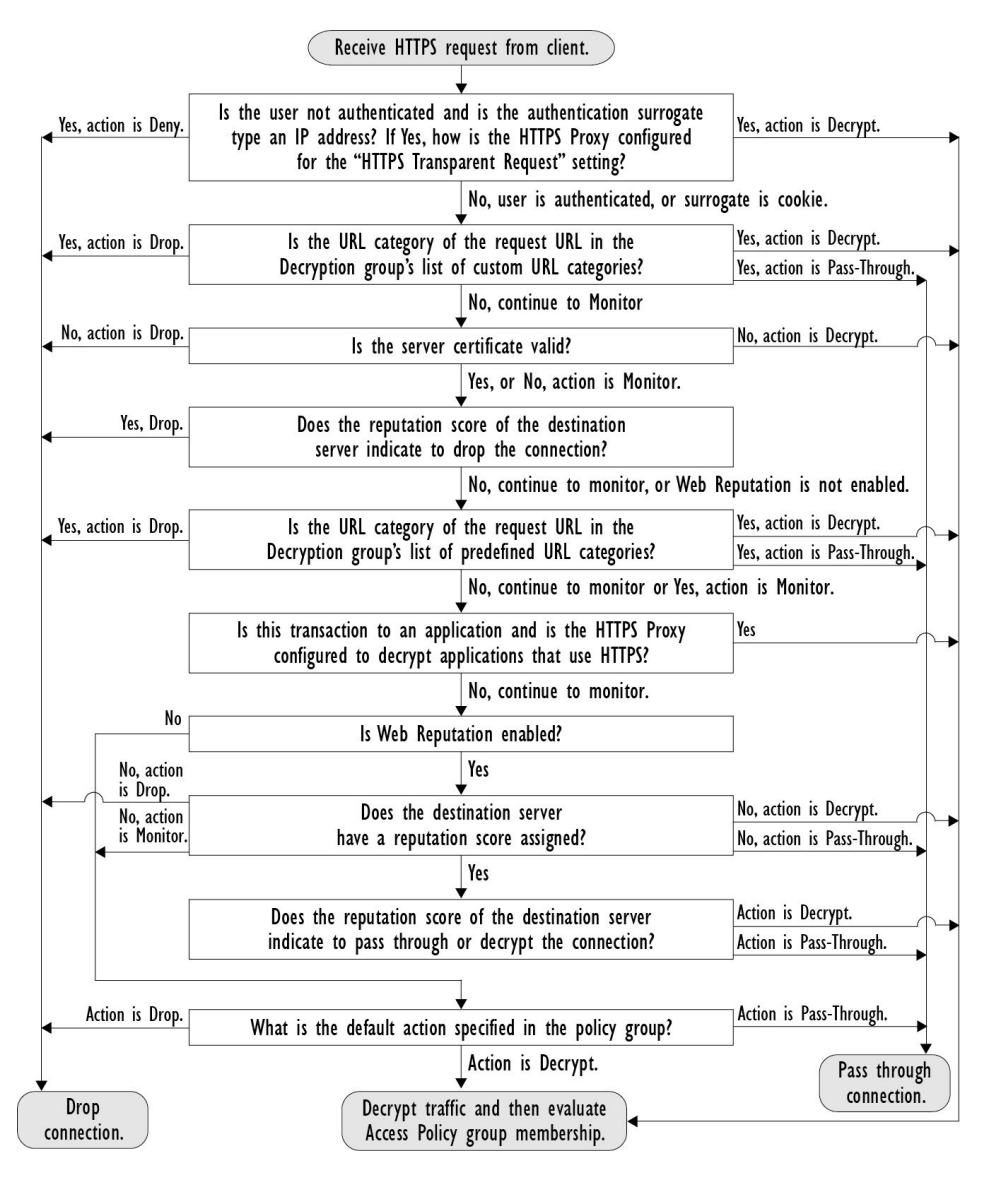

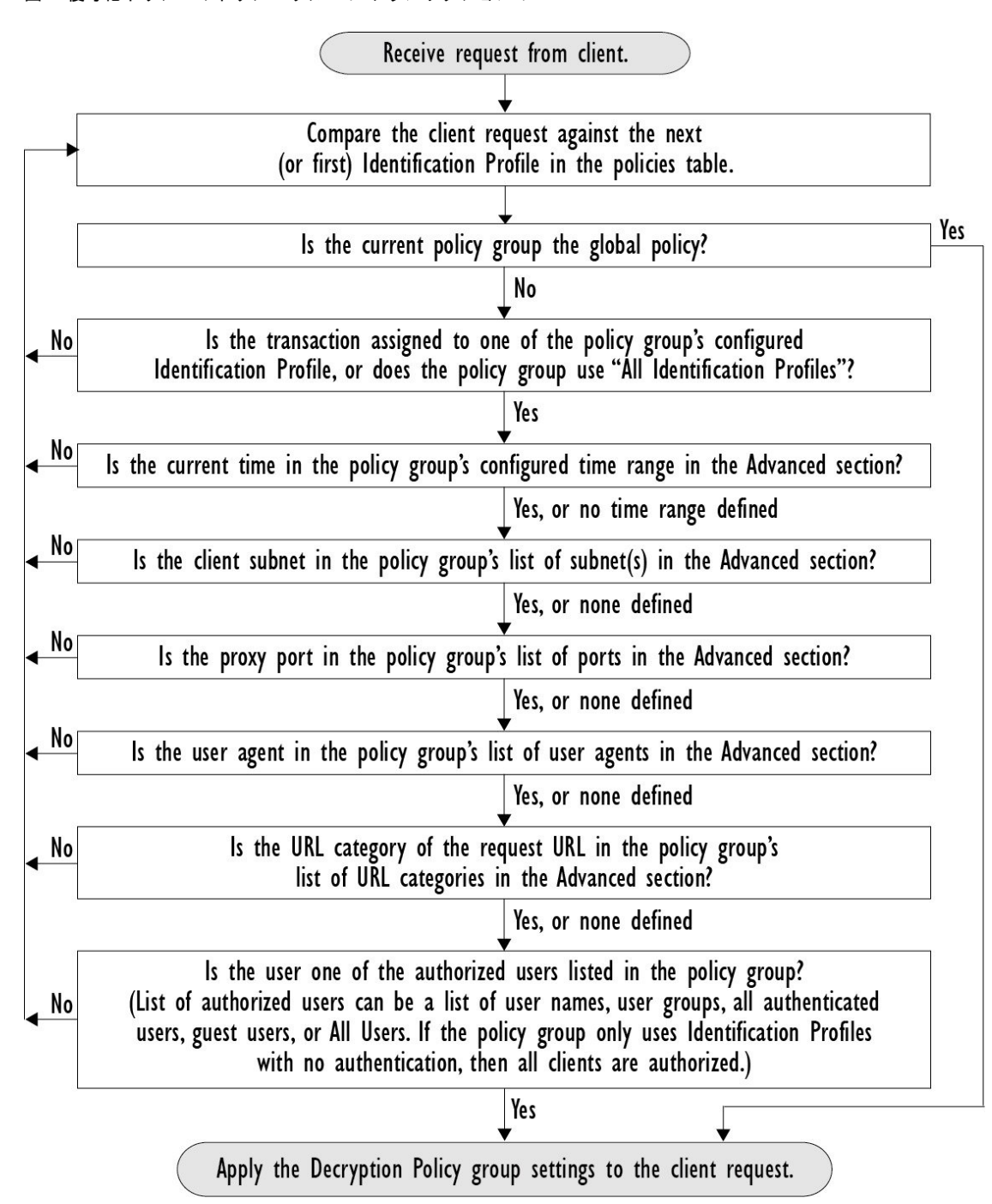

#### 図 **<sup>4</sup> :** 復号化ポリシーのポリシー グループ トランザクション フロー

## **HTTPS** プロキシのイネーブル化

HTTPS トラフィックをモニターして復号化するには、HTTPS プロキシをイネーブルにする必 要があります。HTTPS プロキシをイネーブルにする場合は、アプライアンスが、ネットワー クのクライアントアプリケーションに自己署名済みサーバー証明書を送信するときに使用する ルート証明書を設定します。組織の既存のルート証明書およびキーをアップロードするか、 ユーザーが入力した情報で証明書およびキーを生成するようにアプライアンスを設定すること ができます。

HTTPS プロキシをイネーブルした後は、すべての HTTPS ポリシー決定が復号化ポリシーに よって処理されます。また、このページで、サーバー証明書が無効な場合の、アプライアンス による HTTPS トラフィックの処理も設定できます。

#### 始める前に

HTTPS プロキシをイネーブルにすると、アクセス ポリシー内の HTTPS 専用のルールがディ セーブルになり、Web プロキシは HTTP 用のルールを使用して、復号化された HTTPS トラ フィックを処理します。

ステップ **1** [セキュリティ サービス(Security Services)] > [HTTPS プロキシ(HTTPS Proxy)] に移動し、[設定の有効 化と編集 (Enable and Edit Settings) 1をクリックします。

HTTPS プロキシ ライセンス契約書が表示されます。

- ステップ **2** HTTPS プロキシ ライセンス契約書の条項を読み、[同意する(Accept)] をクリックします。
- ステップ **3** [HTTPSプロキシを有効にする(EnableHTTPSProxy)]フィールドがイネーブルであることを確認します。
- ステップ **4** [HTTPS ポートからプロキシへ(HTTPS Ports to Proxy)] フィールドに、アプライアンスが HTTPS トラ フィックをチェックするポートを入力します。ポート 443 がデフォルト ポートです。
	- Secure Web Appliance はプロキシとして最大 30 ポートを使用できます。3 ポートは常に FTP プ ロキシ用に予約されており、27 ポートは HTTP および HTTPS プロキシとして構成できます。 (注)
- **ステップ5** 復号化に使用するルート/署名証明書をアップロードまたは生成します。
	- アップロードされた証明書とキーのペアと、生成された証明書とキーのペアの両方がアプライ アンスにある場合は、[署名用ルート証明書(Root Certificate for Signing)] セクションで選択さ れている証明書とキーのペアのみを使用します。 (注)
- ステップ **6** [HTTPS 透過的要求(HTTPS Transparent Request)] セクションで、以下のオプションのいずれかを選択し ます。
	- Decrypt the HTTPS request and redirect for authentication(HTTPS 要求を復号化して、認証のためにリダ イレクトする)
	- Deny the HTTPS request (HTTPS 要求を拒否する)

この設定は、認証サロゲートとしてIPアドレスを使用するトランザクションだけに、ユーザーがまだ認証 されていない場合に適用されます。

- (注) このフィールドは、アプライアンスが透過モードで展開されている場合にだけ表示されます。
- ステップ **7** [HTTPSを使用するアプリケーション(Applications that Use HTTPS)] セクションで、アプリケーションの 可視性とコントロール、およびアプリケーションの検出と制御を向上させるために復号化をイネーブルに するかどうか選択します。

署名用ルート証明書がクライアントにインストールされていない場合は、復号化により、アプ リケーションでエラーが発生することがあります。アプライアンスルート証明書の詳細につい ては、証明書の検証と HTTPS の復号化の管理 (86 ページ)を参照してください。 (注)

ステップ **8** 変更を送信し、保存します。

### 次のタスク

#### 関連項目

• 証明書の検証と HTTPS の復号化の管理 (86 ページ)

## **HTTPS** トラフィックの制御

Secure Web Applianceが復号化ポリシー グループに HTTPS 接続要求を割り当てた後、接続要求 は、そのポリシーグループの管理設定を継承します。復号化ポリシーグループの管理設定で、 アプライアンスが接続を復号化するか、ドロップするか、またはパススルーするかが決定され ます。

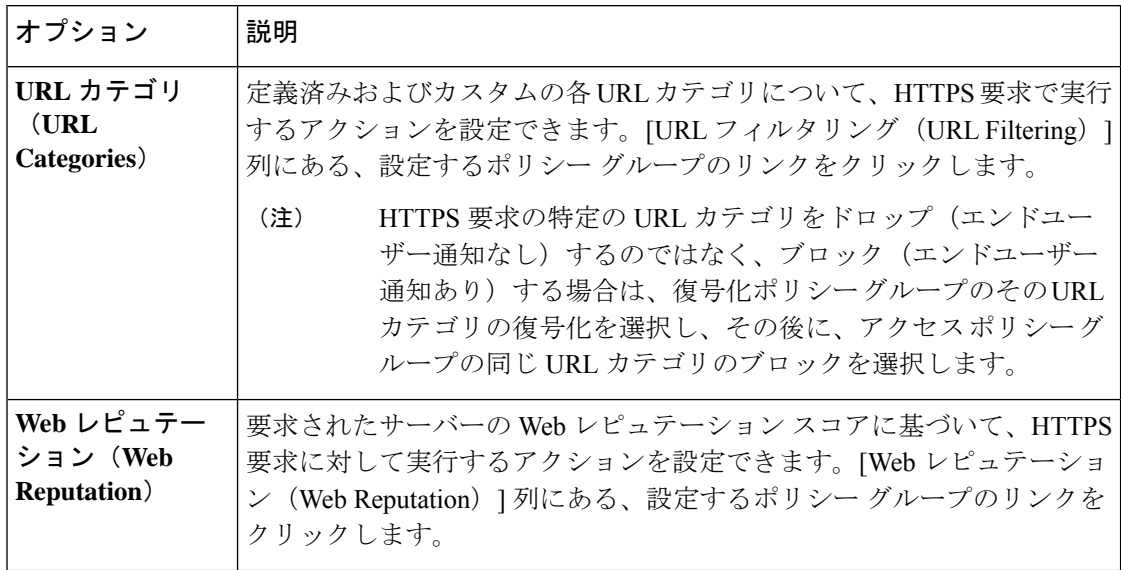

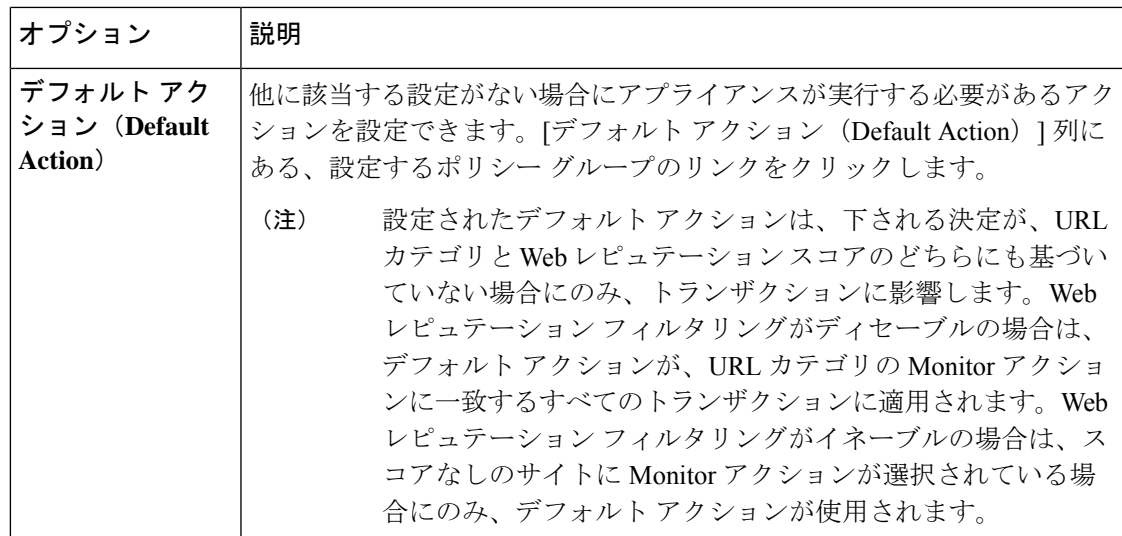

Web レピュテーションスコアが高い暗号化トラフィックをバイパスするには、[HTTPSプロキ シ設定(HTTPS Proxy Settings)] ページの [復号化オプション(Decryption Options)] セクショ ンにある [アプリケーション検出のための復号化(Decrypt for Application Detection)] オプショ ンをオフにしてください。

次の図に、アプライアンスが特定の復号化ポリシーを HTTPS 要求に割り当てた後に、その要 求で実行するアクションを決定する方法を示します。宛先サーバーの Web レピュテーション スコアが評価されるのは1回だけですが、その結果は、決定フローの2つのポイントで適用さ れます。たとえば、Web レピュテーション スコアのドロップ アクションは、定義済みの URL カテゴリに指定されているあらゆるアクションに優先することに注意してください。

図 **5 :** 復号化ポリシー アクションの適用

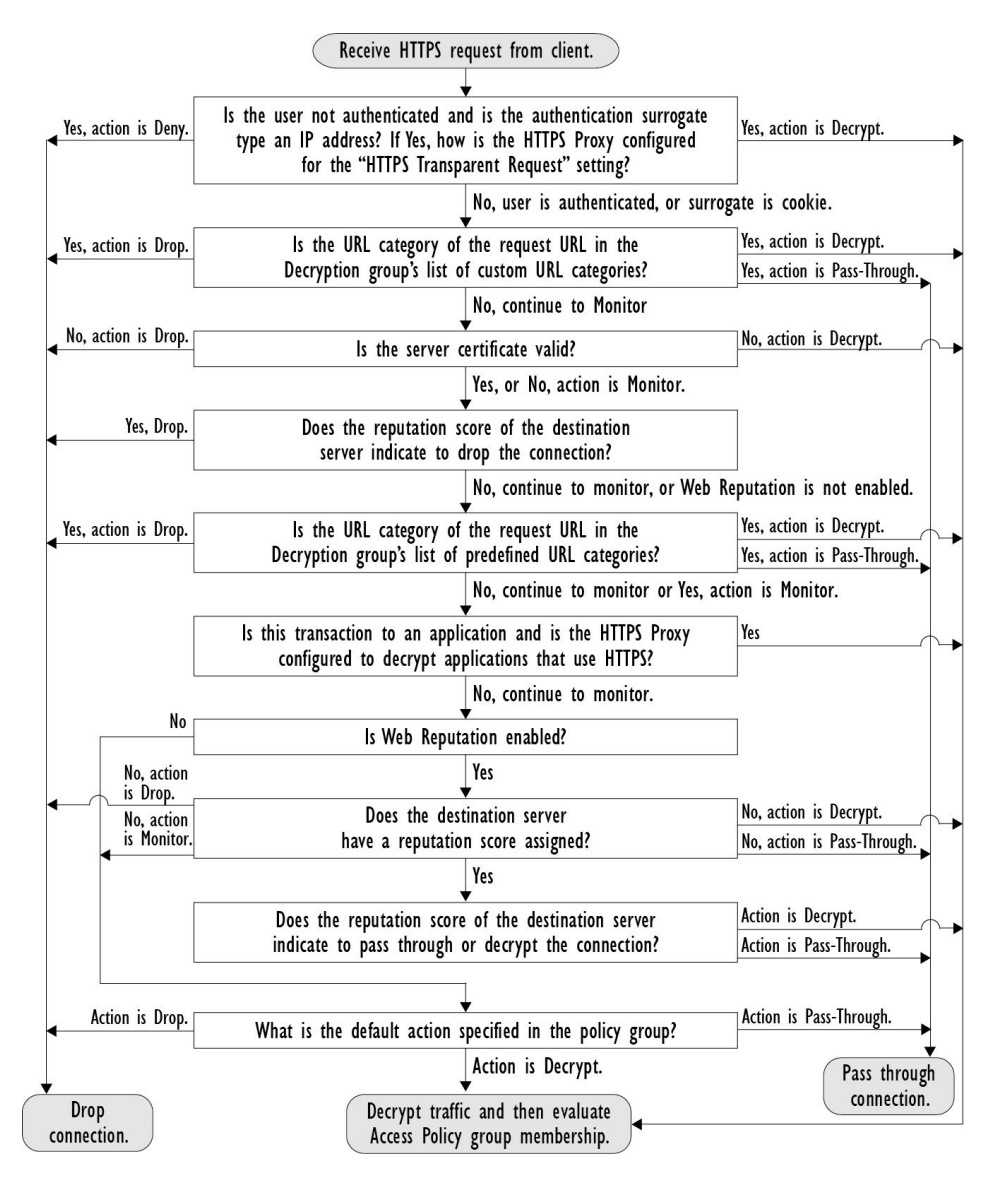

復号化オプションの設定

始める前に

HTTPS プロキシのイネーブル化 (80 ページ)で説明したように、HTTPS プロキシがイネー ブルであることを確認します。

- ステップ1 [セキュリティサービス (Security Services) ]>[HTTPSプロキシ (HTTPS Proxy) ] に移動します。
- ステップ2 [設定の編集 (Edit Settings) 1をクリックします。
- ステップ **3** 復号化オプションをイネーブルにします。

このオプションを有効化すると、一部のHTTPSアプリケーションの検出効率が向上します。た だし、署名用ルート証明書がクライアントにインストールされていない場合は、復号化により その他のHTTPSアプリケーションでエラーが発生することがあります。使用許可コントロール で ADC または AVC を選択すると、アプリケーション識別のために復号されます。 (注)

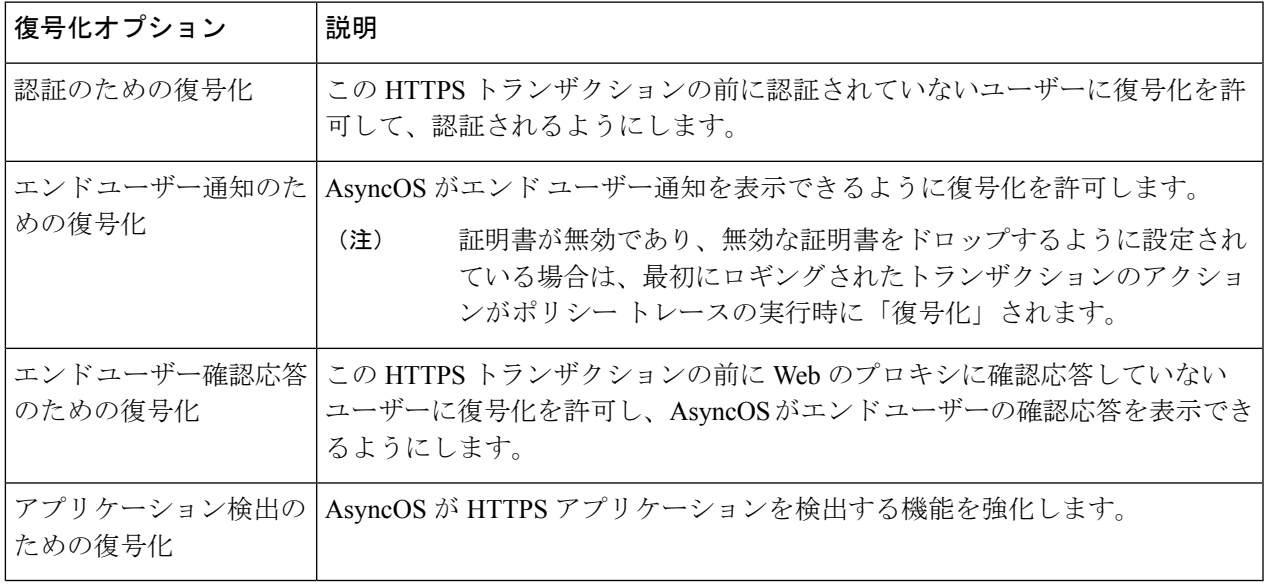

## 認証および **HTTPS** 接続

HTTPS 接続レイヤでの認証は、以下のタイプの要求で使用できます。

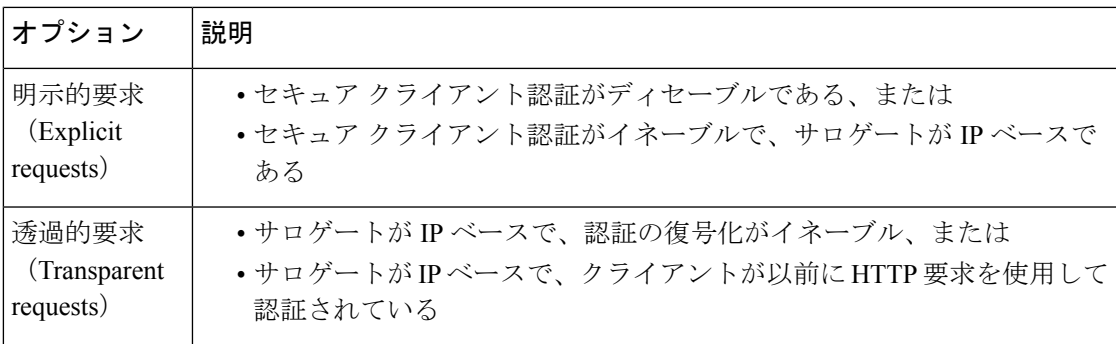

# ルート証明書

HTTPS プロキシは、アプライアンスにアップロードした秘密キー ファイルとルート証明書を 使用して、トラフィックを復号化します。アプライアンスにアップロードするルート証明書 ファイルと秘密キー ファイルは、PEM 形式である必要があります。DER 形式はサポートされ ていません。

ルート証明書の情報は、以下のように入力できます。

- 生成する。基本的な設定情報を入力してから、ボタンをクリックすると、アプライアンス が、残りの証明書と秘密キーを生成します。
- アップロードする。アプライアンスの外部で作成された証明書ファイルと、それに一致す る秘密キー ファイルをアップロードできます。

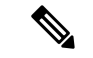

また、ルート認証局によって署名された中間証明書をアップロードすることもできます。Web プロキシがサーバー証明書を模倣すると、アップロードされた証明書とともに、模倣された証 明書がクライアントアプリケーションに送信されます。このように、クライアントアプリケー ションが信頼するルート認証局によって中間証明書が署名されている限り、アプリケーション は模倣されたサーバー証明書も信頼します。詳細については[、証明書およびキーについてを](swa-userguide-15-1_chapter4.pdf#nameddest=unique_291)参 照してください。 (注)

SecureWeb Applianceが作成したルート証明書を処理する場合は、以下のいずれかを選択できま す。

- ルート証明書を受け入れるようにユーザーに通知します。組織内のユーザーに、企業の新 しいポリシーについて通知し、組織が提供したルート証明書を、信頼できる認証局として 受け入れるように指示できます。
- クライアントマシンにルート証明書を追加します。ネットワーク上のすべてのクライアン トマシンに、信頼できるルート認証局としてルート証明書を追加できます。そうすれば、 クライアントアプリケーションは自動的にルート証明書を持つトランザクションを受け入 れるようになります。
- ステップ1 [セキュリティサービス (Security Services) ]>[HTTPSプロキシ (HTTPS Proxy) ]に移動します。
- ステップ2 [設定の編集 (Edit Settings) 1をクリックします。
- ステップ **3** 生成またはアップロードされた証明書の [証明書のダウンロード(Download Certificate)] リンクをクリッ クします。
	- クライアント マシンで証明書エラーが表示される可能性を減らすには、 Secure Web Appliance にルート証明書を生成またはアップロードした後に変更を送信してから、クライアントマシン に証明書を配布し、その後にアプライアンスへの変更をコミットします。 (注)

### 証明書の検証と **HTTPS** の復号化の管理

Secure Web Applianceは証明書を検証してから、コンテンツを検査して復号化します。

#### 有効な証明書

有効な証明書の条件:

• 有効期限が切れていない。現在の日付が証明書の有効期間内です。

- 公認の認証局である。発行認証局は、 Secure Web Applianceに保存されている、信頼でき る認証局のリストに含まれています。
- 有効な署名がある。デジタル署名が、暗号規格に基づいて適切に実装されています。
- 名前が一貫している。通常名が、HTTP ヘッダーで指定されたホスト名に一致します。
- 失効していない。発行認証局が証明書を無効にしていません。

#### 関連項目

- リアルタイムの失効ステータス チェックの有効化 (90 ページ)
- 無効な証明書の処理の設定 (89 ページ)
- 証明書失効ステータスのチェックのオプション (90 ページ)

#### 無効な証明書の処理

アプライアンスは、無効なサーバー証明書に対して、以下のアクションの 1 つを実行できま す。

- 切断。
- **[**復号(**Decrypt**)**]**。
- **[**モニター**]**。

複数の理由で無効となる証明書

認識できないルート認証局と期限切れ証明書の両方の理由により無効なサーバー証明書に対し て、HTTPS プロキシは、認識できないルート認証局に適用されるアクションを実行します。

それ以外のすべての場合は、同時に複数の理由により無効なサーバー証明書に対して HTTPS プロキシは、制限レベルが最高のアクションから最低のアクションへの順にアクションを実行 します。

復号化された接続の、信頼できない証明書の警告

SecureWeb Applianceが無効な証明書を検出し、接続を復号化するように設定されている場合、 AsyncOS は、信頼できない証明書を作成します。エンド ユーザは、これを受け入れるか、拒 否する必要があります。証明書の一般名は「Untrusted Certificate Warning」です。

この信頼できない証明書を信頼できる証明書のリストに追加すると、エンドユーザーは接続を 受け入れるか拒否するかを選択できなくなります。

AsyncOS は、これらの証明書のいずれかを生成するときに、「Signing untrusted key」または 「Signing untrusted cert」というテキストのプロキシ ログ エントリを作成します。

### ルート証明書およびキーのアップロード

#### 始める前に

HTTPS プロキシをイネーブルにします。HTTPS プロキシのイネーブル化 (80 ページ)。

- ステップ **1** [セキュリティサービス(Security Services)] > [HTTPSプロキシ(HTTPS Proxy)] に移動します。
- ステップ2 [設定の編集 (Edit Settings) 1をクリックします。
- ステップ **3** [アップロードされた証明書とキーを使用(Use Uploaded Certificate and Key)] を選択します。
- ステップ **4** [証明書(Certificate)]フィールドで[参照(Browse)]をクリックし、ローカルマシンに保存されている証 明書ファイルに移動します。

アップロードするファイルに複数の証明書またはキーが含まれている場合、Web プロキシはファイル内の 先頭の証明書またはキーを使用します。

ステップ **5** [キー(Key)] フィールドで [参照(Browse)] をクリックし、秘密キー ファイルに移動します。

(注) キーの長さは 512、1024、または 2048 ビットである必要があります。

- ステップ **6** キーが暗号化されている場合は、[キーは暗号化されています(Key is Encrypted)] を選択します。
- ステップ **7** [ファイルのアップロード(Upload Files)] をクリックして、証明書およびキーのファイルを Secure Web Applianceに転送します。

アップロードされた証明書の情報が [HTTPS プロキシ設定を編集(Edit HTTPSProxySettings)] ページに表 示されます。

- ステップ **8** (任意)[証明書のダウンロード(DownloadCertificate)]をクリックすると、ネットワーク上のクライアン ト アプリケーションに証明書を転送できます。
- ステップ **9** 変更を送信し、保存します。

### **HTTPS** プロキシ用の証明書およびキーの生成

#### 始める前に

HTTPS プロキシをイネーブルにします。HTTPS プロキシのイネーブル化 (80 ページ)。

- ステップ **1** [セキュリティサービス(Security Services)] > [HTTPSプロキシ(HTTPS Proxy)] に移動します。
- ステップ2 [設定の編集 (Edit Settings) ] をクリックします。
- ステップ **3** [生成された証明書とキーを使用(Use Generated Certificate and Key)] を選択します。
- ステップ **4** [新しい証明書とキーを生成(Generate New Certificate and Key)] をクリックします。
- ステップ **5** [証明書とキーを生成(Generate Certificate and Key)] ダイアログボックスで、ルート証明書に表示する情 報を入力します。

[共通名 (Common Name) ]フィールドには、スラッシュ(/) を除く任意のASCII文字を入力できます。

- ステップ6 [生成 (Generate) ] をクリックします。
- ステップ7 生成された証明書の情報が [HTTPS プロキシ設定を編集 (Edit HTTPS Proxy Settings) ] ページに表示され ます。
- ステップ **8** (任意)[証明書のダウンロード(DownloadCertificate)]をクリックすると、ネットワーク上のクライア ント アプリケーションに証明書を転送できます。
- ステップ **9** (任意)[証明書署名要求のダウンロード(Download Certificate Signing Request)] リンクをクリックする と、証明書署名要求(CSR)を認証局(CA)に送信できます。
- ステップ **10** (任意)CA から署名付き証明書を受信した後、それを Secure Web Applianceにアップロードします。こ の操作は、アプライアンスで証明書を生成した後はいつでも実行できます。
- ステップ **11** 変更を送信して確定します([送信(Submit)] と [変更を確定(Commit Changes)])。

### 無効な証明書の処理の設定

#### 始める前に

HTTPS プロキシのイネーブル化 (80ページ)で説明したように、HTTPS プロキシがイネー ブルであることを確認します。

- ステップ1 [セキュリティサービス (Security Services) ]>[HTTPSプロキシ (HTTPS Proxy) ] に移動します。
- ステップ **2** [設定の編集(Edit Settings)] をクリックします。
- ステップ3 証明書エラーのタイプごとに、プロキシの応答(ドロップ、復号化、モニター)を定義します。

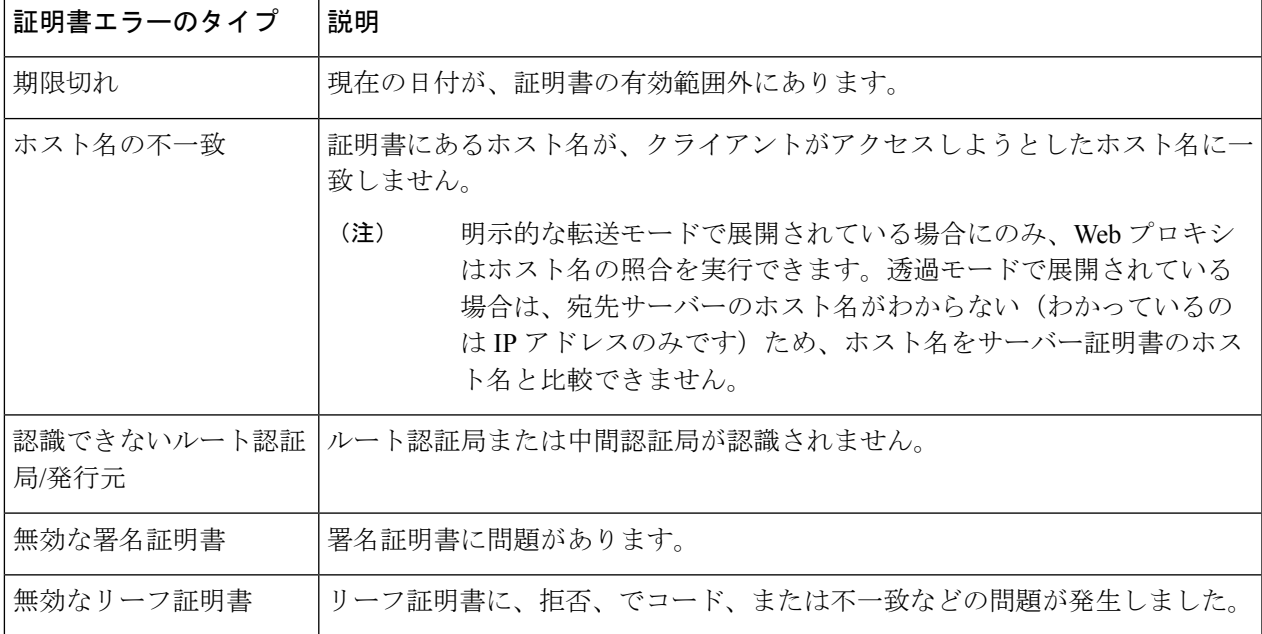

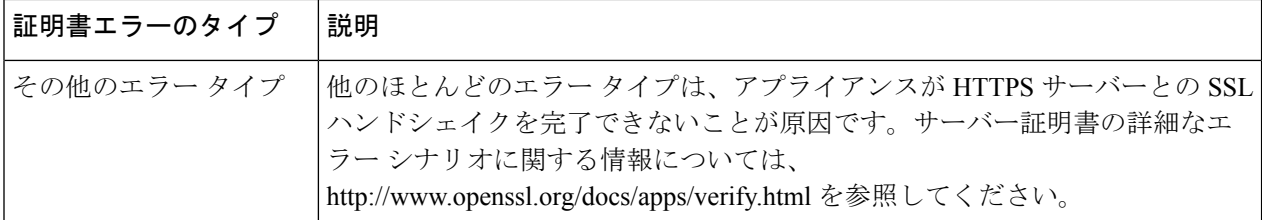

ステップ **4** 変更を送信して確定します([送信(Submit)] と [変更を確定(Commit Changes)])。

#### 証明書失効ステータスのチェックのオプション

発行認証局が証明書を失効させたかどうかを特定するために、 Secure Web Applianceでは、次 の方法で発行認証局をチェックできます。

- 証明書失効リスト(**Comodo** 証明書のみ)。 Secure Web Applianceは Comodo の証明書失効 リストをチェックします。Comodo は、このリストを独自のポリシーに従って更新して維 持します。最後に更新された日時によっては、 Secure Web Applianceがチェックした時点 では、証明書失効リストが古くなっている可能性があります。
- オンライン証明書ステータス プロトコル(**OCSP**)。 Secure Web Applianceが、発行認証 局で失効ステータスをリアルタイムでチェックします。発行認証局がOCSPをサポートし ている場合は、リアルタイム ステータス チェック用の URL が証明書に含まれています。 この機能は、新規インストールではデフォルトでイネーブルになり、更新ではデフォルト でディセーブルになります。

(注)

Secure Web Applianceは、他のすべての点で有効であることを特定し、OCSP URLを含んでいる 証明書の OCSP クエリーのみを実行します。

#### 関連項目

- リアルタイムの失効ステータス チェックの有効化 (90 ページ)
- 無効な証明書の処理の設定 (89 ページ)

リアルタイムの失効ステータス チェックの有効化

#### 始める前に

HTTPS プロキシがイネーブルであることを確認します。HTTPS プロキシのイネーブル化 (80 ページ)を参照してください。

ステップ **1** [セキュリティ サービス(Security Services)] > [HTTPS プロキシ(HTTPS Proxy)] に移動します。 ステップ2 [設定の編集 (Edit Settings) 1をクリックします。

- ステップ3 [オンライン証明書ステータスプロトコル (OCSP) を有効にする (Enable Online Certificate Status Protocol (OCSP))] を選択します。
- ステップ4 [OCSP結果処理 (Result Handling) 1の各プロパティを設定します。

シスコでは、OCSP 結果処理のオプションを、無効な証明書の処理のオプションと同じアクションに設定 することを推奨します。たとえば、[モニターする期限切れ証明書(Expired Certificate to Monitor)] を設定 する場合は、モニターする失効証明書を設定します。

ステップ **5** (任意)[詳細(Advanced)] 設定セクションを展開し、以下の設定項目を設定します。

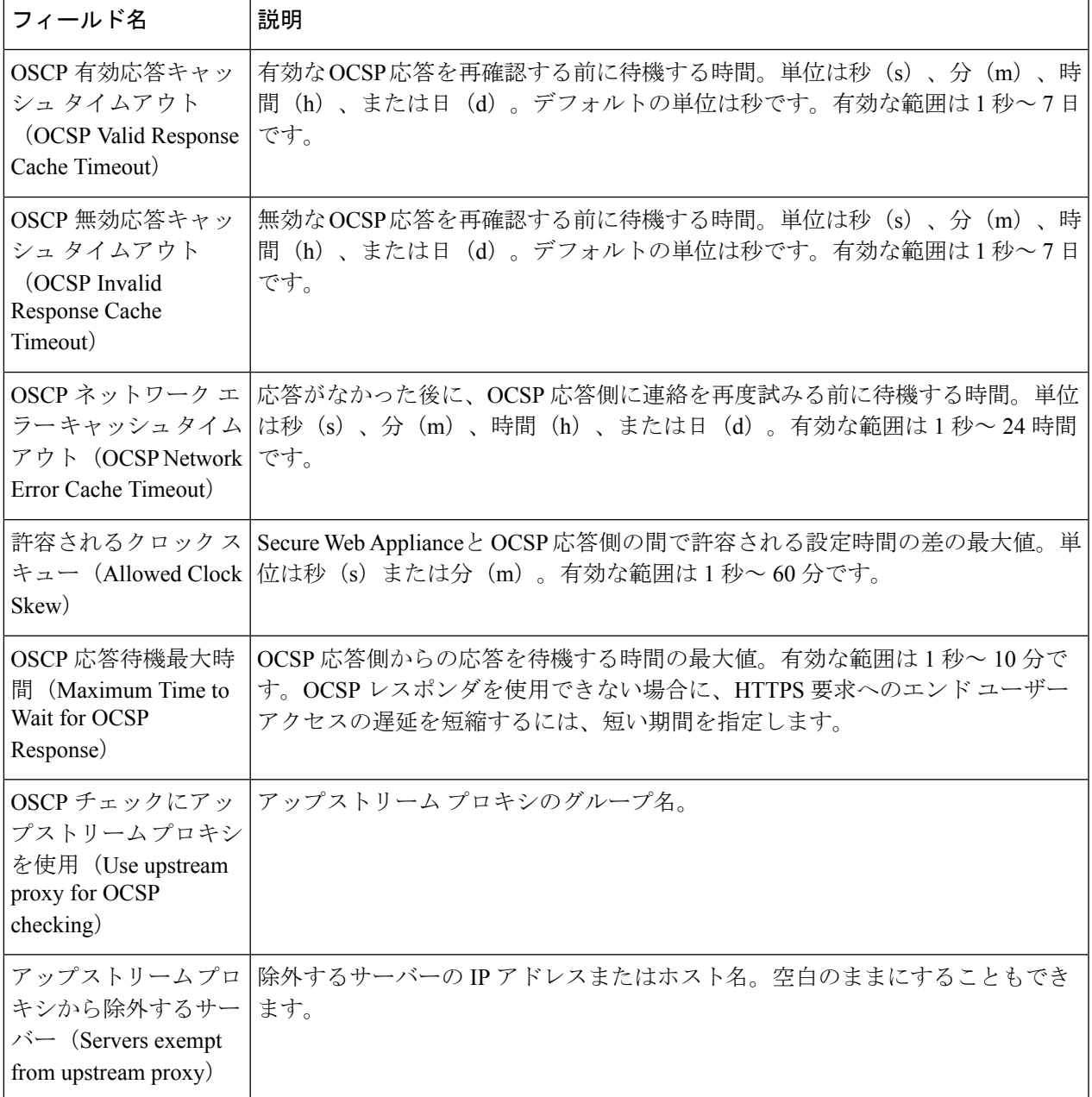

ステップ **6** 変更を送信して確定します([送信(Submit)] と [変更を確定(Commit Changes)])。

### 信頼できるルート証明書

SecureWeb Applianceには、信頼できるルート証明書のリストが付属し、これが維持されます。 信頼できる証明書を持つ Web サイトでは、復号化は必要ありません。

信頼できる証明書のリストに証明書を追加し、機能的に証明書を削除すると、信頼できる証明 書のリストを管理できます。 Secure Web Applianceでは、プライマリリストから証明書は削除 されませんが、ユーザーが証明書の信頼を無効化できます。これで、信頼できるリストから証 明書が機能的に削除されます。

#### 信頼できるリストへの証明書の追加

#### 始める前に

HTTPS プロキシがイネーブルであることを確認します。HTTPS プロキシのイネーブル化 (80 ページ)を参照してください。

- ステップ **1** [セキュリティサービス(Security Services)] > [HTTPSプロキシ(HTTPS Proxy)] に移動します。
- ステップ **2** [信頼できるルート証明書の管理(Manage Trusted Root Certificates)] をクリックします。
- ステップ **3** [インポート(Import)] をクリックします。
- ステップ4 [参照 (Browse) ] をクリックして証明書ファイルに移動します。
- ステップ **5** 変更を送信して確定します([送信(Submit)] と [変更を確定(Commit Changes)])。

[カスタム信頼済みルート証明書(Custom Trusted Root Certificates)] リストで、アップロードした証明書を 探します。

#### 信頼できるリストからの証明書の削除

- ステップ **1** [セキュリティ サービス(Security Services)] > [HTTPS プロキシ(HTTPS Proxy)] を選択します。
- ステップ **2** [信頼できるルート証明書の管理(Manage Trusted Root Certificates)] をクリックします。
- ステップ **3** リストから削除する証明書に対応する [信頼をオーバーライド(Override Trust)] チェックボックスを選択 します。
- ステップ **4** 変更を送信して確定します([送信(Submit)] と [変更を確定(Commit Changes)])。

# **HTTPS** トラフィックのルーティング

クライアントのヘッダーに保存されている情報に基づいてHTTPSトランザクションをルーティ ングする AsyncOS の機能は限定的であり、透過 HTTPS と明示 HTTPS で異なります。

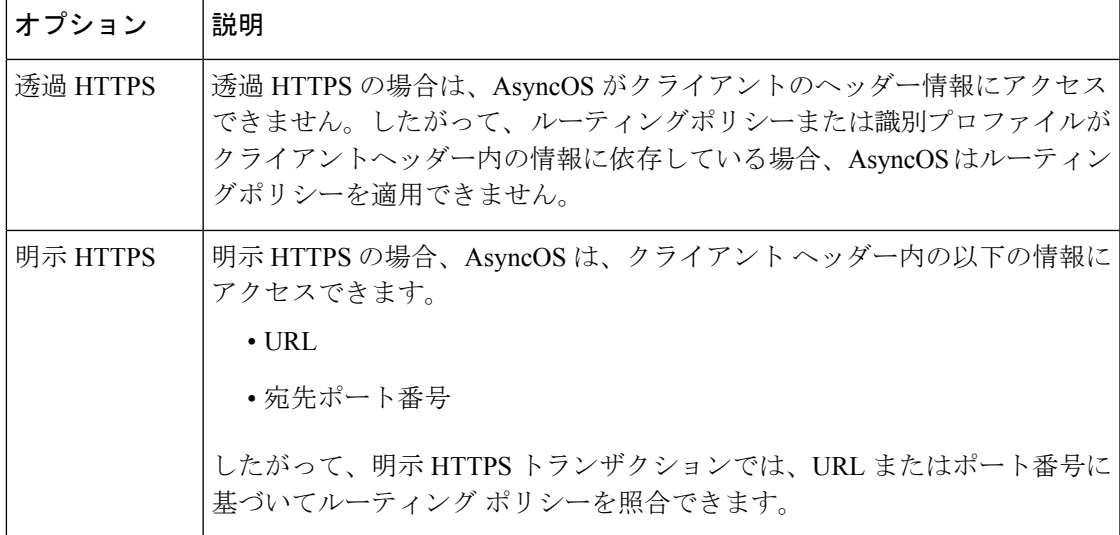

# 暗号化**/HTTPS/**証明書のトラブルシューティング

- URL [カテゴリ基準を使用しているルーティング](swa-userguide-15-1_chapter10.pdf#nameddest=unique_365) ポリシーによる HTTPS サイトへのアクセ [ス](swa-userguide-15-1_chapter10.pdf#nameddest=unique_365)
- IP [ベースのサロゲートと透過的要求を含む](swa-userguide-15-1_chapter10.pdf#nameddest=unique_491) HTTPS
- 特定 Web [サイトの復号化のバイパス](swa-userguide-15-1_chapter10.pdf#nameddest=unique_492)
- [アラート:セキュリティ証明書に関する問題\(](swa-userguide-15-1_chapter10.pdf#nameddest=unique_493)Problem with Security Certificate)

# インターネット要求を制御するポリシーの作成

この章で説明する内容は、次のとおりです。

- ポリシーの概要:代行受信されたインターネット要求の制御 (94 ページ)
- •ポリシー タスクによる Web 要求の管理:概要 (96ページ)
- ポリシーによる Web 要求の管理:ベスト プラクティス (96 ページ)
- ポリシー (96 ページ)
- ポリシーの設定 (108 ページ)
- トランザクション要求のブロック、許可、リダイレクト (116 ページ)
- クライアント アプリケーション (119 ページ)
- 時間範囲およびクォータ (120 ページ)
- URL カテゴリによるアクセス制御 (125 ページ)
- リモートユーザー (126 ページ)
- ポリシーに関するトラブルシューティング (130 ページ)

# ポリシーの概要:代行受信されたインターネット要求の制御

ユーザーが Web 要求を作成すると、設定されている Secure Web Applianceが要求を代行受信 し、最終結果を得るまでに要求が通過するプロセスを管理します。最終結果は特定の Web サ イトや電子メールにアクセスすることであったり、さらにはオンラインアプリケーションにア クセスすることであったりします。SecureWebApplianceのポリシーを設定する際に、ユーザー からの要求の基準とアクションを定義するためにポリシーが作成されます。

ポリシーは、 Secure Web Applianceが Web 要求を識別および制御する手段です。クライアント が Web 要求をサーバーに送信すると、Web プロキシはその要求を受信して評価し、要求が属 しているポリシーグループを判定します。その後、ポリシーで定義されているアクションが要 求に適用されます。

Secure Web Applianceは複数のポリシータイプを使用して、Web 要求のさまざまな側面を管理 します。ポリシータイプは独自にトランザクションを全面管理するか、追加の処理のために他 のポリシー タイプにトランザクションを渡します。ポリシー タイプは、実行する機能(アク セス、ルーティング、セキュリティなど)によってグループ化できます。

AsyncOSは、アプライアンスからの不要な外部通信を避けるために、外部の依存関係を評価す る前にポリシーに基づいてトランザクションを評価します。たとえば、未分類のURLをブロッ クするポリシーによってトランザクションがブロックされた場合、そのトランザクションが DNS エラーによって失敗することはありません。

### 代行受信された **HTTP/HTTPS** 要求の処理

次の図に、代行受信された Web 要求がアプライアンスによって処理される場合のフローを示 します。

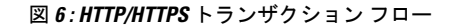

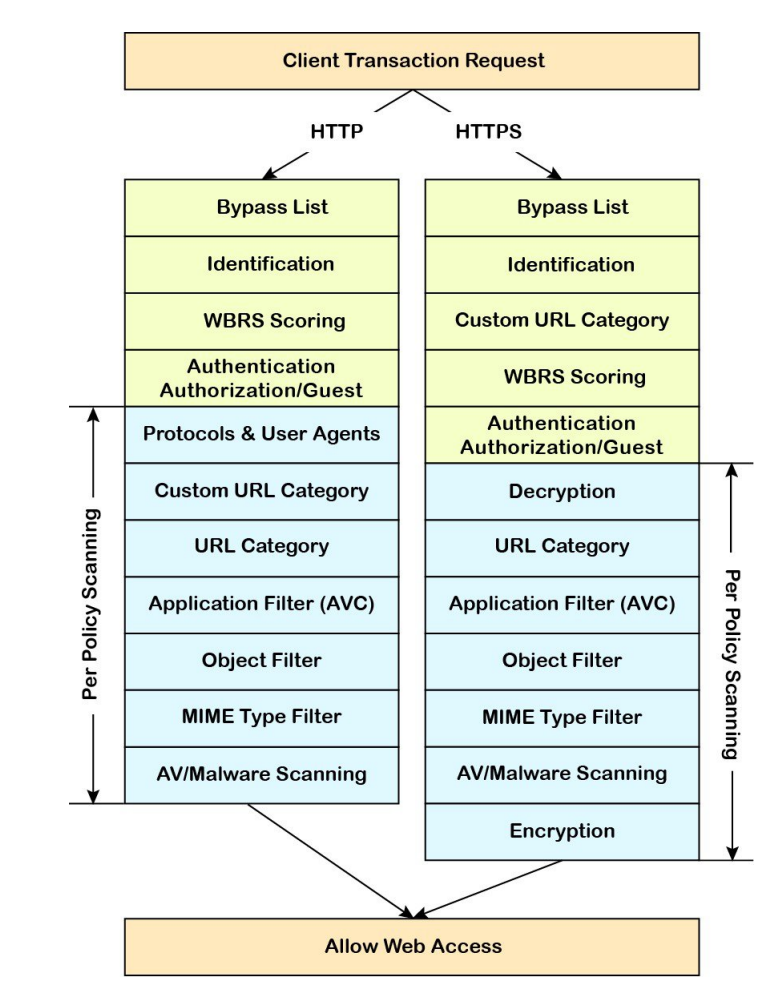

さまざまなトランザクション処理フローを示した次の図も参照してください。

- 図 1 : 識別プロファイルと認証プロセス:サロゲートおよび IP ベースのサロゲートなし (14 ページ)
- 図 2 : 識別プロファイルと認証プロセス:Cookie ベースのサロゲート (15 ページ)
- 図 7 : アクセス ポリシーのポリシー グループ トランザクション フロー (101 ページ)
- 図 4 : 復号化ポリシーのポリシー グループ トランザクション フロー (80 ページ)
- HTTPS トラフィックの制御 (82 ページ)

# ポリシー タスクによる **Web** 要求の管理:概要

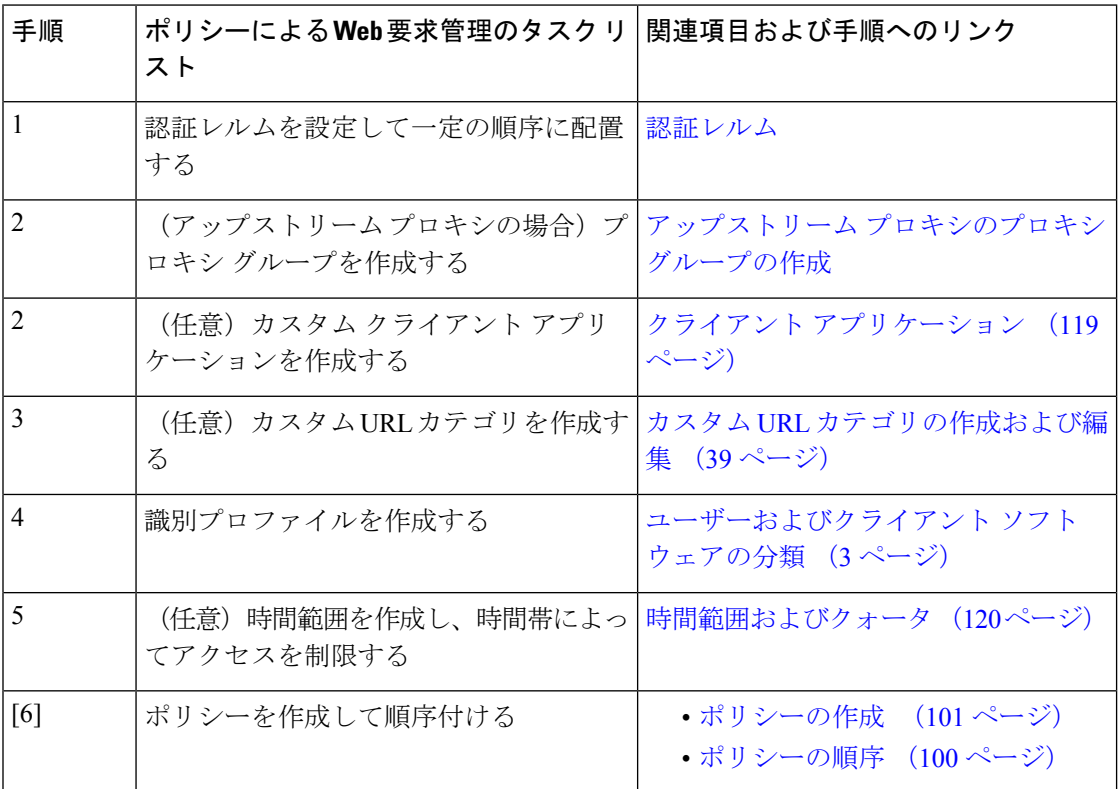

# ポリシーによる **Web** 要求の管理:ベスト プラクティス

Active Directory ユーザー オブジェクトを使用して Web 要求を管理する場合は、基準としてプ ライマリ グループを使用しないでください。Active Directory ユーザー オブジェクトにはプラ イマリ グループは含まれません。

ポリシー

- ポリシー タイプ (97 ページ)
- ポリシーの順序 (100 ページ)
- ポリシーの作成 (101 ページ)

ポリシー タイプ

 $\mathbf I$ 

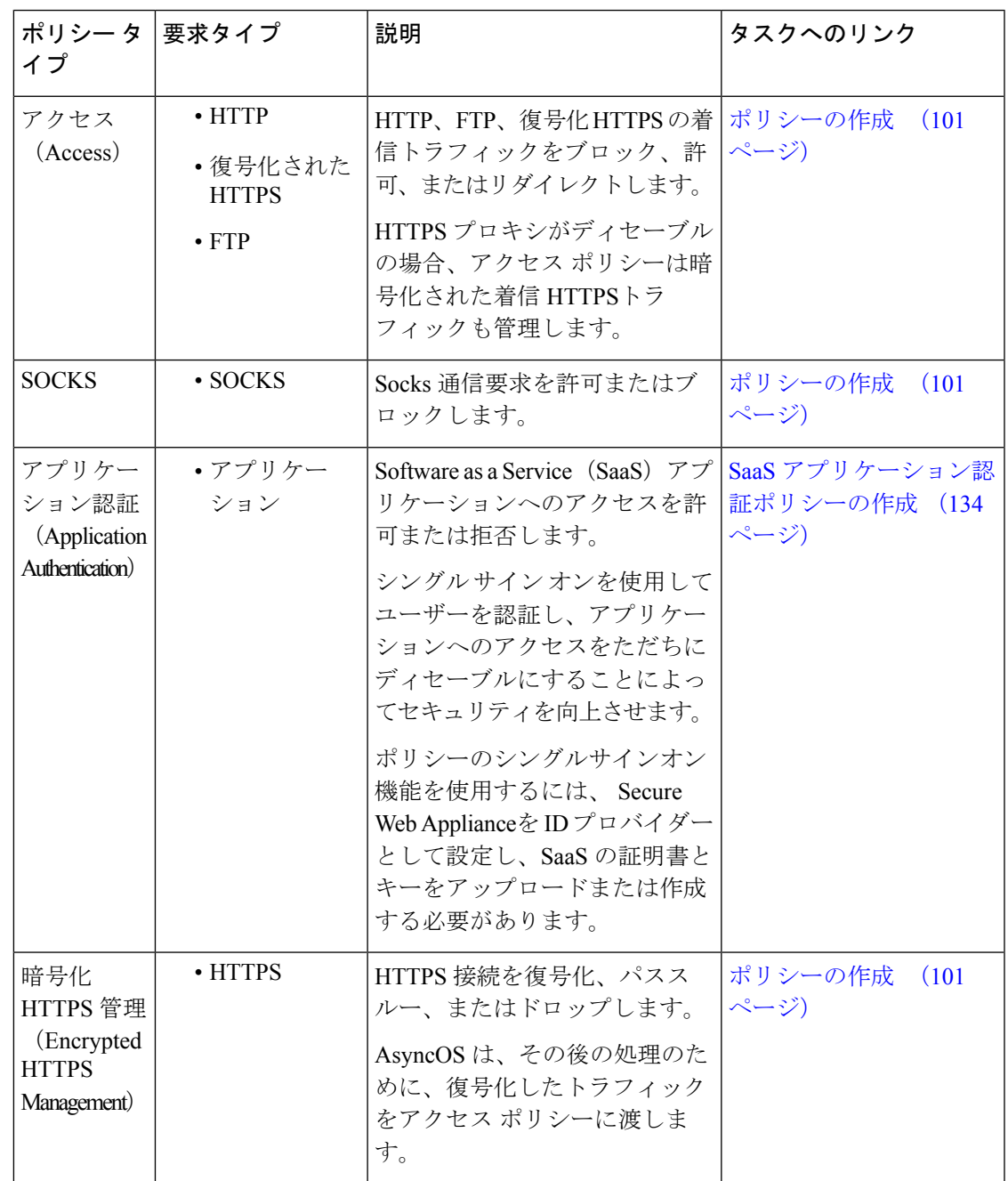

I

ポリシー タイプ

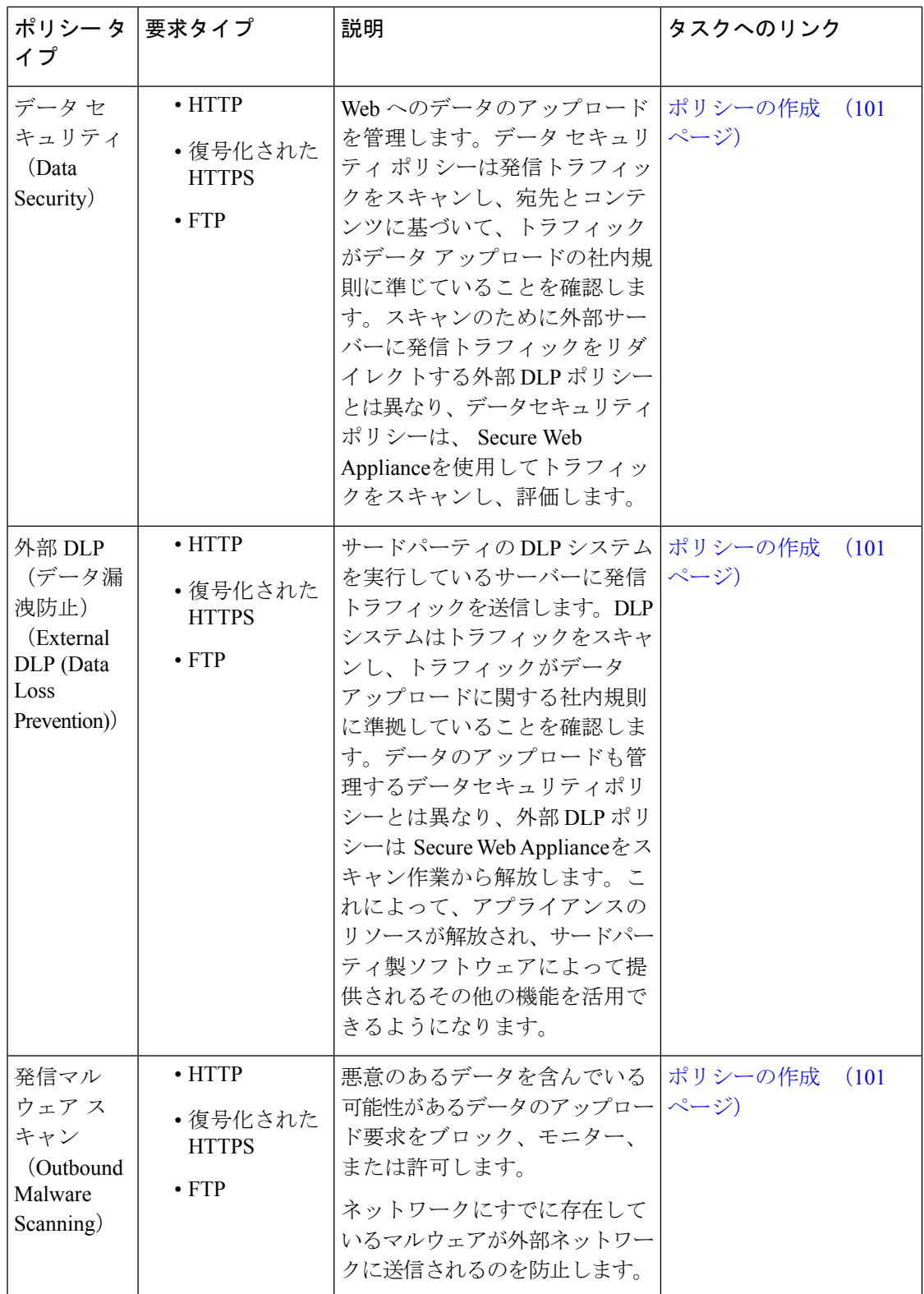

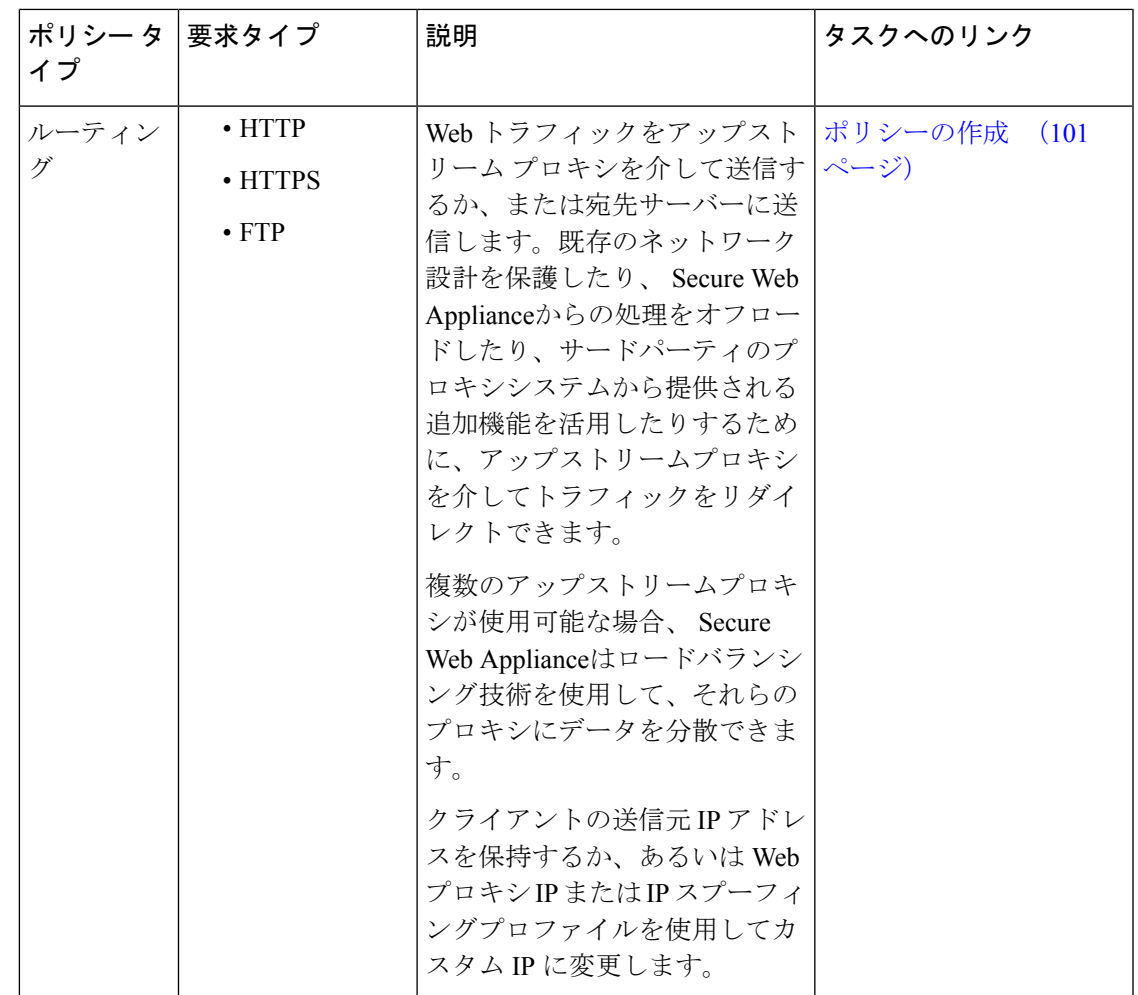

各ポリシー タイプはポリシー テーブルを使用して、ポリシーを保存および管理します。各ポ リシー テーブルには、ポリシー タイプのデフォルト アクションを保守管理する、定義済みの グローバルポリシーが用意されています。必要に応じて、追加のユーザー定義ポリシーが作成 され、ポリシー テーブルに追加されます。ポリシーは、ポリシー テーブルのリストに記載さ れている順序で処理されます。

個々のポリシーには、ポリシーが管理するユーザー要求のタイプおよび要求に対して実行する アクションが定義されています。各ポリシー定義には 2 つのメイン セクションがあります。

- **[**識別プロファイルとユーザー(**Identification Profiles and Users**)**]**:識別プロファイルは、 ポリシーのメンバーシップ基準で使用されます。Webトランザクションを識別するための さまざまなオプションが含まれているので特に重要です。また、ポリシーと多くのプロパ ティを共有します。
- [詳細設定(Advanced)]:ポリシーの適用対象となるユーザーの識別に使用される基準。 1 つ以上の基準をポリシーで指定でき、基準を満たすにはすべてが一致する必要がありま す。
- [プロトコル(Protocols)]:さまざまなネットワーク デバイス間でデータを転送でき るようにします(http、https、ftp など)。
- [プロキシポート(Proxy Ports)]:要求が Web プロキシへのアクセスに使用する番号 付きのポート。
- [サブネット(Subnets)]:要求が発信された、接続ネットワーク デバイスの論理グ ループ (地理的な場所、ローカル エリア ネットワーク (LAN) など)。
- [時間範囲(Time Range)]:時間範囲を作成すると、ポリシーでそれを使用し、要求 が行われた時間帯に基づいて Web 要求を識別したり、Web 要求にアクションを適用 できます。時間範囲は、個々のユニットとして作成されます。
- [URLカテゴリ (URL Categories) ]: URL カテゴリは Web サイトの定義済みまたはカ スタムのカテゴリです(ニュース、ビジネス、ソーシャルメディアなど)。これらを 使用して、Web 要求を識別したり、Web 要求にアクションを適用できます。
- [ユーザーエージェント(UserAgents)]:要求の作成に使用されるクライアントアプ リケーション(アップデータや Web ブラウザなど)があります。ユーザー エージェ ントに基づいてポリシーの基準を定義したり、制御設定を指定できます。認証から ユーザーエージェントを除外することもできます。これは、クレデンシャルの入力を 求めることができないアプリケーションで役立ちます。カスタム ユーザー エージェ ントを定義できますが、これらの定義を他のポリシーで再利用することはできませ  $\lambda$

複数のメンバーシップ基準を定義した場合、クライアント要求は、ポリシーに一致するため に、すべての基準を満たす必要があります。 (注)

## ポリシーの順序

ポリシー テーブルにポリシーを記載する順序によって、Web 要求に適用されるポリシーの優 先順位が決まります。Web要求との照合はテーブルの最上位のポリシーから順に行われ、要求 がポリシーに一致した時点で照合は終了します。テーブル内のそれ以降のポリシーは処理され ません。

ユーザ定義のポリシーが Web 要求と一致しない場合、そのポリシー タイプのグローバル ポリ シーが適用されます。グローバル ポリシーは常にポリシー テーブルの最後に配置され、順序 変更できません。

次の図に、アクセス ポリシー テーブルを介したクライアント要求のフローを示します。

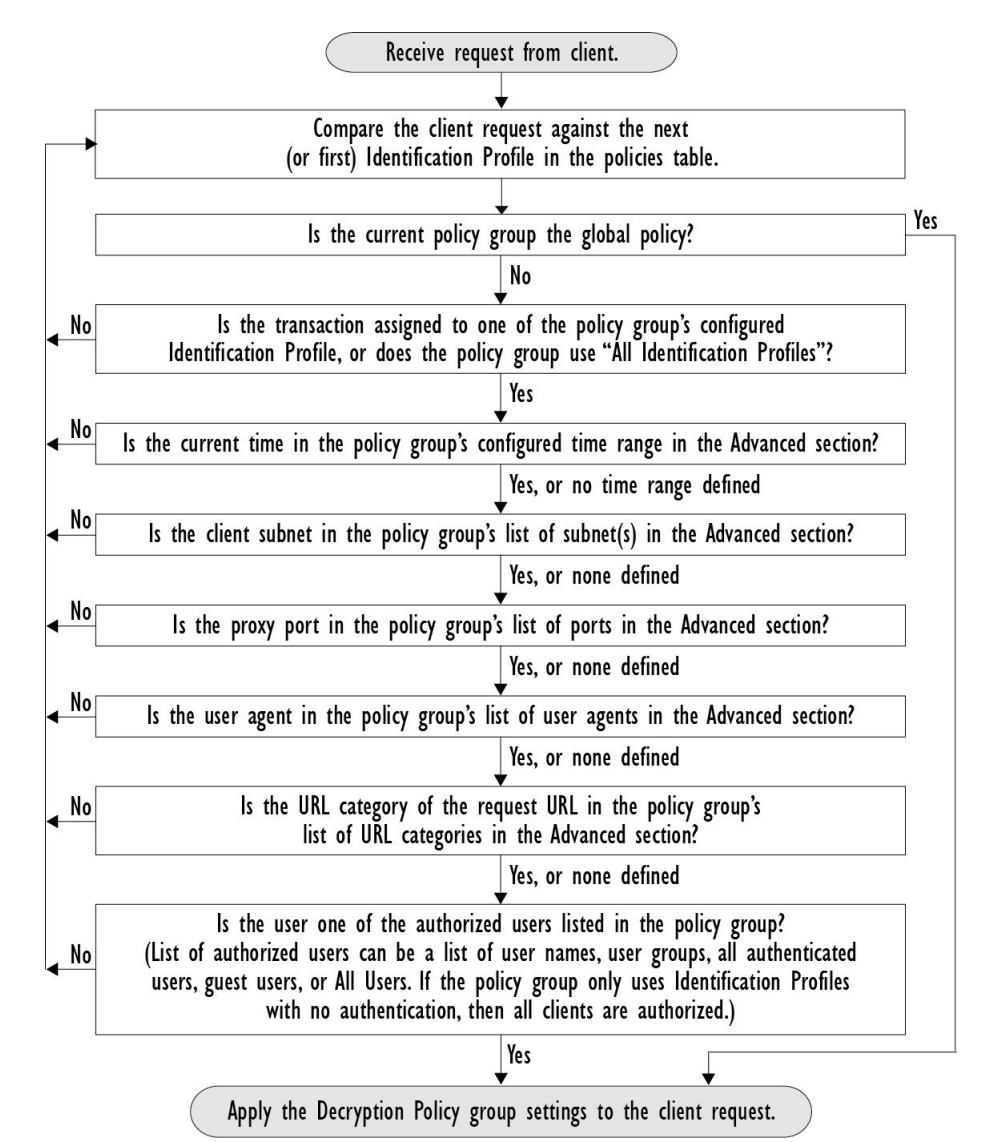

図 **<sup>7</sup> :** アクセス ポリシーのポリシー グループ トランザクション フロー

## ポリシーの作成

#### 始める前に

- 該当するプロキシをイネーブルにします。
	- Web プロキシ(HTTP、復号されたHTTPS、および FTP 用)
	- HTTPS プロキシ(HTTPS Proxy)
	- SOCKS プロキシ (SOCKS Proxy)
- 関連する識別プロファイルを作成します。
- ポリシーの順序 (100 ページ)について理解しておきます。
- (暗号化された HTTPS のみ)証明書とキーをアップロードまたは作成します。
- (データセキュリティのみ)Ciscoデータセキュリティフィルタの設定をイネーブルにし ます。
- (外部 DLP のみ)外部 DLP サーバを定義します。
- (ルーティングのみ) Secure Web Applianceに対して関連するアップストリームプロキシ を定義します。
- (任意)関連するクライアント アプリケーションを作成します。
- (任意)関連する時間範囲を作成します。時間範囲およびクォータ (120ページ)を参照 してください。
- (任意)関連する URL カテゴリを作成します。カスタム URL カテゴリの作成および編集 (39 ページ)を参照してください。
- ステップ **1** [ポリシー設定(Policy Settings)] セクションで、[アイデンティティを有効化(Enable Identity)] チェック ボックスを使用してこのポリシーをイネーブルにするか、ポリシーを削除せずにただちにディセーブルに します。
- ステップ **2** [名前(Name)] に一意のポリシー名を割り当てます。
- ステップ3 [説明 (Description) 1は任意です。
- ステップ **4** [上に挿入(Insert Above)] ドロップダウン リストで、このポリシーを表示するテーブル内の位置を選択し ます。
	- ポリシーを配置します。最上位のものが最も制限が厳しく、最下位のものが最も緩くなります。 詳細については、ポリシーの順序 (100ページ)を参照してください。 (注)
- ステップ5 [ポリシーの有効期限 (Policy Expires) ] エリアで、[ポリシーの有効期限の設定 (Set Expiration for Policy) ] チェックボックスをオンにして、ポリシーの有効期限を設定します。設定するポリシーの有効期限の日時 を入力します。設定期限を越えると、ポリシーは自動的に無効になります。
	- システムは 1 分ごとにポリシーをチェックして、1 分間に有効期限が切れるポリシーを無効に します。たとえば、ポリシーが 11:00 に期限が切れるように設定されている場合、ポリシーは 最大で 11:01 までに無効になります。 (注)

ポリシーの有効期限機能は、アクセスポリシー、復号ポリシー、およびWebトラフィックタッ プ ポリシーにのみ適用されます。

ポリシーの有効期限の 3 日前にメールが届き、有効期限にもう一度メールが届きます。

アラートを受信するには、[システム管理(System Administration)] > [アラート(Alerts)] を使 用して、ポリシーの有効期限アラートを有効にする必要があります[。ポリシーの期限切れアラー](swa-userguide-15-1_chapter4.pdf#nameddest=unique_283) [ト](swa-userguide-15-1_chapter4.pdf#nameddest=unique_283)を参照してください (注)

Cisco コンテンツ セキュリティ管理アプライアンスを使用してポリシーの有効期限を設定することもでき ます。設定された有効期限が過ぎるとポリシーは失効しますが、Cisco コンテンツ セキュリティ管理アプ ライアンスの GUI では無効と表示されません。

ポリシーの有効期限機能を設定した後、有効期限はアプライアンスのローカル時間の設定に基づいて期限 切れとなります。

- ステップ **6** [ポリシーメンバの定義(Policy Member Definition)]セクションで、ユーザおよびグループのメンバーシッ プの定義方法を選択します。[識別プロファイルとユーザ(Identification Profiles and Users)] リストから、 以下のいずれかを選択します。
	- [すべての識別プロファイル(All Identification Profiles)] :このポリシーを既存のすべてのプロファイ ルに適用します。少なくとも 1 つの [詳細設定(Advanced)] オプションを定義する必要があります。
	- [1つ以上の識別プロファイルを選択(Select One or More Identification Profiles)]:個々の識別プロファ イルを指定するためのテーブルが表示されます。1 行ごとに 1 つのプロファイル メンバーシップ定義 が含まれています。

ステップ **7** [すべての識別プロファイル(All Identification Profiles)] を選択した場合:

- a) 以下のいずれか 1 つのオプションを選択して、このポリシーを適用する承認済みユーザとグループを 指定します。
	- [すべての承認済みユーザ(All Authenticated Users)]:認証または透過的IDによって識別されたす べてのユーザ。
	- [選択されたグループとユーザ(Selected Groups and Users)]:指定したユーザとグループが使用さ れます。

指定した **ISE** セキュリティ グループ タグ(SGT)や指定したユーザを追加または編集するには、 次の適切なラベルのリンクをクリックします。たとえば、現在指定しているユーザのリストを編 集するには、そのリストをクリックします。詳細については、ポリシーのセキュリティ グループ タグの追加と編集 (105 ページ)を参照してください。

ISE を使用する場合、ISE セキュリティ グループ タグを追加または編集できます。これは ISE-PIC 導入ではサポートされていません。指定した **ISE** グループを追加または編集するには、次のラベ ルのリンクをクリックします。このオプションは、ISE-PIC に固有です。

- [ゲスト(Guests)]:ゲストとして接続されているユーザと認証に失敗したユーザ。
- [すべてのユーザ (All Users) ]: すべてのクライアント。承認済みかどうかは問いません。このオ プションを選択する場合は、少なくとも 1 つの [詳細設定(Advanced)] オプションを設定する必 要があります。
- ステップ **8** [1つ以上の識別プロファイルを選択(Select One or More Identification Profiles)] を選択すると、プロファイ ル選択テーブルが表示されます。
	- a) [識別プロファイル (Identity Profiles) ] 列の [識別プロファイルの選択 (Select Identification Profile) ] ド ロップダウン リストから、識別プロファイルを選択します。
	- b) このポリシーを適用する承認済みユーザとグループを指定します。
- [すべての承認済みユーザ(All Authenticated Users)]:認証または透過的IDによって識別されたす べてのユーザ。
- [選択されたグループとユーザ(Selected Groups and Users)]:指定したユーザとグループが使用さ れます。

指定した ISE セキュリティグループタグ (SGT) や指定したユーザを追加または編集するには、 適切なラベルのリンクをクリックします。たとえば、現在指定しているユーザのリストを編集す るには、そのリストをクリックします。詳細については、ポリシーのセキュリティ グループ タグ の追加と編集 (105ページ)を参照してください。

- [ゲスト(Guests)]:ゲストとして接続されているユーザと認証に失敗したユーザ。
- c) プロファイル選択テーブルに行を追加するには、[識別プロファイルの追加 (Add Identification Profile) ] をクリックします。行を削除するには、その行のゴミ箱アイコンをクリックします。

必要に応じて、ステップ (a) から (c) を繰り返して必要な識別プロファイルを追加します。

ステップ **9** [詳細設定(Advanced)] セクションを展開し、追加のグループ メンバーシップ基準を定義します([ポリ シーメンバの定義(Policy Member Definition)] セクションで選択したオプションによっては、このステッ プは任意になります。また、設定するポリシーのタイプによっては、以下のオプションの一部を使用でき ません)。

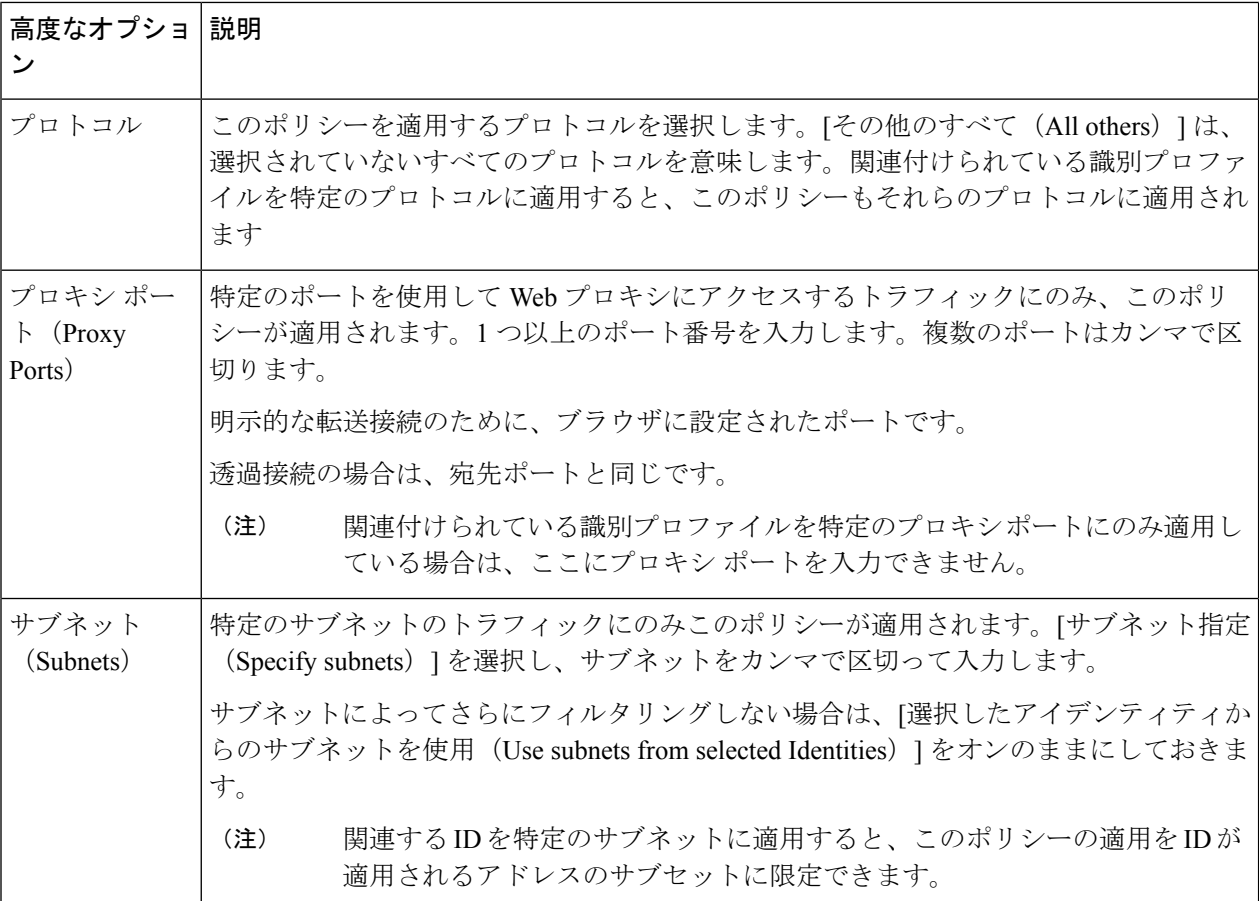

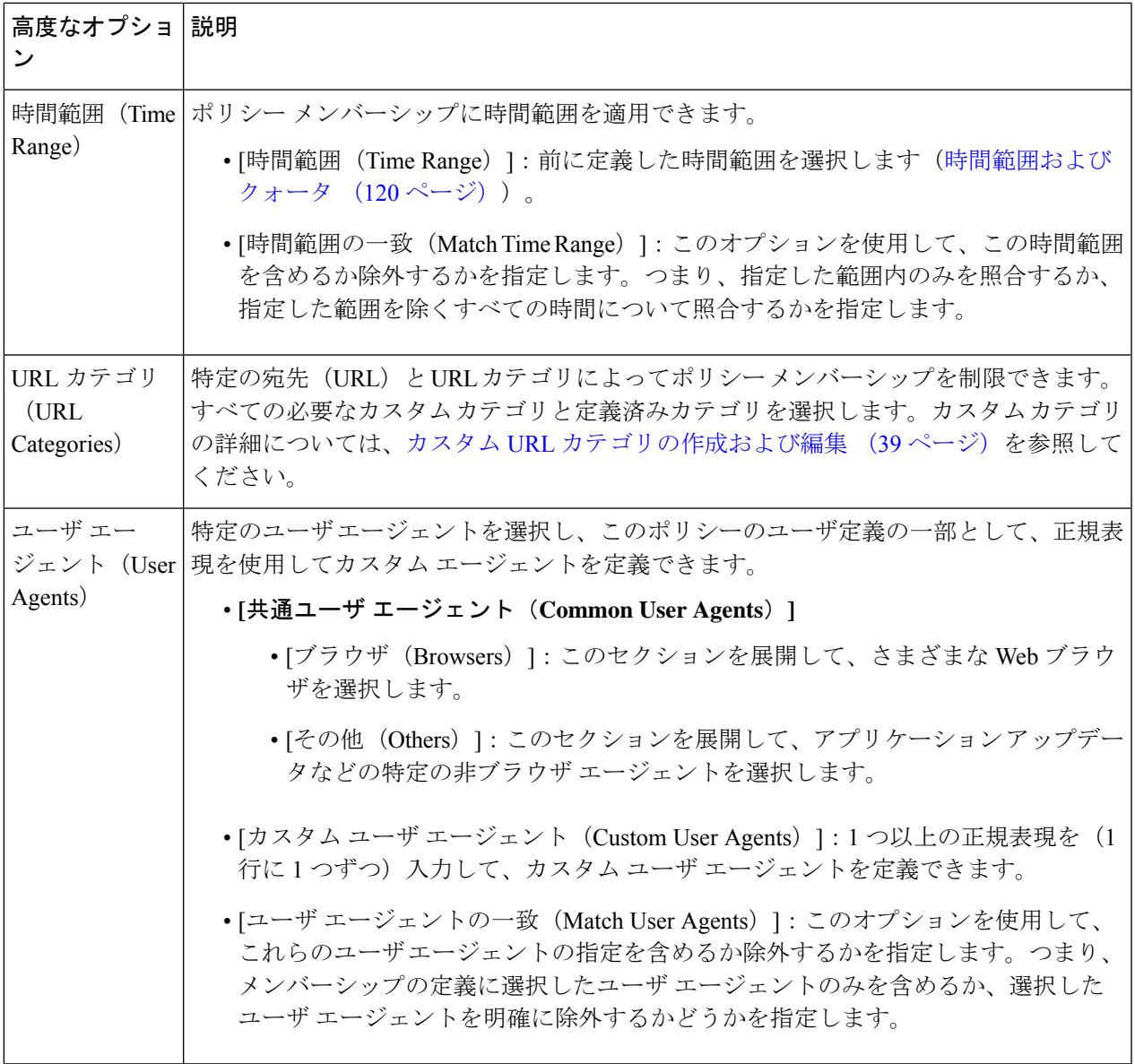

#### ポリシーのセキュリティ グループ タグの追加と編集

ポリシーの特定の識別プロファイルに割り当てられているセキュリティグループタグ(SGT) のリストを変更するには、[ポリシーの追加または編集 (Add/Edit Policy) ] ページの [選択され たグループとユーザ(Selected Groups and Users)] リストで、[ISEセキュリティグループタグ (ISE Secure Group Tags)] ラベルの後ろのリンクをクリックします。(ポリシーの作成 (101 ページ) を参照。)このリンクは、[タグが未入力(No tags entered)] または現在割り当てら れているタグのリストです。リンクをクリックすると [セキュリティグループタグの追加また は編集 (Add/Edit Group) 1ページが開きます。

現在このポリシーに割り当てられているSGTが[承認済みセキュリティグループタグ(Authorized Secure Group Tags)] セクションに表示されます。接続されている ISE サーバから使用可能な すべての SGT が、[セキュリティグループタグの検索(Secure Group Tag Search)] セクション に表示されます。

- ステップ **1** [承認済みセキュリティグループタグ(Authorized Secure Group Tags)] リストに 1 つ以上の SGT を追加す るには、[セキュリティグループタグの検索(Secure Group Tag Search)] セクションに必要事項を入力し、 [追加 (Add) 1をクリックします。
	- すでに追加されている SGT が緑色で強調表示されます。この利用可能な SGT のリストか ら特定の SGT を検索するには、[検索(Search)] フィールドにテキスト文字列を入力しま す。 (注)
		- Secure Web Applianceが ISE/ISE-PIC に接続されている場合、ISE/ISE-PIC からのデフォルト SGTも表示されます。これらのSGTには割り当てられたユーザがありません。正しいSGT を選択したことを確認してください。
- ステップ **2** [承認済みセキュリティグループタグ(Authorized Secure Group Tags)] リストから 1 つ以上の SGT を削除 するには、削除するエントリを選択し、[削除 (Delete) ] をクリックします。
- ステップ **3** [完了(Done)] をクリックして、[グループの追加または編集(Add/Edit Group)] ページに戻ります。

#### 次のタスク

#### 関連項目

- 時間範囲およびクォータ (120 ページ)
- ポリシーでのクライアント アプリケーションの使用 (119 ページ)

ルーティングポリシーへのルーティング先と **IP** スプーフィングプロファイルの追加

ルーティングポリシーにルーティング先と IP スプーフィングプロファイルを設定することに よって、Web プロキシが Web トラフィックを転送し、送信元 IP アドレスを要求する方法を設 定できます。

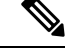

- デフォルトでは、アップストリーム プロキシ グループがアプライアンス上に設定されて いない場合でも、グローバル ルーティング ポリシーは有効になります。 (注)
	- IPスプーフィングプロファイルはルーティング先とは関連がないため、個別に設定できま す。
	- ルーティングポリシーは、アップストリームプロキシを設定せずに有効にすることができ ます。

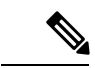

- セキュリティ管理アプライアンスでルーティングポリシーのアップストリームプロキシグルー プを設定するには、SecureWebApplianceのコンフィギュレーションファイルを保存し、セキュ リティ管理アプライアンスにインポートします。それ以外の場合は、セキュリティ管理アプラ イアンスはアップストリームプロキシを「見つかりませんでした (Not Found)」として表示 し、設定のプッシュ後にルーティングポリシーを無効にします。 (注)
- **ステップ1 [Web Security Manager] > [ルーティングポリシー (Routing Policies) ] を選択します。**
- ステップ **2** [ルーティングポリシー(RoutingPolicies)]ページで、アップストリームプロキシグループを設定するルー ティングポリシーの [ルーティング先(Routing Destination )] 列の下にあるリンクをクリックします。
- ステップ **3** 選択したポリシーに適したアップストリーム プロキシ グループを次から選択します。

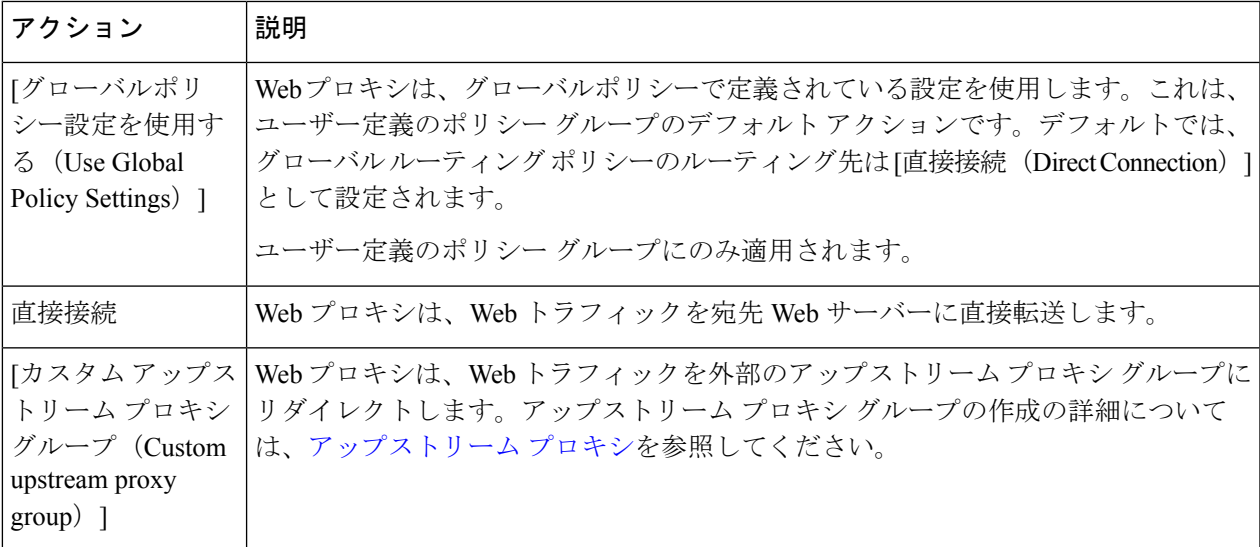

- ステップ **4** [ルーティングポリシー(RoutingPolicies)]ページで、IPスプーフィングプロファイルを設定するルーティ ングポリシーの [IP スプーフィング(IP Spoofing)] 列の下にあるリンクをクリックします。
- ステップ **5** 選択したポリシーに適した IP スプーフィングプロファイルを次から選択します。

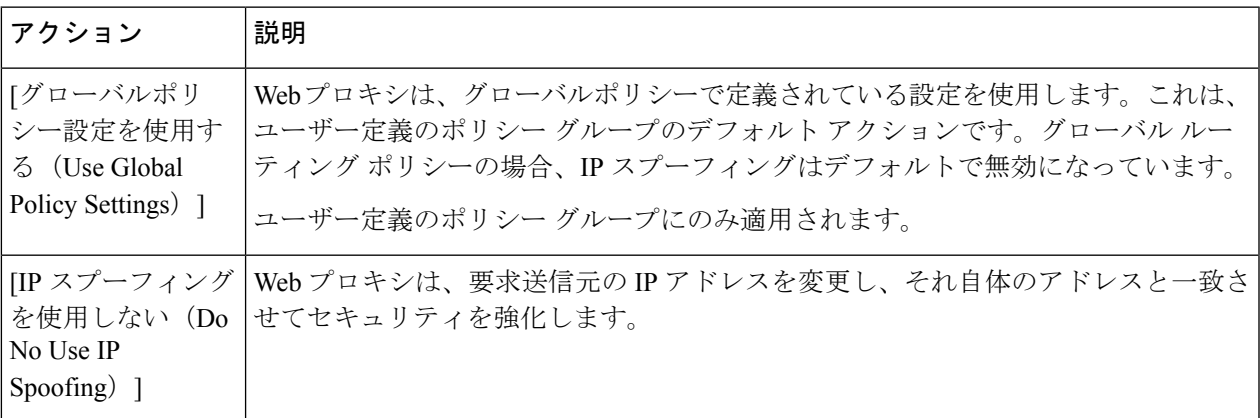

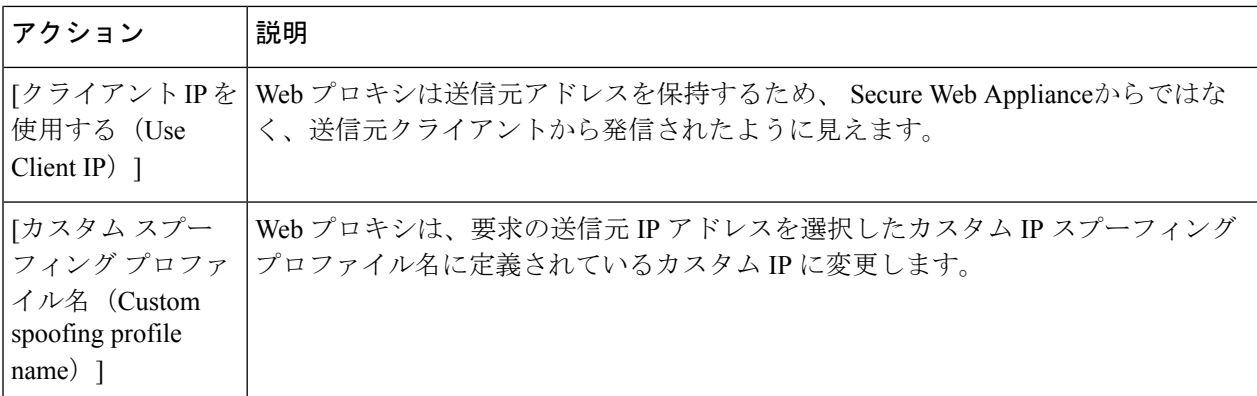

ステップ **6** 変更を [実行(Submit)] して [確定する(Commit)] します。

次のタスク

関連項目

- [アップストリーム](swa-userguide-15-1_chapter2.pdf#nameddest=unique_30) プロキシ
- Web プロキシの IP [スプーフィング](swa-userguide-15-1_chapter4.pdf#nameddest=unique_356)

# ポリシーの設定

ポリシーテーブルの各行はポリシー定義を表し、各列にはそのポリシー要素の設定ページへの リンクが含まれています。

# $\label{eq:1} \begin{picture}(20,5) \put(0,0){\line(1,0){10}} \put(15,0){\line(1,0){10}} \put(15,0){\line(1,0){10}} \put(15,0){\line(1,0){10}} \put(15,0){\line(1,0){10}} \put(15,0){\line(1,0){10}} \put(15,0){\line(1,0){10}} \put(15,0){\line(1,0){10}} \put(15,0){\line(1,0){10}} \put(15,0){\line(1,0){10}} \put(15,0){\line(1,0){10}} \put(15,$

以下のポリシー設定コンポーネントについて、URLフィルタリングのみを使用して「警告」オ プションを指定できます。 (注)

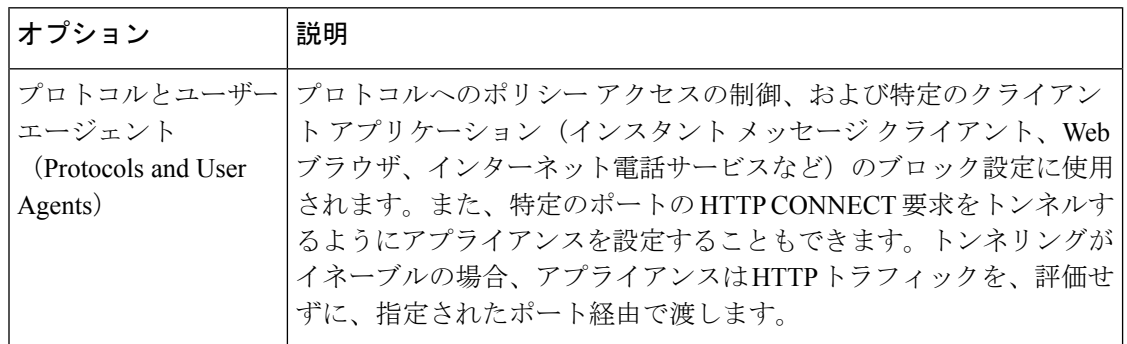
$\mathbf I$ 

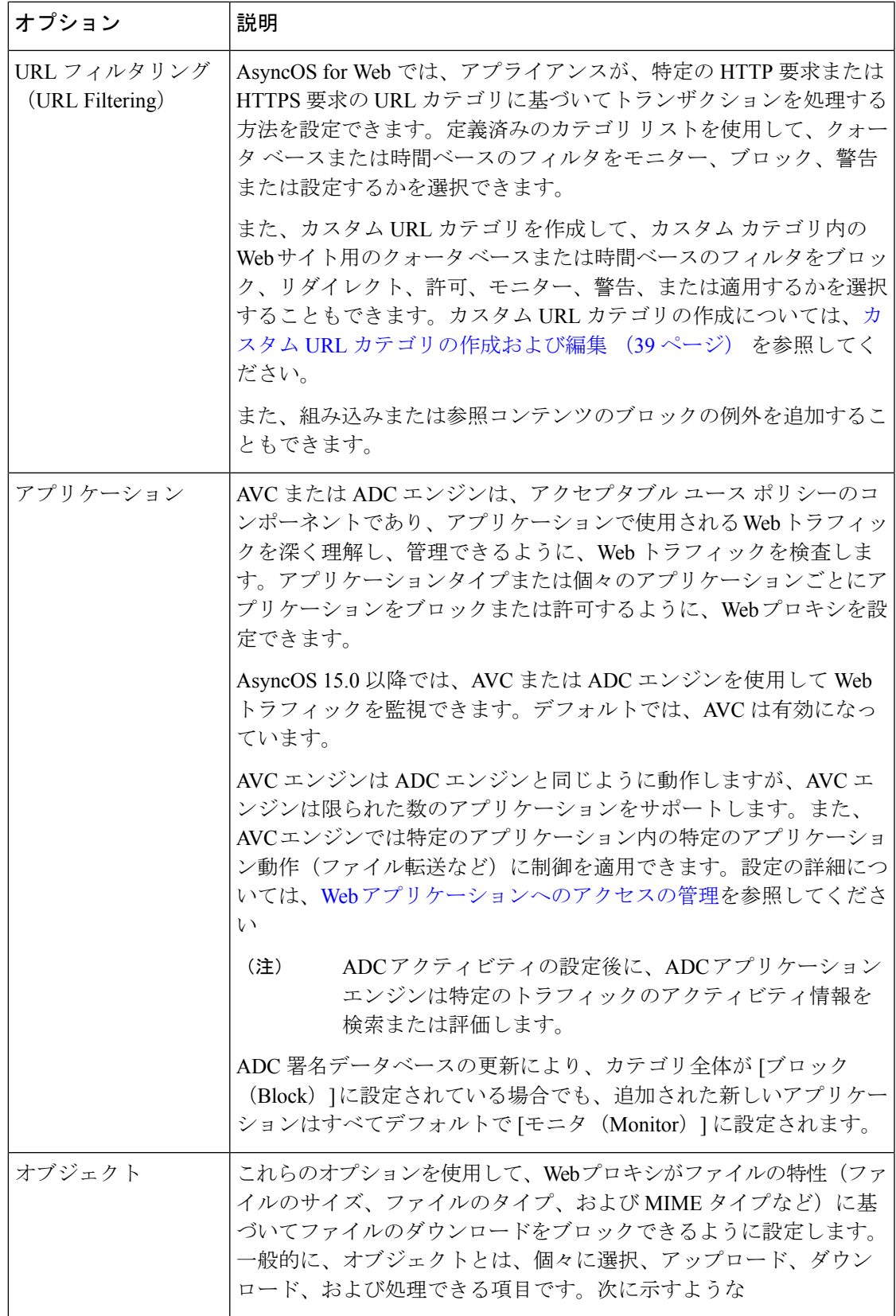

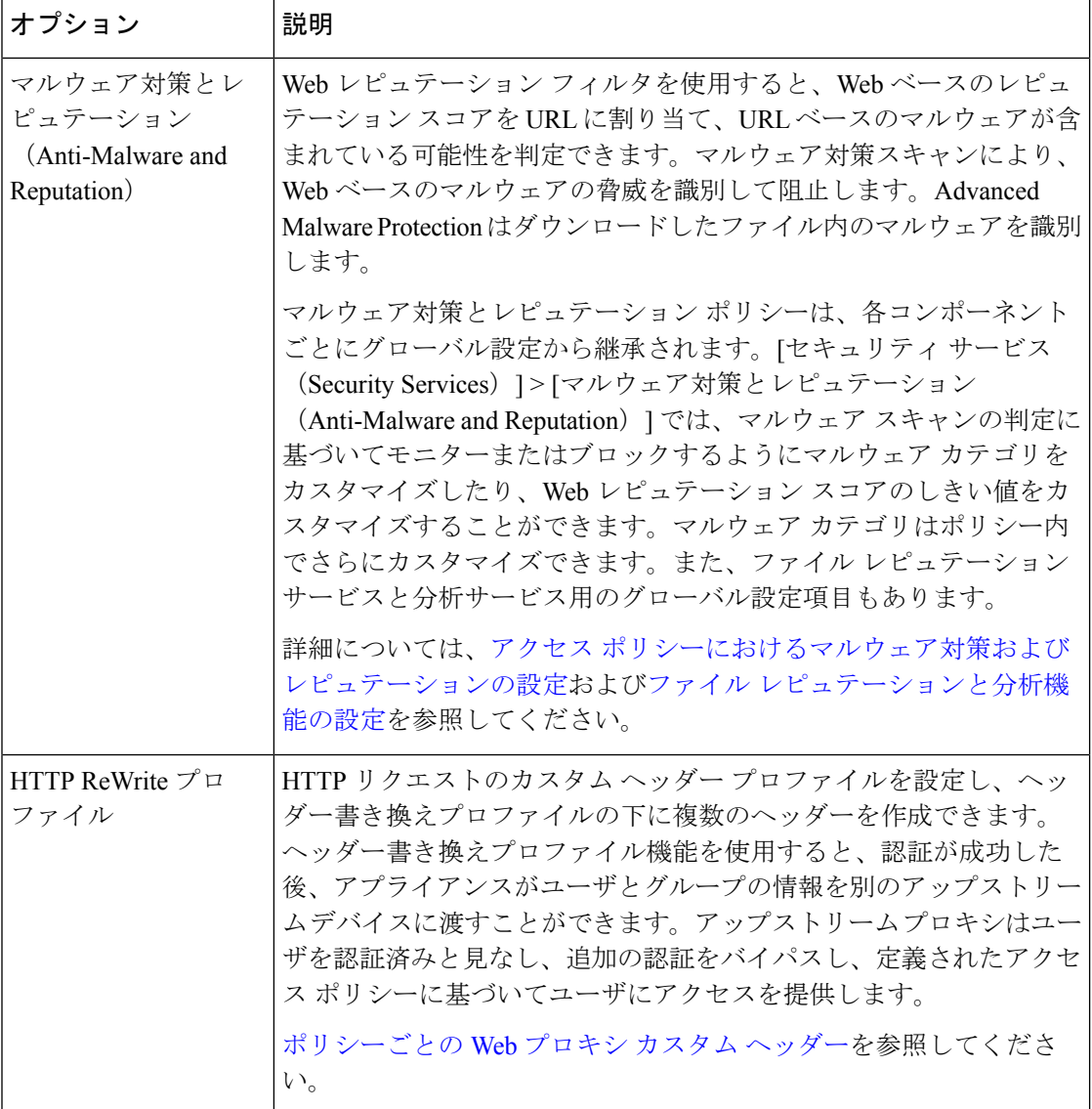

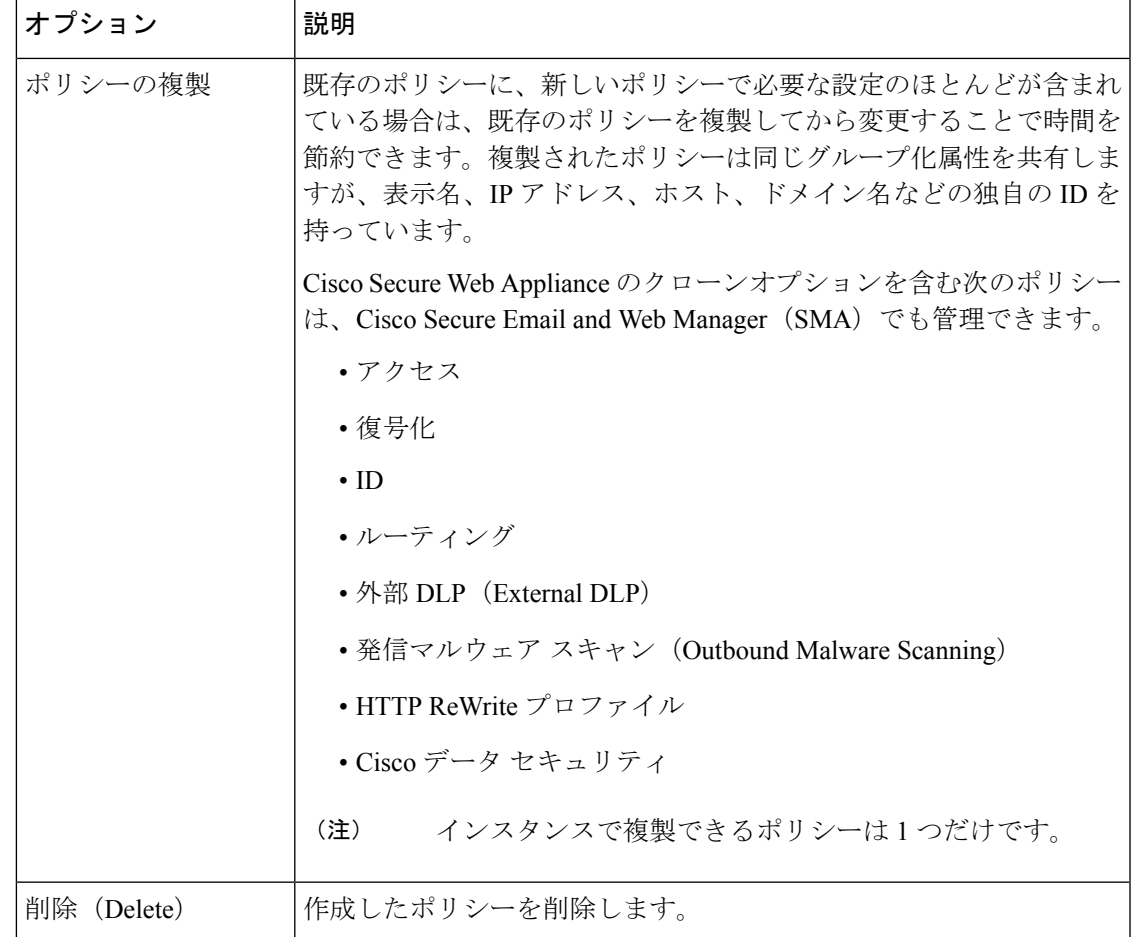

# アクセス ポリシー:オブジェクトのブロッキング

[アクセス ポリシー:オブジェクト(Access Policies: Objects)] ページのオプションを使用し て、ファイル サイズ、ファイル タイプ、MIME タイプなどのファイル特性に基づきファイル のダウンロードをブロックできます。オブジェクトとは一般的に、個々に選択、アップロー ド、ダウンロード、および処理できる項目を指します。

個々のアクセス ポリシー、およびグローバル ポリシーによって、さまざまなオブジェクト タ イプをブロック対象に指定できます。これらのオブジェクトタイプには、アーカイブ、ドキュ メント タイプ、実行可能コード、Web ページ コンテンツなどが含まれます。

- ステップ **1** [アクセス ポリシー(Access Policies)] ページ([Web セキュリティ マネージャ(Web Security Manager)] > [アクセスポリシー (Access Policies) ]) で、編集対象のポリシーを表す行の [オブジェクト (Objects) ] 列にあるリンクをクリックします。
- ステップ **2** このアクセス ポリシーでブロックするオブジェクトのタイプを選択します。
	- [グローバルポリシーオブジェクトブロック設定を使用(Use GlobalPolicy ObjectsBlockingSettings)]: このポリシーでは、グローバルポリシーに対して定義されているオブジェクトブロック設定を使用し

ます。これらの設定は、読み取り専用モードで表示されます。設定を変更するには、グローバル ポリ シーの設定を編集します。

- [カスタムオブジェクトブロック設定の定義 (Define Custom Objects Blocking Settings) ]:このポリシー のすべてのオブジェクト ブロック設定を編集できます。
- [このポリシーのオブジェクト ブロックを無効にする(Disable Object Blocking for this Policy)]:この ポリシーのオブジェクトブロックを無効にします。オブジェクトブロックのオプションは表示されま せん。
- ステップ **3** 前のステップで [カスタム オブジェクト ブロック設定の定義(Define Custom Objects Blocking Settings)] を 選択した場合、[アクセス ポリシー:オブジェクト (Access Policies: Objects) ] ページで、必要に応じてオ ブジェクト ブロックのオプションをオフにします。

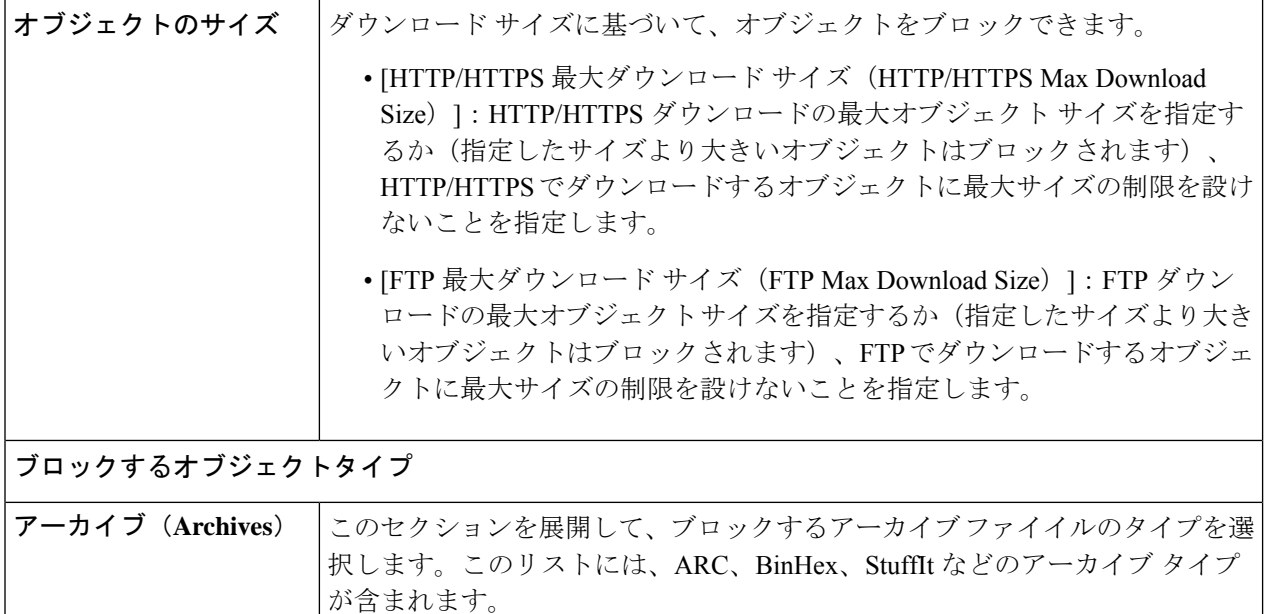

Ι

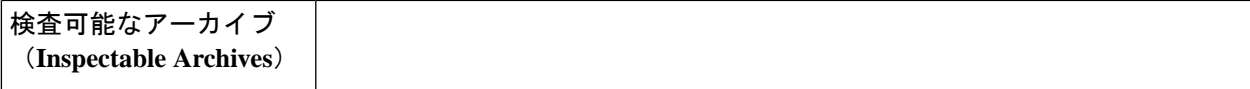

このセクションを展開して、検査可能なアーカイブファイルの特定のタイプを [許可(Allow)]、[ブロック(Block)]、または[検査(Inspect)]します。検査 可能なアーカイブとは、 Secure Web Appliance により各ファイルのコンテンツ を検査し、ファイル タイプ ブロック ポリシーを適用できるアーカイブファイ ル(圧縮ファイル)のことです。検査可能なアーカイブ タイプには、7zip、 Microsoft CAB、RAR、TAR などが含まれます。

アーカイブの検査には、以下のことが適用されます。

- [検査 (Inspect) 1とマークされたアーカイブタイプだけが展開されて検査 されます。
- 一度に検査できるアーカイブは1つだけです。同時に検査可能なアーカイ ブが他にある場合でも、それらのアーカイブは検査されません。
- •検査されるアーカイブに、現在のポリシーで[ブロック (Block) ]アクショ ンが割り当てられているファイルタイプが含まれる場合、許可されるファ イル タイプが含まれているとしても、アーカイブ全体がブロックされま す。
- サポートされないアーカイブ タイプが含まれる検査対象アーカイブは、 「スキャン不可 (unscannable)」としてマークされます。ブロック対象の アーカイブタイプが含まれている場合、アーカイブはブロックされます。
- パスワード保護された暗号化アーカイブはサポートされないため、「ス キャン不可(unscannable)」としてマークされます。
- 検査可能なアーカイブが不完全であるか破損している場合、「スキャン不 可(unscannable)」としてマークされます。
- [マルウェア対策とレピュテーション(Anti-Malware and Reputation)] グ ローバル設定に指定された [DVS エンジン オブジェクト スキャンの制限 (DVS Engine Object Scanning Limits)] の値は、検査可能なアーカイブの サイズにも適用されます。指定されたサイズを超えているオブジェクト は、「スキャン不可(unscannable)」としてマークされます。このオブ ジェクトサイズ制限については[、マルウェア対策とレピュテーションフィ](swa-userguide-15-1_chapter8.pdf#nameddest=unique_508) [ルタの有効化を](swa-userguide-15-1_chapter8.pdf#nameddest=unique_508)参照してください。
- 「スキャン不可(unscannable)」としてマークされた検査可能なアーカイ ブは、アーカイブ全体がブロックされるか、許可されるかのいずれかで す。
- カスタムの MIME タイプをブロックするようにアクセス ポリシーが設定 されており、アーカイブ検査が有効になっている場合。
	- アプライアンスがカスタム MIME タイプのファイルを Content-Type ヘッダーの一部として直接ダウンロードしようとすると、アクセスが ブロックされます。
	- 同じファイルがZIP/アーカイブファイルの一部である場合、アプライ アンスはアーカイブを検査し、独自の MIME 評価に基づいて MIME

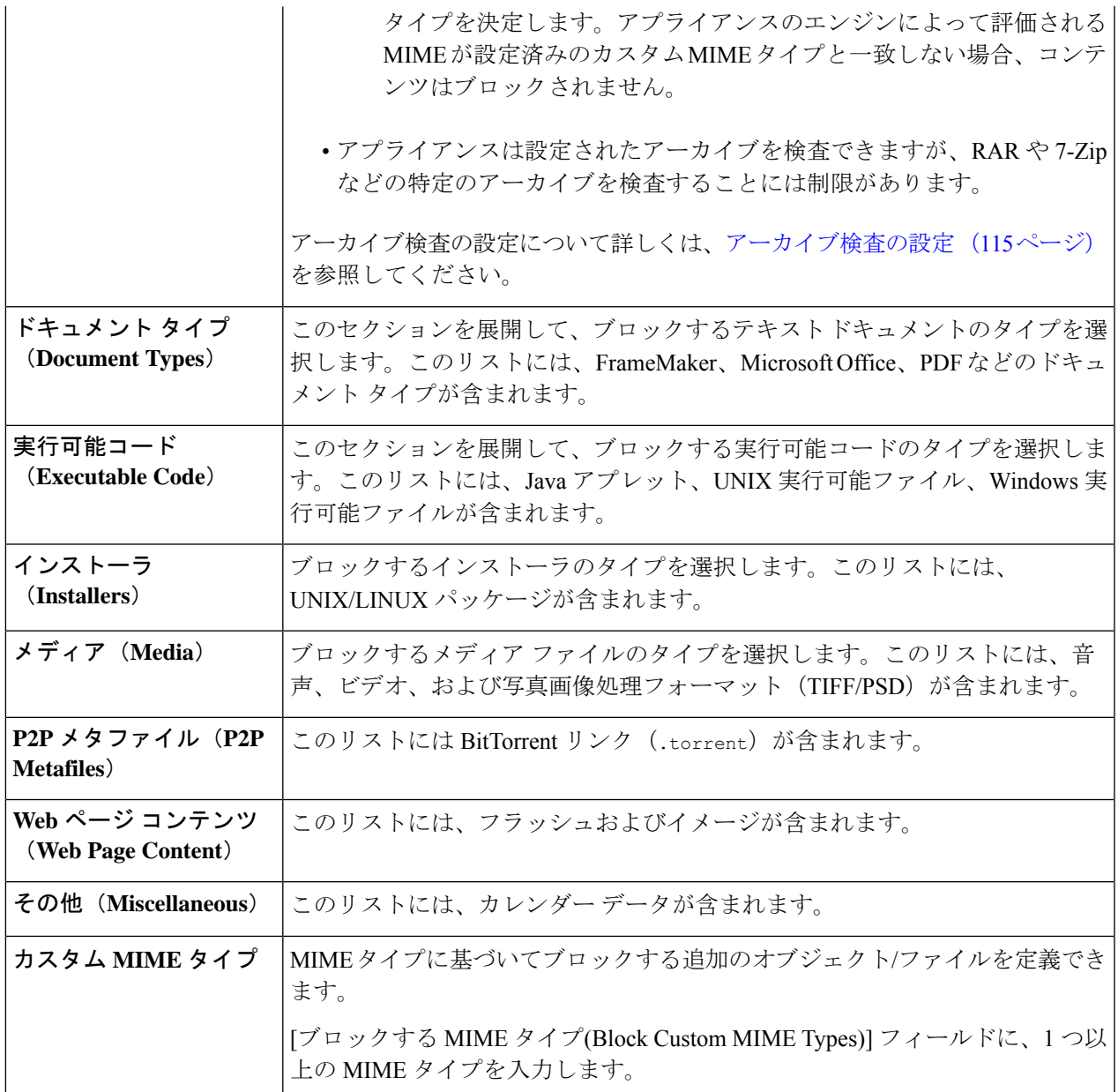

ステップ **4 [**送信(**Submit**)**]** をクリックします。

### アーカイブ検査の設定

個々のアクセスポリシーで、特定のタイプの検査可能なアーカイブを許可、ブロック、または 検査することができます。検査可能なアーカイブとは、 Secure Web Appliance により各ファイ ルのコンテンツを検査し、ファイル タイプ ブロック ポリシーを適用できるアーカイブファイ ル(圧縮ファイル)のことです。個々のアクセスポリシーでアーカイブ検査を設定する方法に ついて詳しくは、アクセスポリシー:オブジェクトのブロッキング(111ページ)を参照して ください。

アーカイブ検査では、ネストされたオブジェクトがディスクに書き込まれて検査されます。 ファイルの検査で使用可能なディスク容量は、随時 1 GB です。このディスク使用量の最大サ イズを超えるアーカイブ ファイルは、「スキャン不可(unscannable)」としてマークされま す。 (注)

Secure Web Appliance の [使用許可コントロール(Acceptable Use Controls)] ページには、シス テム全体の検査可能なアーカイブ設定が表示されます。これらの設定は、アクセスポリシーで アーカイブの抽出と検査が有効にされている場合は常にアーカイブに適用されます。

- **ステップ1** [セキュリティ サービス(Security Services)] > [使用許可コントロール(Acceptable Use Controls)] を選択 します。
- ステップ **2** [アーカイブ設定の編集(Edit Archives Settings)] ボタンをクリックします。
- ステップ **3** 必要に応じて、検査可能なアーカイブ設定を編集します。
	- [カプセル化されたアーカイブの最大抽出数(Maximum Encapsulated Archive Extractions)]:抽出して検 査する「カプセル化」されたアーカイブの最大数。つまり、他の検査可能なアーカイブが含まれるアー カイブを検査する最大深さです。カプセル化されたアーカイブとは別のアーカイブ ファイルに含まれ るアーカイブのことです。有効な値は 0 ~ 5 です。深さは、最初にネストされているファイルを 1 と してカウントされます。

外部アーカイブ ファイルは値ゼロのファイルと見なされます。このネストの最大値を超えるファイル がアーカイブに含まれている場合、アーカイブは「スキャン不可(unscannable)」としてマークされ ます。この設定はパフォーマンスに影響を与えることに注意してください。

• [検査できないアーカイブをブロック(Block Uninspectable Archives)]:このオプションをオンにする と、 Secure Web Appliance は展開して検査できなかったアーカイブをブロックします。

ステップ **4** 変更を送信して確定します([送信(Submit)] と [変更を確定(Commit Changes)])。

# トランザクション要求のブロック、許可、リダイレクト

Webプロキシは、トランザクション要求のグループ用に作成されたポリシーに基づいて、Web トラフィックを制御します。

- **[**許可(**Allow**)**]**。Web プロキシは、中断のない接続を許可します。許可された接続は、 DVS エンジンによってスキャンされていない可能性があります。
- **[**ブロック(**Block**)**]**。Webプロキシは、接続を許可せず、ブロックの理由を説明するエン ド ユーザー通知ページを表示します。
- リダイレクト。Webプロキシは、最初に要求された宛先サーバーへの接続を許可せず、指 定された別の URL に接続します(アクセス ポリシーでのトラフィックのリダイレクト (50 ページ)を参照)。

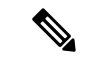

上記のアクションは、Web プロキシがクライアント要求に対して実行する最終アクションで す。アクセス ポリシーに対して設定できるモニター アクションは最終アクションではありま せん。 (注)

通常、トラフィックは、トランスポートプロトコルに基づいて、さまざまなタイプのポリシー により制御されます。

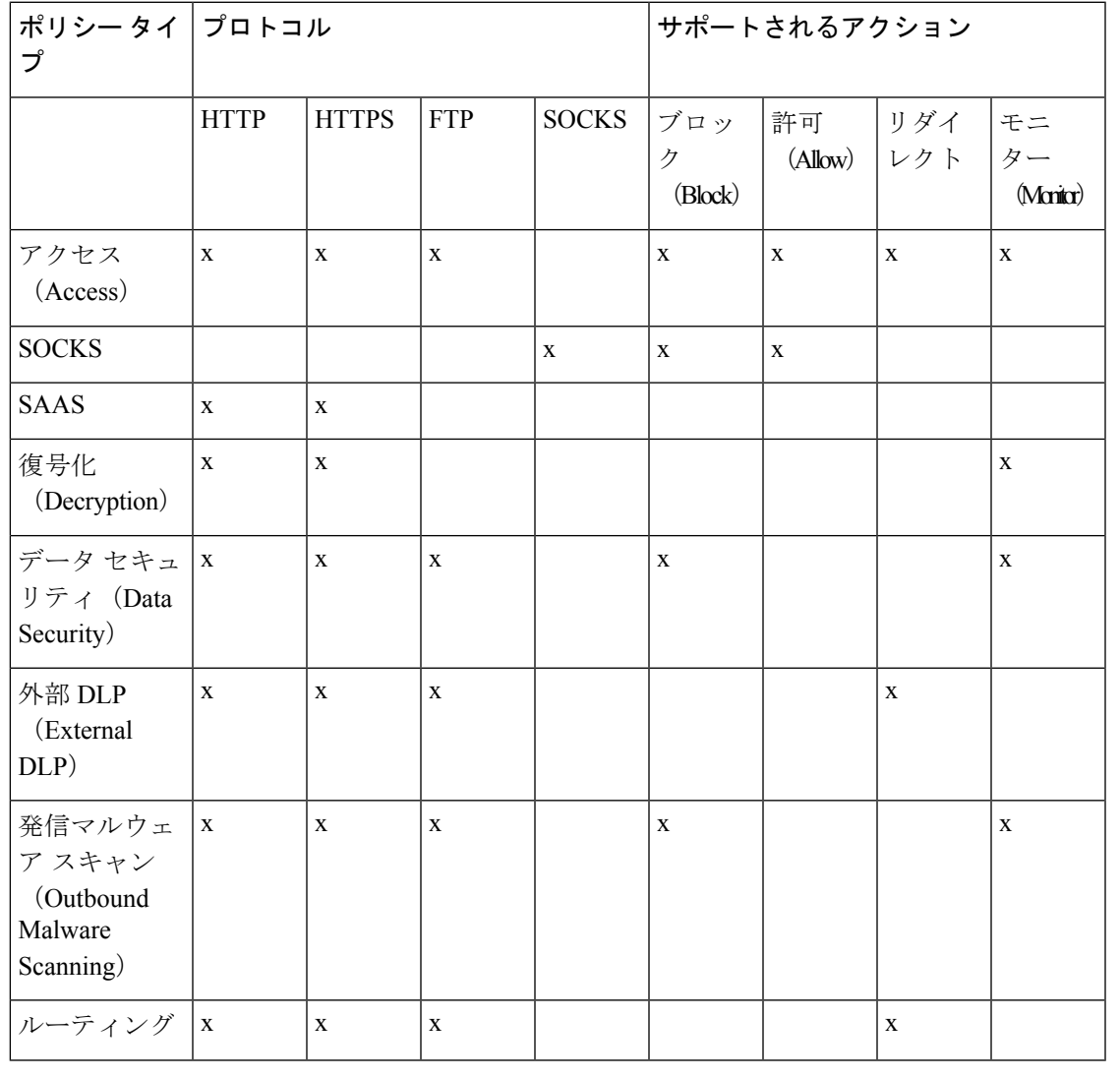

(注) 復号化ポリシーはアクセス ポリシーに優先します。

次の図に、Web プロキシが特定のアクセス ポリシーを要求に割り当てた後に、その要求で実 行するアクションを決定する方法を示します。宛先サーバーの Web レピュテーション スコア が評価されるのは 1 回だけですが、その結果は、決定フローの 2 つのポイントで適用されま す。

図 **8 :** アクセス ポリシーのアクションの適用

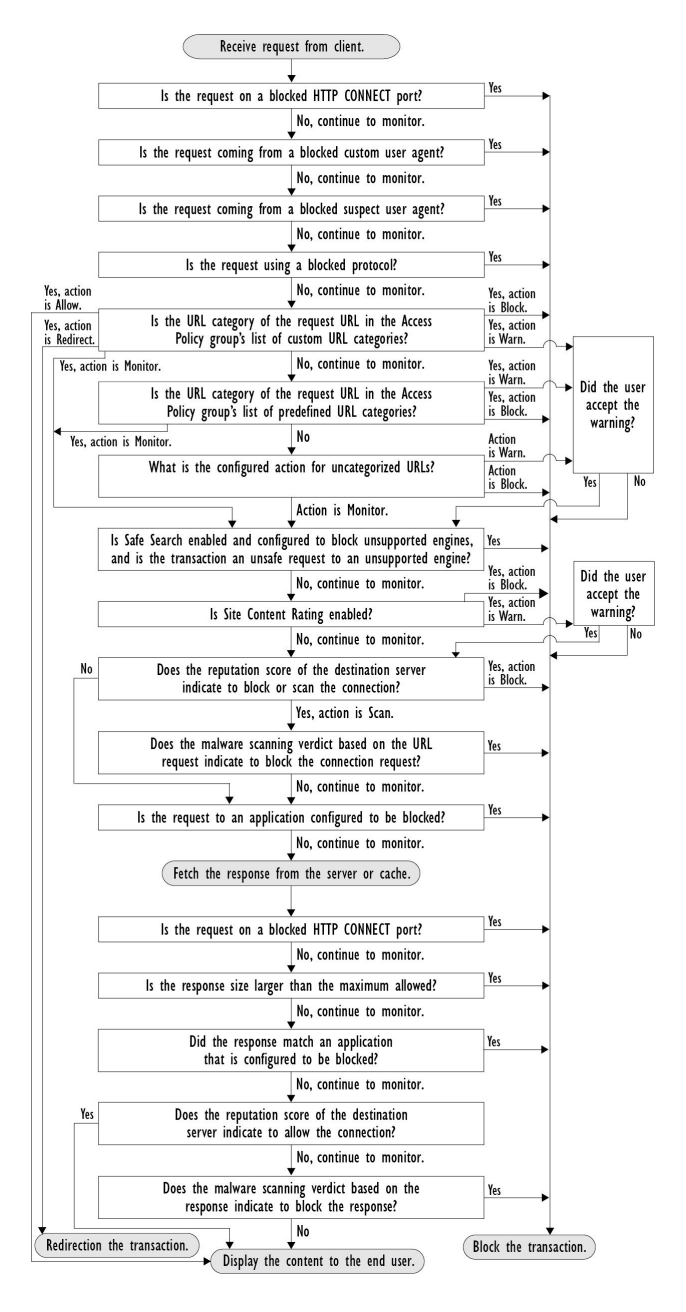

# クライアント アプリケーション

# クライアント アプリケーションについて

クライアント アプリケーション (Web ブラウザなど)は要求を行うために使用されます。ク ライアント アプリケーションに基づいてポリシー メンバーシップを定義し、制御設定を指定 してクライアントアプリケーションの認証を免除することがきます。これは、アプリケーショ ンがクレデンシャルの入力を要求できない場合に役立ちます。

# ポリシーでのクライアント アプリケーションの使用

### クライアント アプリケーションによるポリシー メンバーシップの定義

- ステップ **1** [Web セキュリティ マネージャ(Web Security Manager)] メニューからポリシー タイプを選択します。
- ステップ **2** ポリシー テーブル内のポリシー名をクリックします。
- ステップ3 [詳細設定 (Advanced) ] セクションを展開して、「クライアントアプリケーション (Client Applications) ] フィールド内のリンクをクリックします。
- ステップ **4** クライアント アプリケーションを 1 つ以上定義します。

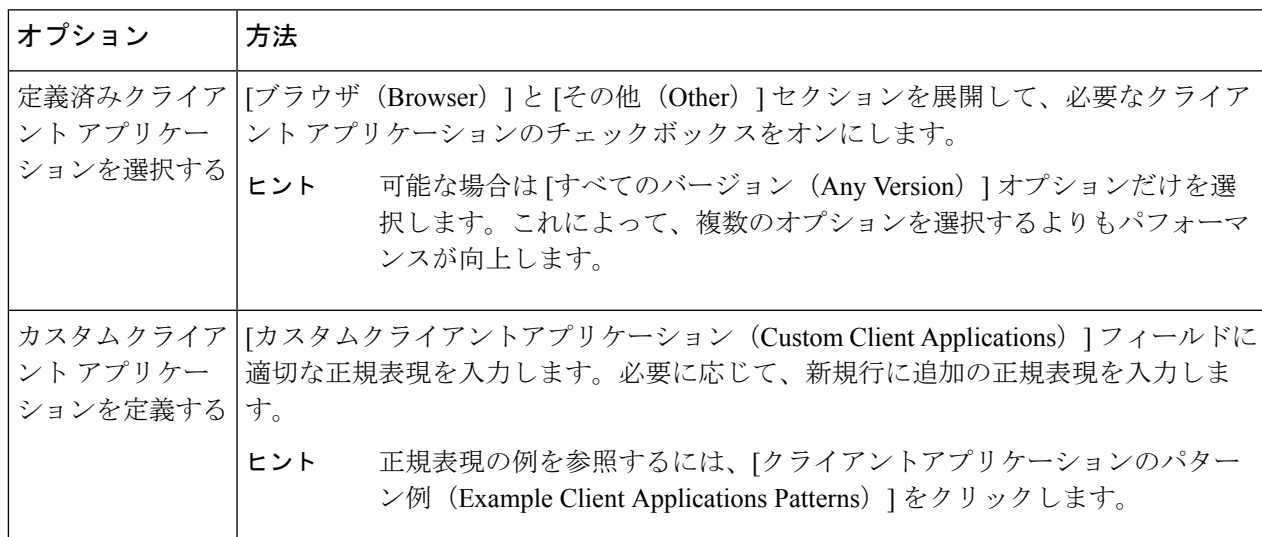

- ステップ **5** (任意)定義したクライアント アプリケーション以外のすべてのクライアント アプリケーションにポリ シー メンバーシップを基づかせるには、[選択したクライアント アプリケーション以外のすべてに一致 (Match All Except The Selected Client Applications Definitions)] オプション ボタンをクリックします。
- ステップ6 [完了 (Done) 1をクリックします。

### クライアント アプリケーションによるポリシー制御設定の定義

ステップ1 [Webセキュリティマネージャ (Web Security Manager) | メニューからポリシー タイプを選択します。

- ステップ **2** ポリシー テーブルで必要なポリシー名を検索します。
- ステップ **3** 同じ行の [プロトコルとクライアントアプリケーション(Protocols and Client Applications)] 列のセル リン クをクリックします。
- ステップ **4** [プロトコルおよびクライアントアプリケーション設定の編集(EditProtocols andClient ApplicationsSettings)] ペインのドロップダウン リストから、[カスタム設定を定義(Define Custom Settings)] を選択します(ま だ設定していない場合)。
- ステップ **5** 定義するクライアント アプリケーションに対応する [カスタムクライアントアプリケーション(Custom ClientApplications)]フィールドに正規表現を入力します。必要に応じて、新規行に追加の正規表現を入力 します。
	- 正規表現の例を参照するには、[クライアント アプリケーションのパターン例 (Example Client Application Patterns)] をクリックします。 ヒント

ステップ **6** 変更を送信し、保存します。

## 認証からのクライアント アプリケーションの除外

手順

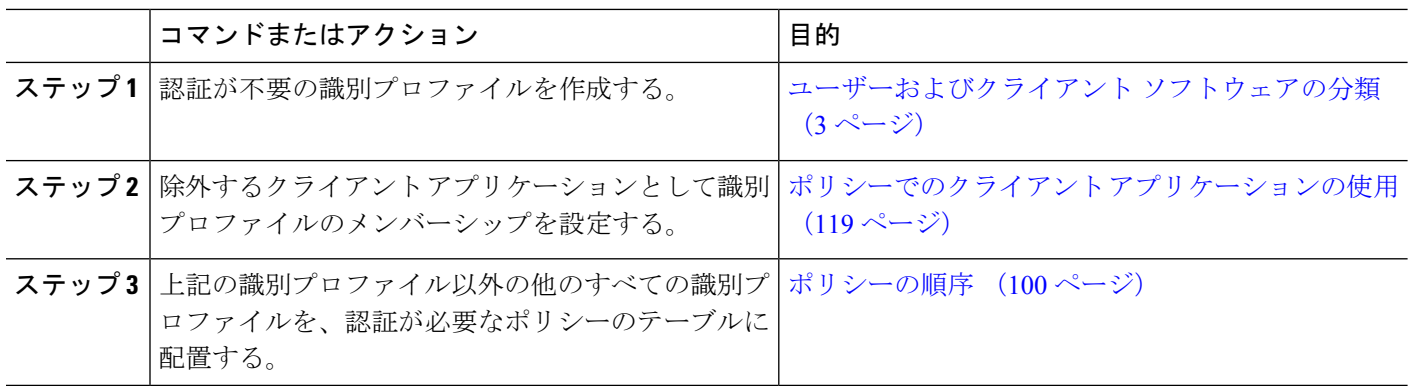

# 時間範囲およびクォータ

ユーザがアクセスできる時間、ユーザの最大接続時間またはデータ量(「帯域幅クォータ」) を制限するために、アクセスポリシーおよび復号ポリシーに時間範囲、時間クォータ、ボリュー ム クォータを適用できます。

- ポリシーおよび使用許可コントロールの時間範囲 (120 ページ)
- 時間およびボリューム クォータ (121 ページ)

### ポリシーおよび使用許可コントロールの時間範囲

時間範囲によって、ポリシーおよび使用許可コントロールを適用する期間を定義します。

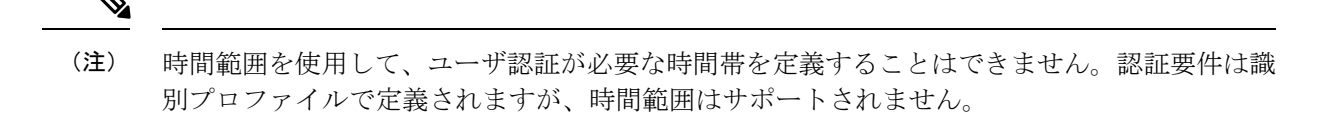

• 時間範囲の作成 (121 ページ)

#### 時間範囲の作成

- ステップ **1** [Web セキュリティマネージャ(Web Security Manager)] > [時間範囲およびクォータの定義(Define Time Ranges and Quotas) 1を選択します。
- ステップ **2** [時間範囲の追加(Add Time Range)] をクリックします。
- ステップ **3** 時間範囲の名前を入力します。
- ステップ **4** [タイム ゾーン(Time Zone)] のオプションを選択します。
	- [アプライアンスのタイムゾーン設定を使用(Use Time Zone Setting from Appliance)] Secure Web Applianceと同じタイムゾーンを使用します。
	- [この時間範囲のタイムゾーンを指定(Specify Time Zone forthis TimeRange)]-[GMTオフセット(GMT Offset) 1として、またはその国の地域、国、および特定のタイムゾーンとして、異なるタイム ゾーン を定義します。

ステップ **5** 1 つ以上の [曜日(Day of Week)] チェックボックスをオンにします。

ステップ6 [時刻 (Time of Day) ] のオプションを選択します。

- [終日 (All Day) 1 24 時間中使用できます。
- [開始(From)] と [終了(To)] 特定の時間範囲を定義します。HH:MM(24 時間形式)で開始時刻 と終了時刻を入力します。
- 各時間範囲は、開始時刻と終了時刻の境界を定義します。たとえば、8:00 ~ 17:00 を入力する 場合、8:00:00 ~ 16:59:59 に一致しますが 17:00: 00 には一致しません。深夜は、開始時刻が 00:00、終了時刻が 24:00 として指定する必要があります。 ヒント

ステップ1 変更を送信し、保存します。

### 時間およびボリューム クォータ

クォータを使用すると、与えられたデータ量と時間を使い切るまで、個々のユーザはインター ネット リソース(またはインターネット リソース クラス)にアクセスできます。AsyncOS は、HTTP、HTTPS、FTP トラフィックに定義されたクォータを適用します。

ユーザが時間またはボリューム クォータに達すると、AsyncOS は最初に警告を表示し、次に ブロック ページを表示します。

時間およびボリューム クォータの使用について、以下の点に注意してください。

• AsyncOS が透過モードで展開され、HTTPS プロキシがディセーブルの場合、ポート 443 ではリッスンされず、要求はドロップされます。これは標準の動作です。AsyncOSが明示 モードで展開されている場合は、アクセス ポリシーにクォータを設定できます。

HTTPS プロキシがイネーブルの場合、要求に対して実行可能なアクションは、パスス ルー、復号、ドロップ、またはモニタとなります。全般的に、復号ポリシーのクォータは パススルー カテゴリにのみ適用されます。

パススルーの場合は、トンネル トラフィックのクォータを設定するオプションもありま す。アクセスポリシーで設定したクォータは復号トラフィックに適用されるため、復号で はこのオプションは使用できません。

- URL フィルタリングがディセーブルの場合やキーが使用できない場合、AsyncOS は URL のカテゴリを識別できず、[アクセス ポリシー(Access Policy)] > [URL フィルタリング (URLFiltering)]ページは無効になります。したがって、クォータを設定するには、機能 キーが存在し、アクセプタブル ユース ポリシーがイネーブルになっている必要がありま す。
- Facebook や Gmail など、多くの Web サイトでは自動アップデートが頻繁に起こります。 使用していないブラウザ ウィンドウやタブでこのような Web サイトを開いたままにして おくと、ユーザの時間およびボリューム クォータが消費され続けます。
- プロキシを再起動すると、ハイパフォーマンスモードは次のようになります。
	- [有効(Enabled)]-時間とボリュームのクォータはリセットされません。クォータは、 設定された時間に基づいて 24 時間以内に自動的に 1 回リセットされます。
	- [無効(Disabled)]-時間とボリュームのクォータがリセットされます。クォータは自 動的に 24 時間以内にリセットされるため、リセットの影響が残るのは現在時刻から 24時間のみです。設定の変更またはプロキシプロセスのクラッシュが原因でプロキシ が再起動する場合があります。
- decrypt-for-EUN オプションがイネーブルの場合でも、HTTPS に対して EUN ページ(警告 とブロックの両方)を表示できません。

- 複数のクォータを特定のユーザに適用した場合は、常に最も制限が厳しいクォータが適用され ます。 (注)
	- ボリューム クォータの計算 (122 ページ)
	- 時間クォータの計算 (123 ページ)
	- 時間、ボリューム、および帯域幅のクォータの定義 (123 ページ)

#### ボリューム クォータの計算

ボリューム クォータの計算方法は次のとおりです。

• HTTP および復号された HTTPS トラフィック:HTTP 要求と応答の本文がクォータの上限 に対してカウントされます。要求ヘッダーと応答ヘッダーは上限に対してカウントされま せん。

- トンネルトラフィック(トンネル化HTTPSを含む):AsyncOSは、トンネル化トラフィッ クをクライアントからサーバに(およびその逆に)移動するだけです。トンネル化トラ フィックのデータ量全体が、クォータの上限に対してカウントされます。
- FTP:制御接続トラフィックはカウントされません。アップロードおよびダウンロードさ れたファイルのサイズは、クォータの上限に対してカウントされます。

クライアント側のトラフィックのみがクォータの上限に対してカウントされます。応答がキャッ シュから送信された場合でもクライアント側のトラフィックが生成されるため、キャッシュさ れたコンテンツも上限に対してカウントされます。 (注)

### 時間クォータの計算

時間クォータの計算方法は次のとおりです。

- HTTP および復号された HTTPS トラフィック:同じ URL カテゴリへの各接続時間(確立 から切断まで)に1分を加えた時間が、時間クォータの上限に対してカウントされます。 1 分以内に同じ URL カテゴリに対して複数の要求が行われた場合、それらは 1 つの連続 セッションとしてカウントされ、セッションの最後(つまり、少なくとも1分の「沈黙」 の後)にのみ1分が追加されます。
- •トンネル トラフィック (トンネル化 HTTPS を含む):トンネルの実際の期間 (確立から 切断まで)が、クォータの上限に対してカウントされます。複数の要求に対する上記の計 算は、トンネル化トラフィックにも適用されます。
- FTP: FTP 制御セッションの実際の期間(確立から切断まで)が、クォータの上限に対し てカウントされます。複数の要求に対する上記の計算は、FTPトラフィックにも適用され ます。

### 時間、ボリューム、および帯域幅のクォータの定義

#### 始める前に

- [セキュリティサービス(Security Services)] > [使用許可コントロール(Acceptable Use Controls)] に移動し、使用許可コントロールをイネーブルにします。
- 毎日の制限としてクォータを適用しない場合は、時間範囲を定義します。
- ステップ **1** [Web セキュリティマネージャ(Web Security Manager)] > [時間範囲およびクォータの定義(Define Time Ranges and Quotas) 1に移動します。
- ステップ **2** [クォータの追加(Add Quota)] をクリックします。
- ステップ **3** [クォータ名(Quota Name)] に一意のクォータ名を入力します。
- ステップ **4** 時間とボリュームのクォータを毎日リセットするには、[毎日このクォータをリセットする時刻(Reset this quota daily at)]、および [毎日時間とボリュームのクォータをリセットする時刻(Reset Time and Volume quota daily at)] を選択し、フィールドに 12 時間形式で時刻を入力し、メニューから [AM] または [PM] を

選択します。または、[事前定義された時間範囲プロファイルを選択します(Select a predefined time range profile) 1を選択します。

(注) リセットクォータオプションを使用しても、設定した帯域幅クォータ値はリセットされません。

- ステップ **5** 時間クォータを設定するには、[時間クォータTime Quota] チェックボックスをオンにして、[時間(hrs)] メニューから時間数を、[分(mins)] メニューから分数を選択し、0 分(常にブロック)から 23 時間 59 分 までの時間数を設定します。
- ステップ **6** ボリューム クォータを設定するには、フィールドに数字を入力し、メニューから [KB](キロバイト)、 [MB](メガバイト)、または [GB](ギガバイト)を選択します。
- ステップ7 帯域幅クォータを設定するには、フィールドに数値を入力し、メニューから[Kbps] (キロバイト/秒)、ま たは [Mbps](メガバイト/秒)を選択します。
	- ただし、同じアクセスポリシーや復号ポリシーに、URL 帯域幅クォータと全体的な Web アクティビ ティクォータの両方を設定することはできません。
	- 全体的な帯域幅制限または AVC 帯域幅制限が有効になっている場合、またはその逆の場合、帯域幅 クォータは設定できません。
	- キャッシュされたコンテンツも帯域幅クォータで考慮されます。
	- クォータプロファイルの編集中は、CDS ポリシーにマッピングされている既存の時間またはボリュー ムクォータのプロファイルに帯域幅クォータを追加しないでください。
	- 復号化ポリシーで Web アクティビティ全体の帯域幅クォータを使用して URL を調整するには、URL をパススルーに設定する必要があります。
	- 未分類の URL の場合、詳細な帯域幅制御を介してスロットルするには、次の設定が必要です。
		- アクセスポリシー:復号化ポリシー内の未分類のURLは、アクセスポリシーおよび全体的なWeb アクティビティ帯域幅クォータでそれぞれ [復号化/監視(Decrypt/Monitor)] および [監視 (Monitor)] に設定されています。
		- 復号化ポリシー:復号化ポリシーの未分類の URL は、パススルーおよび全体的な Web アクティ ビティの帯域幅クォータに設定されています。
	- AsyncOS リリース 15.0 にアップグレードする前に帯域幅クォータが設定されたすべてのクォー タプロファイルを削除します。 (注)
- ステップ **8** [送信(Submit)]をクリックし、次に[変更を確定(CommitChanges)]をクリックして変更を適用します。 または、「キャンセル (Cancel) 1をクリックして変更を破棄します。

### 次のタスク

(任意)[セキュリティ サービス(Security Services)] > [エンドユーザ通知(End-User Notification)] に移動し、クォータ用のエンドユーザ通知を設定します。

# **URL** カテゴリによるアクセス制御

対応するWebサイトのカテゴリに基づいて、Web要求を識別してアクションを実行できます。 Secure Web Applianceには、多数の定義済み URL カテゴリ (Web ベースの電子メールなど)が 用意されています。

定義済みのカテゴリおよびそれらに関連付けられている Web サイトは、 Secure Web Appliance に搭載されているフィルタリングデータベースで定義されます。これらのデータベースは、 Cisco によって自動的に最新の状態に維持されます。指定したホスト名と IP アドレスに対して カスタム URL カテゴリを作成することもできます。

URLカテゴリは、要求を識別するポリシーを除くすべてのポリシーで使用できます。また、要 求にアクションを適用するポリシー(アクセス、暗号化 HTTPS 管理、データ セキュリティ) でも使用できます。

カスタムURLカテゴリの作成については、カスタムURLカテゴリの作成および編集 (39ペー ジ) を参照してください。

## **URL** カテゴリによる **Web** 要求の識別

### 始める前に

- •使用許可コントロールを有効にします(URL フィルタリング エンジンの設定 (20 ペー ジ)を参照)。
- (任意)カスタム URL カテゴリを作成します(カスタム URL カテゴリの作成および編集 (39 ページ)を参照)。
- ステップ1 [Webセキュリティマネージャ (Web Security Manager) 1メニューからポリシー タイプ (SaaS 以外) を選択 します。
- ステップ2 ポリシーテーブル内のポリシー名をクリックします(または新しいポリシーを追加します)。
- ステップ **3** [詳細設定(Advanced)] セクションを展開して、[URLカテゴリ(URL Categories)] フィールド内のリンク をクリックします。
- ステップ **4** Web 要求の識別に使用する URL カテゴリに対応する [追加(Add)] 列のセルをクリックします。この操作 を、カスタム URL カテゴリと定義済み URL カテゴリのリストに対して実行します。
- ステップ5 [完了 (Done) ] をクリックします。
- ステップ **6** 変更を送信し、保存します。

### **URL** カテゴリによる **Web** 要求へのアクション

### 始める前に

• 使用許可コントロールを有効にします(URL フィルタリング エンジンの設定 (20 ペー ジ)を参照)。

• (任意)カスタム URL カテゴリを作成します(カスタム URL カテゴリの作成および編集 (39 ページ)を参照)。

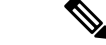

- ポリシー内で基準として URL カテゴリを使用している場合、同じポリシー内にアクションを 指定する際には、それらのカテゴリだけを使用できます。そのため、下記のオプションの一部 が異なっていたり、使用できないことがあります。 (注)
- ステップ **1** [Web セキュリティ マネージャ(Web Security Manager)] メニューから [アクセス ポリシー(Access Policies)]、[Cisco データ セキュリティ ポリシー(Cisco Data Security Policies)]、または [暗号化 HTTPS 管理(Encrypted HTTPS Management)] のいずれかを選択します。
- ステップ2 ポリシーテーブルで必要なポリシー名を検索します。
- ステップ **3** 同じ行の [URLフィルタリング(URL Filtering)] 列のセル リンクをクリックします。
- ステップ **4** (任意)カスタム URL カテゴリを追加します。
	- a) [カスタムカテゴリの選択 (Select Custom Categories)] をクリックします。
	- b) このポリシーに含めるカスタム URL カテゴリを選択して、[適用(Apply)] をクリックします。

URL フィルタリング エンジンでクライアント要求と照合するカスタム URL カテゴリを選択します。 URL フィルタリング エンジンは、クライアント要求と含まれているカスタム URL カテゴリを比較し ます。除外されたカスタム URL カテゴリは無視されます。URL フィルタリング エンジンは、定義済 みの URL カテゴリよりも前に、含まれているカスタム URL カテゴリとクライアント要求の URL を比 較します。

ポリシーに含まれているカスタムURLカテゴリは、[カスタムURLカテゴリのフィルタリング(Custom URL Category Filtering)] セクションに表示されます。

- ステップ **5** カスタムおよび定義済みの各 URL カテゴリのアクションを選択します。
	- 使用可能なアクションは、カスタムカテゴリと定義済みカテゴリとでは異なり、ポリシータイ プによっても異なります。 (注)
- ステップ **6** [分類されてないURL(Uncategorized URLs)] セクションで、定義済み URL カテゴリにもカスタム URL カ テゴリにも該当しない Web サイトへのクライアント要求に対して実行するアクションを選択します。
- ステップ1 変更を送信し、保存します。

# リモートユーザー

- リモート ユーザーについて (127 ページ)
- リモート ユーザーの ID を設定する方法 (127 ページ)
- ASA のリモート ユーザー ステータスと統計情報の表示 (130 ページ)

### リモート ユーザーについて

Cisco AnyConnect セキュアモビリティはネットワーク境界をリモートエンドポイントまで拡張 し、 Secure Web Applianceにより提供される Web フィルタリングサービスの統合を実現しま す。

リモート ユーザーおよびモバイル ユーザーは Cisco AnyConnect Secure VPN(仮想プライベー ト ネットワーク)クライアントを使用して、適応型セキュリティ アプライアンス (ASA) と の VPN セッションを確立します。ASA は、IP アドレスとユーザー名によるユーザー識別情報 とともに、Web トラフィックを Secure Web Applianceに送信します。 Secure Web Applianceは、 トラフィックをスキャンしてアクセプタブル ユース ポリシーを適用し、セキュリティ上の脅 威からユーザを保護します。セキュリティアプライアンスは、安全と判断された、ユーザーが 受け入れ可能なすべてのトラフィックを返します。

セキュア モビリティがイネーブルの場合は、ID とポリシーを設定し、ユーザーの場所に応じ てユーザーに適用できます。

- リモートユーザー。これらのユーザーは、VPNを使用してリモートロケーションからネッ トワークに接続されます。Cisco ASA と Cisco AnyConnect クライアントの両方が VPN ア クセスに使用されている場合、 Secure Web Applianceはリモート ユーザを自動的に識別し ます。それ以外の場合は、 Secure Web Applianceの管理者が IP アドレスの範囲を設定し て、リモート ユーザを指定する必要があります。
- ローカルユーザー。これらのユーザーは、有線またはワイヤレスでネットワークに接続さ れます。

Secure Web Applianceを Cisco ASA と統合すると、認証されたユーザ名によりユーザを透過的に 識別するように設定して、リモート ユーザのシングル サインオンを実現できます。

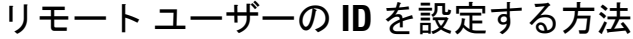

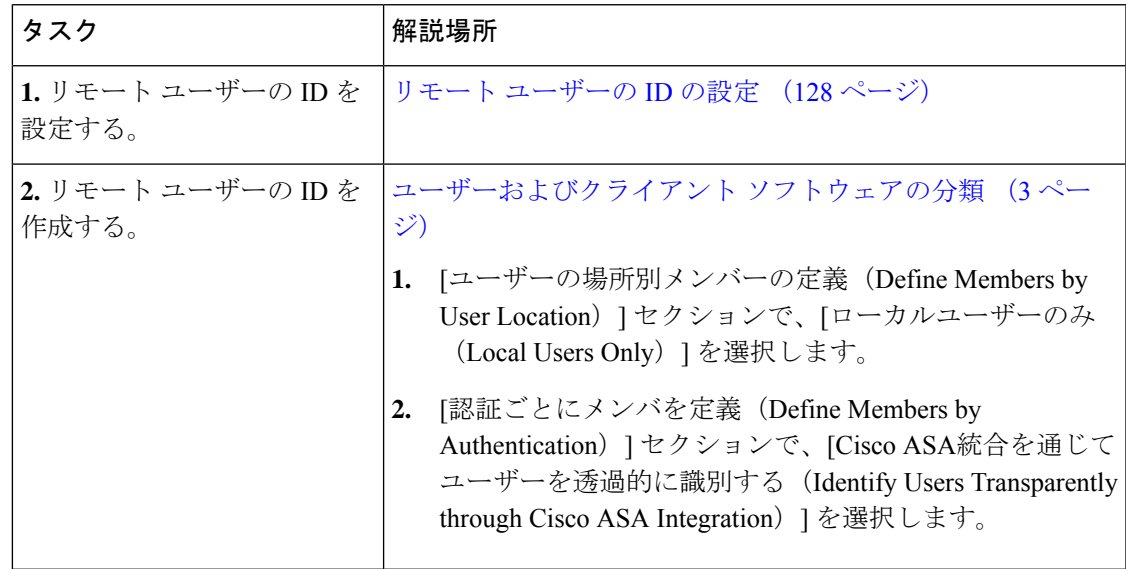

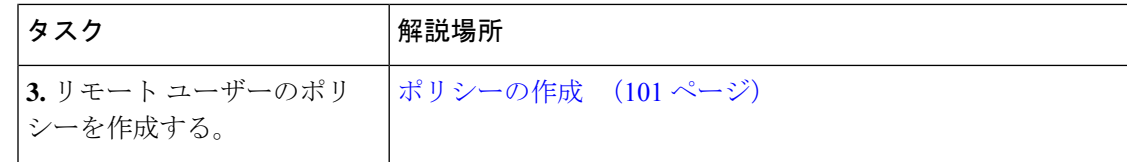

### リモート ユーザーの **ID** の設定

- ステップ1 [セキュリティサービス (Security Services) ]>[AnyConnectセキュアモビリティ (AnyConnect Secure Mobility) ] で、[有効(Enable)] をクリックします。
- ステップ **2** AnyConnect セキュア モビリティのライセンス契約書の条項を読み、[同意する(Accept)] をクリックしま す。
- ステップ **3** リモート ユーザーの識別方法を設定します。

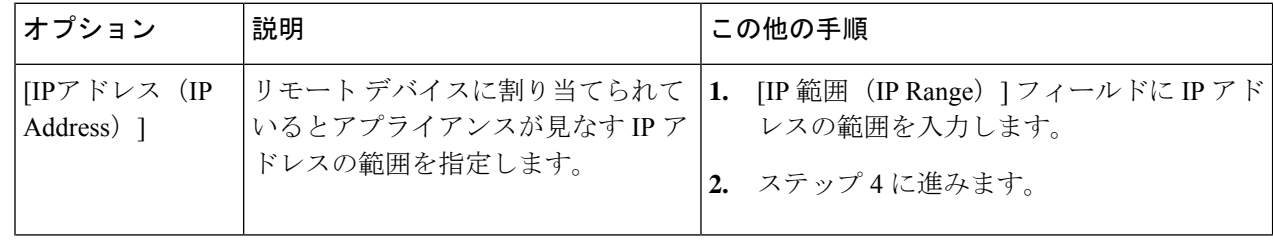

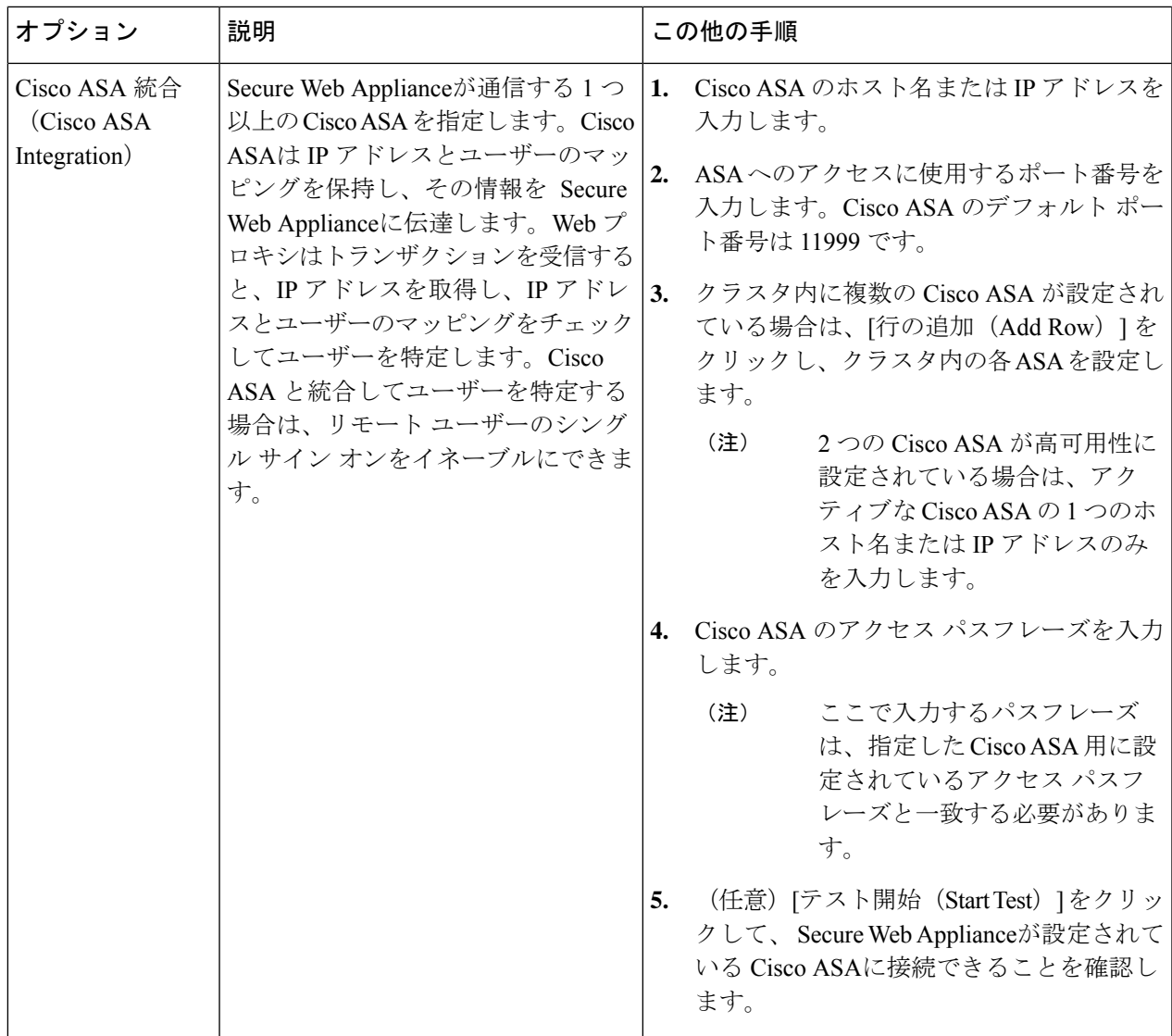

ステップ **4** 変更を送信して確定します([送信(Submit)] と [変更を確定(Commit Changes)])。

Secure Web Applianceで [ユーザーの場所別メンバーの定義 (Define Members by User Location) ] オプションを有効にするには、AnyConnectセキュリティモビリティを有効にします([セキュリ ティサービス(SecurityServices)] > [AnyConnectSecurity Mobility])。デフォルトでは、このオ プションは Cisco Content Security Management Appliance ([Web] > [設定マスター (Configuration Master) |> [識別プロファイル (Identification Profiles) |) で使用できます。[ユーザーの場所別 メンバーの定義 (Define Members by User Location) |オプションを使用してセキュリティ管理ア プライアンスで識別プロファイルを設定し、その設定をAnyConnectセキュリティモビリティが 有効になっていない Secure Web Applianceに公開すると、その識別プロファイルは無効になり ます。 (注)

### **ASA** のリモート ユーザー ステータスと統計情報の表示

Secure Web Applianceが ASA と統合されている場合は、以下のコマンドを使用してセキュアモ ビリティに関連する情報を表示します。

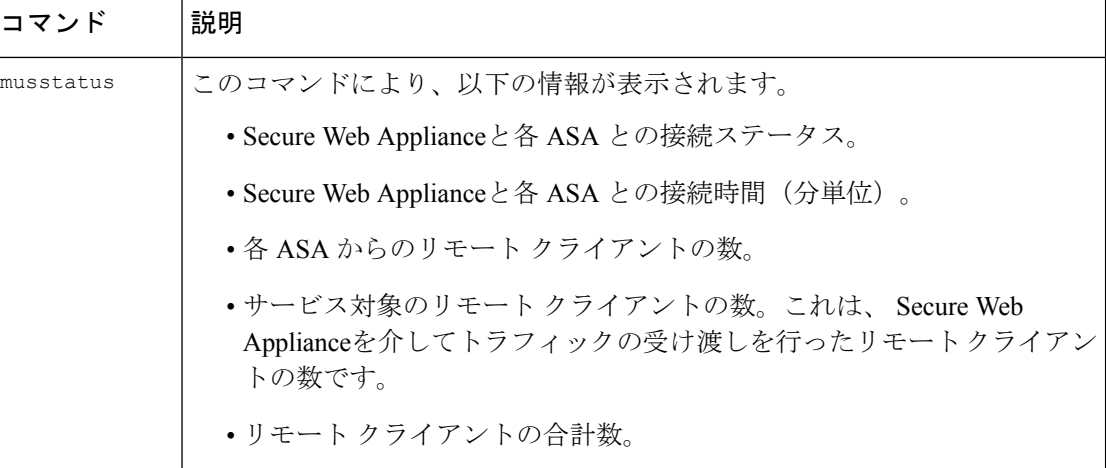

# ポリシーに関するトラブルシューティング

- HTTPS に対してアクセス [ポリシーを設定できない](swa-userguide-15-1_chapter10.pdf#nameddest=unique_526)
- 一部の Microsoft Office [ファイルがブロックされない](swa-userguide-15-1_chapter10.pdf#nameddest=unique_527)
- DOS の実行可能オブジェクト [タイプをブロックすると、](swa-userguide-15-1_chapter10.pdf#nameddest=unique_528)Windows OneCare のアップデー [トがブロックされる](swa-userguide-15-1_chapter10.pdf#nameddest=unique_528)
- [識別プロファイルがポリシーから削除される](swa-userguide-15-1_chapter10.pdf#nameddest=unique_529)
- [ポリシーが適用されない](swa-userguide-15-1_chapter10.pdf#nameddest=unique_411)
- HTTPS および FTP over HTTP [要求が、認証を必要としないアクセス](swa-userguide-15-1_chapter10.pdf#nameddest=unique_171) ポリシーにのみ一致 [する](swa-userguide-15-1_chapter10.pdf#nameddest=unique_171)
- HTTPS 要求および FTP over HTTP [要求の場合にユーザーがグローバル](swa-userguide-15-1_chapter10.pdf#nameddest=unique_400) ポリシーに一致
- [ユーザーに誤ったアクセス](swa-userguide-15-1_chapter10.pdf#nameddest=unique_530) ポリシーが割り当てられる
- [ポリシーのトラブルシューティング](swa-userguide-15-1_chapter10.pdf#nameddest=unique_412) ツール:ポリシー トレース

# **SaaS** アクセス コントロール

この章で説明する内容は、次のとおりです。

- SaaS アクセス コントロールの概要 (131 ページ)
- ID プロバイダとしてのアプライアンスの設定 (132 ページ)
- SaaS アクセス コントロールと複数のアプライアンスの使用 (134 ページ)
- SaaS アプリケーション認証ポリシーの作成 (134 ページ)
- シングル サイン オン URL へのエンドユーザー アクセスの設定 (137 ページ)

# **SaaS** アクセス コントロールの概要

SecureWeb Applianceは、セキュリティアサーションマークアップ言語(SAML)を使用して、 SaaS アプリケーションへのアクセスを許可します。SAML バージョン 2.0 に厳密に準拠してい る SaaS アプリケーションで動作します。

Cisco SaaS アクセス コントロールによって、以下のことが可能になります。

- SaaS アプリケーションにアクセスできるユーザーおよび場所を制御する。
- ユーザーが組織を退職した時点で、すべての SaaS アプリケーションへのアクセスをただ ちに無効にする。
- ユーザーに SaaS ユーザー クレデンシャルの入力を求めるフィッシング攻撃のリスクを軽 減する。
- ユーザーを透過的にサインインさせるか(シングル サイン オン機能)、ユーザーに認証 ユーザー名とパスフレーズの入力を求めるかを選択する。

SaaS アクセスコントロールは、 Secure Web Applianceがサポートしている認証メカニズムを必 要とする SaaS アプリケーションでのみ動作します。現在、Web プロキシは 「PasswordProtectedTransport」認証メカニズムを使用しています。

SaaS アクセスコントロールをイネーブルにするには、 Secure Web Applianceと SaaS アプリケー ションの両方の設定を行う必要があります。

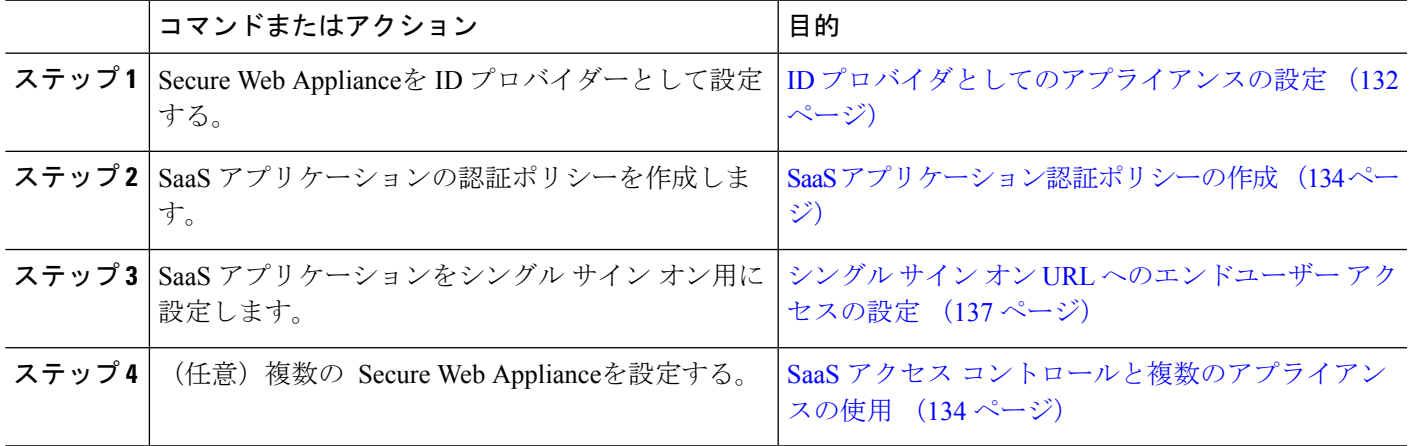

#### 手順

# **ID** プロバイダとしてのアプライアンスの設定

Secure Web Applianceを ID プロバイダーとして設定する場合、定義する設定は通信するすべて の SaaS アプリケーションに適用されます。 Secure Web Applianceは、作成する各 SAML アサー ションに署名するために証明書とキーを使用します。

### 始める前に

- (任意)SAMLアサーションに署名するための証明書(PEM形式)とキーを検索します。
- 各 SaaS アプリケーションに証明書をアップロードします。
- ステップ1 [ネットワーク (Network) ] > [SaaS の ID プロバイダ (Identity Provider for SaaS) ] を選択します。
- ステップ2 [設定の編集 (Edit Settings) 1をクリックします。
- ステップ **3** [SaaS シングルサインオンサービスを有効にする(Enable SaaS Single Sign-on Service)] をオンにします。
- ステップ **4** [アイデンティティ プロバイダのドメイン名(Identity Provider Domain Name)] フィールドに仮想ドメイン 名を入力します。
- ステップ5 [アイデンティティ プロバイダのエンティティ ID (Identity Provider Entity ID) ] フィールドに、一意のテキ スト識別子を入力します(URI形式の文字列を推奨)。
- ステップ **6** 証明書とキーをアップロードまたは生成します。

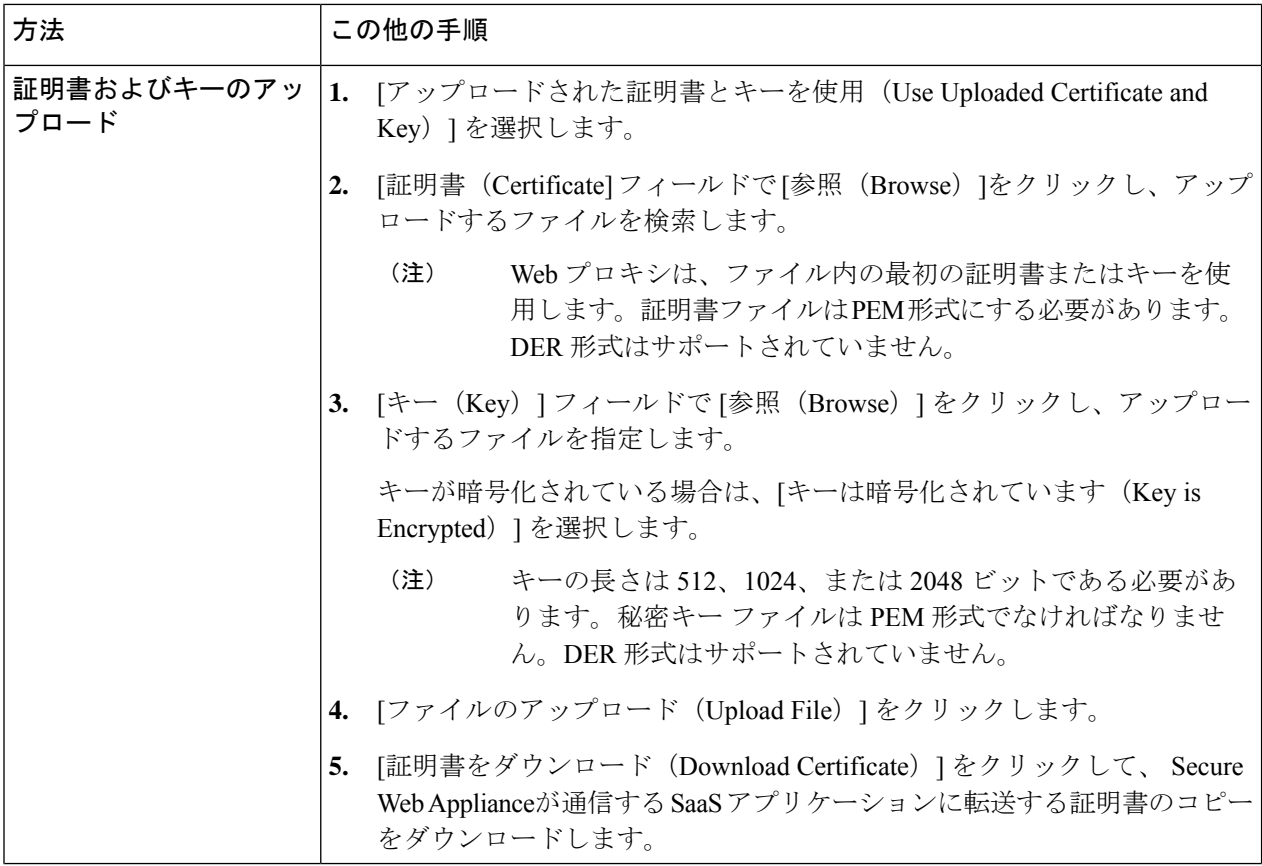

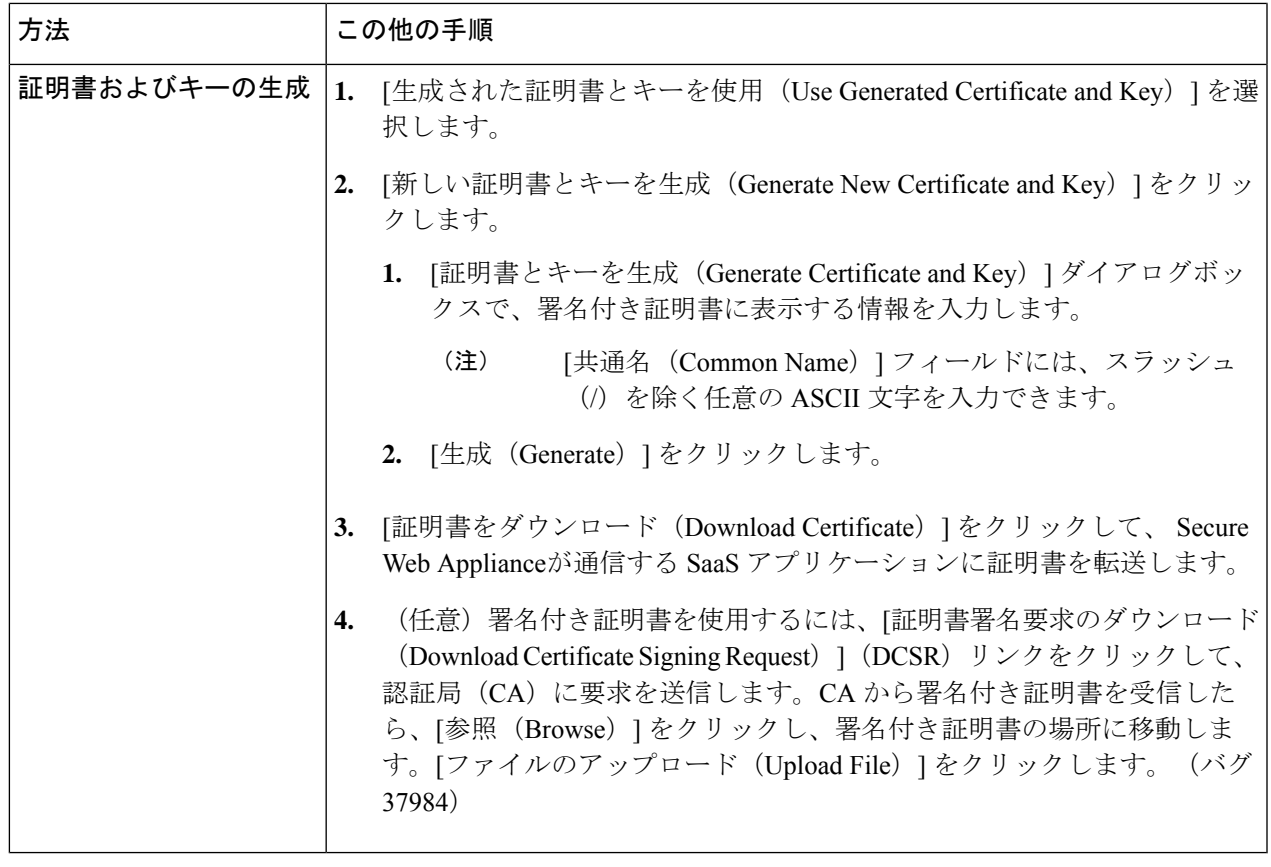

- アップロードされた証明書とキーのペアと、生成された証明書とキーのペアの両方がアプライ アンスにある場合、アプライアンスは、[署名証明書(SigningCertificate)]セクションで現在選 択されている証明書とキーのペアのみを使用します。 (注)
- ステップ7 アプライアンスをIDプロバイダとして設定する場合は、設定を書き留めておきます。これらの設定の一部 は、SaaS アプリケーションをシングル サイン オン用に設定する際に使用する必要があります。

ステップ **8** 変更を送信して確定します([送信(Submit)] と [変更を確定(Commit Changes)])。

### 次のタスク

SAML アサーションの署名に使用する証明書とキーを指定したら、各 SaaS アプリケーション に証明書をアップロードします。

### 関連項目

• シングル サイン オン URL へのエンドユーザー アクセスの設定 (137 ページ)

# **SaaS** アクセス コントロールと複数のアプライアンスの使用

#### 始める前に

### ID プロバイダとしてのアプライアンスの設定 (132 ページ)

- ステップ **1** 各 Secure Web Applianceに対して同じ ID プロバイダーのドメイン名を設定します。
- ステップ **2** 各 Secure Web Applianceに対して同じ ID プロバイダーのエンティティ ID を設定します。
- ステップ3 [ネットワーク (Network) ]>[SaaS の ID プロバイダ (Identity Provider for SaaS) ] ページで、各アプライア ンスに同じ証明書と秘密キーをアップロードします。
- ステップ **4** 設定する各 SaaS アプリケーションにこの証明書をアップロードします。

# **SaaS** アプリケーション認証ポリシーの作成

### 始める前に

- 関連付けられた ID を作成します。
- IDプロバイダを設定します (IDプロバイダとしてのアプライアンスの設定 (132ページ) を参照)。
- ID プロバイダの署名証明書とキーを入力します ([ネットワーク (Network) ] > [SaaS の ID プロバイダ (Identity Provider for SaaS) ] > [設定の有効化と編集 (Enable and Edit Settings) 1) 。
- 認証レルムを作成します。[認証レルム](swa-userguide-15-1_chapter3.pdf#nameddest=unique_28)

**ステップ1 [Web** セキュリティ マネージャ(Web Security Manager)]>[SaaS ポリシー(SaaS Policies)] を選択します。

- ステップ **2** [アプリケーションの追加(Add Application)] をクリックします。
- ステップ **3** 以下の設定項目を設定します。

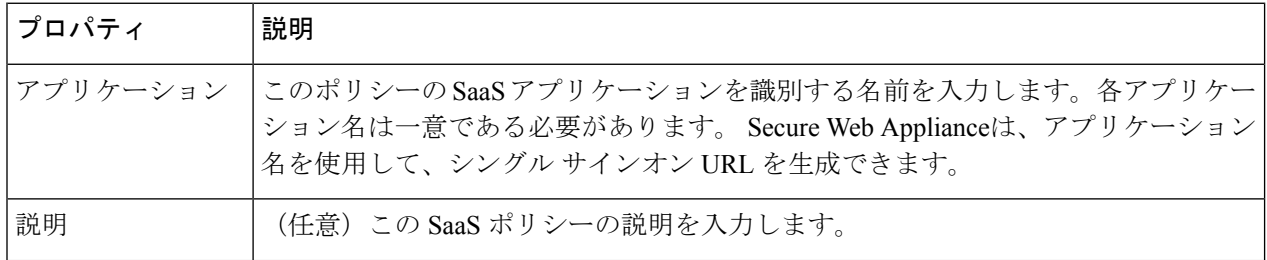

Ι

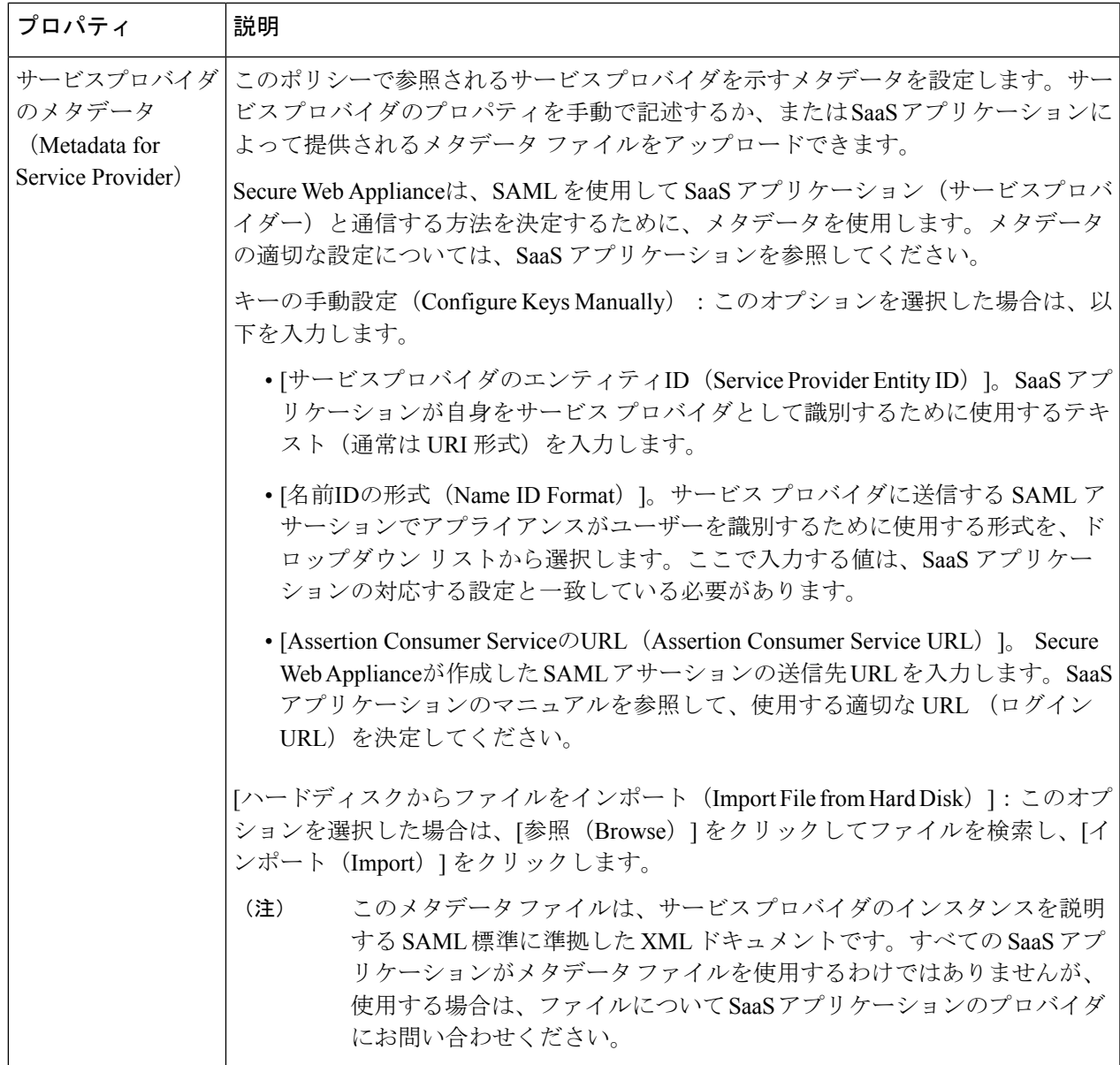

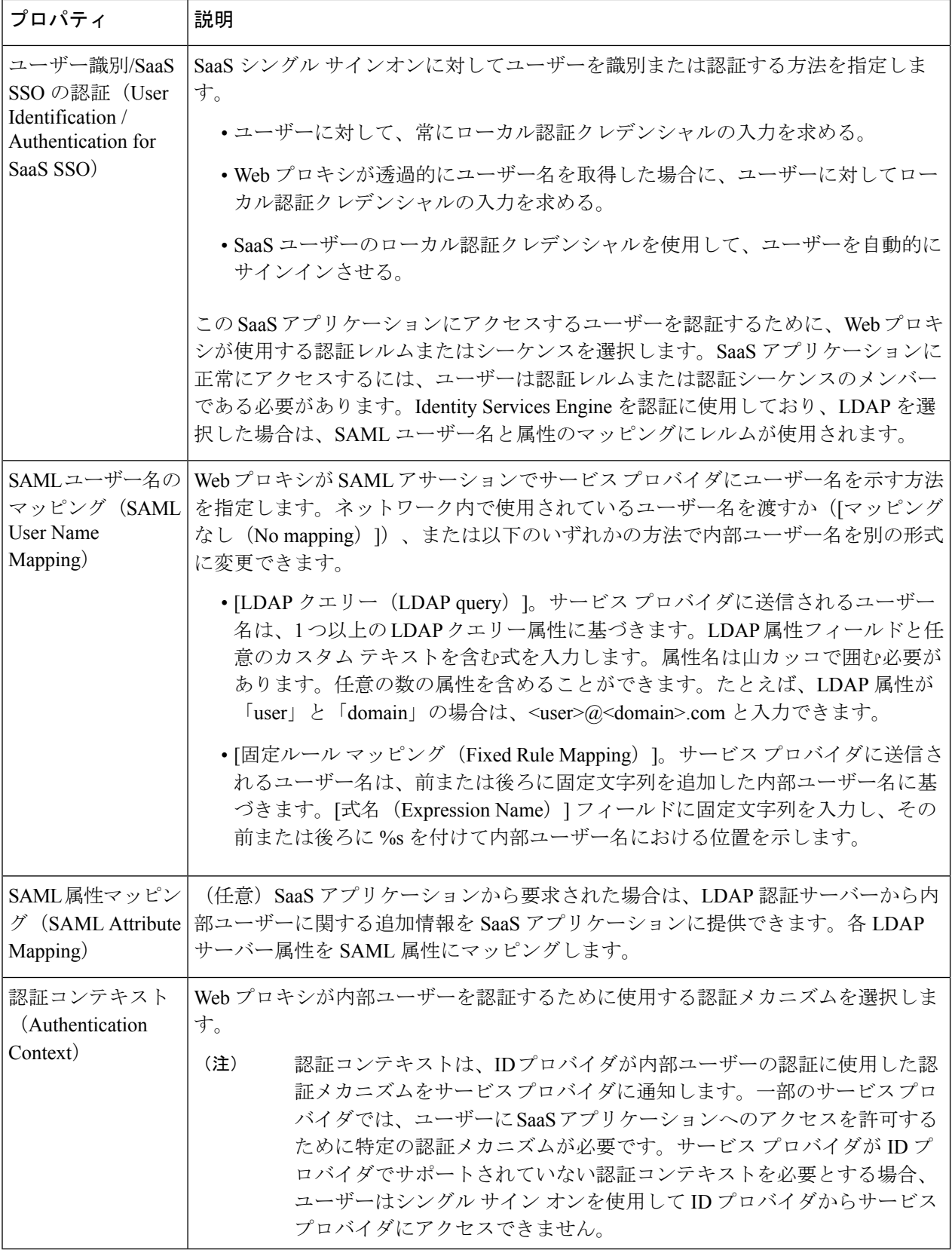

ステップ **4** 変更を送信して確定します([送信(Submit)] と [変更を確定(Commit Changes)])。

#### 次のタスク

アプリケーションを設定したのと同じパラメータを使用して、SaaSアプリケーション側にシン グル サインオンを設定します。

# シングル サイン オン **URL** へのエンドユーザー アクセスの設定

Secure Web Applianceを ID プロバイダーとして設定し、SaaS アプリケーション用に SaaS アプ リケーション認証ポリシーを作成すると、アプライアンスによってシングルサインオン URL (SSO URL)が作成されます。 Secure Web Applianceは SaaS アプリケーション認証ポリシーで 設定されたアプリケーション名を使用して、シングルサインオンURLを生成します。SSOURL の形式は以下のとおりです。

http://*IdentityProviderDomainName* /SSOURL/*ApplicationName*

- ステップ1 [Web セキュリティ マネージャ (Web Security Manager) ]>[SaaS ポリシー (SaaS Policies)] ページで、シ ングルサインオン URL を取得します。
- ステップ **2** フロー タイプに応じてエンドユーザーが URL を使用できるようにします。
- ステップ **3** IDプロバイダによって開始されるフローを選択すると、アプライアンスはユーザーをSaaSアプリケーショ ンにリダイレクトします。
- ステップ **4** サービス プロバイダによって開始されるフローを選択する場合は、この URL を SaaS アプリケーションで 設定する必要があります。
	- 常にSaaSユーザーにプロキシ認証を要求する。ユーザーは有効なクレデンシャルを入力した後、SaaS アプリケーションにログインします。
	- SaaS ユーザーを透過的にサインインさせる。ユーザーは SaaS アプリケーションに自動的にログイン します。
		- アプライアンスが透過モードで展開されている場合に、明示的な転送要求を使用して、す べての認証済みユーザーに対するシングル サイン オン動作を実現するには、ID グループ を設定する際に、[明示的転送要求に同じサロゲート設定を適用(Apply same surrogate settings to explicit forward requests)] 設定を選択します。 (注)

# 発信トラフィックでの既存の感染のスキャン

この章で説明する内容は、次のとおりです。

- 発信トラフィックのスキャンの概要 (138 ページ)
- アップロード要求について (138 ページ)
- アウトバウンド マルウェア スキャン ポリシーの設定 (140 ページ)
- アップロード要求の制御 (142 ページ)
- DVS スキャンのロギング (143 ページ)

# 発信トラフィックのスキャンの概要

悪意のあるデータがネットワークから発信されないようにするため、 Secure Web Applianceに は発信マルウェアスキャン機能があります。ポリシー グループを使用して、マルウェアのス キャン対象となるアップロード、スキャンに使用するマルウェア対策スキャン エンジン、ブ ロックするマルウェアのタイプを定義できます。

Cisco Dynamic Vectoring andStreaming(DVS)エンジンは、トランザクション要求がネットワー クから発信されるときにそれをスキャンします。Cisco DVS エンジンとの連携により、 Secure WebApplianceでは無意識のうちに悪意のあるデータがアップロードされるのを防止できます。

次の作業を実行できます。

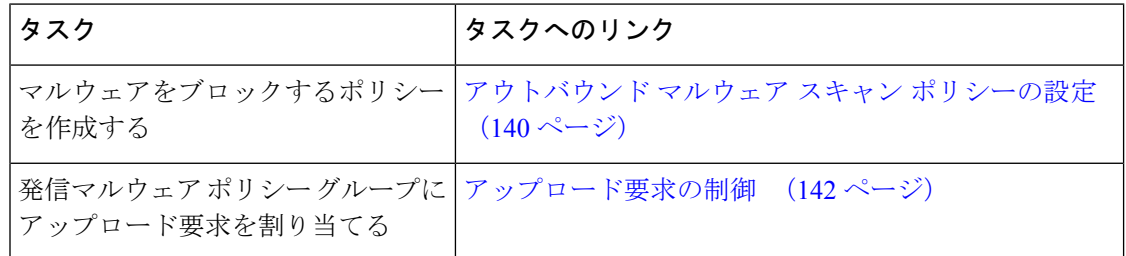

### 要求が **DVS** エンジンによってブロックされた場合のユーザー エクスペリエンス

Cisco DVS エンジンがアップロード要求をブロックすると、Web プロキシはエンド ユーザーに ブロック ページを送信します。ただし、すべての Web サイトでエンド ユーザーにブロック ページが表示されるわけではありません。一部の Web 2.0 Web サイトでは、静的 Web ページ の代わりに JavaScript を使用して動的コンテンツが表示され、ブロック ページが表示されるこ とはありません。そのような場合でも、ユーザーは適切にブロックされているので悪意のある データをアップロードすることはありませんが、そのことが Web サイトから通知されない場 合もあります。

### アップロード要求について

発信マルウェア スキャン ポリシーは、サーバーにデータをアップロードするトランザクショ ン(アップロード要求)に対して、Web プロキシが HTTP 要求と復号化 HTTPS 接続をブロッ クするかどうかを定義します。アップロード要求は、要求本文にコンテンツが含まれている HTTP または復号化 HTTPS 要求です。

アップロード要求を受信すると、Web プロキシは要求を発信マルウェア スキャン ポリシー グ ループと比較して、適用するポリシー グループを決定します。ポリシー グループに要求を割 り当てた後、ポリシーグループの設定済み制御設定と要求を比較し、要求をモニターするかブ ロックするかを決定します。発信マルウェア スキャン ポリシーによる判定で要求をモニター

することが決定されると、要求はアクセス ポリシーに対して評価され、Web プロキシが実行 する最終アクションが該当するアクセス ポリシーによって決定されます。

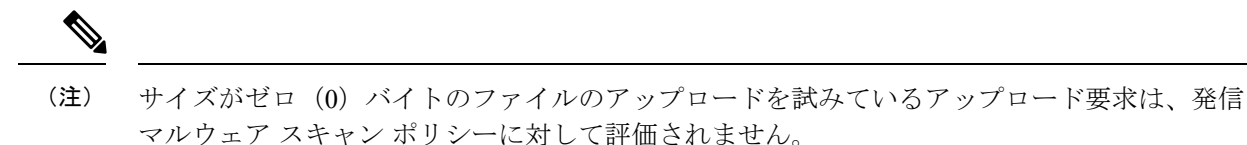

#### グループ メンバーシップの基準

各クライアント要求に ID が割り当てられ、次に、それらの要求が他のポリシー タイプと照合 して評価され、タイプごとに要求が属するポリシー グループが判定されます。Web プロキシ は、要求のポリシー グループ メンバーシップに基づいて、設定されているポリシー制御設定 をクライアント要求に適用します。

Web プロキシは、特定のプロセスを実行してグループ メンバーシップの基準と照合します。 グループ メンバーシップの以下の要素が考慮されます。

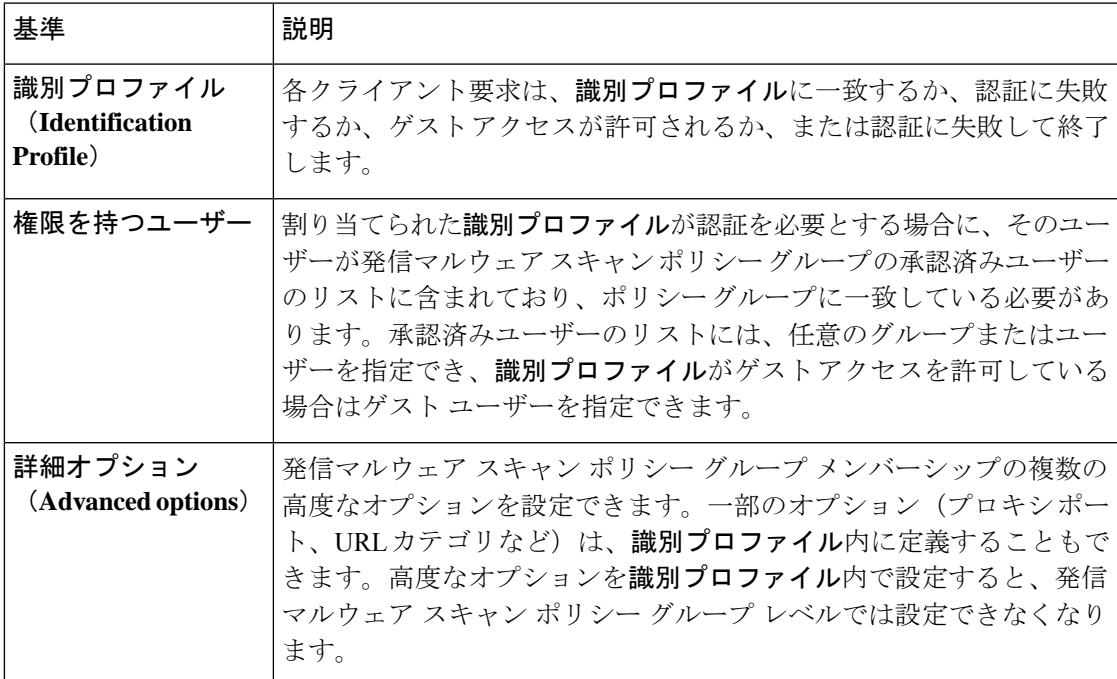

#### クライアント要求と発信マルウェア スキャン ポリシー グループの照合

Web プロキシは、アップロード要求のステータスを最初のポリシー グループのメンバーシッ プ基準と比較します。一致した場合、Web プロキシは、そのポリシー グループのポリシー設 定を適用します。

一致しない場合は、その以下のポリシー グループとアップロード要求を比較します。アップ ロード要求をユーザー定義のポリシー グループと照合するまで、Web プロキシはこのプロセ スを続行します。ユーザー定義のポリシーグループに一致しない場合は、グローバルポリシー グループと照合します。Webプロキシは、アップロード要求をポリシーグループまたはグロー バル ポリシー グループと照合するときに、そのポリシー グループのポリシー設定を適用しま す。

### アウトバウンド マルウェア スキャン ポリシーの設定

宛先サイトの 1 つ以上のアイデンティティや URL カテゴリなど、複数の条件の組み合わせに 基づいてアウトバウンドマルウェアスキャンポリシーグループを作成できます。ポリシーグ ループのメンバーシップには、少なくとも1つの条件を定義する必要があります。複数の条件 が定義されている場合、アップロード要求がポリシーグループと一致するには、すべての条件 を満たしていなければなりません。ただし、アップロード要求は設定された ID の 1 つのみと 一致する必要があります。

- ステップ **1** [Webセキュリティマネージャ(Web Security Manager)] > [発信マルウェア スキャン(Outbound Malware Scanning)] を選択します。
- ステップ2 [ポリシーを追加 (Add Policy) ] をクリックします。
- ステップ **3** ポリシー グループの名前と説明(任意)を入力します。
	- 各ポリシー グループ名は、英数字またはスペース文字のみを含む、一意の名前とする必要が あります。 (注)
- ステップ **4** [上記ポリシーを挿入(Insert Above Policy)] フィールドで、ポリシー テーブル内のポリシー グループを 配置する場所を選択します。

複数のポリシー グループを設定する場合は、各グループに論理的な順序を指定します。

- ステップ **5** [識別プロファイルおよびユーザー(Identification Profiles And Users)] セクションで、このポリシー グ ループに適用する 1 つまたは複数の ID グループを選択します。
- ステップ **6** (任意)[詳細(Advanced)] セクションを拡張して、追加のメンバーシップ要件を定義します。
- ステップ **7** いずれかの拡張オプションを使用してポリシーグループのメンバーシップを定義するには、拡張オプショ ンのリンクをクリックし、表示されるページでオプションを設定します。

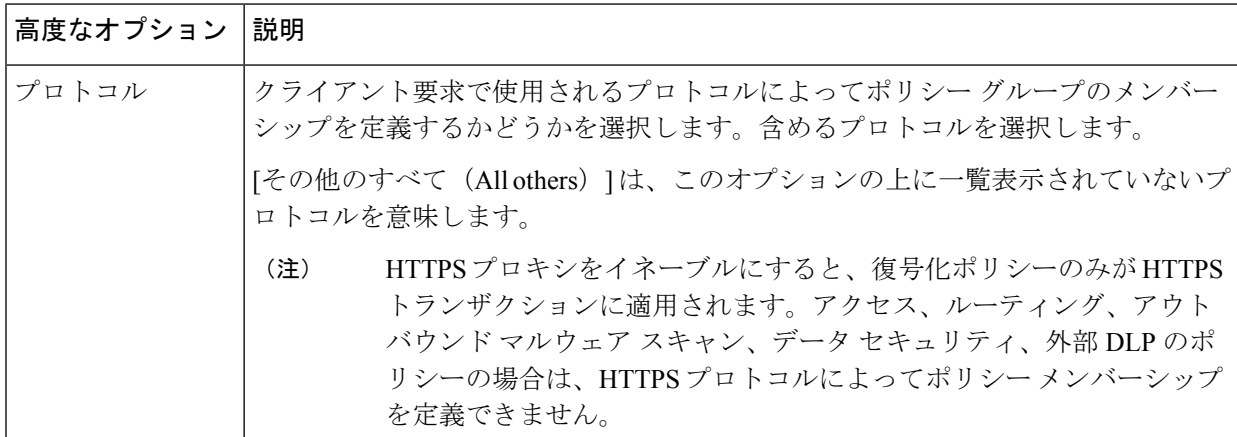

I

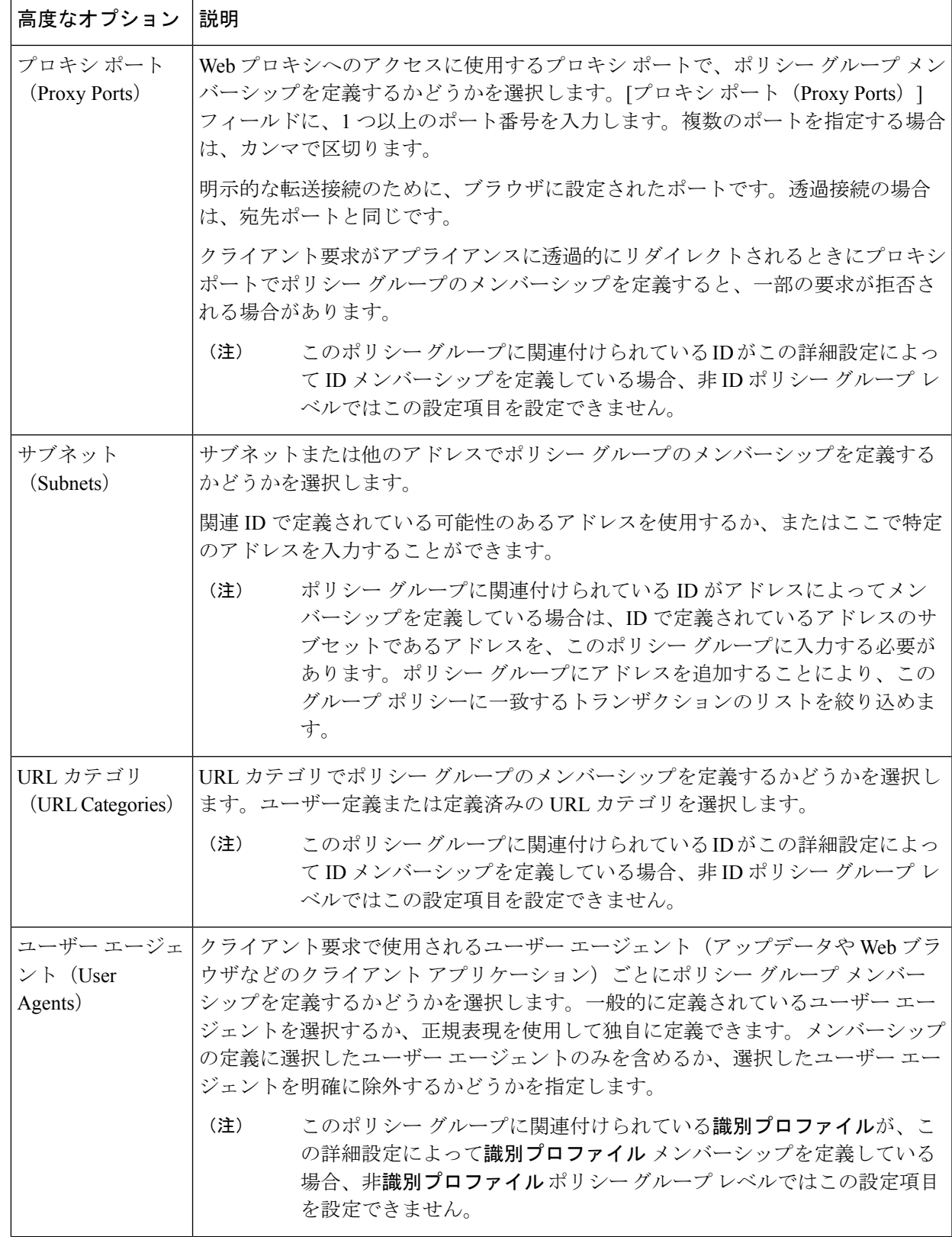

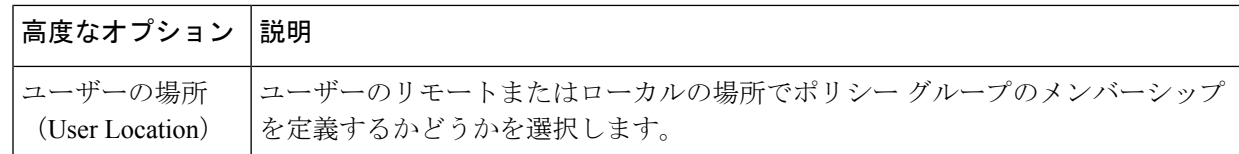

- ステップ **8** 変更を送信します。
- ステップ **9** アウトバウンド マルウェア スキャン ポリシー グループの管理を設定して、Web プロキシがトランザク ションを処理する方法を定義します。

新しいアウトバウンド マルウェア スキャン ポリシー グループは、各制御設定のオプションが設定され るまで、グローバル ポリシー グループの設定を自動的に継承します。

ステップ **10** 変更を送信して確定します([送信(Submit)] と [変更を確定(Commit Changes)])。

### アップロード要求の制御

各アップロード要求は、アウトバウンド マルウェア スキャン ポリシー グループに割り当てら れ、そのポリシーグループの制御設定を継承します。Webプロキシは、アップロード要求ヘッ ダーを受信することにより、要求本文をスキャンする必要があるかどうかを判定するための必 要情報を得ます。DVS エンジンは要求をスキャンし、Web プロキシに判定を返します。必要 に応じて、エンド ユーザーにブロック ページが表示されます。

- ステップ **1** [Webセキュリティマネージャ(Web Security Manager)] > [発信マルウェア スキャン(Outbound Malware Scanning)] を選択します。
- ステップ **2** [接続先(Destinations)] 列で、設定するポリシー グループのリンクをクリックします。
- ステップ3 [接続先設定の編集 (Edit Destination Settings section) 1セクションで、ドロップダウン メニューから [接 続先スキャンのカスタム設定の定義(Define Destinations Scanning Custom Settings)] を選択します。
- ステップ **4** [スキャンする接続先(Destination to Scan)] セクションで、以下のいずれかを選択します。

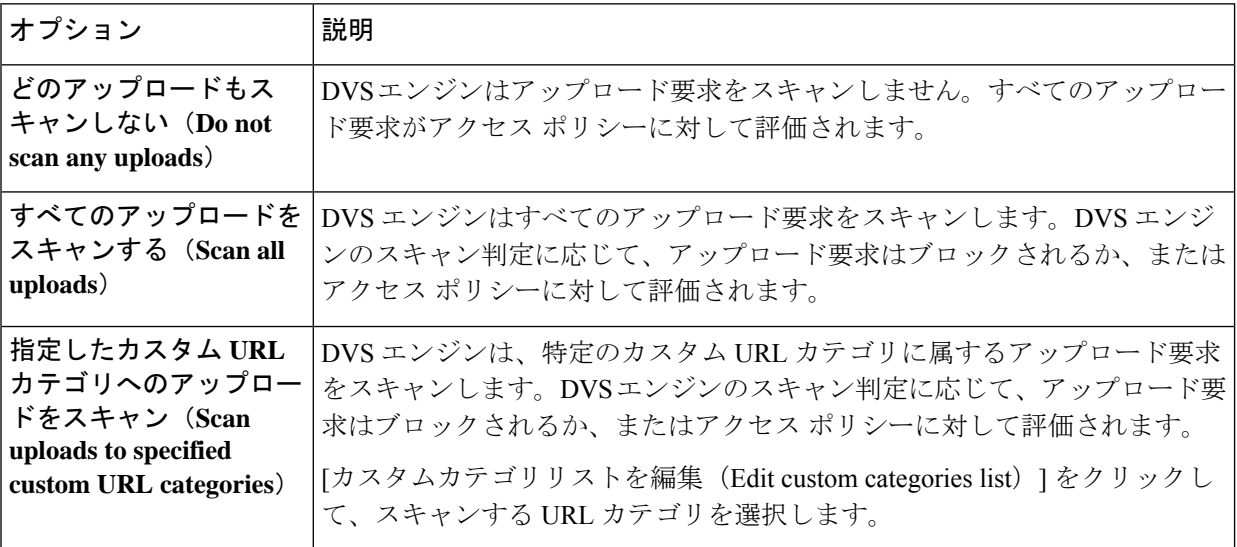

- ステップ5 変更を送信します。
- ステップ **6** [マルウェア対策フィルタリング(Anti-MalwareFiltering)]列で、ポリシーグループのリンクをクリック します。
- ステップ **7** [マルウェア対策設定(Anti-MalwareSettings)]セクションで、[マルウェア対策カスタム設定の定義(Define Anti-Malware Custom Settings)] を選択します。
- ステップ **8** [Cisco DVSマルウェア対策設定(Cisco DVS Anti-MalwareSettings)]セクションで、このポリシーグルー プに対してイネーブルにするマルウェア対策スキャン エンジンを選択します。
- ステップ **9** [マルウェア カテゴリ(Malware Categories)] セクションで、さまざまなマルウェア カテゴリをモニター するかブロックするかを選択します。

このセクションに一覧表示されるカテゴリは、イネーブルにするスキャンエンジンによって異なります。

- 設定された最大時間に達した場合や、システムで一時的エラーが発生した場合、URL トラン ザクションはスキャン不可と分類されます。たとえば、スキャン エンジンのアップデート時 や AsyncOS のアップグレード時に、トランザクションがスキャン不可と分類されることがあ ります。マルウェア スキャンの判定が SV\_TIMEOUT や SV\_ERROR の場合は、スキャン不可 のトランザクションと見なされます。 (注)
- ステップ **10** 変更を送信して確定します([送信(Submit)] と [変更を確定(Commit Changes)])。

### **DVS** スキャンのロギング

アクセス ログは、DVS エンジンがマルウェアについてアップロード要求をスキャンしたかど うかを示します。各アクセス ログ エントリのスキャン判定情報セクションには、スキャンさ れたアップロードに対する DVS エンジン アクティビティの値が含まれています。フィールド のいずれかを W3C またはアクセス ログに追加すると、この DVS エンジン アクティビティを より簡単に検索できます。

表 **<sup>1</sup> : W3C** ログのログ フィールドおよびアクセス ログのフォーマット指定子

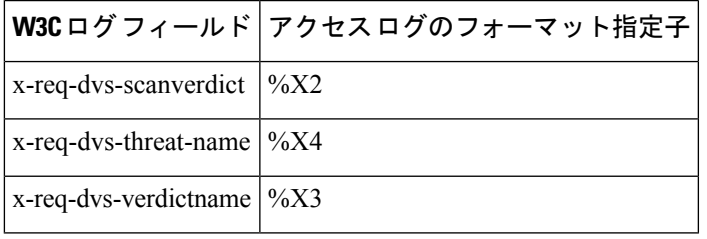

DVS エンジンによってアップロード要求がマルウェアと判定され、DVS エンジンがマルウェ アのアップロードをブロックするように設定されている場合、アクセス ログの ACL デシジョ ン タグは BLOCK\_AMW\_REQ になります。

ただし、DVS エンジンによってアップロード要求がマルウェアと判定され、DVS エンジンが マルウェアをモニターするように設定されている場合、アクセス ログの ACL デシジョン タグ は、実際にトランザクションに適用されるアクセス ポリシーによって決まります。

DVS エンジンがマルウェアについてアップロード要求をスキャンしたかどうかを判断するに は、各アクセス ログ エントリのスキャン判定情報セクションで、DVS エンジン アクティビ ティの結果を確認します。
翻訳について

このドキュメントは、米国シスコ発行ドキュメントの参考和訳です。リンク情報につきましては 、日本語版掲載時点で、英語版にアップデートがあり、リンク先のページが移動/変更されている 場合がありますことをご了承ください。あくまでも参考和訳となりますので、正式な内容につい ては米国サイトのドキュメントを参照ください。